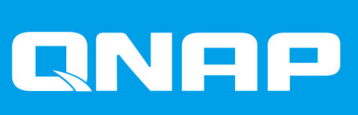

# **QVP**

# **User Guide**

Document Version: 6 05/05/2021

# **Contents**

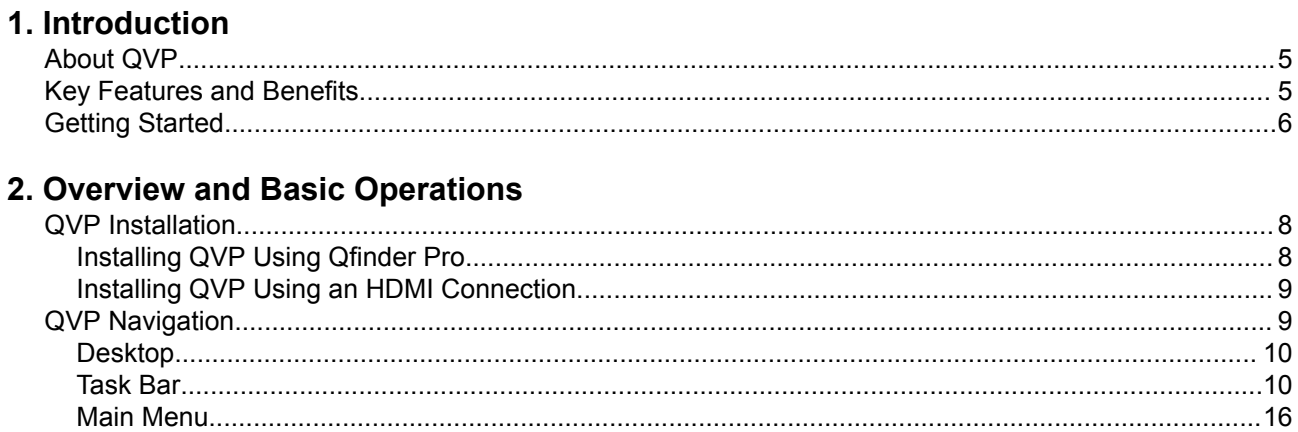

# 3. Control Panel

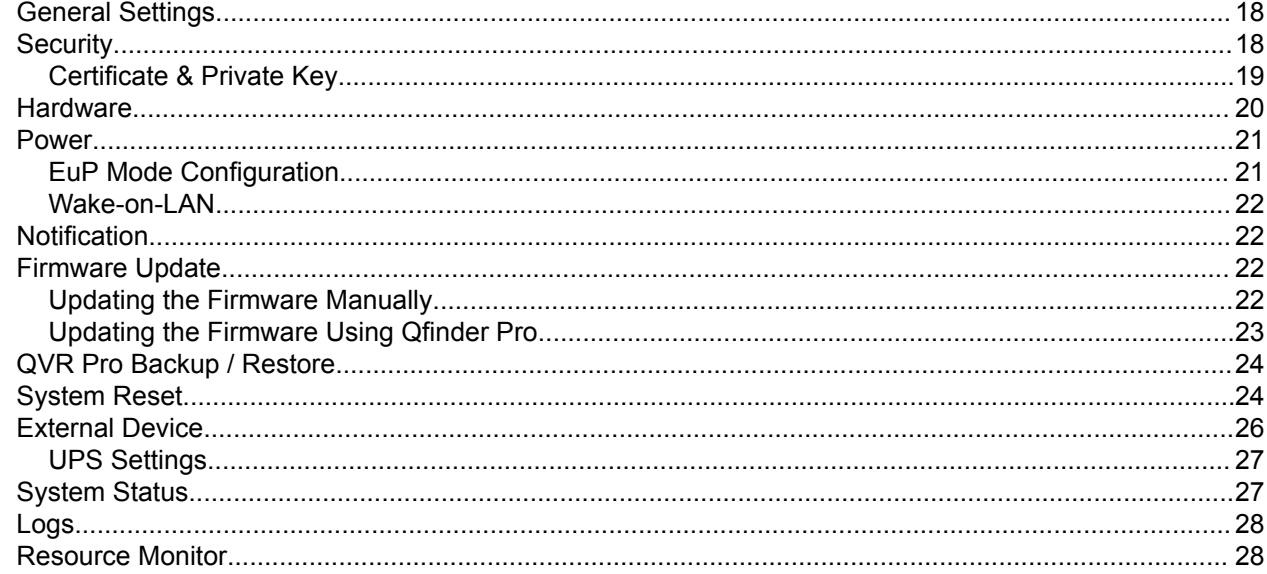

# 4. Storage Manager

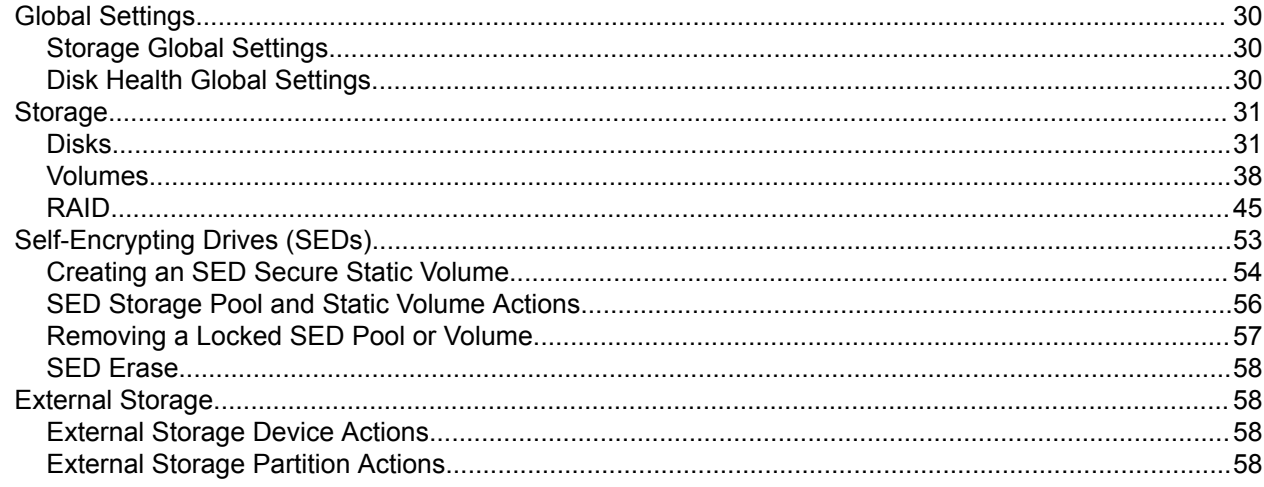

# 5. Surveillance Settings

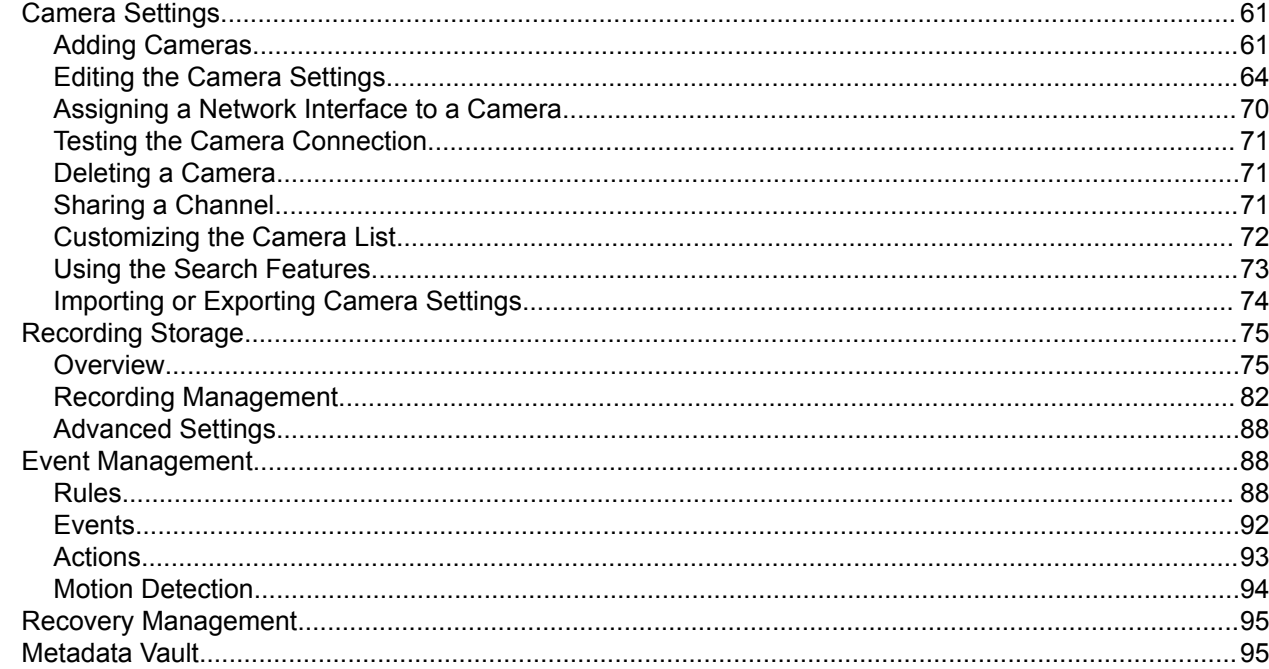

# 6. Privilege Settings

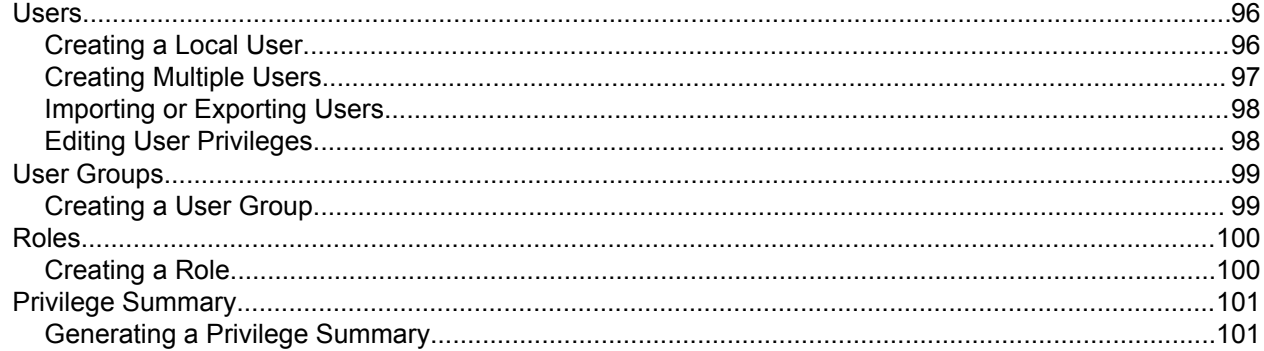

# 7. myQNAPcloud

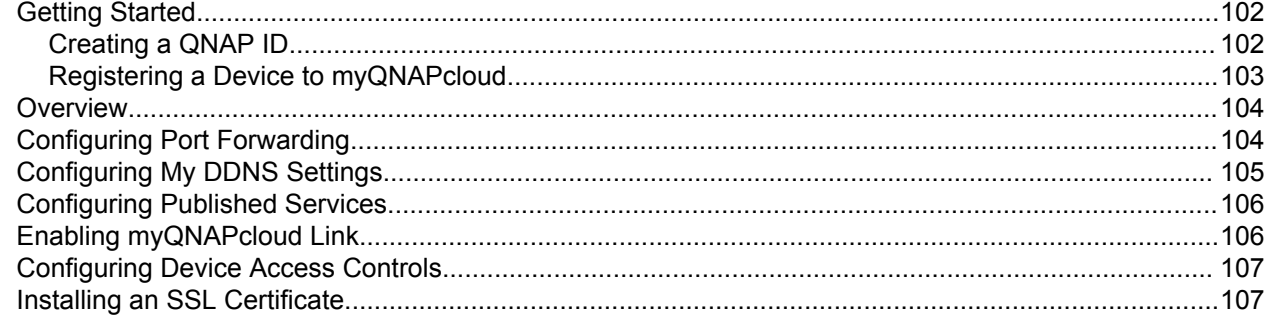

# 8. File Station

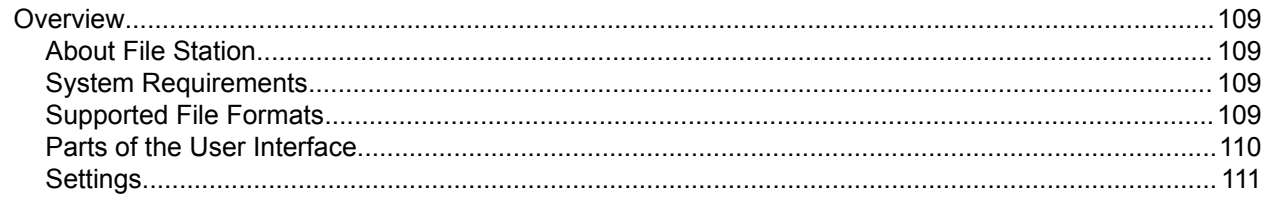

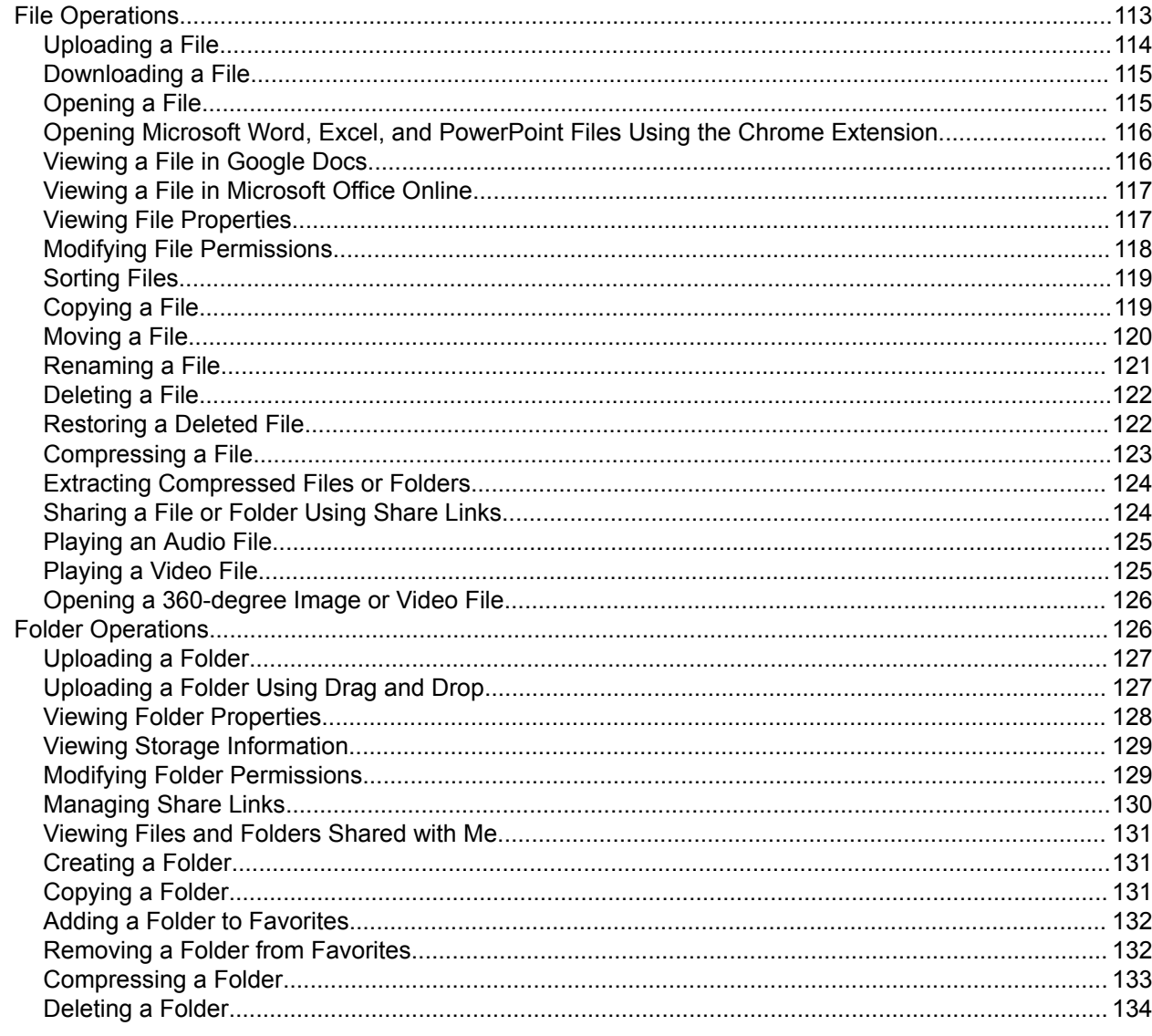

### 9. Network & Virtual Switch

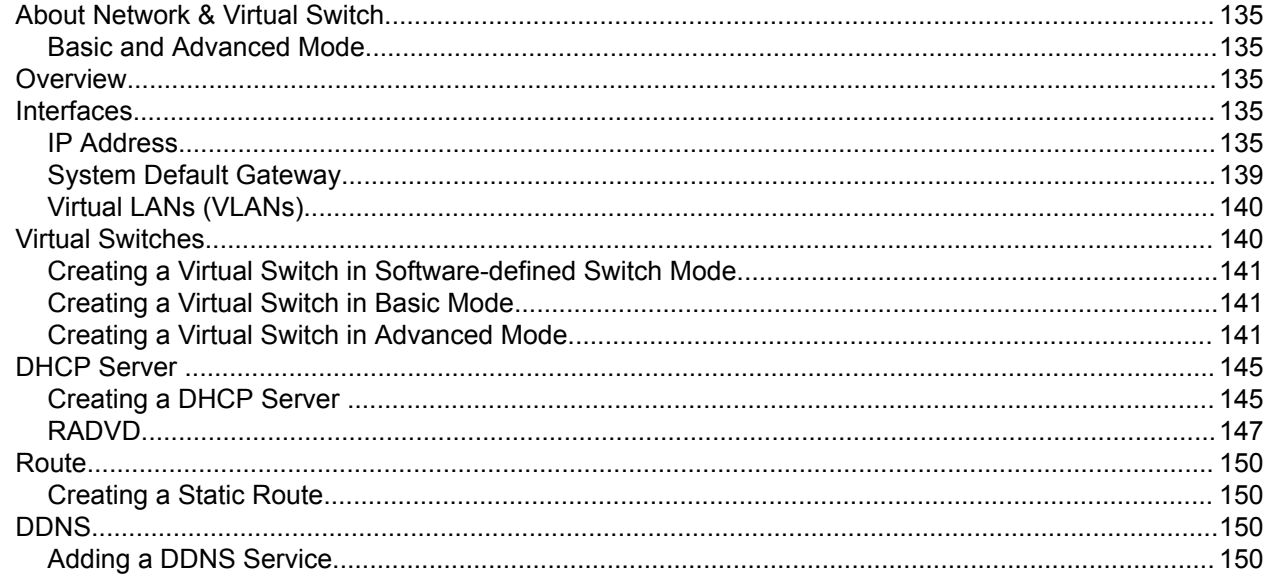

# 10. License Center

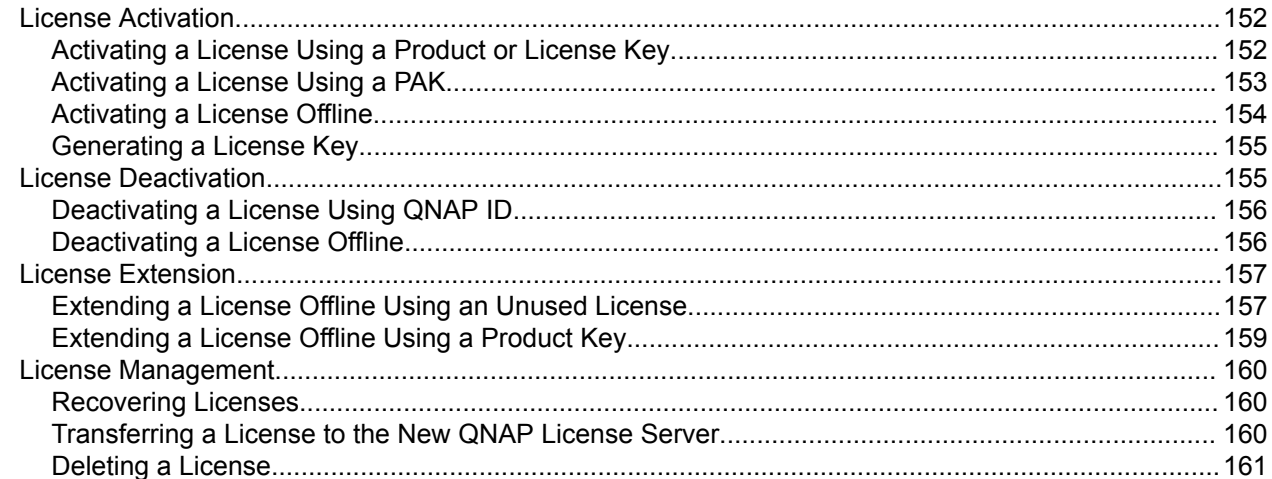

# <span id="page-5-0"></span>**1. Introduction**

### **About QVP**

QVP is the system designed for the QVR Pro appliance, a QNAP NAS device dedicated to the comprehensive surveillance system QVR Pro.

Integrated with storage, network, and file management utilities, QVP enables you to easily leverage the surveillance features of QVR Pro.

QVP includes the following components.

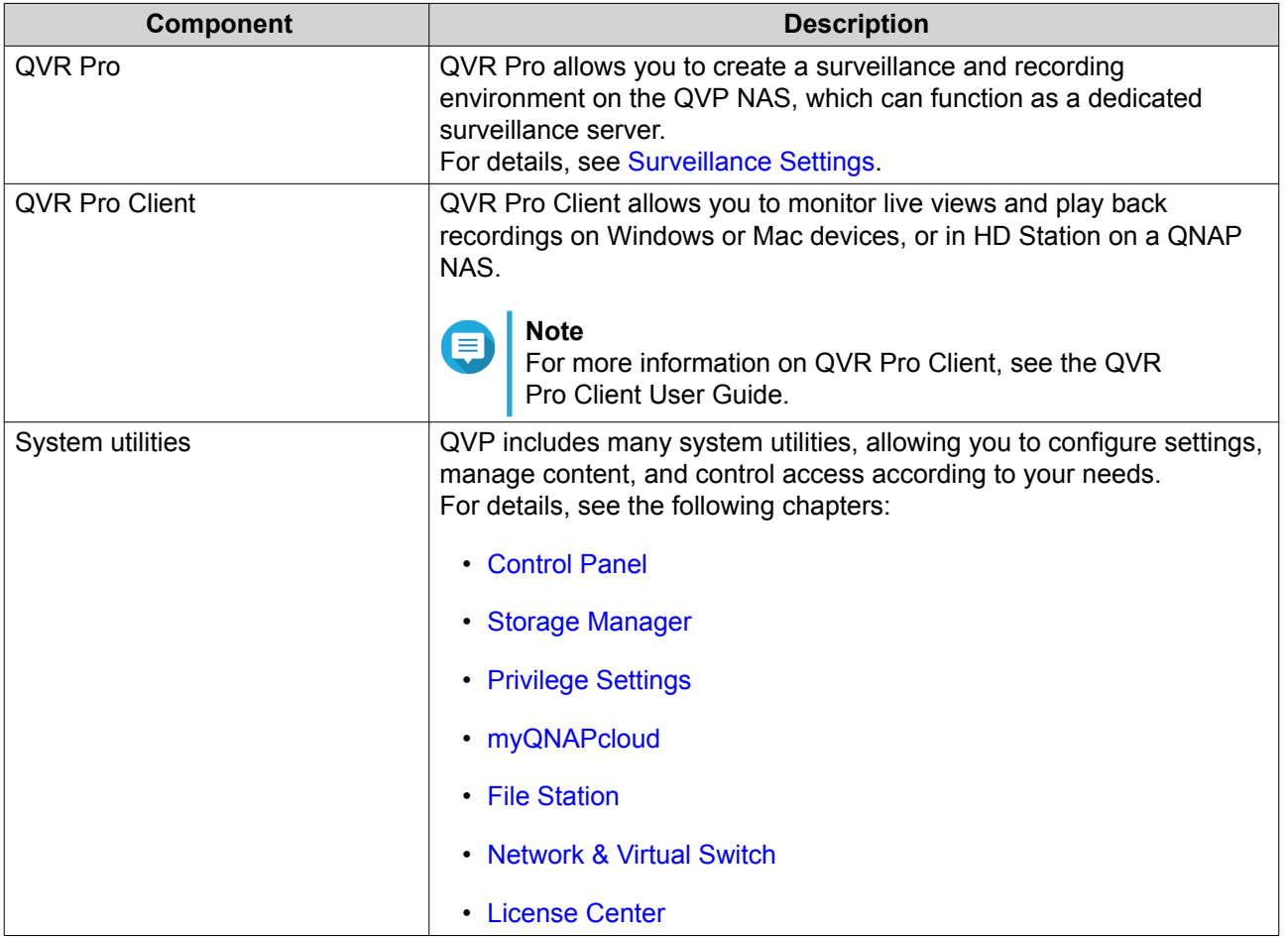

### **Key Features and Benefits**

QVP provides the following features and benefits.

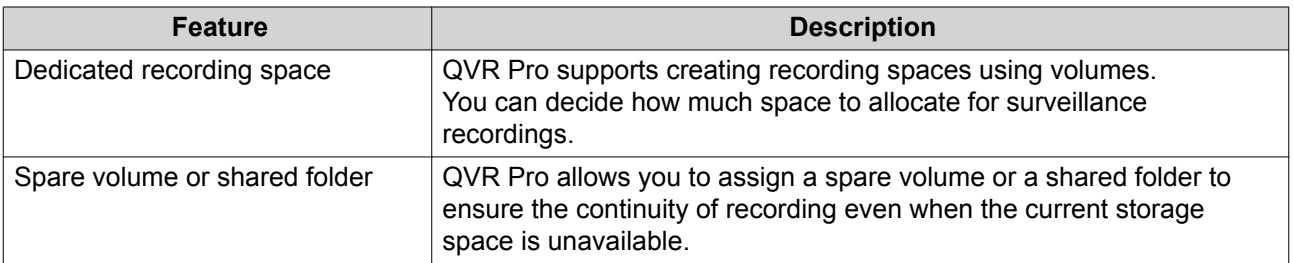

<span id="page-6-0"></span>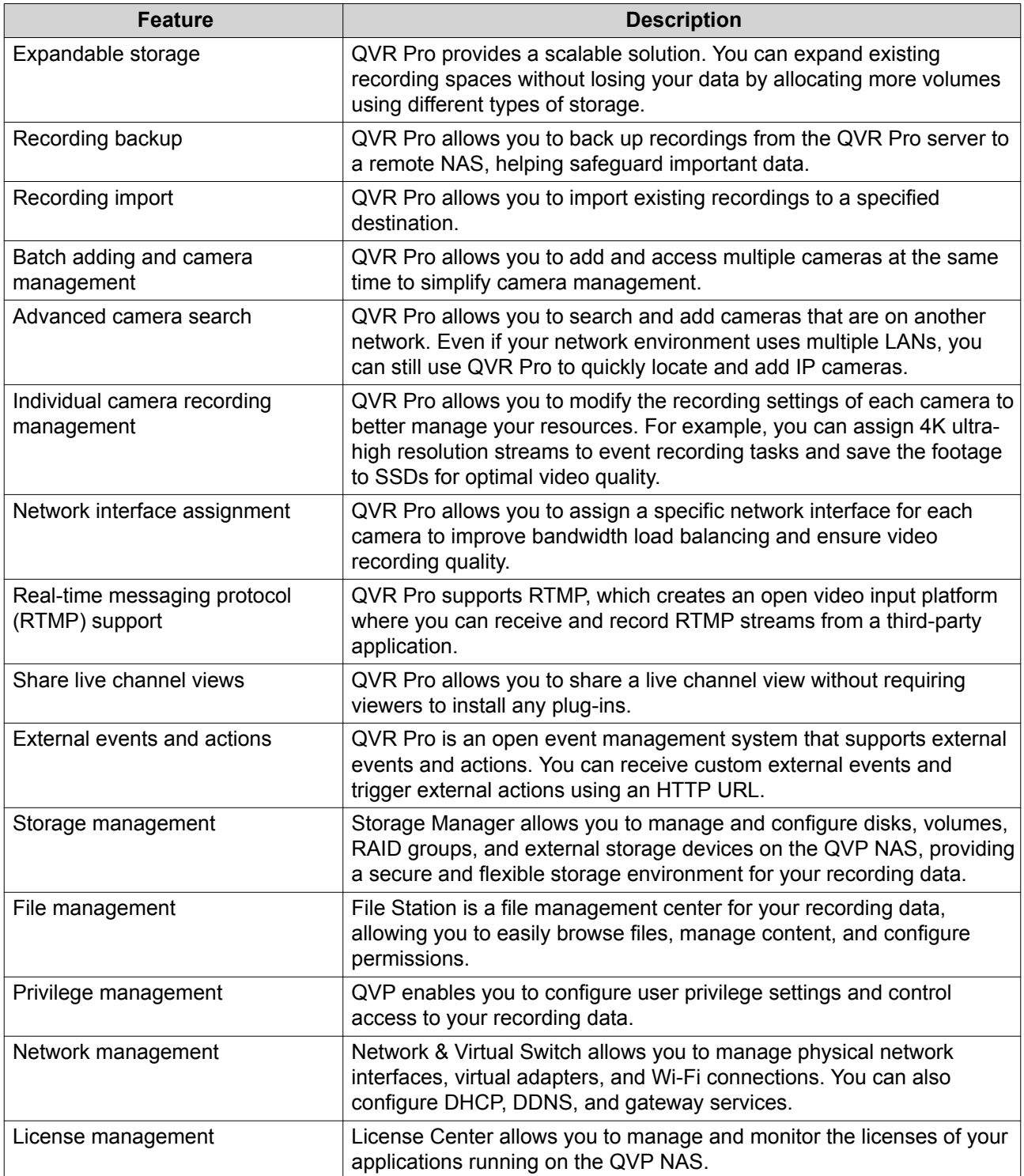

# **Getting Started**

- **1.** Install QVP. For details, see [QVP Installation.](#page-8-0)
- **2.** Add a volume. For details, see [Creating a Static Volume.](#page-38-0)
- **3.** Add a recording space.

For details, see [Adding a Recording Space.](#page-75-0)

- **4.** Add a camera. For details, see [Adding Cameras](#page-61-0).
- **5.** Add an event rule. For details, see [Adding a Rule.](#page-89-0)
- **6.** Install QVR Pro Client.
	- **a.** Go to the QVP desktop.
	- **b.** Click the QVR Pro Client shortcut or go to **Main Menu** > **QVR Pro Client** .
	- **c.** Select an operating system.
	- **d.** Click **Download**.
	- **e.** Run the installer.

# <span id="page-8-0"></span>**2. Overview and Basic Operations**

### **QVP Installation**

### **Installing QVP Using Qfinder Pro**

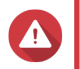

**Warning**

Installing QVP deletes all data on the drives. Back up your data before proceeding.

- **1.** Power on the NAS.
- **2.** Connect the NAS to your local area network.
- **3.** Run Qfinder Pro on a computer that is connected to the same local area network.

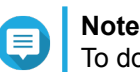

To download Qfinder Pro, go to [https://www.qnap.com/utilities.](https://www.qnap.com/utilities)

- **4.** Locate the NAS on the list and then double-click the name or IP address. The **Smart Installation Guide** opens in the default web browser.
- **5.** Click **Start Smart Installation Guide**.
- **6.** Specify the following information.
	- **NAS name**: Specify a name with 1 to 14 characters. The NAS name can contain the following characters:
		- Letters (A to Z, a to z)
		- Numbers (0 to 9)
		- Hyphens (-)

### **Note**

The NAS name cannot end with a hyphen.

- **Password**: Specify an administrator password with 1 to 64 characters. The password supports all ASCII characters.
- **7.** Click **Next**.
- **8.** Specify the time zone, date, and time.

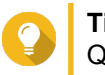

### **Tip**

QNAP recommends connecting to an NTP server to ensure that the NAS follows the Coordinated Universal Time (UTC) standard.

- **9.** Click **Next**.
- **10.** Select **Obtain an IP address automatically (DHCP)**.
- **11.** Click **Next**.
- **12.** Select the types of devices that you will use to access shared folders on the NAS.
- **13.** Click **Next**.
- <span id="page-9-0"></span>**14.** Configure the disk settings.
	- **a.** Select disks for creating a volume.
	- **b.** Select a RAID type.
- **15.** Click **Next**.
- **16.** Review the settings.
- **17.** Click **Apply**. A confirmation message appears.

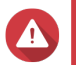

**Warning**

Clicking **Confirm** deletes all data on the drive before starting the installation.

### **18.** Click **Confirm**.

QVP is installed.

### **Installing QVP Using an HDMI Connection**

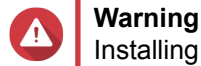

Installing QVP deletes all data on the drives. Back up your data before proceeding.

- **1.** Connect an HDMI display to the NAS.
- **2.** Connect a USB keyboard to the NAS.
- **3.** Power on the NAS. The **Welcome** screen of the Smart Installation Guide appears.
- **4.** Select **Start Smart Installation Guide**. The disk configuration screen appears.
- **5.** Select disks for creating a storage pool.
- **6.** Click **Next**.
- **7.** Select the RAID type.
- **8.** Click **Next**.
- **9.** Review the settings.
- **10.** Click **Next**. The **Confirm** screen appears.

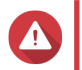

### **Warning**

Clicking **Next** deletes all data on the drive before starting the installation.

**11.** Click **Next**.

QVP is installed.

### **QVP Navigation**

### <span id="page-10-0"></span>**Desktop**

Manage and run applications, check notifications, and more. The desktop gives you direct access to the main menu, toolbar, dashboard, and desktop space, enabling you to take full advantage of the QVP features.

### **Task Bar**

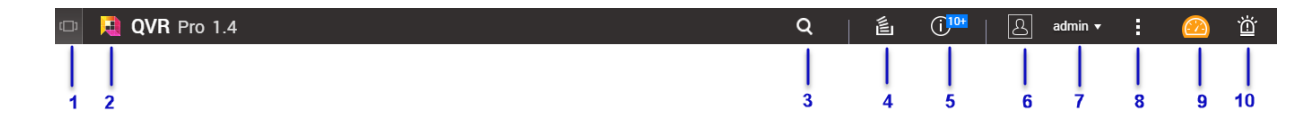

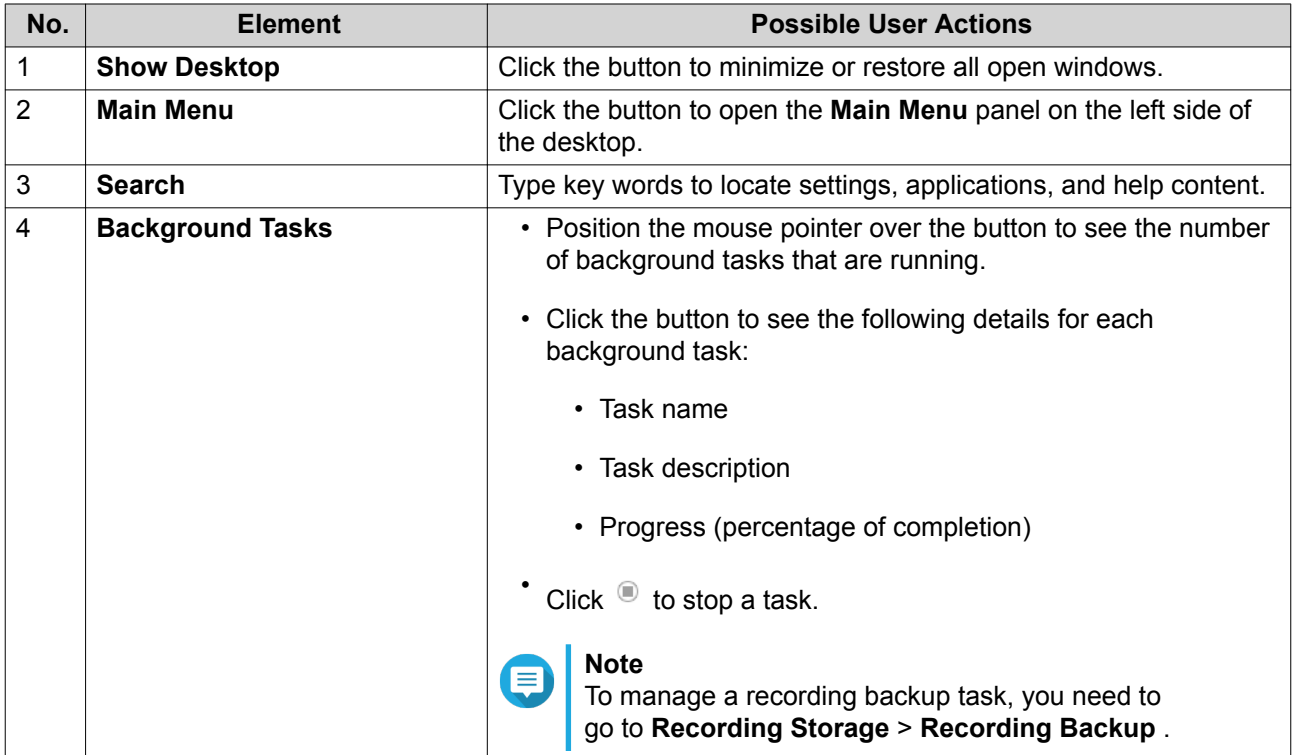

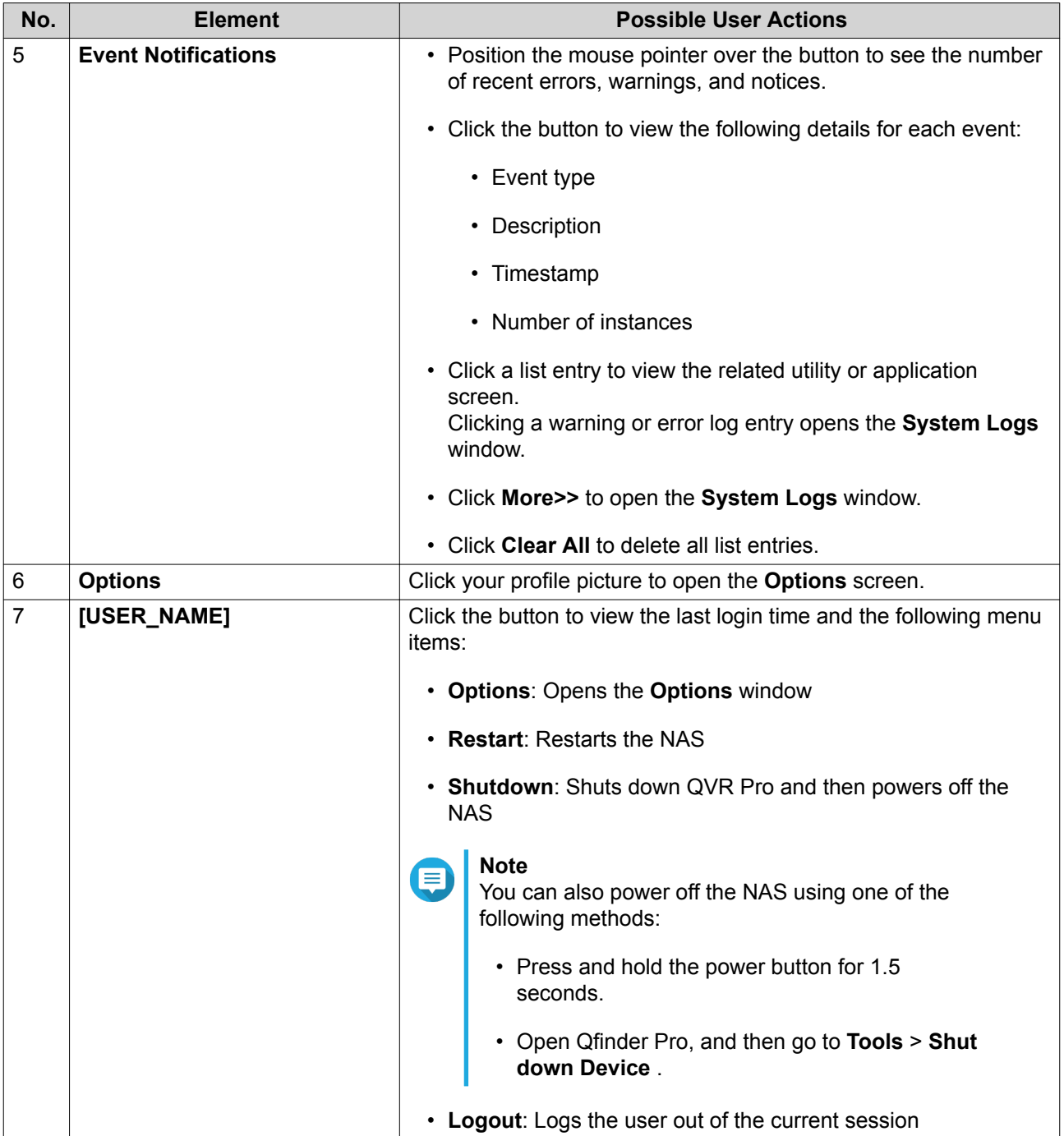

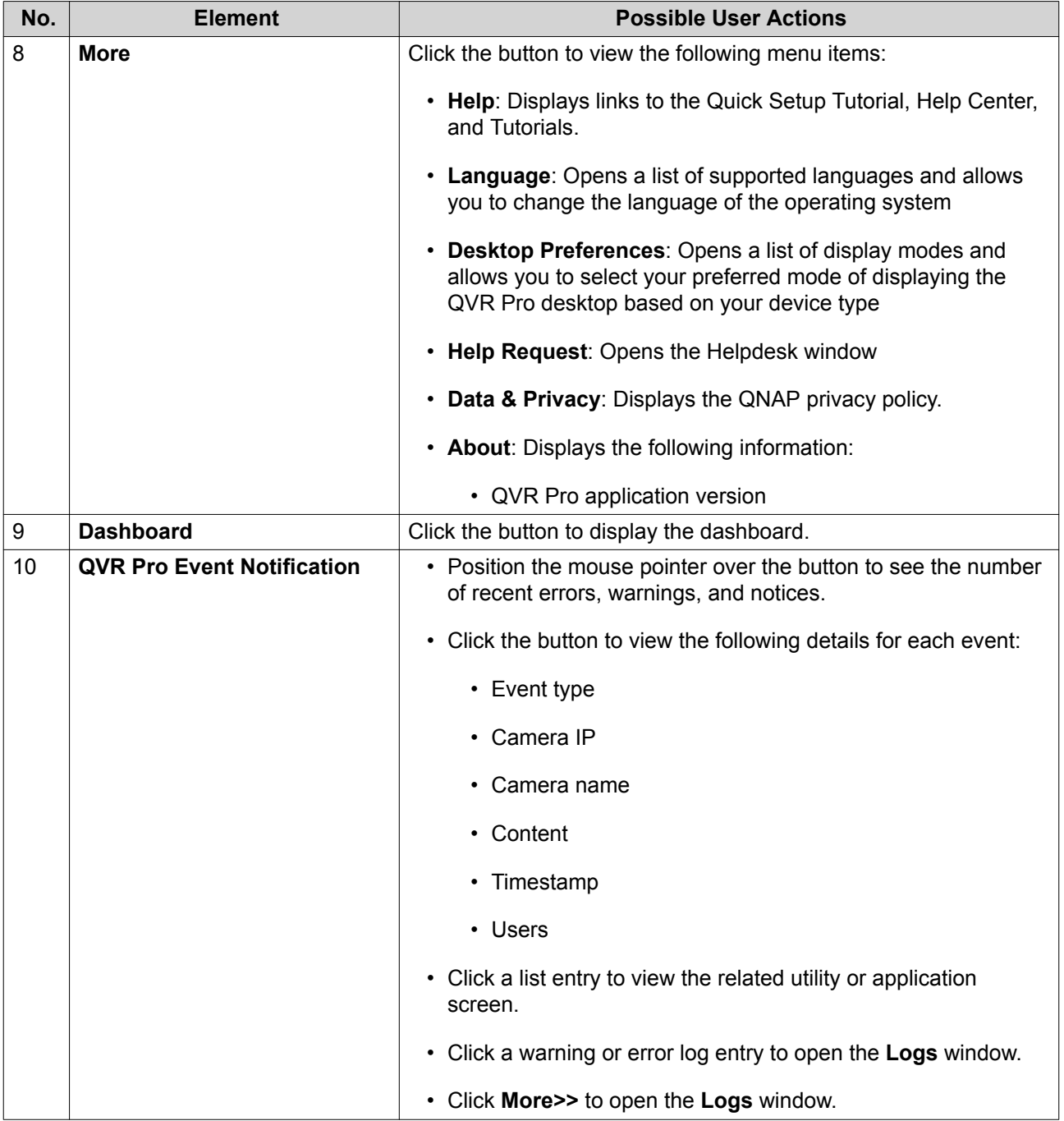

# **Options**

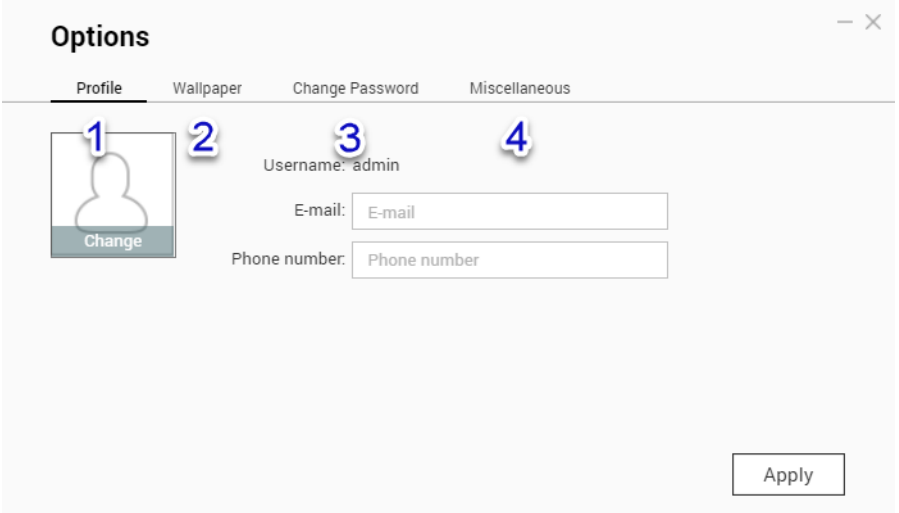

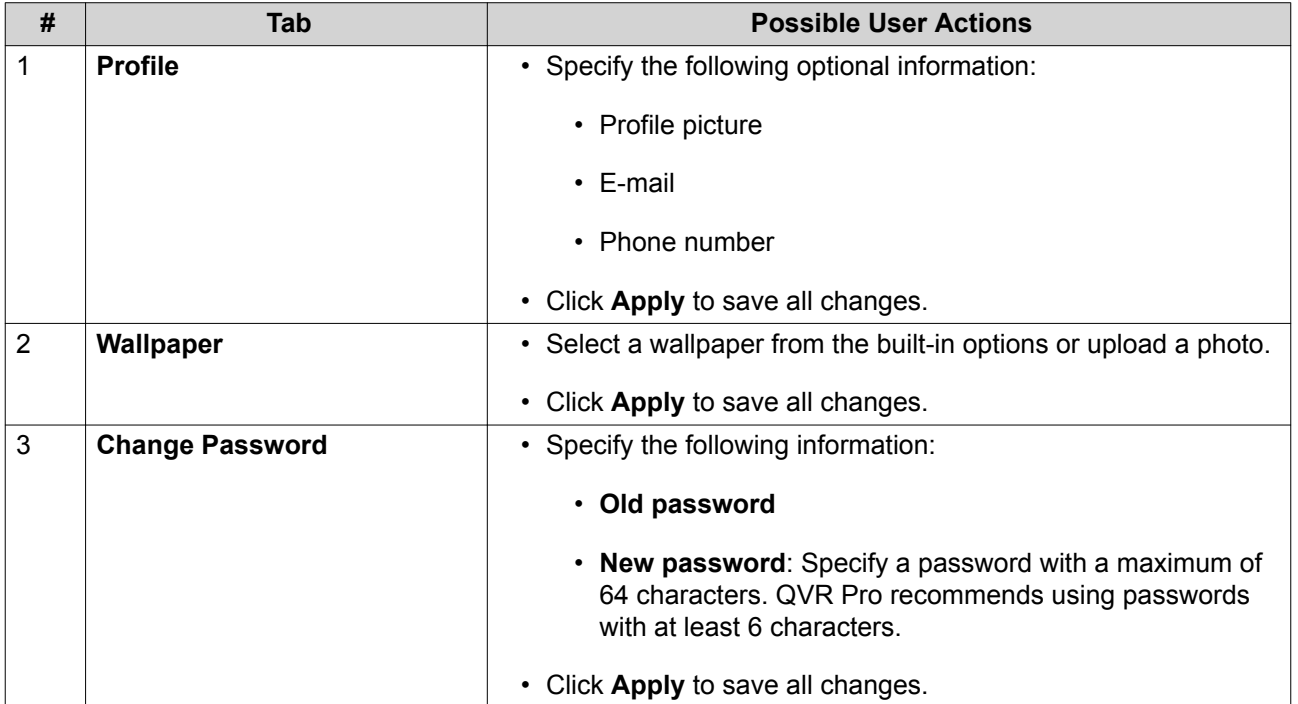

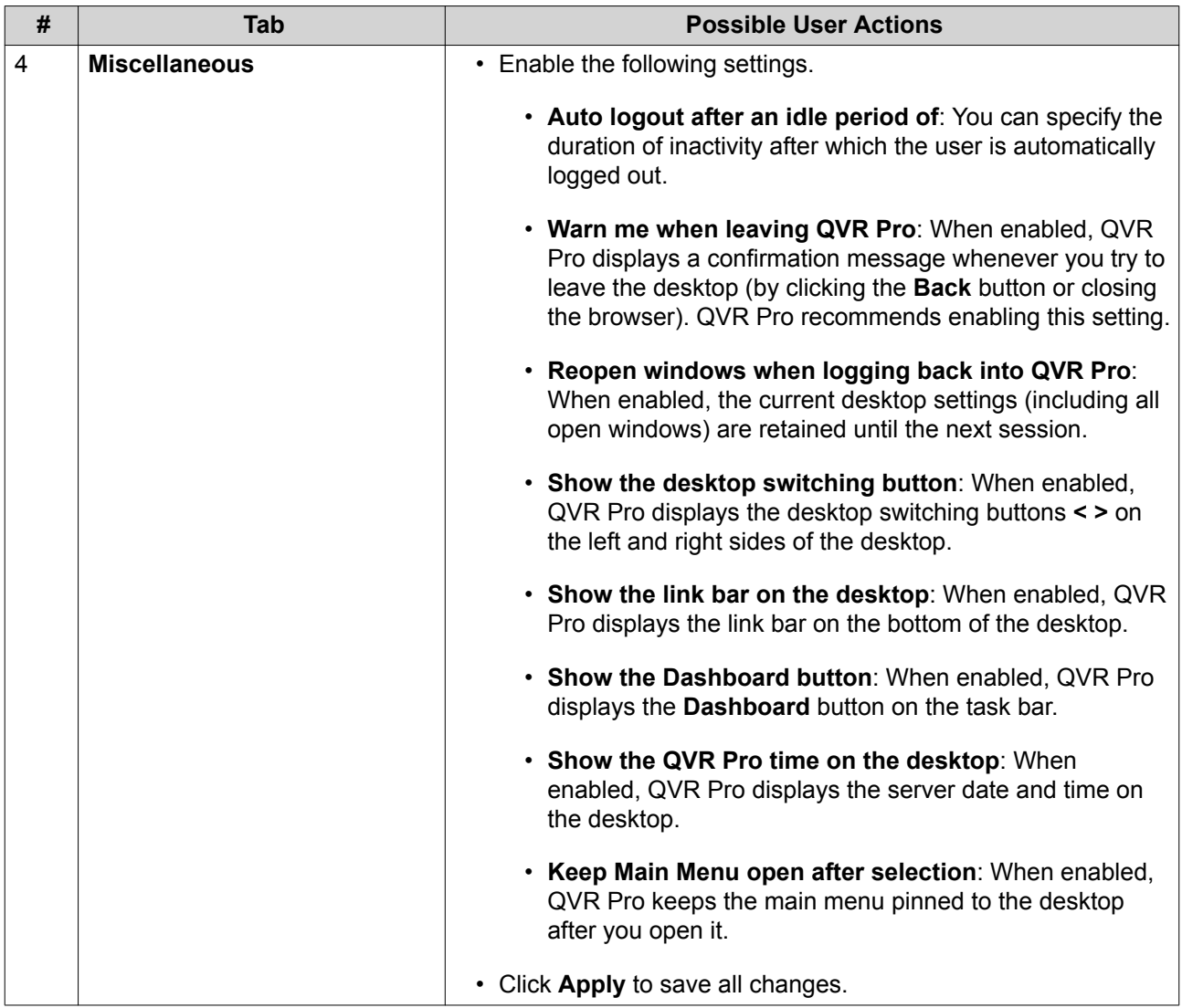

### **Dashboard**

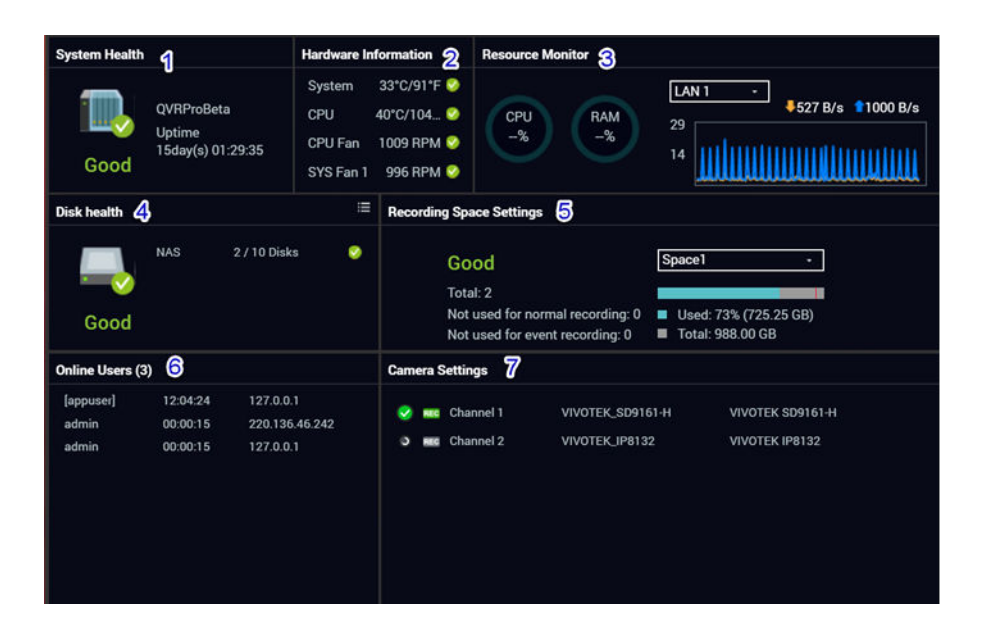

The dashboard opens in the lower right corner of the desktop.

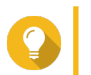

**Tip**

You can click and drag a section onto any area of the desktop.

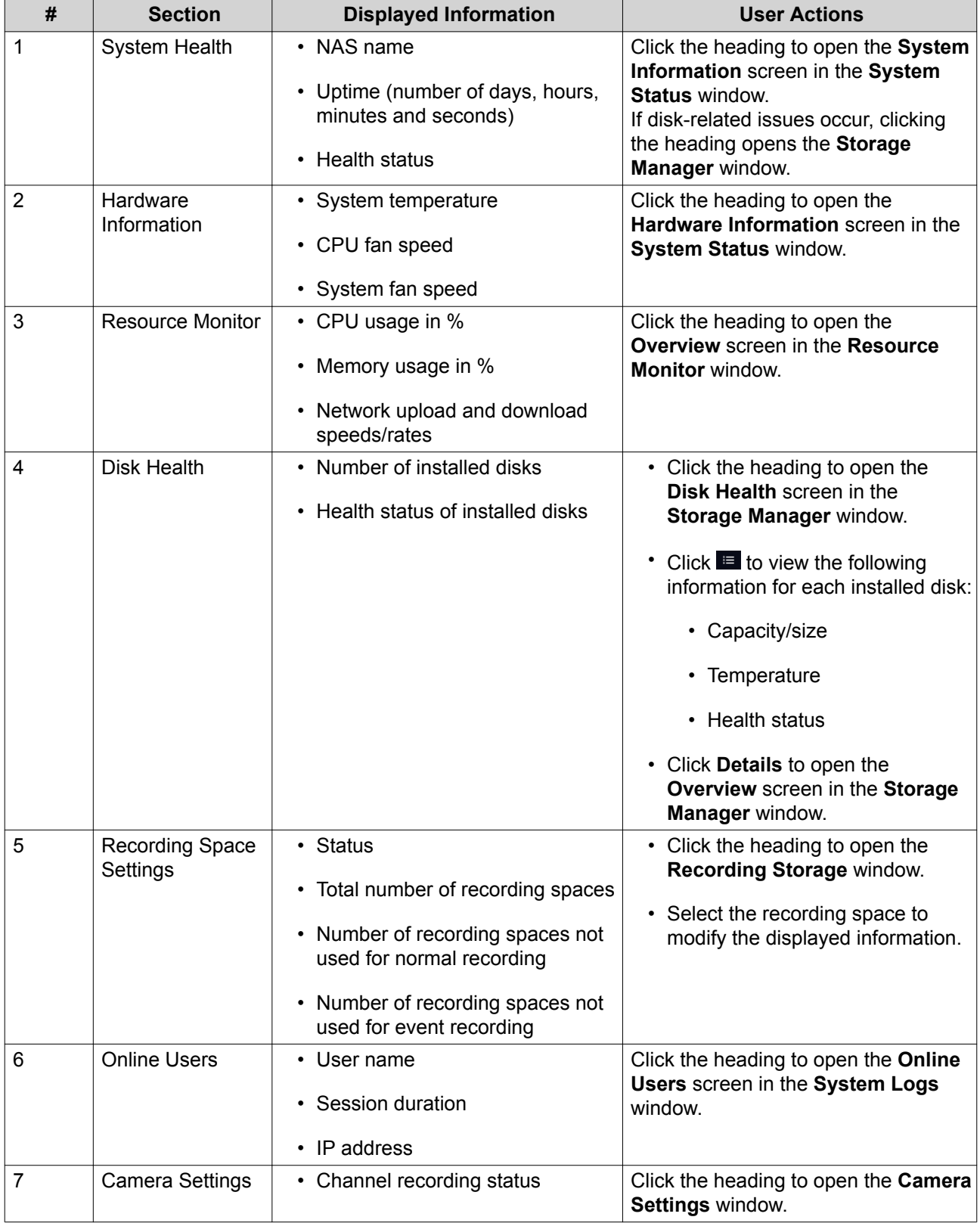

### <span id="page-16-0"></span>**Main Menu**

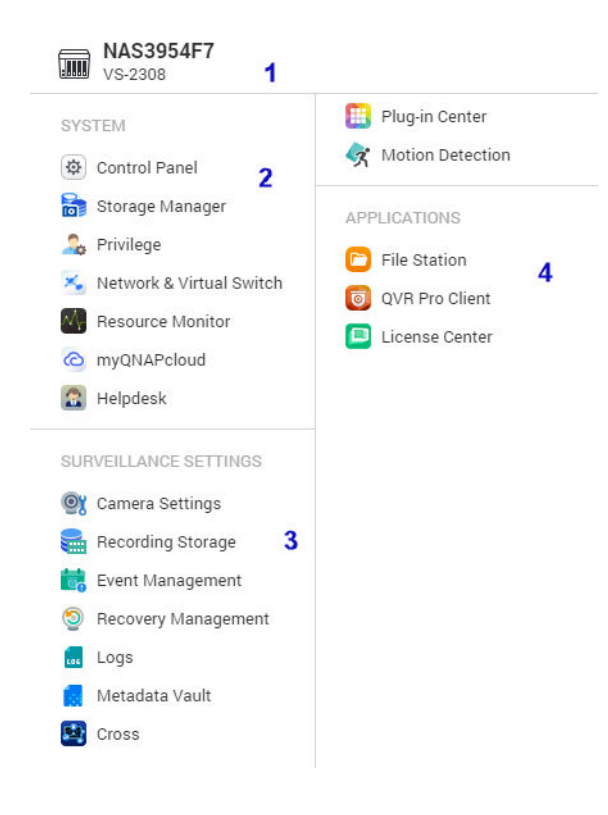

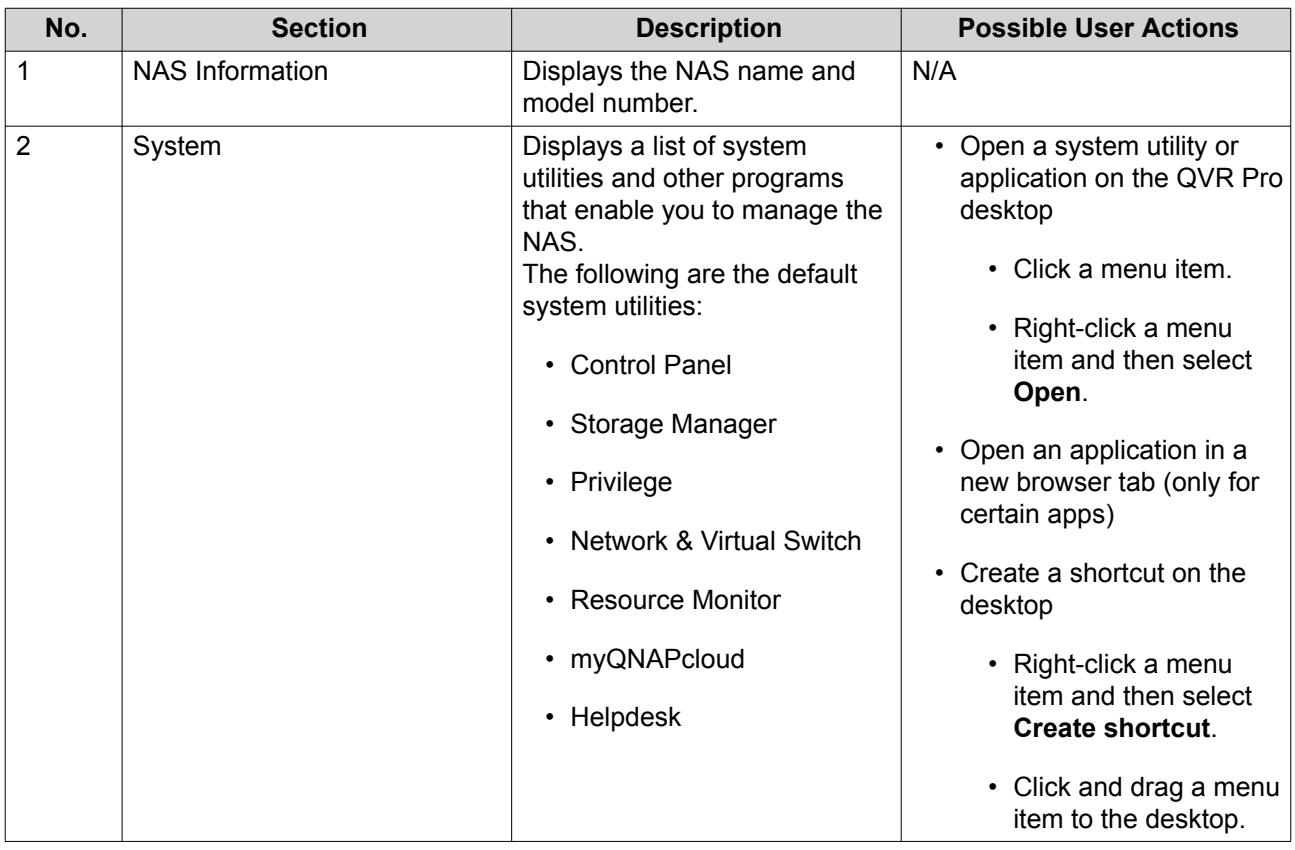

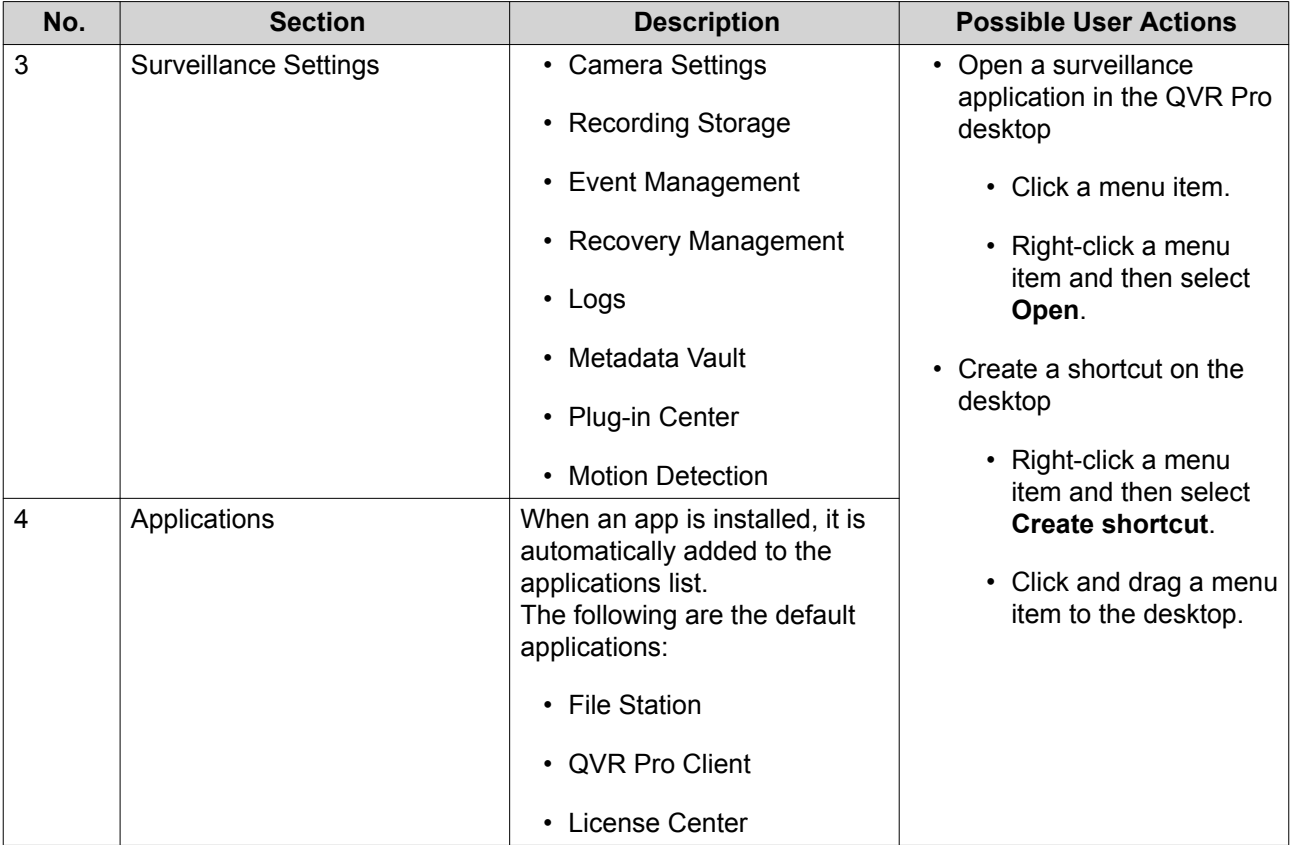

# <span id="page-18-0"></span>**3. Control Panel**

### **General Settings**

The **General Settings** screen includes the following tabs.

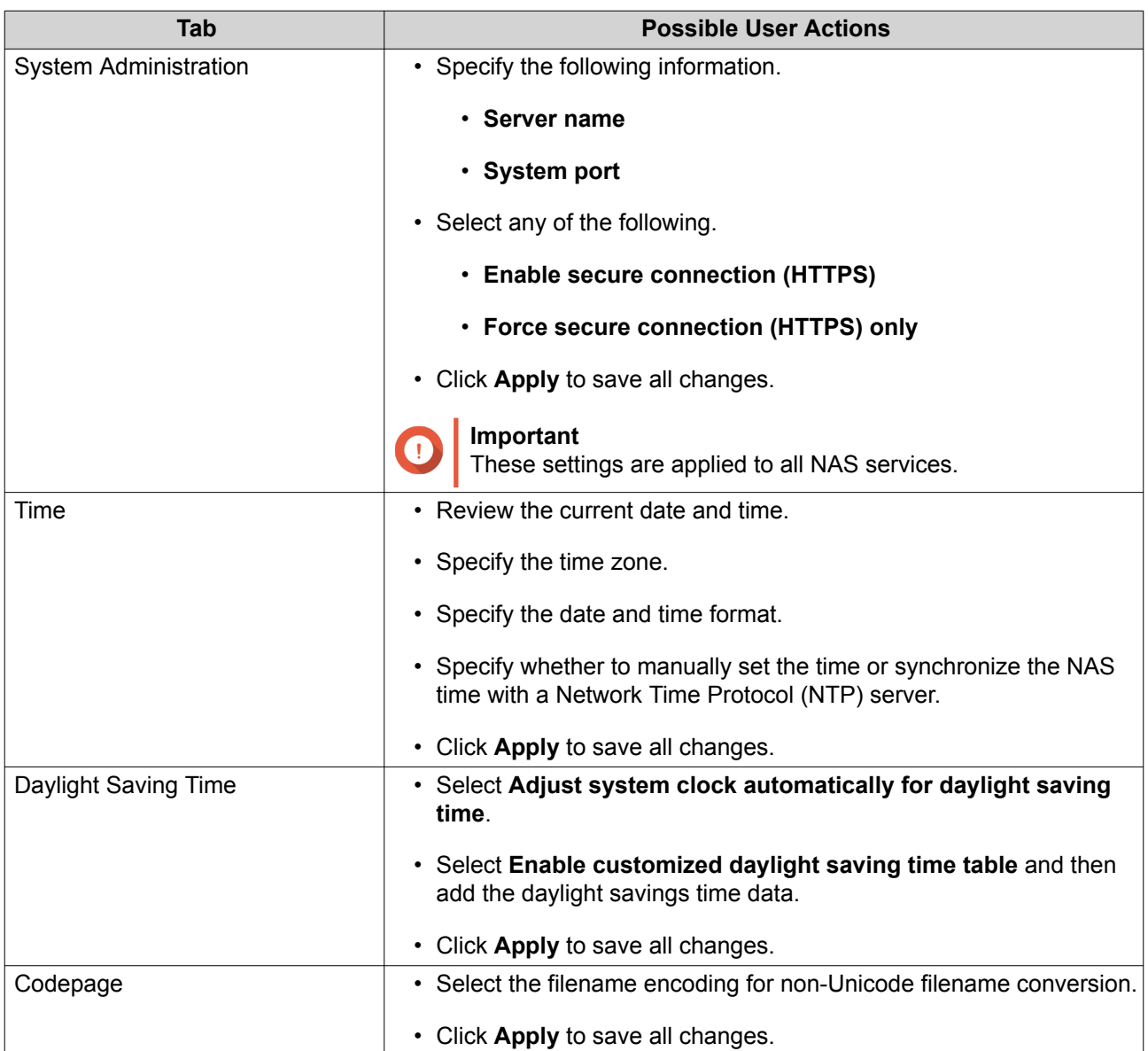

### **Security**

The **Security** page includes the following tabs.

<span id="page-19-0"></span>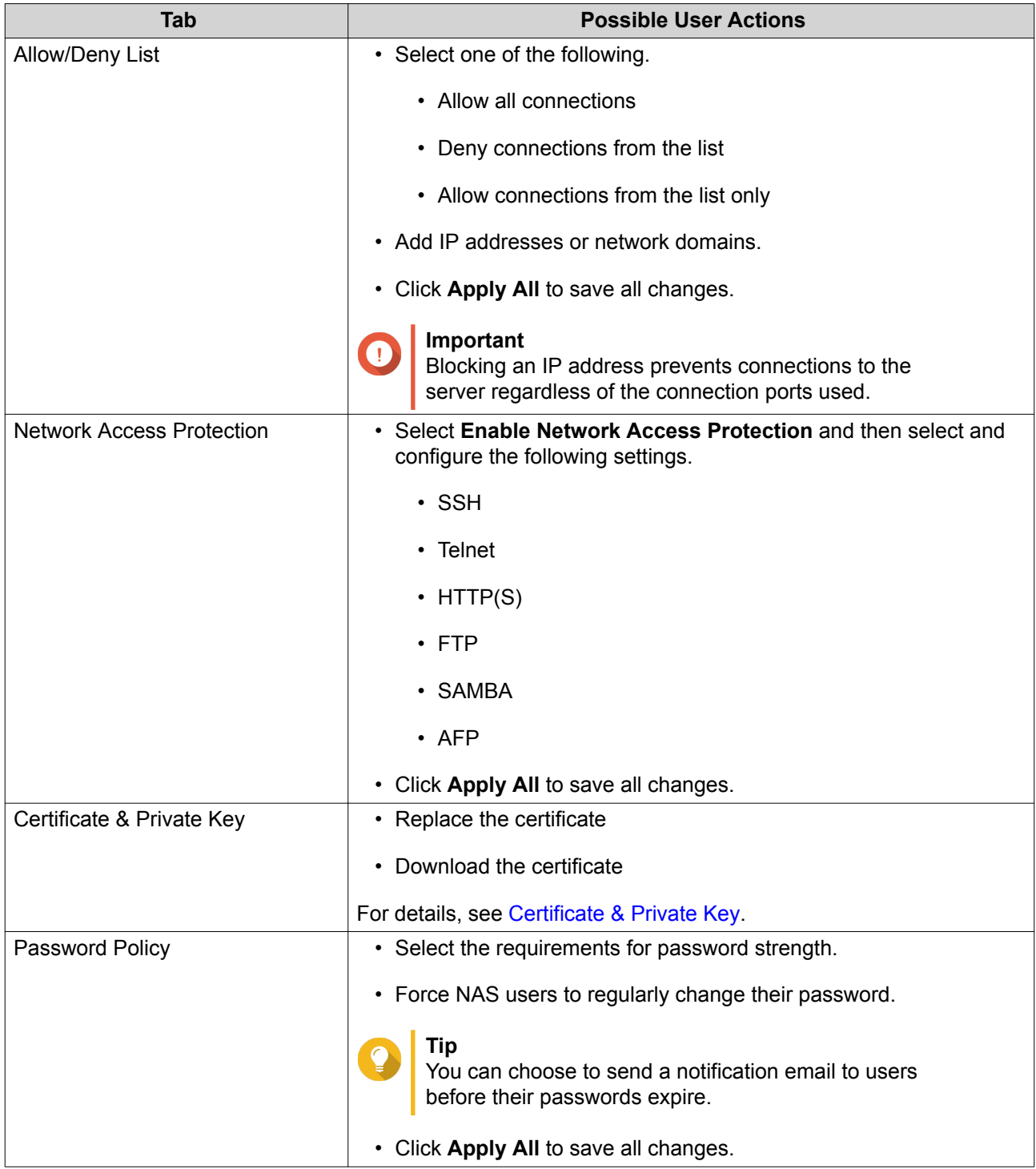

### **Certificate & Private Key**

Certificates are used to verify the identity of a QNAP NAS and to create SSL/TLS encrypted communications between users and their NAS services (including web sites, FTP, and more).

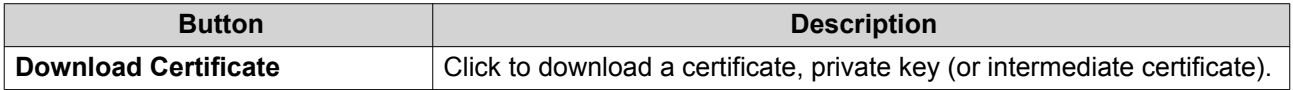

<span id="page-20-0"></span>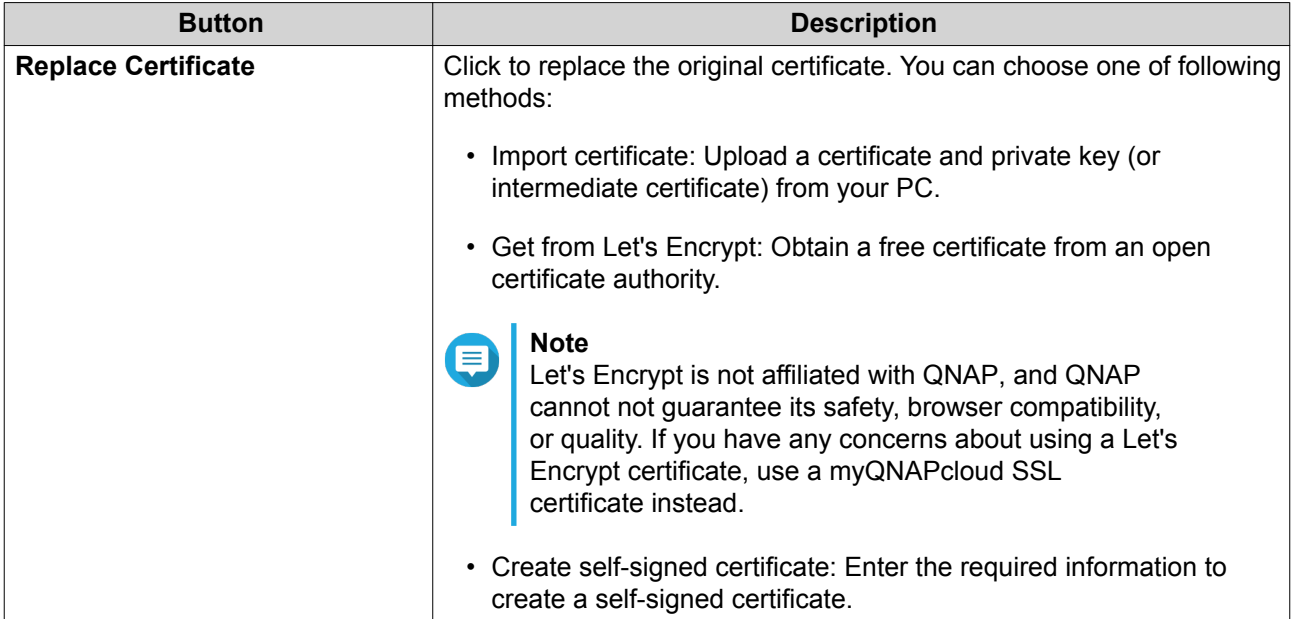

### **Hardware**

The **Hardware** screen includes the following tabs.

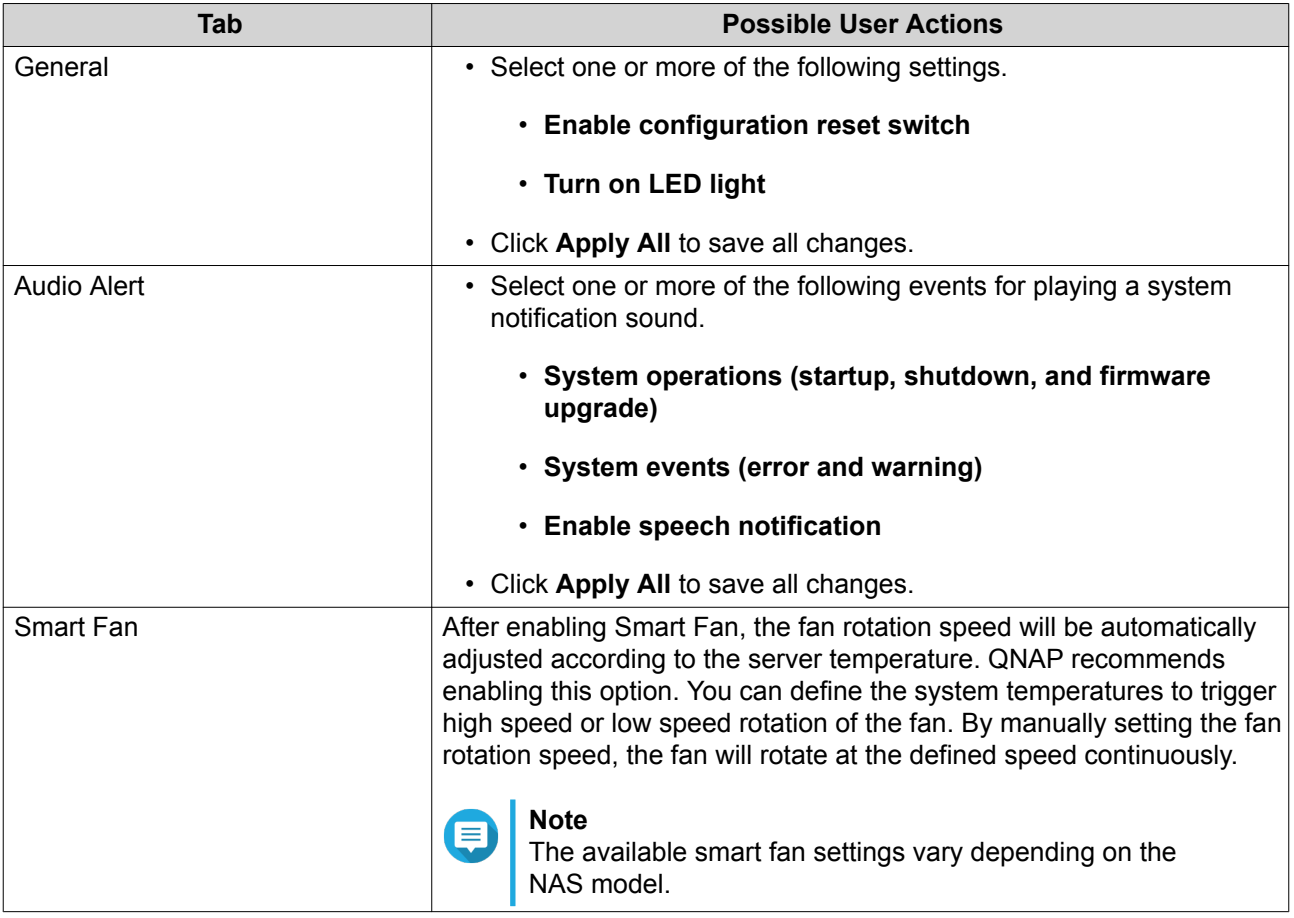

### <span id="page-21-0"></span>**Power**

The **Power** screen includes the following tabs.

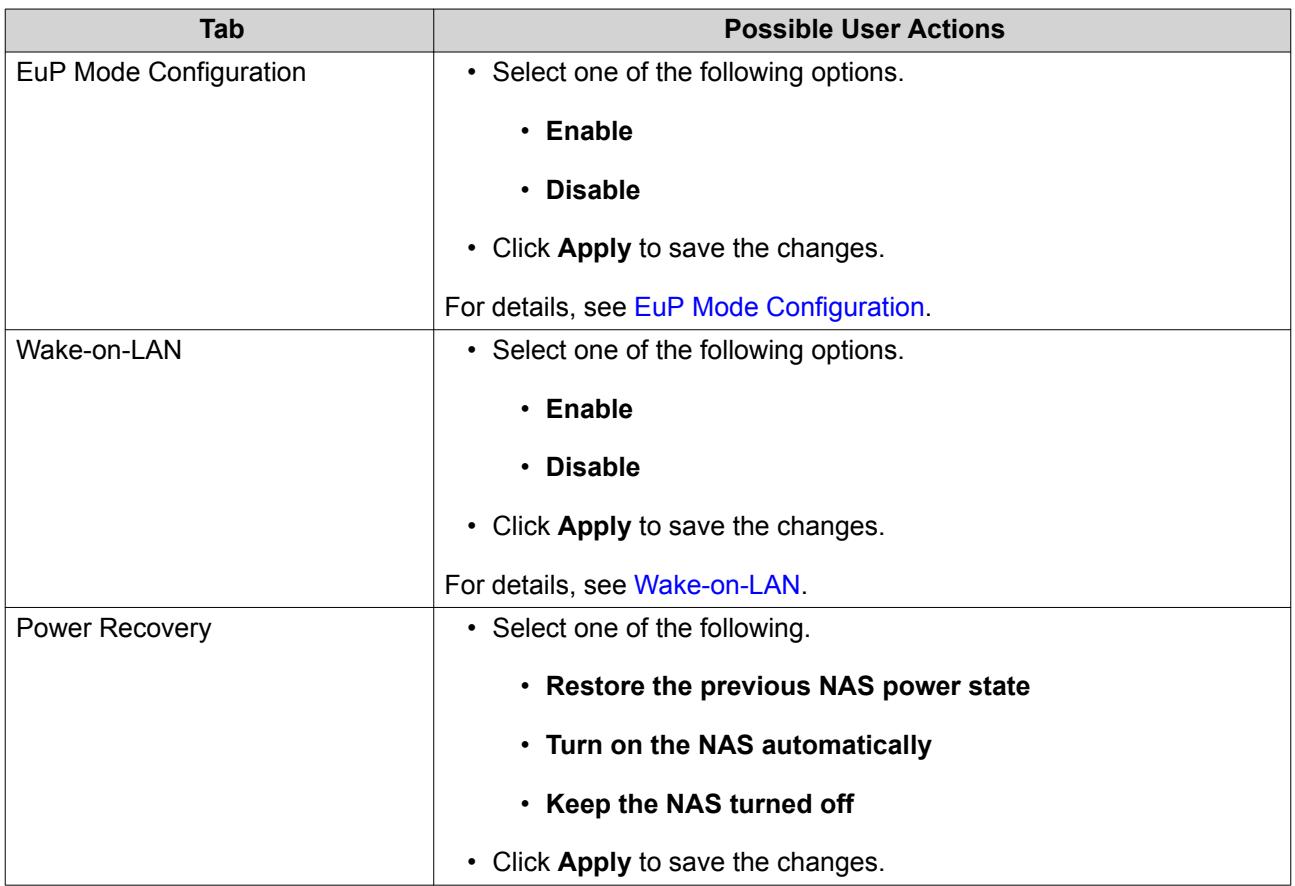

### **EuP Mode Configuration**

EuP (also Energy-using Products) is a European Union (EU) directive designed to improve the energy efficiency of electrical devices, reduce use of hazardous substances, increase ease of product recycling, and improve environment-friendliness of the product.

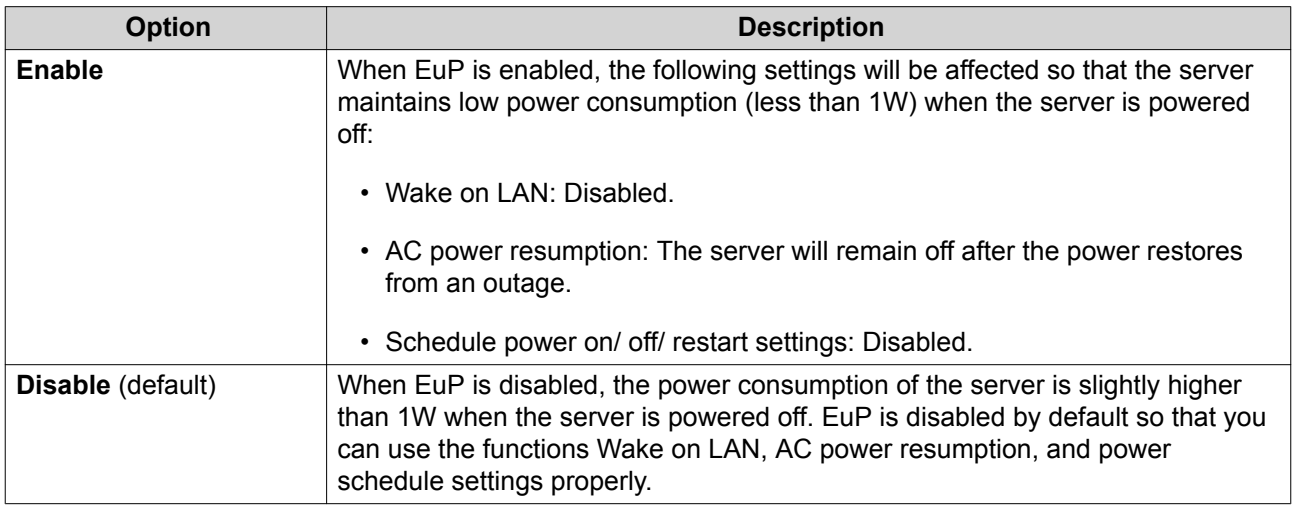

### <span id="page-22-0"></span>**Wake-on-LAN**

This option allows you to enable or disable the Configure Wake on LAN feature. If enabled, this feature allows the NAS to be powered on remotely from the LAN by the NSS Discovery Tool found in the set-up wizard CD or by a user-generated program incorporating a magic packet in the code.

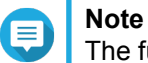

The function or its content is only applicable on some models.

### **Notification**

The **Notification** screen includes the following tab.

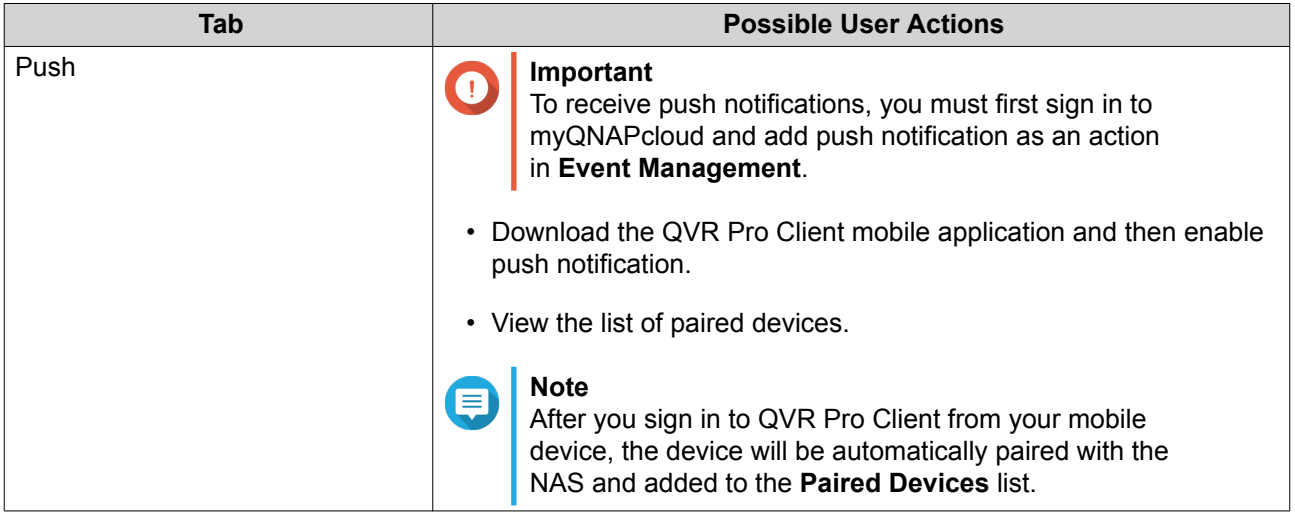

### **Firmware Update**

QNAP recommends keeping your QVP version up to date. This ensures that your NAS can benefit from new features, enhancements, and bug fixes.

### **Updating the Firmware Manually**

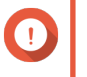

### **Important**

- QNAP recommends backing up all data on the NAS before updating QVP.
- The update may require several minutes or longer, depending on your hardware configuration and network connection. Do not power off the NAS during the update.
- **1.** Download the firmware.
	- **a.** Go to <https://www.qnapsecurity.com>.
	- **b.** Select **Support** and then select **Download**

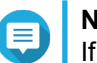

### **Note**

If you are not able to find the download page on [https://www.qnapsecurity.com.](https://www.qnapsecurity.com) You can go to <https://www.qnap.com/download>.

**c.** Select the number of drive bays on your NAS model.

- <span id="page-23-0"></span>**d.** Select your NAS model.
- **e.** Read the release notes and confirm the following:
	- The NAS model matches the firmware version.
	- Updating the firmware is necessary.
- **f.** Ensure that the product model and firmware version are correct.
- **g.** Download the firmware package.
- **h.** Extract the firmware image file.
- **2.** Go to **Control Panel** > **System** > **Firmware Update** > **Firmware Update** .
- **3.** Click **Browse** and then select the extracted firmware image file.
- **4.** Click **Update System**.

### **Updating the Firmware Using Qfinder Pro**

### **Important**

- QNAP recommends backing up all data on the NAS before updating QVP.
- The update may require several minutes or longer, depending on your hardware configuration and network connection. Do not power off the NAS during the update.
- **1.** Download the firmware.
	- **a.** Go to <https://www.qnapsecurity.com>.
	- **b.** Select **Support** and then select **Download**

### **Note**

If you are not able to find the download page on https://www.gnapsecurity.com. You can go to <https://www.qnap.com/download>.

- **c.** Select the number of drive bays on your NAS model.
- **d.** Select your NAS model.
- **e.** Read the release notes and confirm the following:
	- The NAS model matches the firmware version.
	- Updating the firmware is necessary.
- **f.** Ensure that the product model and firmware version are correct.
- **g.** Download the firmware package.
- **h.** Extract the firmware image file.

### **2.** Open Qfinder Pro.

Qfinder Pro displays a list of NAS devices on your network.

**3.** Select a NAS model from the device list.

<span id="page-24-0"></span>**4.** Go to **Tools** > **Update Firmware** .

# **Tip**

You can also right-click the NAS model on the list and then select **Update Firmware**.

The **Firmware Update** window appears.

- **5.** Specify your QVP username and password. To update the firmware, you must be the administrator of the selected NAS. Qfinder Pro displays the **Update Firmware** screen.
- **6.** Click **Browse** and then select a firmware image file.
- **7.** Perform one of the following actions:

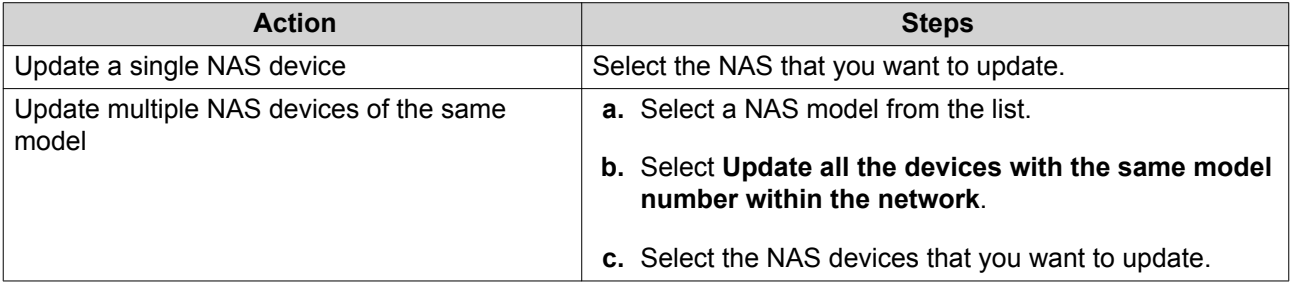

**8.** Click **Start**.

### **QVR Pro Backup / Restore**

### **Back Up Surveillance Settings**

Click **Backup** to back up the surveillance settings, including recording storage, network settings, camera settings, event management, users, privileges, e-maps, and views.

### **Restore Surveillance Settings**

Click **Browse** to select the backup file and then click **Restore**.

### **System Reset**

QVP provides several options for resetting or restoring the NAS to its default state.

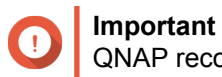

QNAP recommends backing up your data before performing this task.

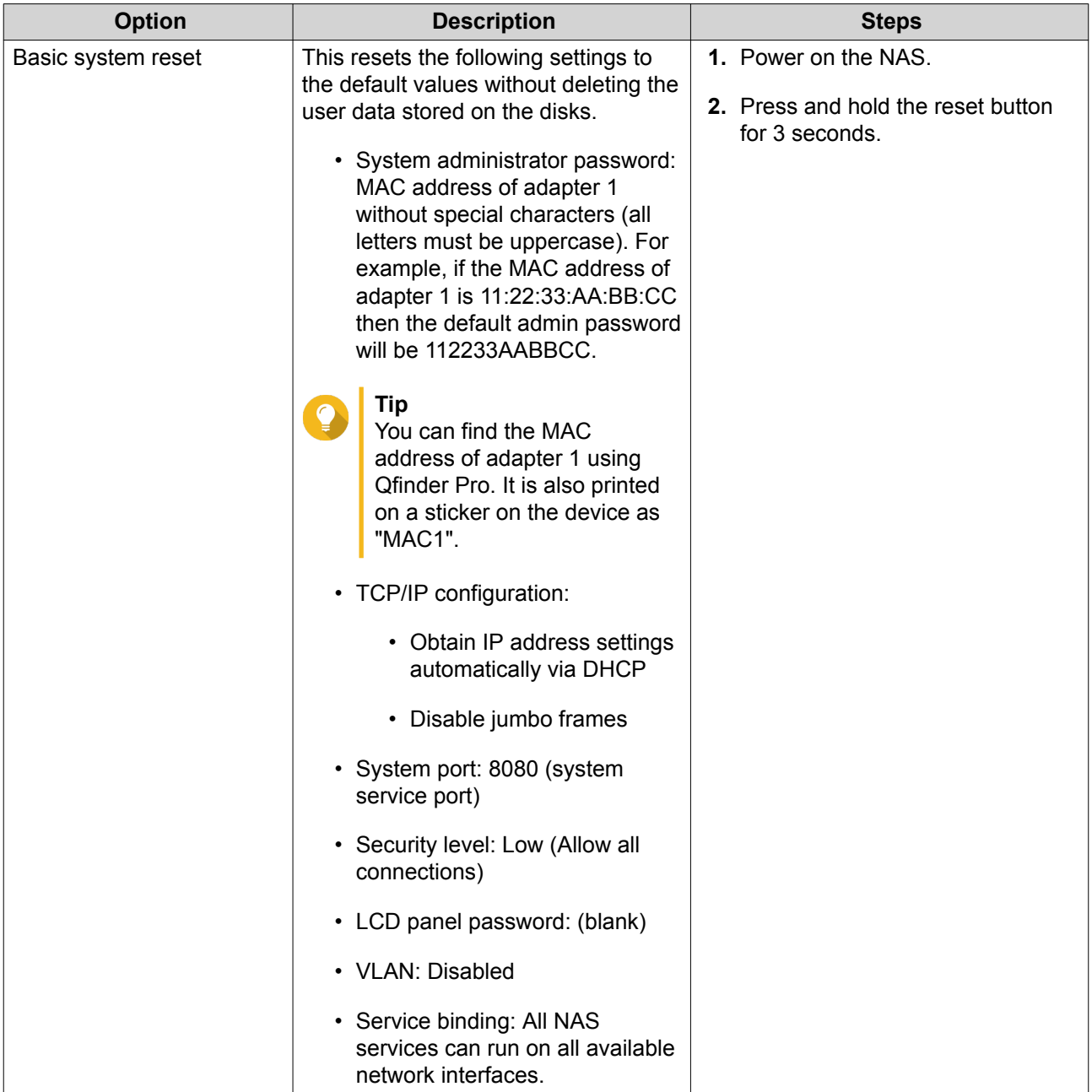

<span id="page-26-0"></span>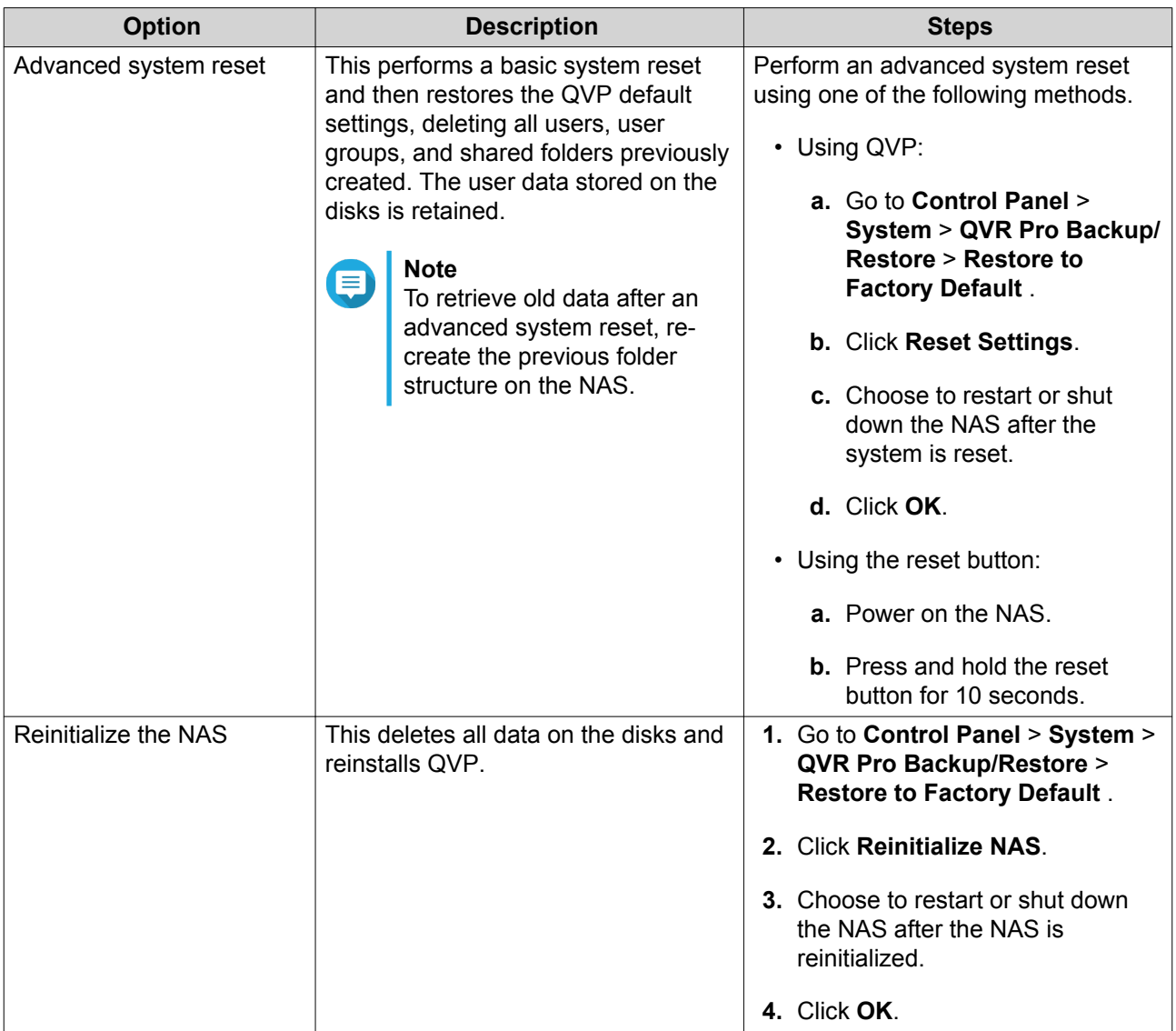

### **External Device**

The **External Devices** screen includes the following tabs.

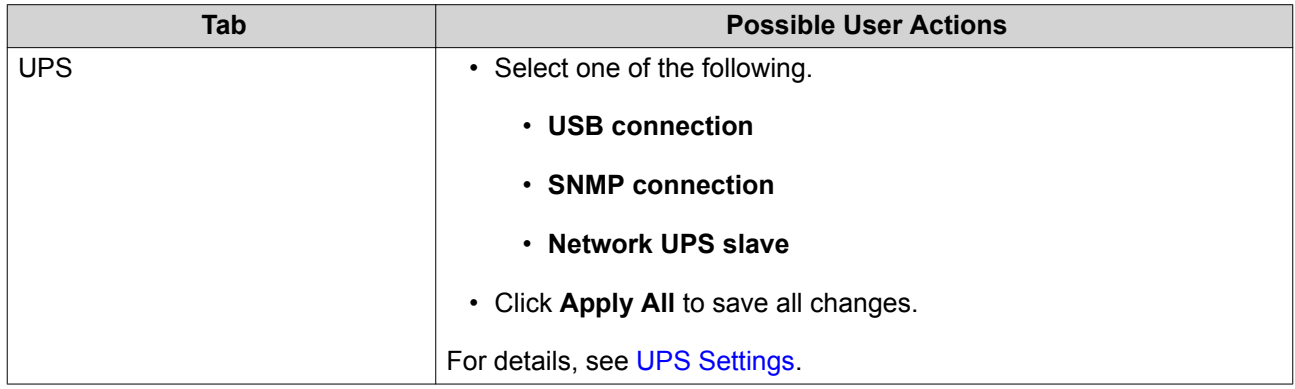

### <span id="page-27-0"></span>**UPS Settings**

Enable UPS (Uninterruptible Power Supply) support to protect your NAS from abnormal system shutdown caused by power disruption. There are two options provided for the NAS during a power failure:

- Turn off the server after the AC power fails: The NAS shuts itself down after the specified time.
- Enter the auto-protection mode after the AC power fails: The NAS stops all running services and unmounts all volumes after the specified time.

However, regardless of the specified time, the NAS automatically turns itself off or enters the auto-protection mode 30 seconds after a power outage if the remaining UPS battery charge is less than 15%.

### **System Status**

The **System Status** screen includes the following tabs.

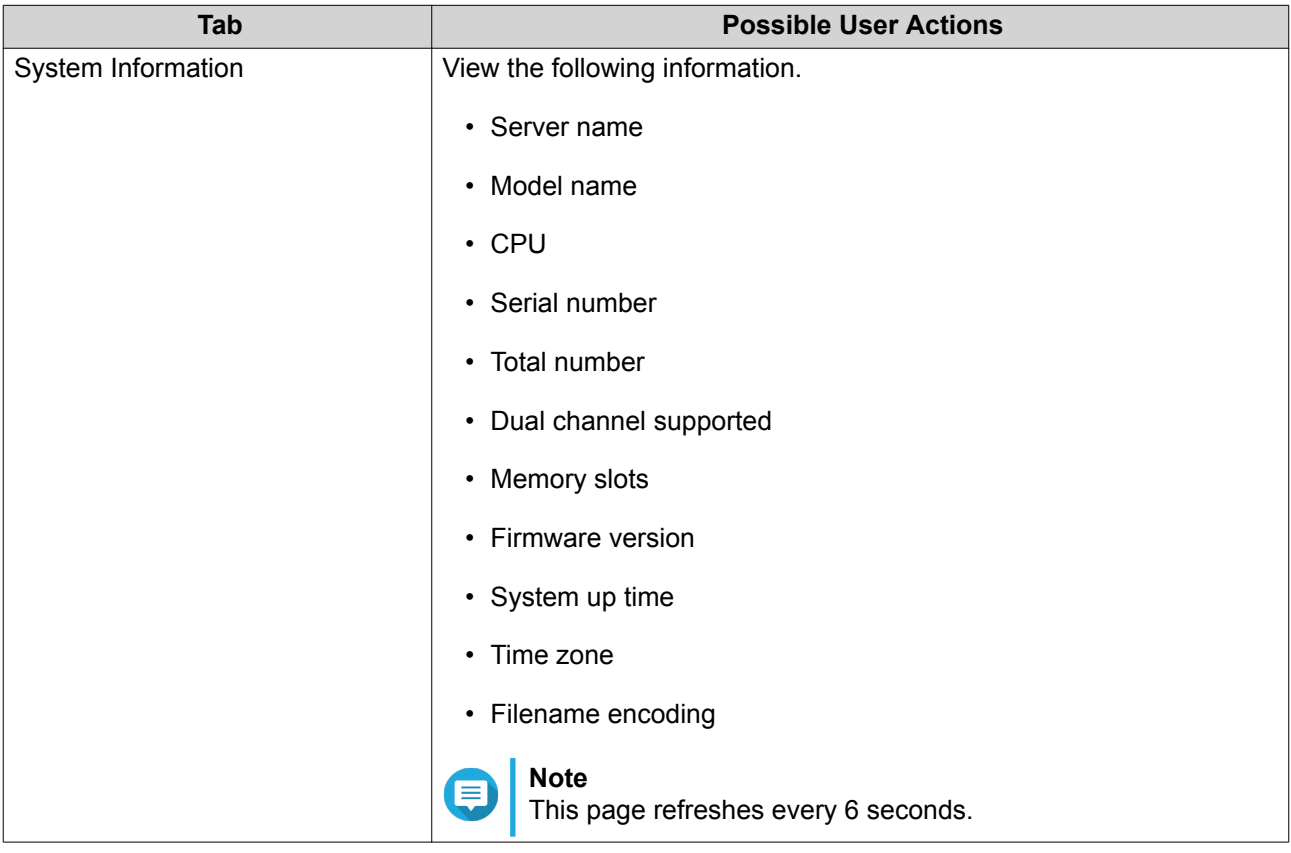

<span id="page-28-0"></span>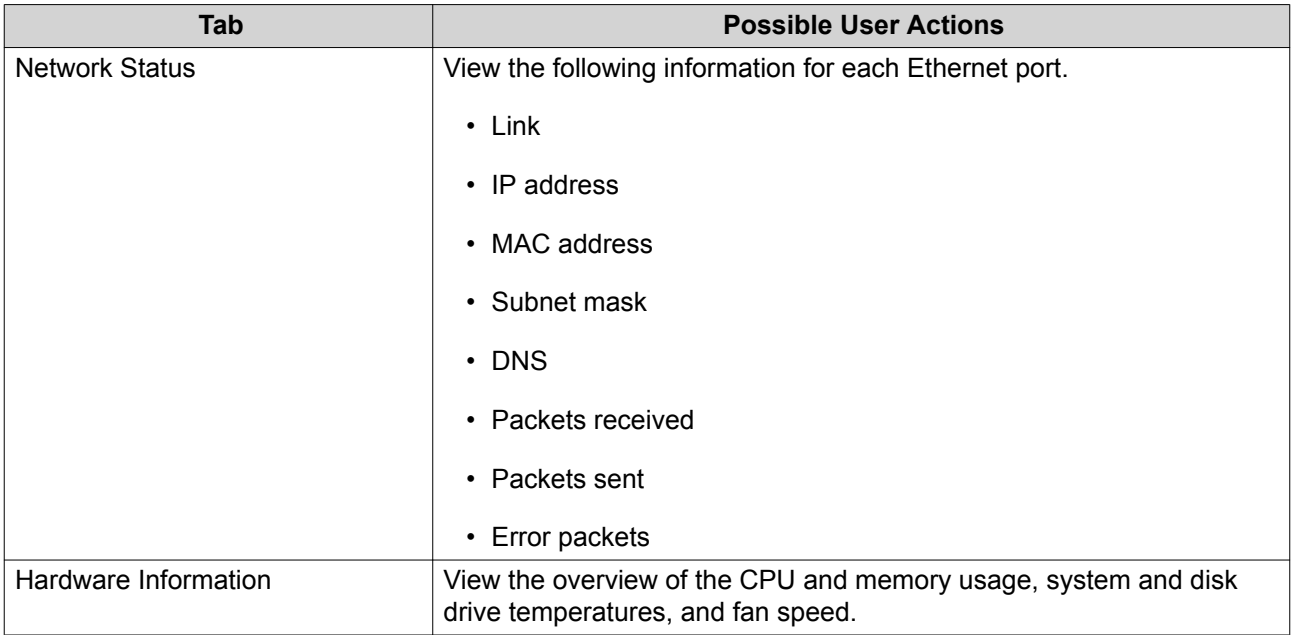

# **Logs**

QVR Pro displays the following logs:

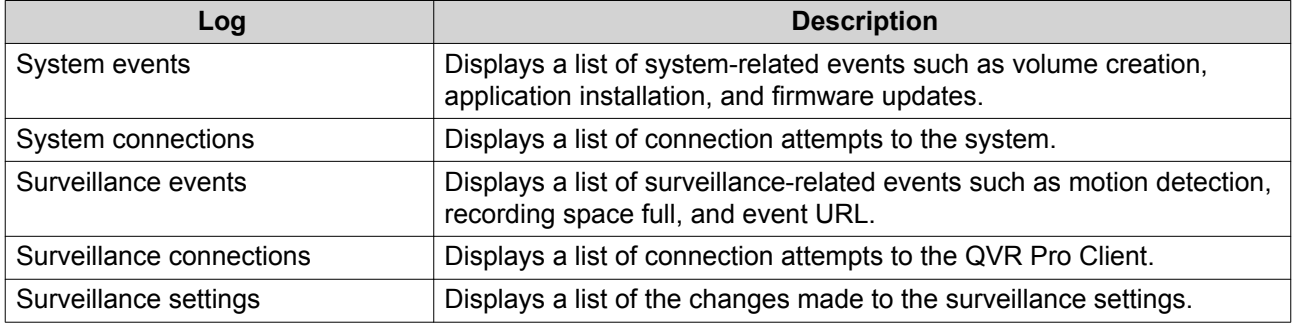

### **Resource Monitor**

The **Resource Monitor** displays the following tabs.

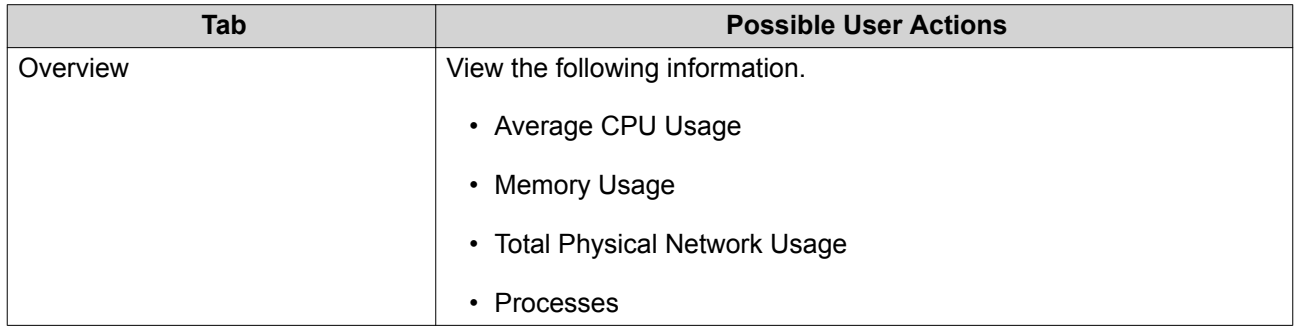

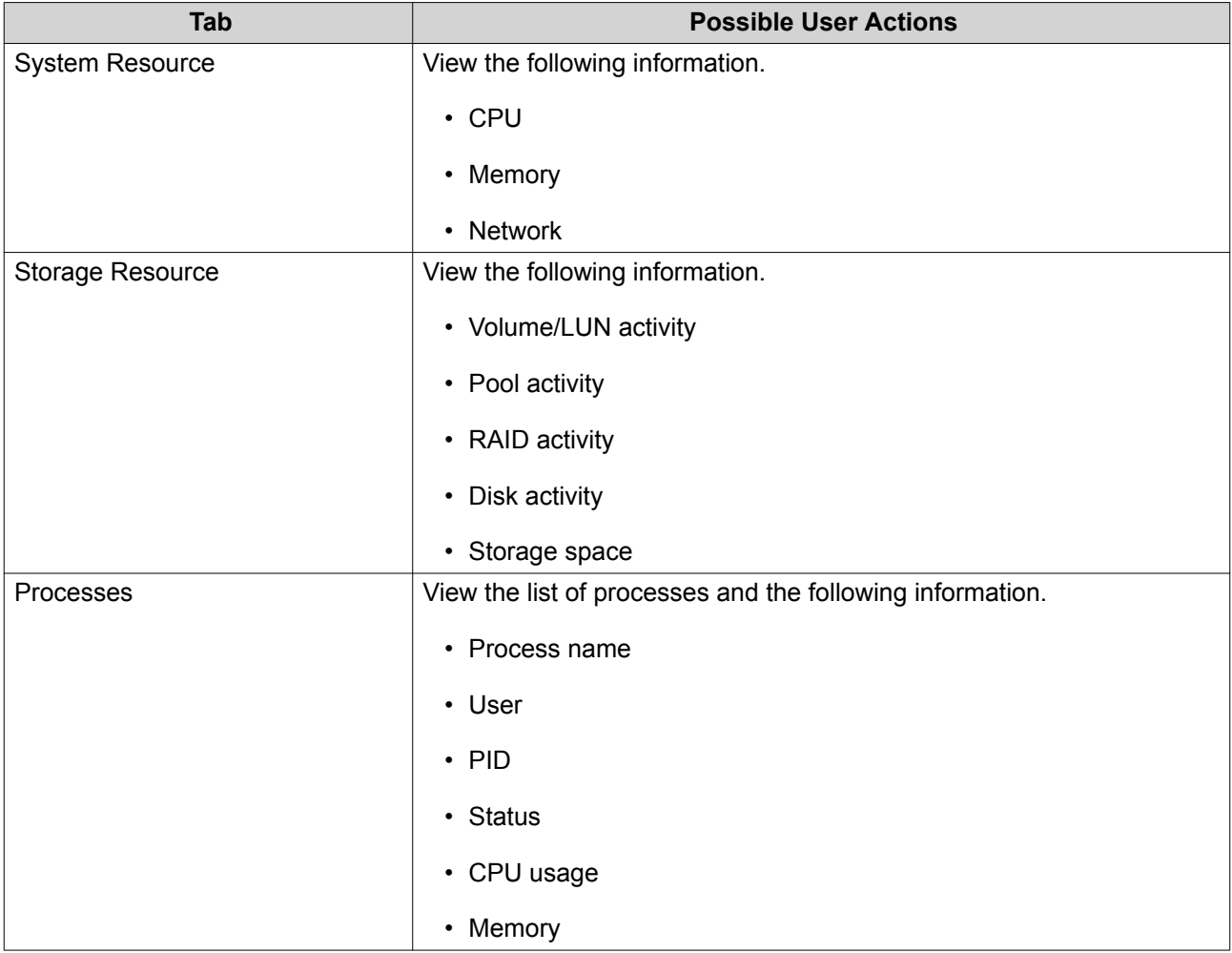

# <span id="page-30-0"></span>**4. Storage Manager**

# **Global Settings**

You can access global settings by clicking  $\frac{203}{100}$  in the Storage Manager window.

# **Storage Global Settings**

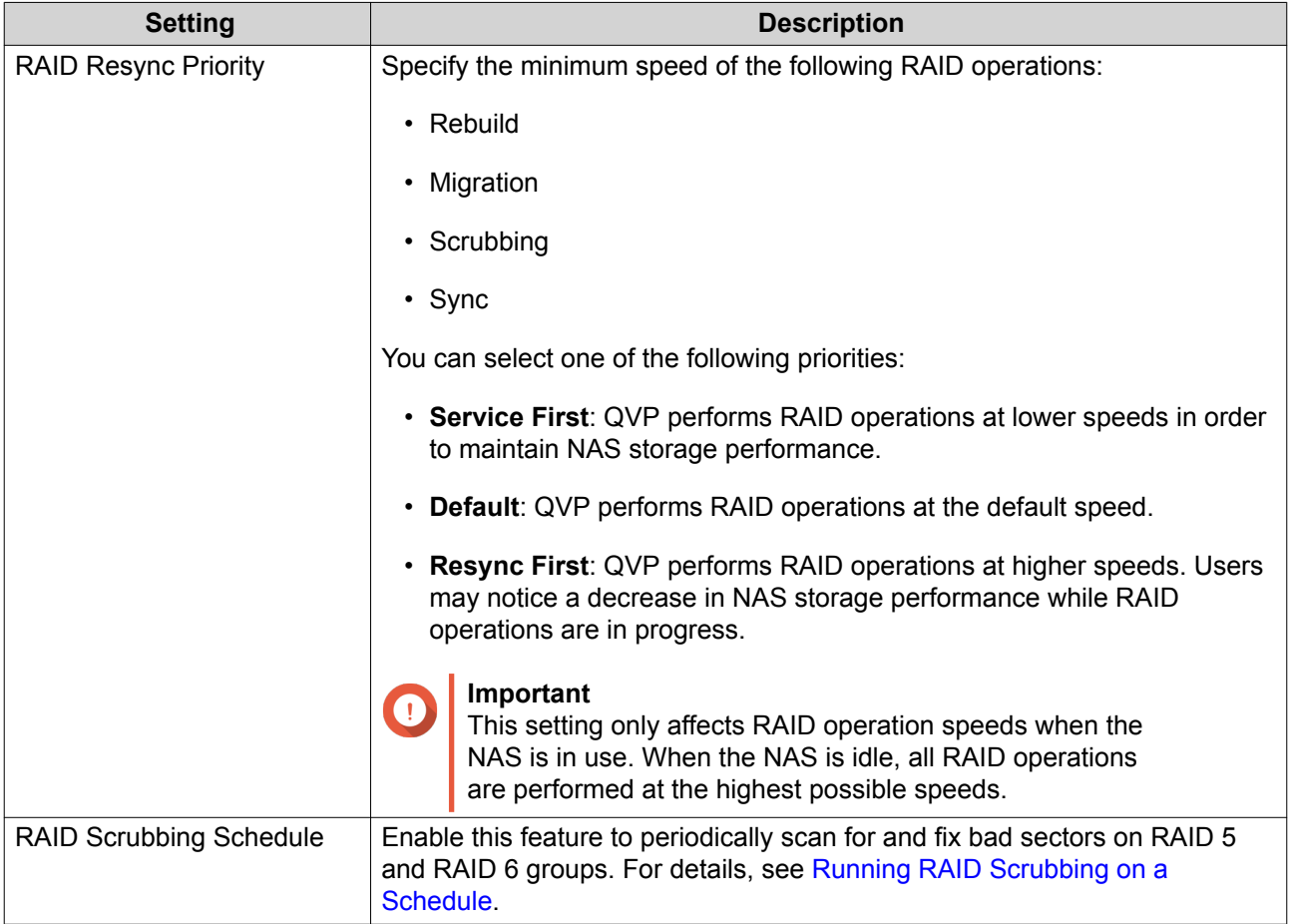

### **Disk Health Global Settings**

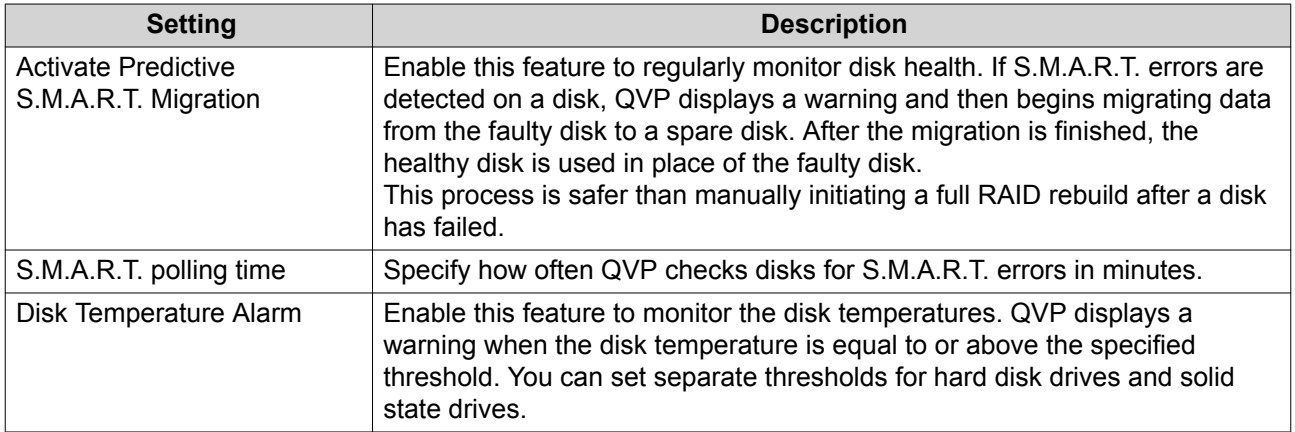

<span id="page-31-0"></span>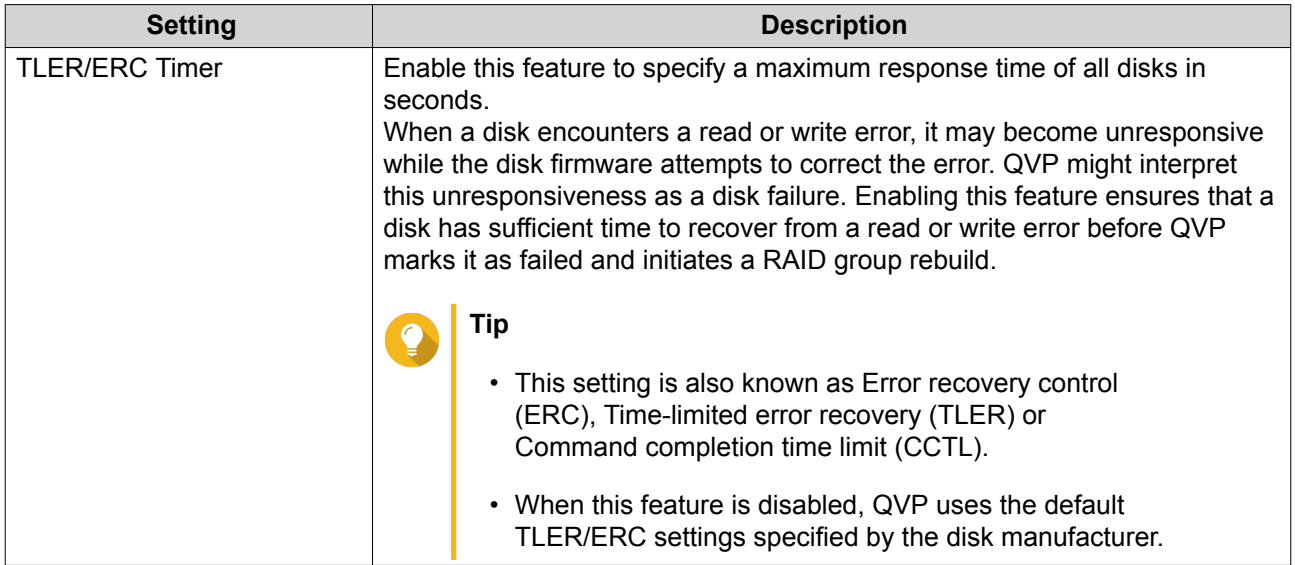

### **Storage**

QVP provides a flexible volume architecture that enables you to easily manage, store, and share files.

### **Disks**

### **Disk Types**

 $\mathbf \Omega$ 

QVP restricts which type of disk can be used to create SSD cache, storage pools, and static volumes.

### **Important**

For compatibility reasons, PCIe form-factor SSDs and PCIe M.2 SSDs installed in thirdparty adapter cards can no longer be used to create new storage pools and static volumes. If you are already using NVMe PCIe SSDs for data storage, then your existing storage configuration will not be affected after upgrading to the latest version of QVP.

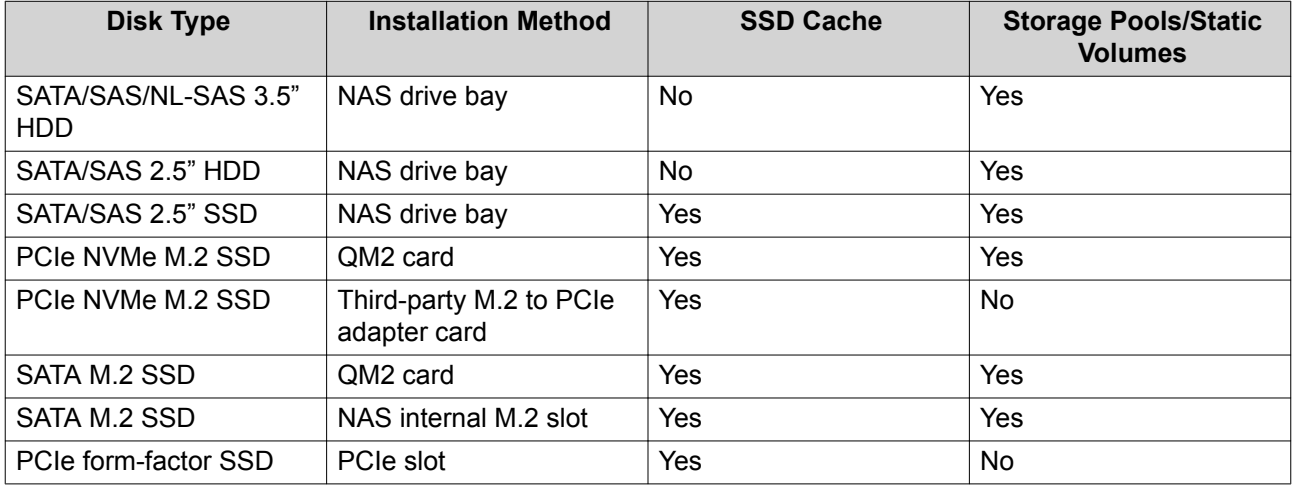

### **Disk Management**

You can manage disks at **Main Menu** > **Storage Manager** > **Disks** . Select a disk to view its status and hardware details.

### **Disk Status**

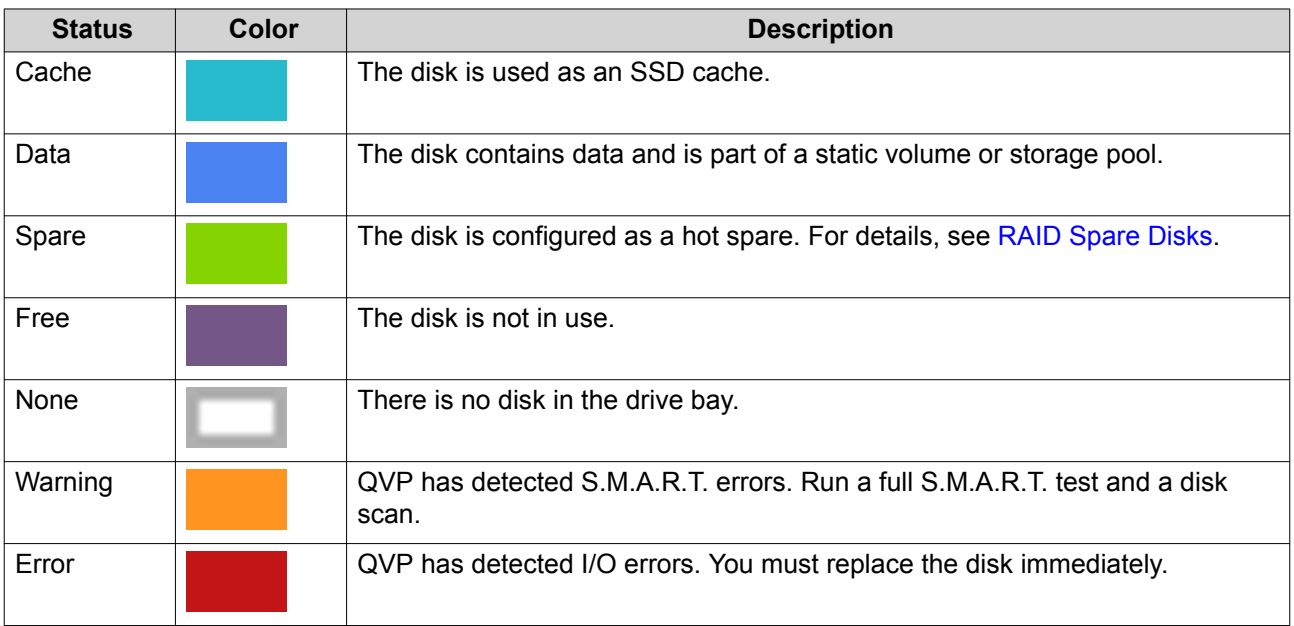

### **Disk Information**

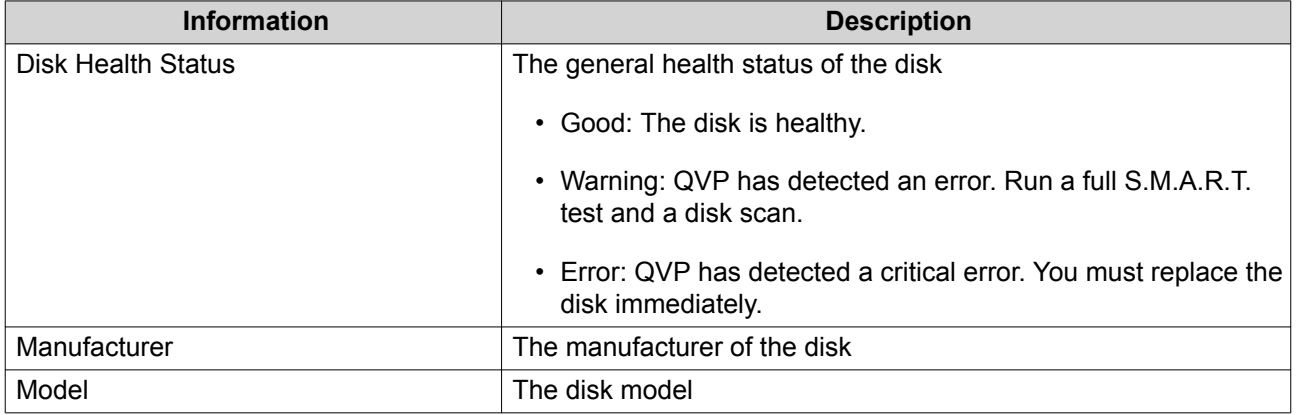

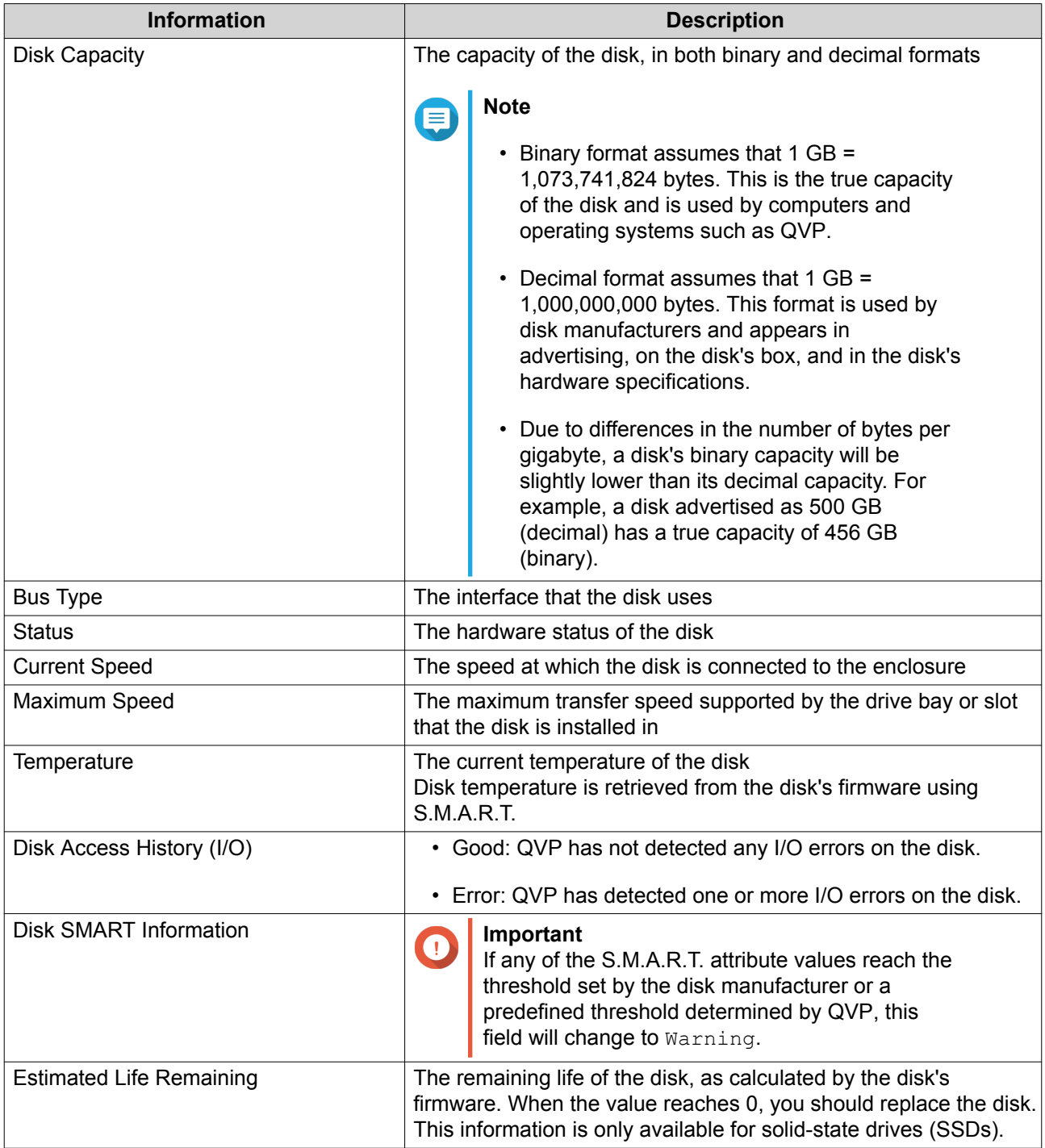

### **Disk Actions**

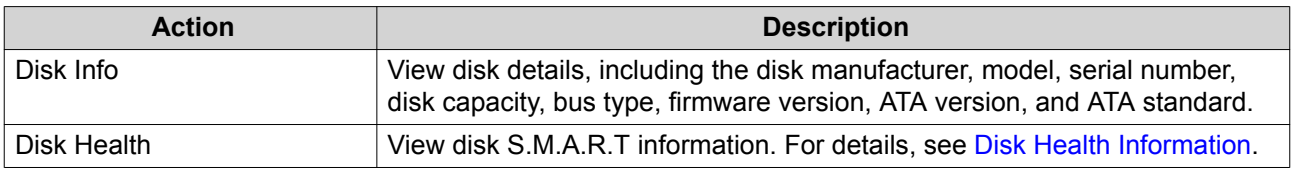

<span id="page-34-0"></span>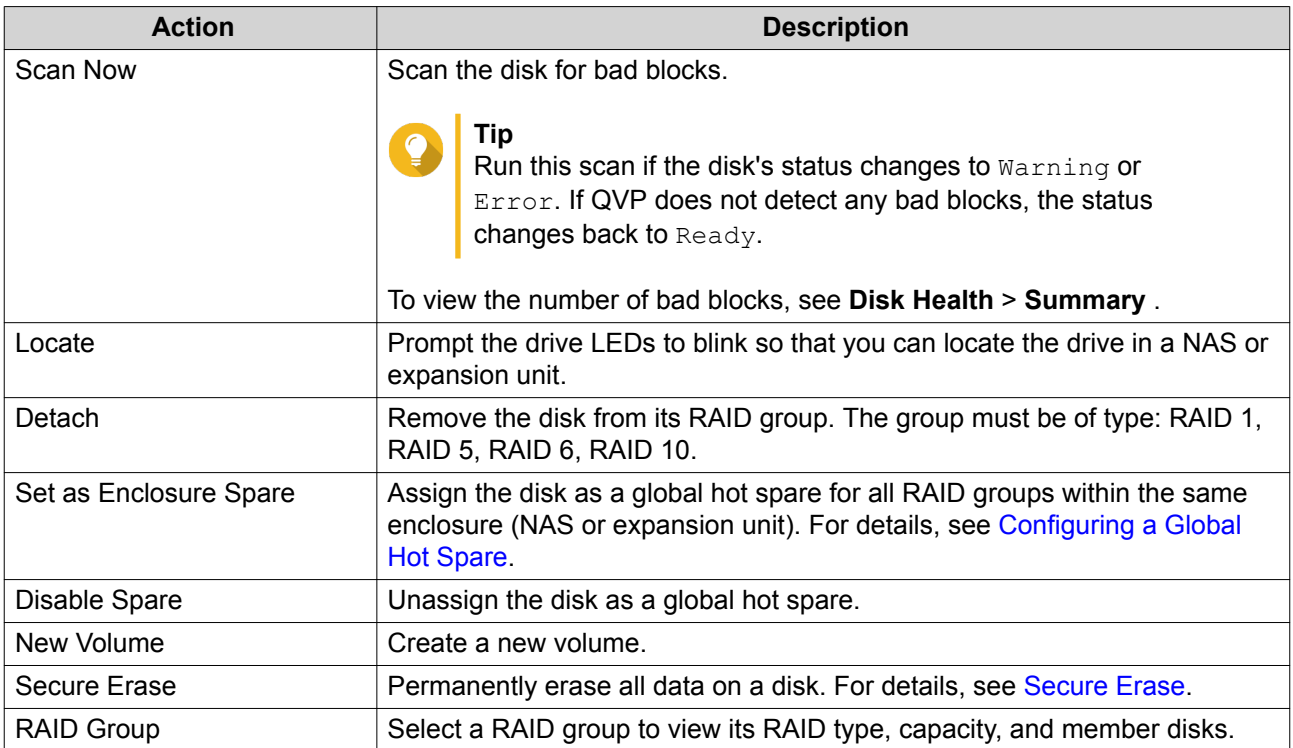

### **Disk Health Information**

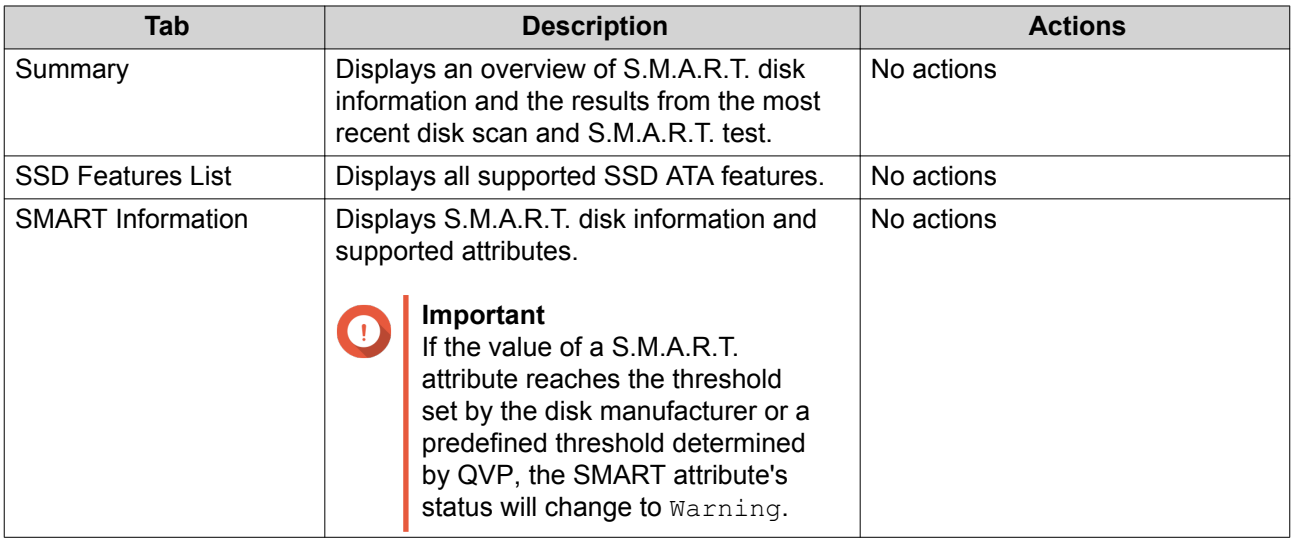

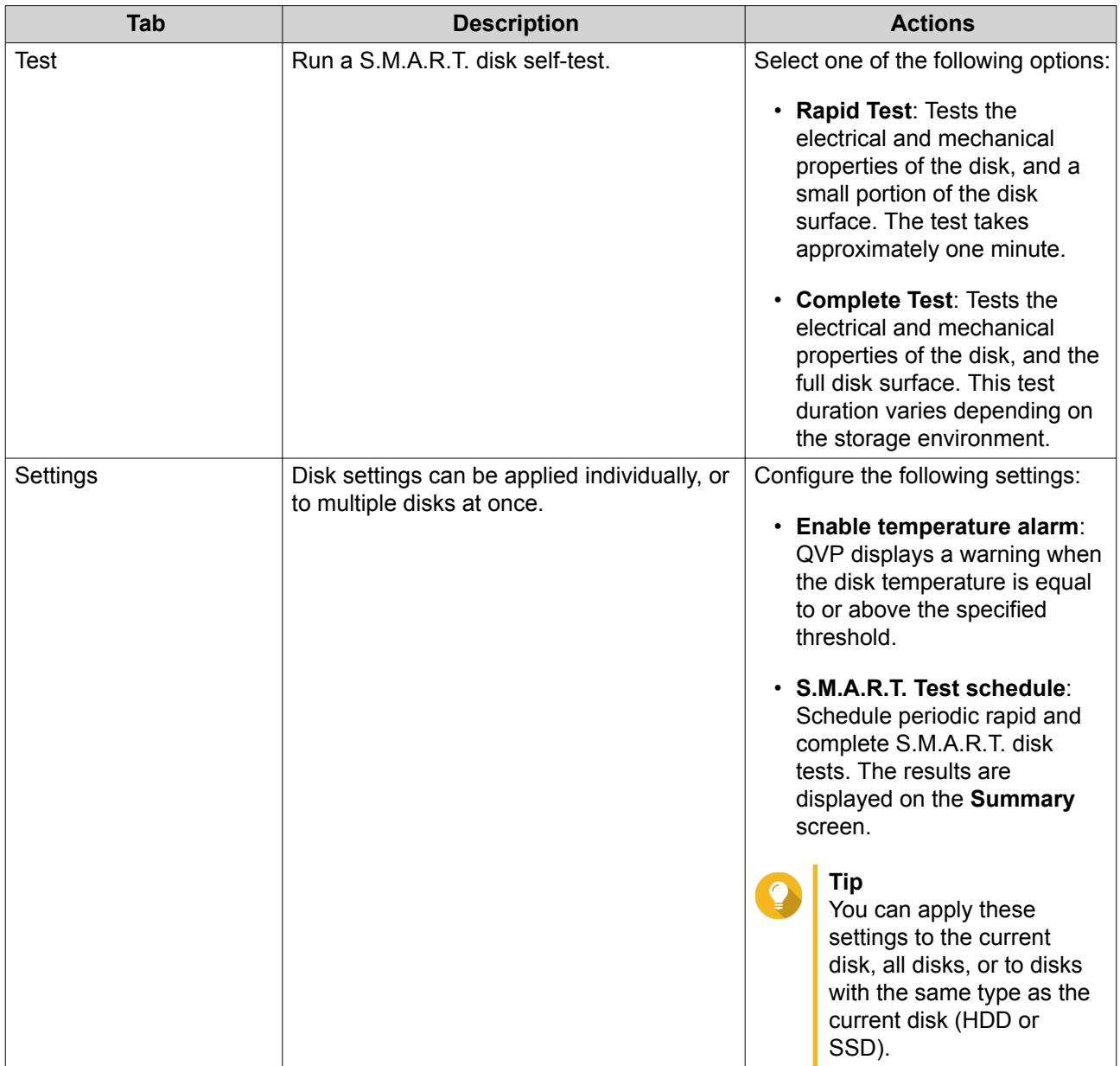

### **Disk Performance Tests**

 $\bigcirc$ 

QVP can test the sequential and random read speeds of your disks.

### **Important**

- The results provided by these tests are specific to the NAS being tested.
- For accurate results, do not use any resource-intensive applications while the tests are running.

### **Testing Disk Performance**

- **1.** Go to **Main Menu** > **Storage Manager** > **Disks** .
- **2.** Click **Performance Test**.
#### The **Performance Test** screen appears.

- **3.** Select one or more disks.
- **4.** Click **Performance Test** and then select a test type.

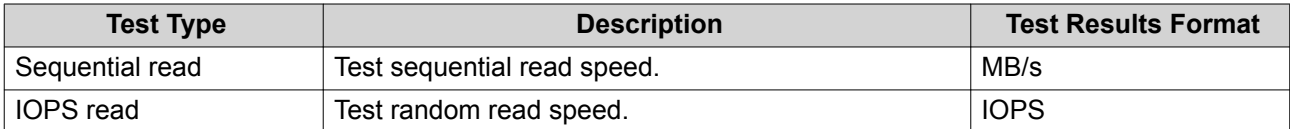

A confirmation message appears.

- **5.** Click **OK**.
- **6.** Optional: Schedule a weekly sequential read test for all disks. The weekly test runs every Monday at 6:30 AM.
	- **a.** Click **Weekly Test**.
	- **b.** Click **OK**.

QVP runs the test and then displays the results on the **Performance Test** screen. To see detailed results for the IOPS read test, select one or more disks and then select **Result** > **IOPS read result** .

# **Secure Erase**

Secure erase permanently deletes all data on a disk, ensuring that the data is unrecoverable. Using secure erase on an SSD also restores the disk's performance to its original factory state.

#### **Securely Erasing a Disk**

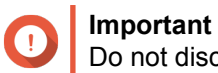

Do not disconnect any disks or power off the NAS while secure erase is running.

- **1.** Go to **Main Menu** > **Storage Manager** > **Disks** .
- **2.** Select a free disk.
- **3.** Select **Action** > **Secure Erase** . The **Secure Erase** window opens.
- **4.** Optional: Select additional disks to erase.
- **5.** Click **Next**.
- **6.** Select an erase mode.

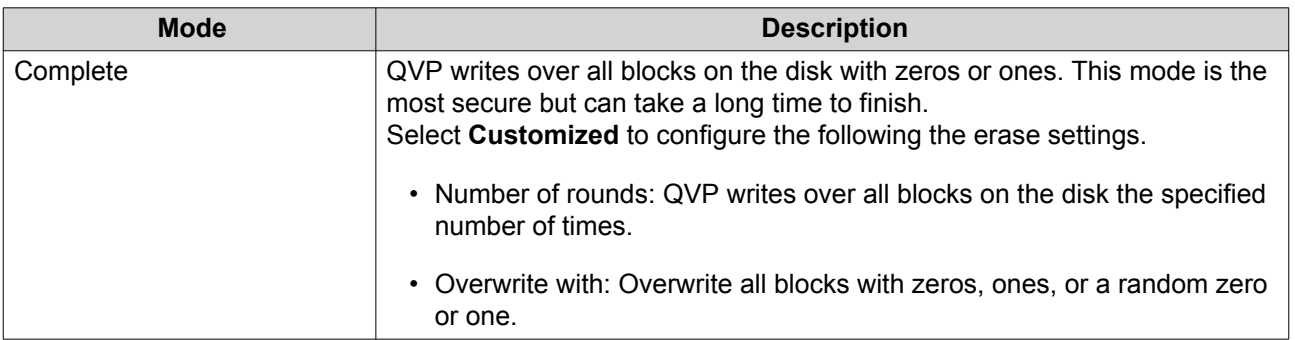

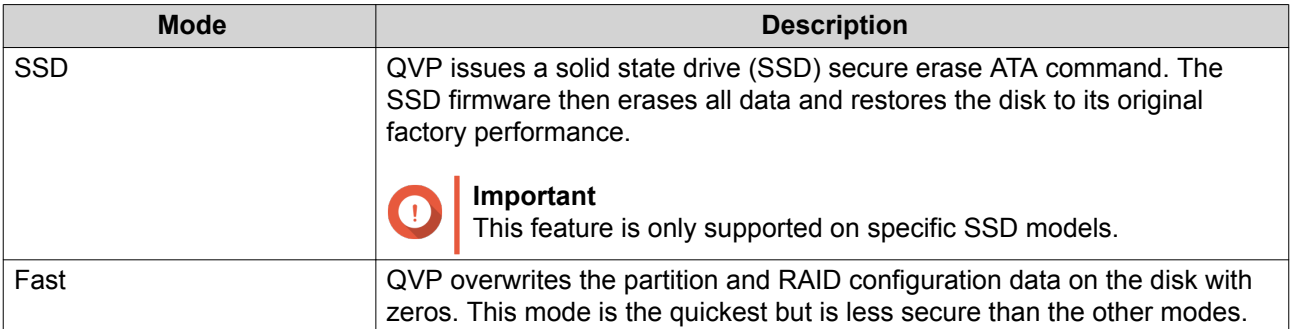

- **7.** Click **Next**.
- **8.** Enter the administrator password.
- **9.** Click **Apply**.

QVP starts erasing the disk. You can monitor the progress in **Background Tasks**.

### **Expansion Units**

Expansion units are designed to expand the storage capacity of a QNAP NAS by adding extra drive bays. Expansion units can be connected to the NAS via various interfaces. For details, see hardware specifications on <https://www.qnapsecurity.com> and<https://www.qnap.com>.

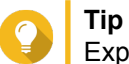

Expansion units used to be known as JBODs.

#### **Expansion Unit Actions**

Go to **Main Menu** > **Storage Manager** > **Disks** and select an expansion unit to perform one of the following actions.

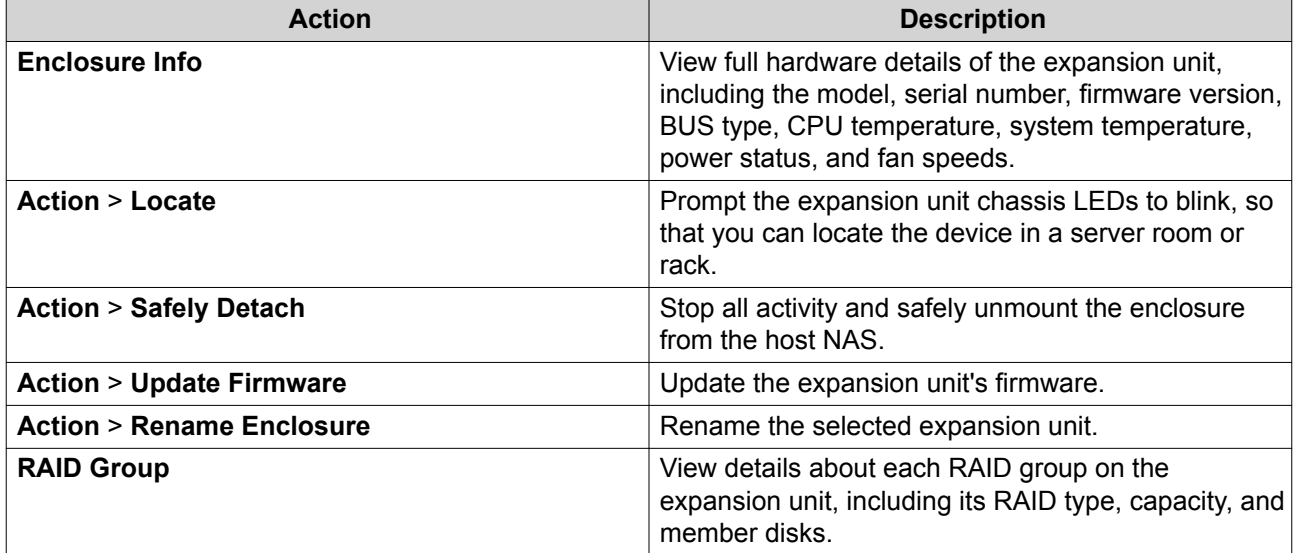

#### **Expansion Unit Recovery**

Go to **Main Menu** > **Storage Manager** > **Disks** , select an expansion unit, and then click **Recover** to perform one of the following actions.

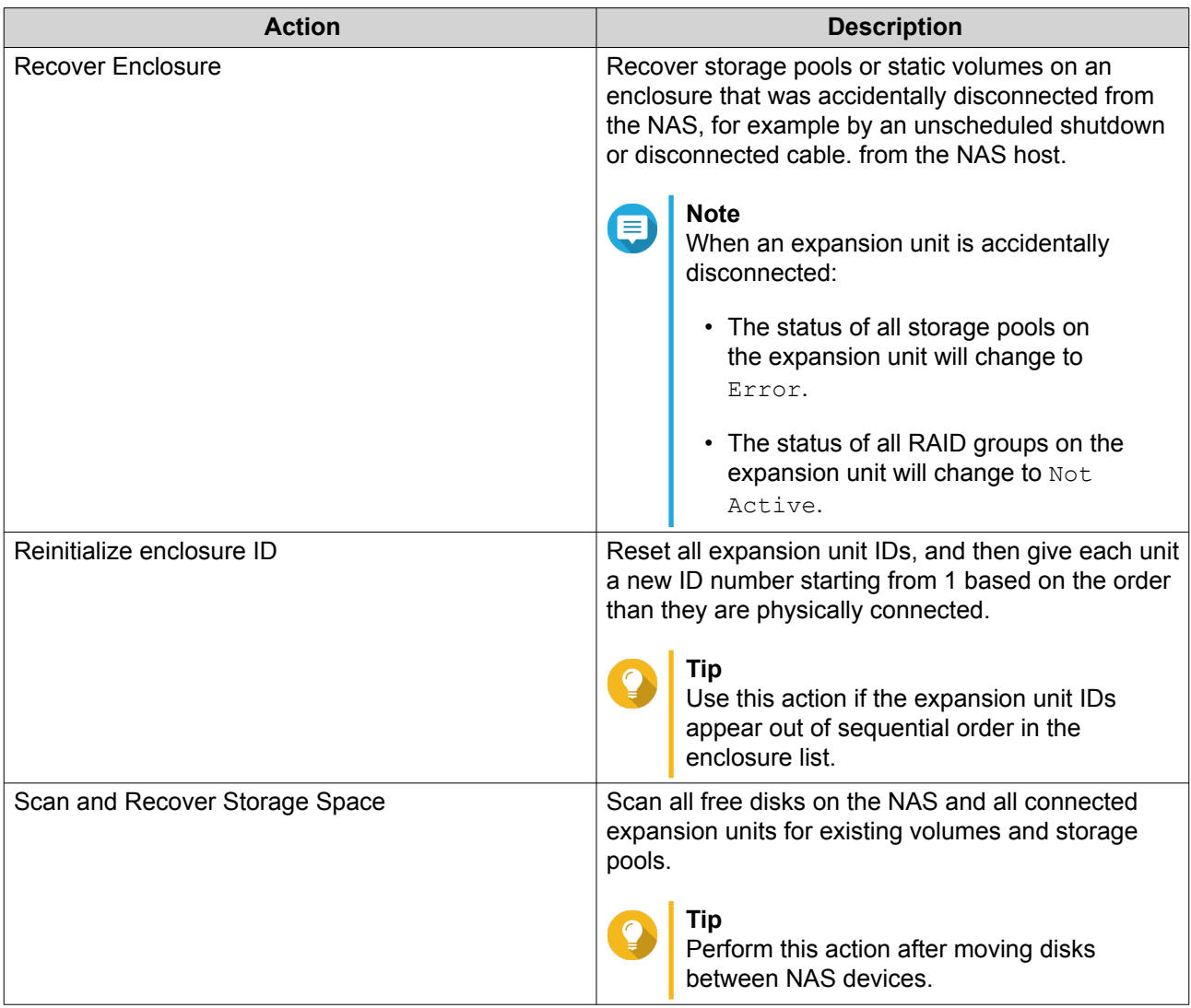

# **Volumes**

A volume is a storage space created from a storage pool or RAID group. Volumes are used to divide and manage your NAS storage space.

# **Creating a Static Volume**

# **1.** Go to **Main Menu** > **Storage Manager** > **Storage Space** .

**2.** Perform one of the following actions.

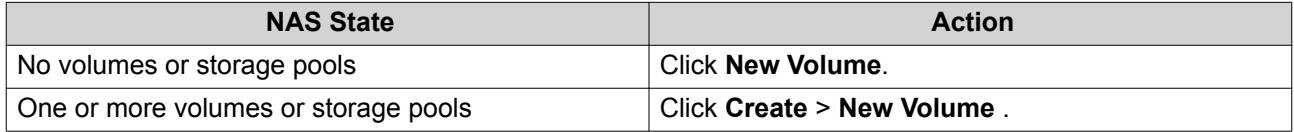

The **Volume Creation Wizard** window opens.

- **3.** Select **Static Volume**.
- **4.** Click **Next**.

**5.** Optional: Select an expansion unit from the **Enclosure Unit** list.

#### **Important**

- You cannot select disks from multiple expansion units.
- If the expansion unit is disconnected from the NAS, the storage pool will become inaccessible until it is reconnected.
- **6.** Select one or more disks.
- **7.** Select a RAID type.

QVP displays all available RAID types and automatically selects the most optimized RAID type.

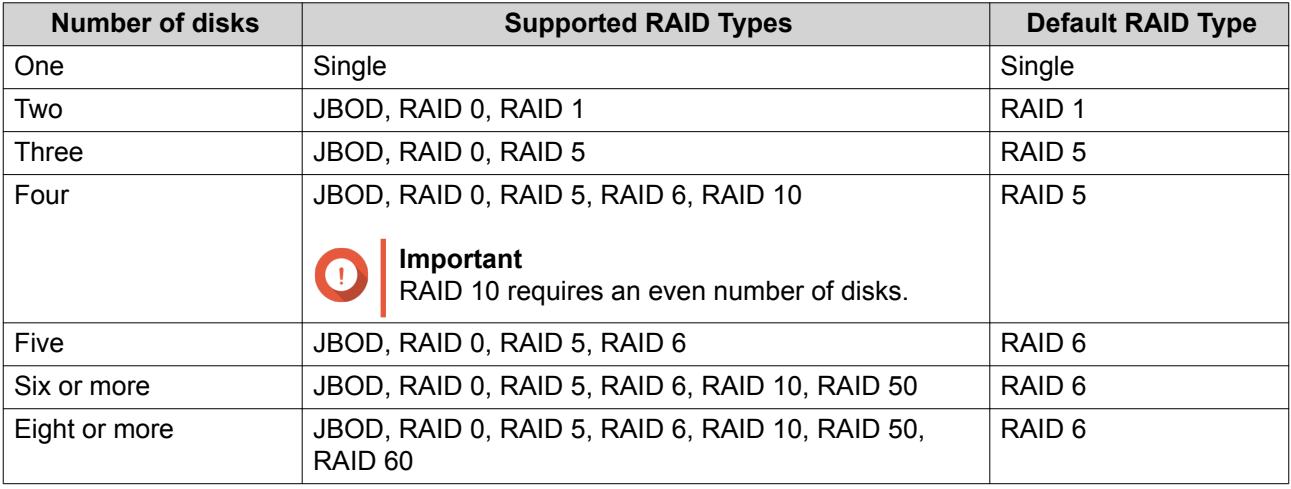

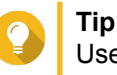

Use the default RAID type if you are unsure of which option to choose. For details, see [RAID Types.](#page-46-0)

- **8.** Optional: Select the disk that will be used as a hot spare for this RAID group. The designated hot spare automatically replaces any disk in the RAID group that fails. For details, see [RAID Spare Disks](#page-48-0).
- **9.** Optional: Select the number of RAID 50 or RAID 60 subgroups. The selected disks are divided evenly into the specified number of RAID 5 or 6 groups.
	- A higher number of subgroups results in faster RAID rebuilding, increased disk failure tolerance, and better performance if all the disks are SSDs.
	- A lower number of subgroups results in more storage capacity, and better performance if all the disks are HDDs.

# **Warning**

If a RAID group is divided unevenly, the excess space becomes unavailable. For example, 10 disks divided into 3 subgroups of 3 disks, 3 disks, and 4 disks will provide only 9 disks of storage capacity.

# **10.** Click **Next**.

**11.** Optional: Specify an alias for the volume.

The alias must consist of 1 to 64 characters from any of the following groups:

• Letters: A to Z, a to z

- Numbers: 0 to 9
- Special characters: Hyphen (-), underscore (\_)
- **12.** Optional: Configure SSD over-provisioning.

Over-provisioning reserves a percentage of SSD storage space on each disk in the RAID group to improve write performance and extend the disk's lifespan. You can decrease the amount of space reserved for over-provisioning after QVP has created the RAID group.

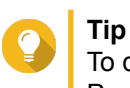

To determine the optimal amount of over-provisioning for your SSDs, download and run SSD Profiling Tool from App Center.

- **13.** Specify the number of bytes per inode. The number of bytes per inode determines the maximum volume size, and the number of files and folders that the volume can store. Increasing the number of bytes per inode results in a larger maximum volume size, but a lower maximum number of files and folders.
- **14.** Optional: Configure advanced settings.

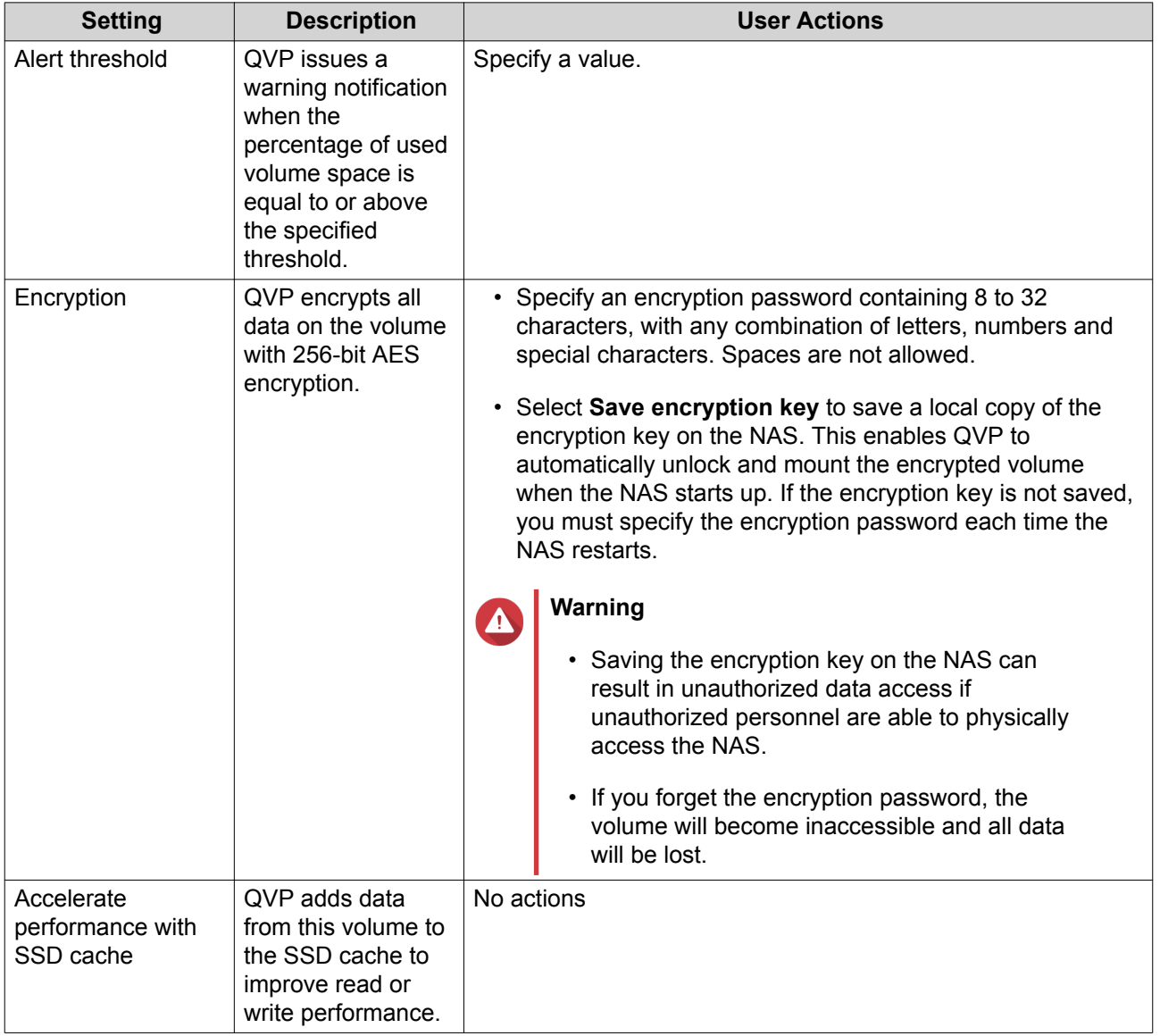

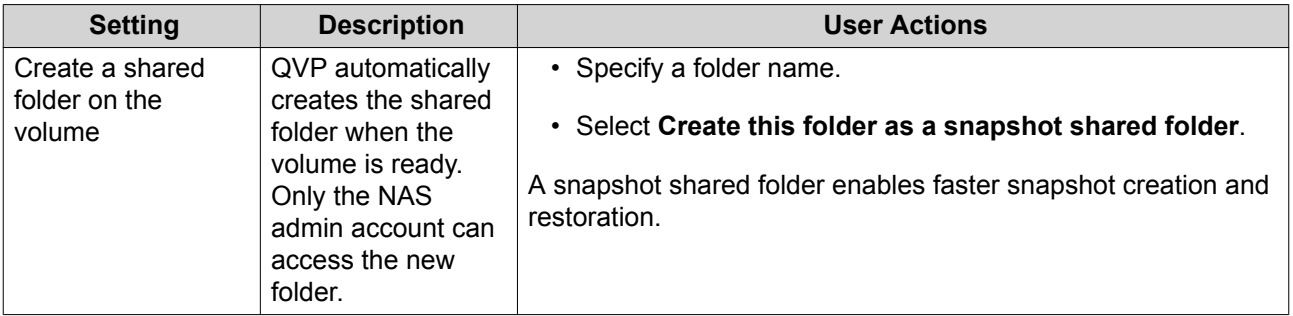

#### **15.** Click **Next**.

#### **16.** Click **Finish**.

A confirmation message appears.

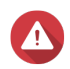

# **Warning**

Clicking **OK** deletes all data on the selected disks.

QVP creates and initializes the volume, and then creates the optional shared folder.

#### **Volume Management**

#### **Deleting a Volume**

- **1.** Go to **Main Menu** > **Storage Manager** > **Storage Space** .
- **2.** Select a volume.

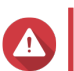

**Warning** All data on the selected volume will be deleted.

- **3.** Click **Manage**.
- **4.** Select **Remove** > **Remove Volume** . The **Volume Removal Wizard** window opens.
- **5.** Click **Apply**.

#### **Configuring a Volume Space Alert**

- **1.** Go to **Storage Manager** > **Storage** > **Storage Space** .
- **2.** Select a volume.
- **3.** Click **Manage**.
- **4.** Select **Actions** > **Set Threshold** .
- **5.** Enable or disable volume space alerts.
- **6.** Specify an alert threshold. QVP issues a warning notification when the percentage of used volume space is equal to or above the specified threshold.
- **7.** Click **Apply**.

#### **Volume File System Check**

A file system check scans for and automatically repairs errors in the file system of a thick, thin, or static volume. QVP will prompt you to start a file system check if detects file system errors on one or more volumes. You can also a run file system check manually or schedule a one-time check.

#### **Running a File System Check Manually**

# **Warning**

- A volume is unmounted and becomes inaccessible while its file system is being checked.
- This process might take a long time, depending on the size of the volume.

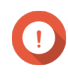

#### **Important**

QVP will scan the specified volume, even if QVP has not detected any errors on the volume's file system.

- **1.** Go to **Main Menu** > **Storage Manager** > **Storage Space** .
- **2.** Select a volume.
- **3.** Click **Manage**. The **Volume Management** window opens.
- **4.** Click **Actions**, and then select **Check File System**. The **Check File System** window opens.
- **5.** Click **OK**.

QVP creates a background task for the file system check. The status of the volume changes to Checking....

### **Volume Expansion**

Expanding a volume increases its maximum capacity so that it can store more data.

#### **Expanding a Static Volume by Adding Disks to a RAID Group**

The total storage capacity of a static volume can be expanded by adding one or more additional disks to a RAID group in the static volume. This extra capacity can be added online, without any interruption to data access.

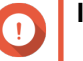

# **Important**

- Adding disks to a RAID 1 group changes the RAID type of the group to RAID 5.
	- To expand a RAID 50 or RAID 60 group, every sub-group must be expanded with the same number of disks.
- **1.** Verify the following:
	- The storage pool you want to expand contains at least one RAID group of type: RAID 1, RAID 5, RAID 6, RAID 50 or RAID 60.
- The NAS contains one or more free disks. Each free disk must be the same type as the other disks in the RAID group (either HDD or SSD), and have a capacity that is equal to or greater than the smallest disk in the group.
- The status of the RAID group that you want to expand is Ready.

#### **2.** Go to **Main Menu** > **Storage Manager** > **Storage Space** .

- **3.** Select a static volume.
- **4.** Click **Manage**. The **Volume Management** window opens.
- **5.** Click **Expand**. The **Expand Static Volume Wizard** window opens.
- **6.** Select **Add new disk(s) to an existing RAID group**.
- **7.** Select a RAID group. The group must be of type: RAID 1, RAID 5, RAID 6, RAID 50, RAID 60.
- **8.** Click **Next**.
- **9.** Select one or more disks.

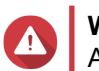

**Warning** All data on the selected disks will be deleted.

- **10.** Click **Next**.
- **11.** Optional: Configure SSD over-provisioning. Over-provisioning reserves a percentage of SSD storage space on each disk in the RAID group to improve write performance and extend the disk's lifespan. You can decrease the amount of space reserved for over-provisioning after QVP has created the RAID group.

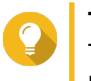

**Tip**

To determine the optimal amount of over-provisioning for your SSDs, download and run SSD Profiling Tool from App Center.

- **12.** Click **Next**.
- **13.** Click **Expand**. A confirmation message appears.
- **14.** Click **OK**.
- **15.** Optional: For a RAID 50 or RAID 60 volume, repeat these steps for each sub-group.

QVP starts rebuilding the RAID group. The storage capacity of the volume increases after RAID rebuilding is finished.

### **Expanding a Single Static Volume By Adding a New RAID Group**

The storage capacity of a static volume can be expanded by creating a new RAID group and then adding it to the volume. This operation can be performed while the volume is online and accessible to users. QVP writes data linearly to storage pools containing multiple RAID groups. This means that it writes data to a RAID group until is it full before writing data to the next RAID group.

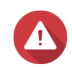

# **Warning**

- If a static volume contains multiple RAID groups and one RAID group fails, all data on the volume will be lost. Ensure that you have a complete data backup plan.
- To expand a RAID 50 or RAID 60 pool, you must create a new RAID 50 or 60 group with the same number of disks and sub-groups as the original pool. It is not possible to add additional sub-groups.
- **1.** Go to **Main Menu** > **Storage Manager** > **Storage Space** .
- **2.** Select a static volume.
- **3.** Click **Manage**. The **Volume Management** window opens.
- **4.** Click **Expand**. The **Expanding Static Volume Wizard** window opens.
- **5.** Select **Create and add a new RAID group**.
- **6.** Click **Next**.
- **7.** Optional: Select an expansion unit from the **Enclosure Unit** list.

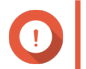

#### **Important**

If the expansion unit is disconnected from the NAS, the storage pool will become inaccessible until it is reconnected.

**8.** Select one or more disks.

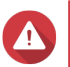

#### **Warning**

All data on the selected disks will be deleted.

**9.** Select a RAID type. QVP displays all available RAID types and automatically selects the most optimized RAID type.

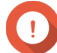

#### **Important**

- If the storage pool contains a RAID 1, RAID 5, RAID 6 or RAID 10 group, the new RAID group must also have one of the mentioned RAID types.
- For RAID 50 or RAID 60, you cannot select a different RAID type.
- **10.** Optional: Select the disk that will be used as a hot spare for this RAID group. For details, see [Configuring a RAID Group Hot Spare](#page-48-0).
- **11.** Click **Next**.
- **12.** Optional: Configure SSD over-provisioning.

Over-provisioning reserves a percentage of SSD storage space on each disk in the RAID group to improve write performance and extend the disk's lifespan. You can decrease the amount of space reserved for over-provisioning after QVP has created the RAID group.

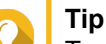

To determine the optimal amount of over-provisioning for your SSDs, download and run SSD Profiling Tool from App Center.

**13.** Click **Next**.

# **14.** Click **Expand**.

A confirmation message appears.

**15.** Click **OK**.

QVP creates the new RAID group and then starts rebuilding the volume. The capacity of the volume increases after RAID rebuilding is finished.

# **The System Volume**

The system volume is a regular static or thick volume that QVP uses to store system data such as logs, metadata, and thumbnails. By default, applications are installed to the system volume. If no system volume exists, either because the NAS has recently been initialized or the system volume was deleted, QVP will assign the next static or thick volume that you create as the system volume.

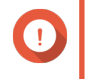

**Important**

QNAP recommends creating a system volume of at least 10 GB. This is to prevent errors caused by insufficient system volume space

# **RAID**

Redundant array of independent disks (RAID) combines multiple physical disks into a single storage unit, and then distributes data across the disks in one of several predefined methods.

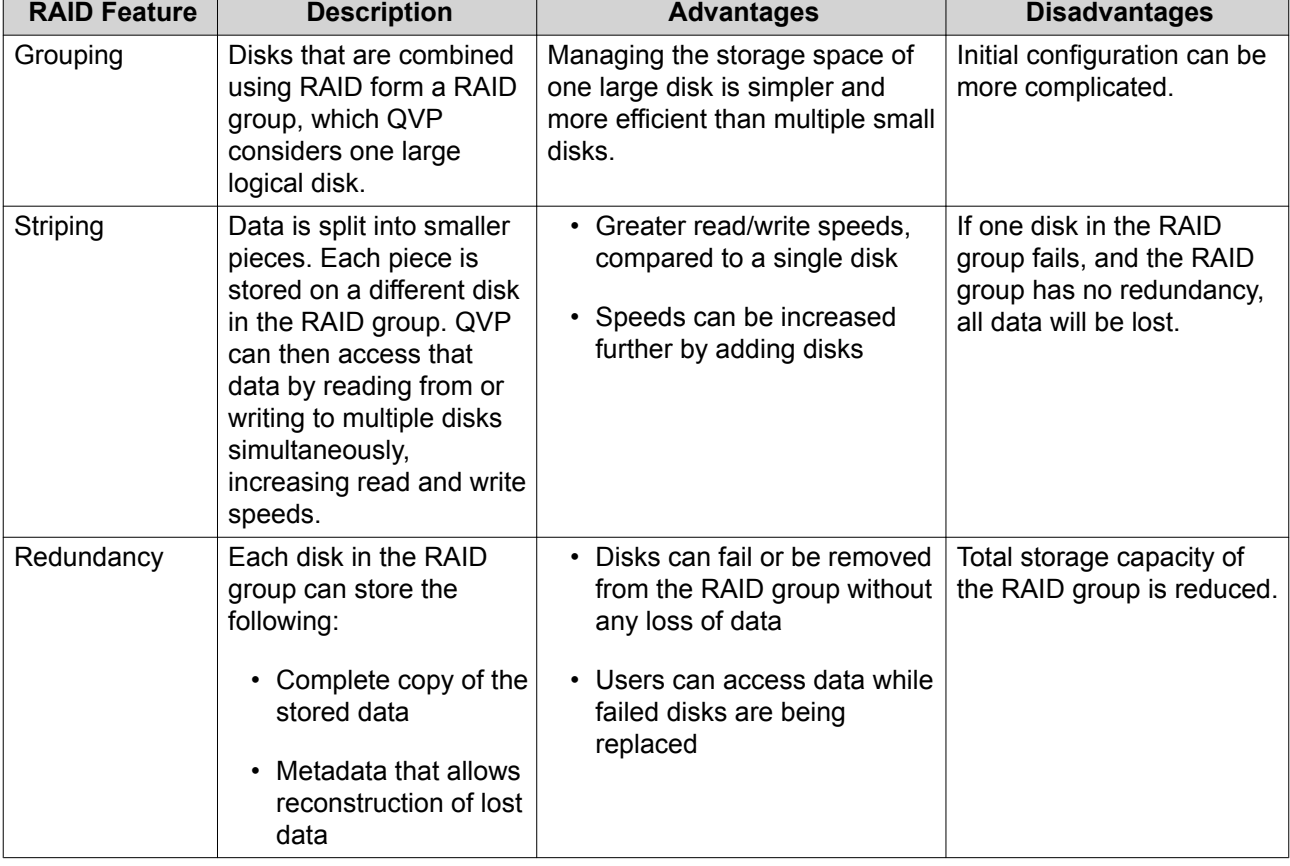

The following features make RAID ideal for use with data storage and NAS applications.

# <span id="page-46-0"></span>**RAID Types**

QVP supports several RAID types. Each type provides a different combination of performance and redundancy.

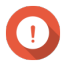

#### **Important**

- If disks with different capacities are combined in one RAID group, all disks function according to the capacity of the smallest disk. For example, if a RAID group contains five 2 TB disks and one 1 TB disk, QVP detects six 1 TB disks. QNAP recommends the following when mixing disks of different capacities.
	- **a.** Create a separate RAID group for each capacity.
	- **b.** Combine the RAID groups using storage pools.
- If different types of disk (HDD, SSD, SAS) are combined in one RAID group, the RAID group will function according to the speed of the slowest disk.

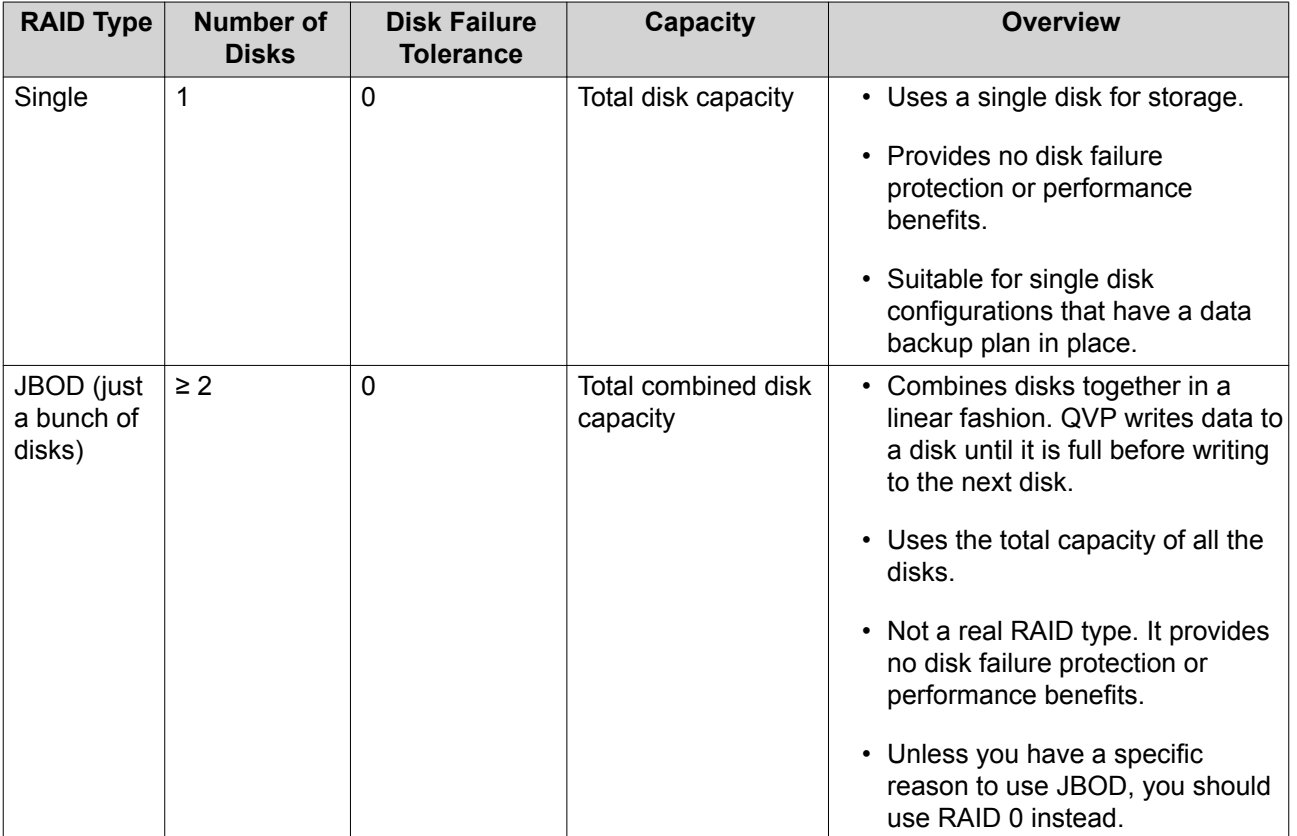

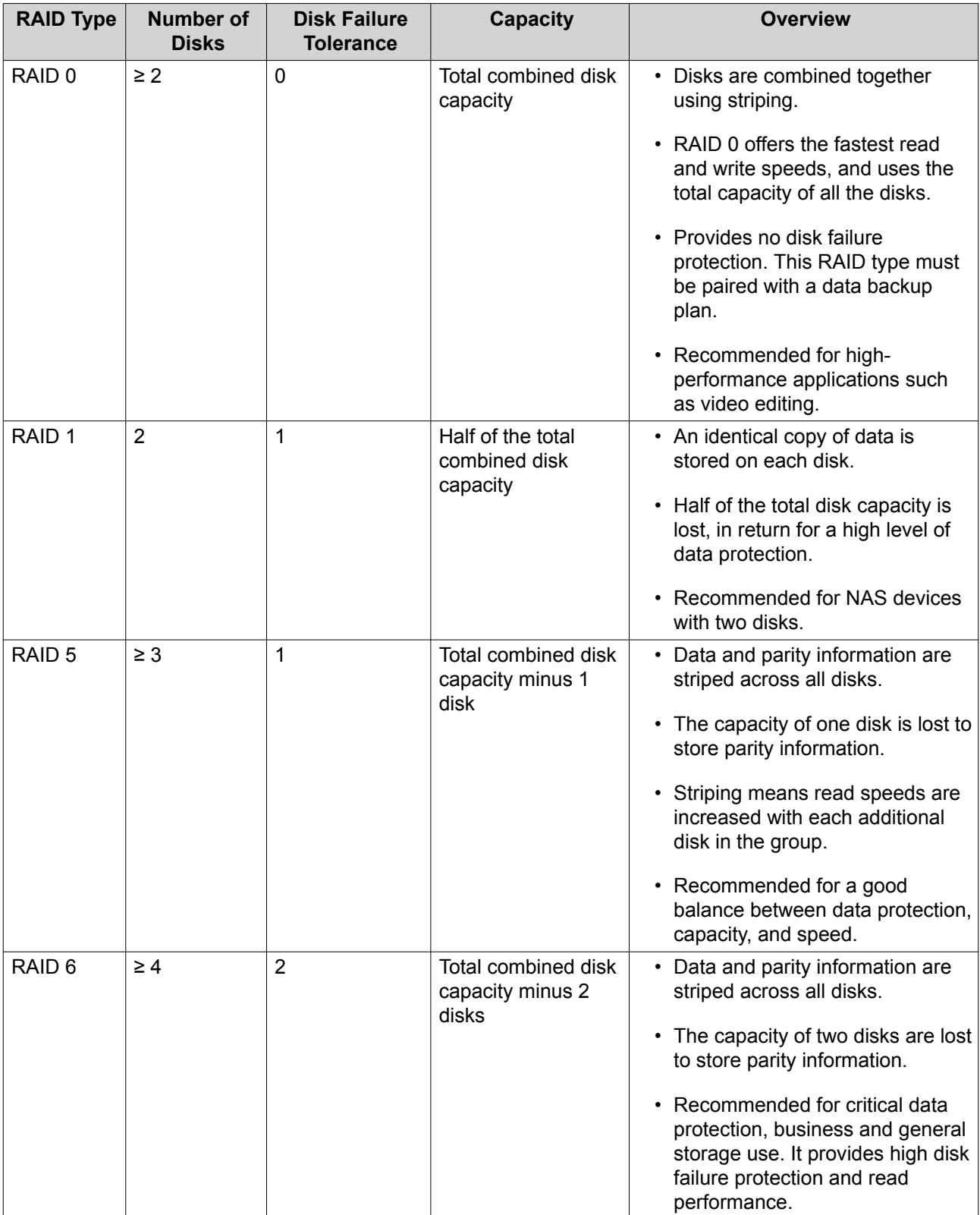

<span id="page-48-0"></span>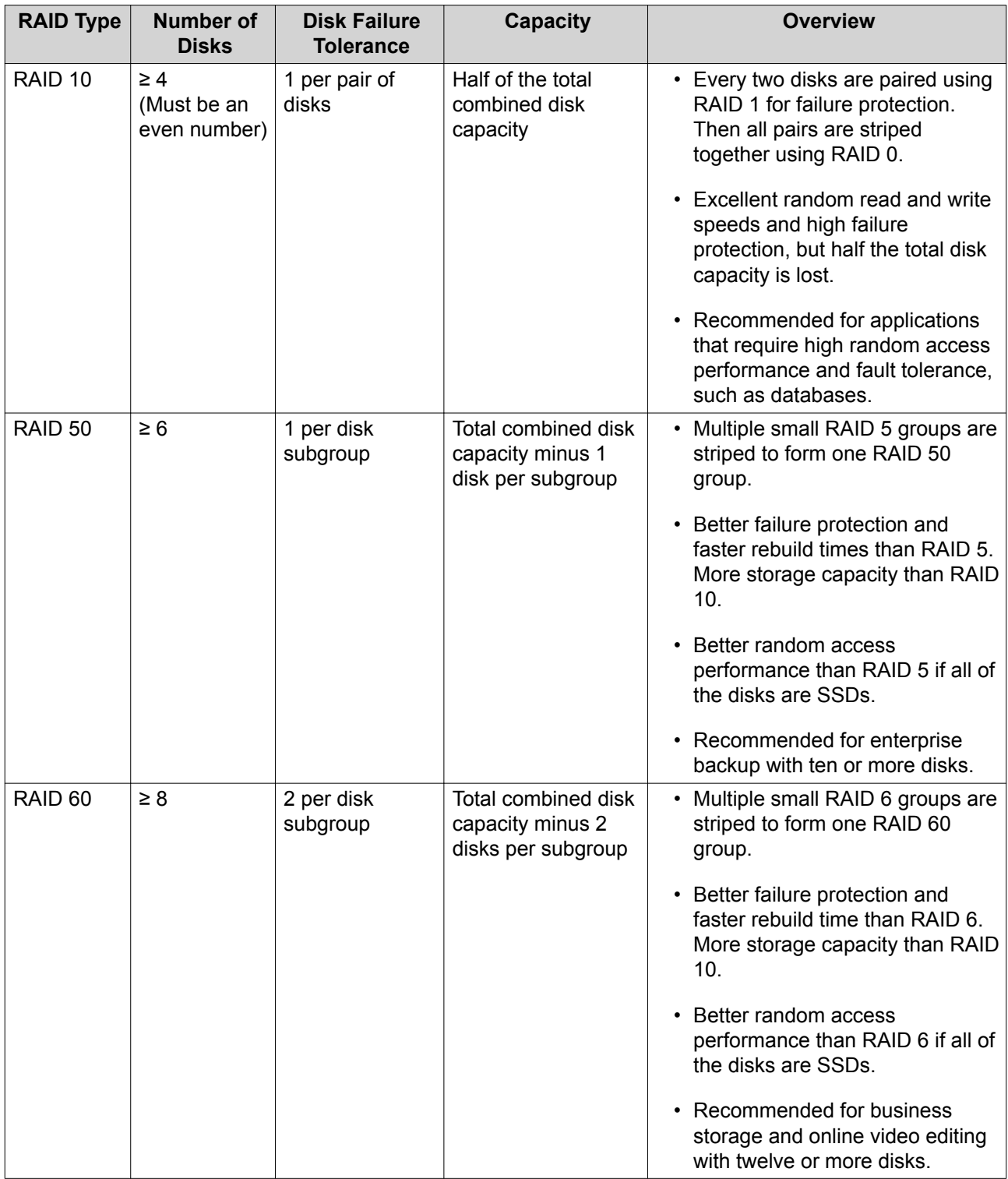

### **RAID Spare Disks**

# **Configuring a RAID Group Hot Spare**

Assigning a hot spare gives extra protection against data loss. In normal conditions, a hot spare disk is unused and does not store any data. When a disk in the RAID group fails, the hot spare disk automatically replaces the faulty disk. QVP copies the data to the spare disk in a process called RAID rebuilding.

**1.** Verify that the NAS contains one or more free disks.

- **2.** Go to **Main Menu** > **Storage Manager** > **Storage Space** .
- **3.** Select a storage pool or single static volume.
- **4.** Click **Manage**.
- **5.** Select a RAID 1, RAID, 5, RAID 6, or RAID 10 group.
- **6.** Select **Manage** > **Configure Spare Disk** .
- **7.** Select one or more disks.

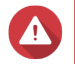

**Warning**

All data on the selected disks will be deleted.

- **8.** Click **Apply**. A confirmation message appears.
- **9.** Click **OK**.

The spare disks are added to the RAID group. The disk appears as a green Spare in the disks summary at **Disks/VJBOD**.

#### **Configuring a Global Hot Spare**

A global spare disk acts as a hot spare for all RAID groups in a NAS or a connected expansion unit. Under normal conditions, the disk is unused and does not store any data. When a disk in any RAID group fails, the hot spare disk automatically replaces the faulty disk. QVP copies the data to the spare disk in a process called RAID rebuilding.

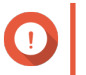

#### **Important**

Storage enclosures (the NAS and connected expansion units) cannot share global spare disks. A unique global hot spare disk must be assigned to each storage enclosure.

- **1.** Go to **Storage Manager** > **Storage** > **Disks**
- **2.** Optional: Select a connected expansion unit.
- **3.** Select a free disk.

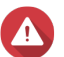

#### **Warning**

All data on the selected disk will be deleted.

- **4.** Select **Action** > **Set as Enclosure Spare** . A confirmation message appears.
- **5.** Click **OK**.

The disk appears as a green Spare on the **Disks/VJBOD** screen.

### **RAID Bitmaps**

If a disk is temporarily disconnected from its RAID group and then reconnected, the RAID group must synchronize all of its data. This process may take a long time. If the RAID group has a bitmap then only changes that were made after the disk was disconnected need to be synchronized, greatly speeding up the process.

A disk can become temporarily disconnected in the following situations.

- A disk is accidentally removed from the NAS while the NAS is powered on.
- The NAS unexpectedly shuts down because of a hardware or software error.
- A user presses the power button for 10 seconds or disconnects the power cable while the NAS is powered on.

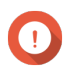

#### **Important**

- You can only create bitmaps for RAID 1, RAID 5, RAID 6, and RAID 10 groups.
- Enabling a RAID bitmap may slightly decrease the read and write performance of the RAID group.
- A bitmap improves synchronization time only if the same disk is disconnected then reconnected. Having a bitmap does not improve synchronization time when a new disk is added to the RAID group.

#### **Creating a RAID Bitmap**

- **1.** Go to **Main Menu** > **Storage Manager** > **Storage Space** .
- **2.** Select a storage pool or single static volume.
- **3.** Click **Manage**.
- **4.** Select a RAID 1, RAID 5, RAID 6, or RAID 10 group.
- **5.** Select **Manage** > **Enable Bitmap** . A confirmation message appears.

QVP creates a bitmap for the RAID group.

### **RAID Management**

#### **Expanding a RAID Group by Replacing all Disks**

You can increase the maximum storage capacity of a RAID group by replacing all member disks with highercapacity disks. This operation can be performed while the RAID group is online and accessible to users.

- **1.** Go to **Main Menu** > **Storage Manager** > **Storage Space** .
- **2.** Select a storage pool or static volume.
- **3.** Click **Manage**.
- **4.** Select a RAID group of type: RAID 1, RAID 5, RAID 6, RAID 10.
- **5.** Disable all hot spares and global hot spares assigned to the RAID group.
- **6.** Select **Manage** > **Replace Disks One by One** .
- **7.** Select a disk to replace. Ensure that the capacity of the new disk is greater than the capacity of the disk that it is replacing.
- **8.** Click **Change**. The disk description changes to Please remove this drive.
- **9.** Remove the disk from the NAS drive bay. The NAS beeps twice. Then the disk description changes to Please insert the new disk.
- **10.** Insert a new disk into the same bay. The NAS beeps twice. Then the status of the disk and RAID group change to Rebuilding.
- **11.** Wait for rebuilding to finish.

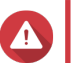

# **Warning**

Do not remove any disks while the RAID group is rebuilding.

The disks status changes back to Good.

**12.** Repeat the previous steps until all disks in the RAID group have been replaced. The **Expand Capacity** button is enabled after all disks have been replaced and rebuilding has finished.

#### **13.** Click **Expand Capacity**.

A confirmation message appears.

**14.** Click **OK**.

The NAS beeps and the RAID group status changes to Synchronizing.

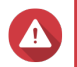

#### **Warning**

Do not power off the NAS or remove any disks while synchronization is in progress.

The RAID group status changes to Ready.

### **Changing the RAID Type of a RAID Group**

You can change the RAID type of an existing RAID group online, without losing access to data or any interruption to NAS services. Changing the RAID type of a RAID group is called RAID migration. QVP allows the following migrations.

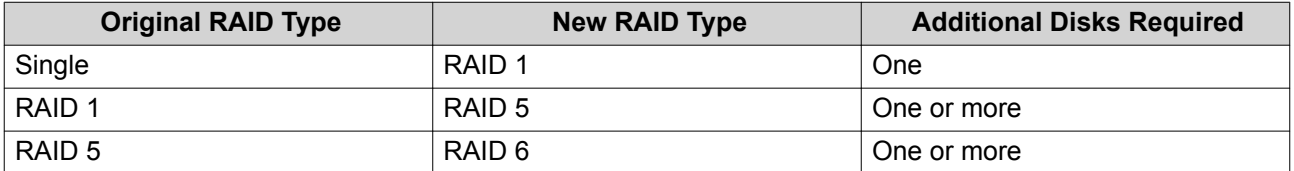

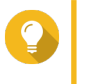

**Tip** Migration from a single disk to RAID 6 is performed in stages. First migrate the group to RAID 1, then to RAID 5, and then finally to RAID 6.

#### **1.** Go to **Main Menu** > **Storage Manager** > **Storage Space** .

- **2.** Verify the following:
	- The NAS contains one or more available disks.
	- The capacity of each available disk is greater than or equal to the smallest disk in the RAID group.
- **3.** Select a storage pool or static volume.
- **4.** Click **Manage**.
- **5.** Select a RAID group.
- **6.** Select **Manage** > **Migrate** .
- **7.** Select one or more disks.

# **Warning**

All data on the selected disks will be deleted.

- **8.** Click **Apply**. A confirmation message appears.
- **9.** Click **OK**. The RAID group status changes to Rebuilding....

The RAID type changes to the new type and the RAID group status changes to Ready after migration has finished.

# **Recovering a RAID Group**

RAID recovery enables you to recover a RAID group in the event of accidental disk removal or SATA connector failure. When several disks are removed or disconnected from a RAID group:

- The status of the group changes to Error.
- $\cdot$  The statuses of all volumes and storage pools using the RAID group change to  $Inactive$ .
- All data on the affected volumes and LUNs becomes inaccessible.

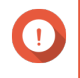

# **Important**

RAID recovery only helps when disks are temporarily disconnected and then reconnected. It does not help in the event of disk failure.

**1.** Reconnect all disconnected disks.

### **Important**

Ensure that each disk is reinserted into its original drive bay.

#### **2.** Go to **Main Menu** > **Storage Manager** > **Storage Space** .

- **3.** Select a storage pool or single static volume with the status Inactive.
- **4.** Click **Manage**.
- **5.** Select a RAID group with the status Error.
- **6.** Select **Manage** > **Recover** .

QVP starts to rebuild the RAID group.

### **RAID Scrubbing**

RAID scrubbing helps maintain the consistency of data on the NAS. QVP scans the sectors of a RAID 5 or RAID 6 group and automatically attempts to repair any detected errors. You can run RAID scrubbing manually, or on a schedule.

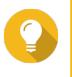

**Tip**

QNAP recommends performing RAID scrubbing at least once a month to maintain system health and prevent data loss.

#### **Running RAID Scrubbing Manually**

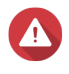

**Warning**

The read/write speeds of the RAID group may decrease while RAID scrubbing is in progress.

- **1.** Go to **Main Menu** > **Storage Manager** > **Storage Space** .
- **2.** Select a storage pool or static volume.
- **3.** Click **Manage**.
- **4.** Select a RAID 5 or RAID 6 group. The RAID group status must be Ready.
- **5.** Select **Manage** > **RAID Scrubbing** .

The RAID group status changes to Scrubbing.

#### **Running RAID Scrubbing on a Schedule**

You can schedule periodic RAID scrubbing of all RAID 5 and RAID 6 groups.

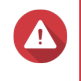

**Warning**

The read/write speeds of the RAID group may decrease while RAID scrubbing is in progress.

- **1.** Go to **Main Menu** > **Storage Manager** .
- **2.**

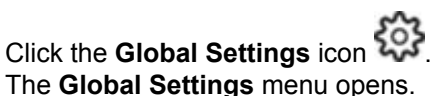

**3.** Enable **RAID Scrubbing Schedule**.

- **4.** Specify how often data scrubbing will run.
	- Daily
	- Weekly
	- Monthly
- **5.** Specify when data scrubbing will run.

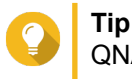

QNAP recommends specifying a time when the NAS is not in use, such as after business hours or on weekends.

**6.** Click **Apply**.

Data scrubbing will run according to the specified schedule. When data scrubbing is running on a RAID groups, the status of the group changes to Scrubbing.

# **Self-Encrypting Drives (SEDs)**

A self-encrypting drive (SED) is a drive with encryption hardware built into the drive controller. An SED automatically encrypts all data as it is written to the drive and decrypts all data as it is read from the drive. Data stored on an SED is always fully encrypted by a data encryption key (DEK). The DEK can also be encrypted by a user-specified authentication key (AK) that allows the SED to be locked and unlocked. Both encryption keys are stored in the drive's hardware and cannot be accessed by the host operating system or unauthorized users.

# **Creating an SED Secure Static Volume**

#### **1.** Go to **Main Menu** > **Storage Manager** > **Storage Space** .

**2.** Perform one of the following actions.

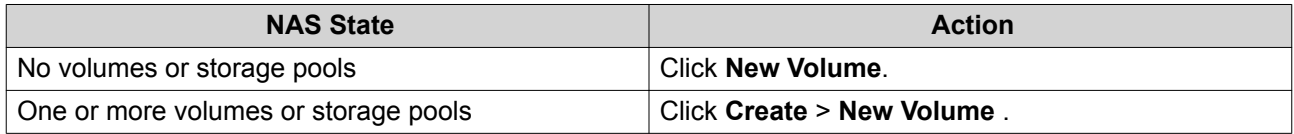

The **Volume Creation Wizard** window opens.

#### **3.** Select **Static volume**.

- **4.** Click **Next**.
- **5.** Optional: Select an expansion unit from the **Enclosure Unit** list.

### **Important**

- You cannot select disks from multiple expansion units.
- If the expansion unit is disconnected from the NAS, the storage pool will become inaccessible until it is reconnected.
- **6.** Select **Create SED secure static volume**. The list of disks only displays SED disks.
- **7.** Select one or more disks.
- **8.** Select a RAID type.

QVP displays all available RAID types and automatically selects the most optimized RAID type.

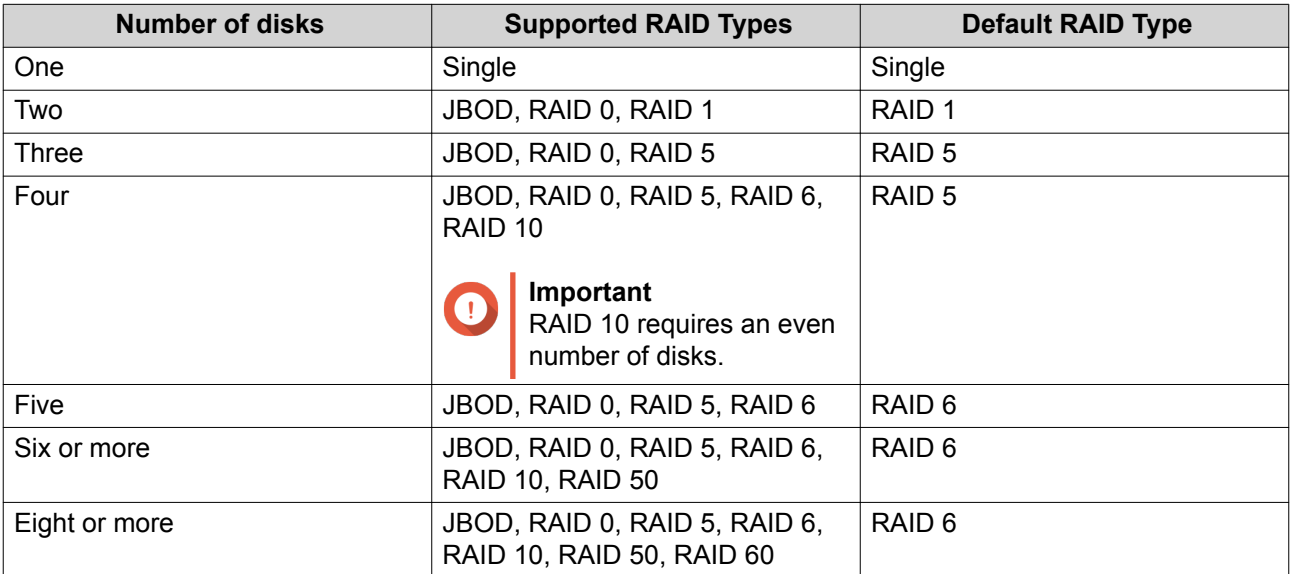

# **Tip**

Use the default RAID type if you are unsure of which option to choose. For details, see [RAID Types.](#page-46-0)

- **9.** Optional: Select the disk that will be used as a hot spare for this RAID group. The designated hot spare automatically replaces any disk in the RAID group that fails. For details, see [RAID Spare Disks](#page-48-0).
- **10.** Optional: Select the number of RAID 50 or RAID 60 subgroups. The selected disks are divided evenly into the specified number of RAID 5 or 6 groups.
	- A higher number of subgroups results in faster RAID rebuilding, increased disk failure tolerance, and better performance if all the disks are SSDs.
	- A lower number of subgroups results in more storage capacity, and better performance if all the disks are HDDs.

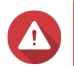

#### **Warning**

If a RAID group is divided unevenly, the excess space becomes unavailable. For example, 10 disks divided into 3 subgroups of 3 disks, 3 disks, and 4 disks will provide only 9 disks of storage capacity.

#### **11.** Click **Next**.

- **12.** Optional: Specify an alias for the volume. The alias must consist of 1 to 64 characters from any of the following groups:
	- Letters: A to Z, a to z
	- Special characters: Hyphen (-), underscore ()
- **13.** Optional: Configure SSD over-provisioning.

Over-provisioning reserves a percentage of SSD storage space on each disk in the RAID group to improve write performance and extend the disk's lifespan. You can decrease the amount of space reserved for over-provisioning after QVP has created the RAID group.

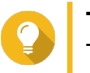

### **Tip**

To determine the optimal amount of over-provisioning for your SSDs, download and run SSD Profiling Tool from App Center.

#### **14.** Specify the number of bytes per inode.

The number of bytes per inode determines the maximum volume size, and the number of files and folders that the volume can store. Increasing the number of bytes per inode results in a larger maximum volume size, but a lower maximum number of files and folders.

**15.** Specify the SED password.

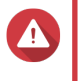

#### **Warning**

Remember this password. If you forget the password, the pool will become inaccessible and all data will be unrecoverable.

**16.** Optional: Save the encryption key to the local NAS Saving the encryption key enables QVP to automatically unlock and mount the SED pool when the NAS starts up. If the encryption key is not saved, you must specify the encryption password every time the NAS restarts.

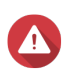

**Warning**

Saving the encryption key can result in unauthorized data access if unauthorized personnel are able to physically access the NAS.

**17.** Optional: Configure advanced settings.

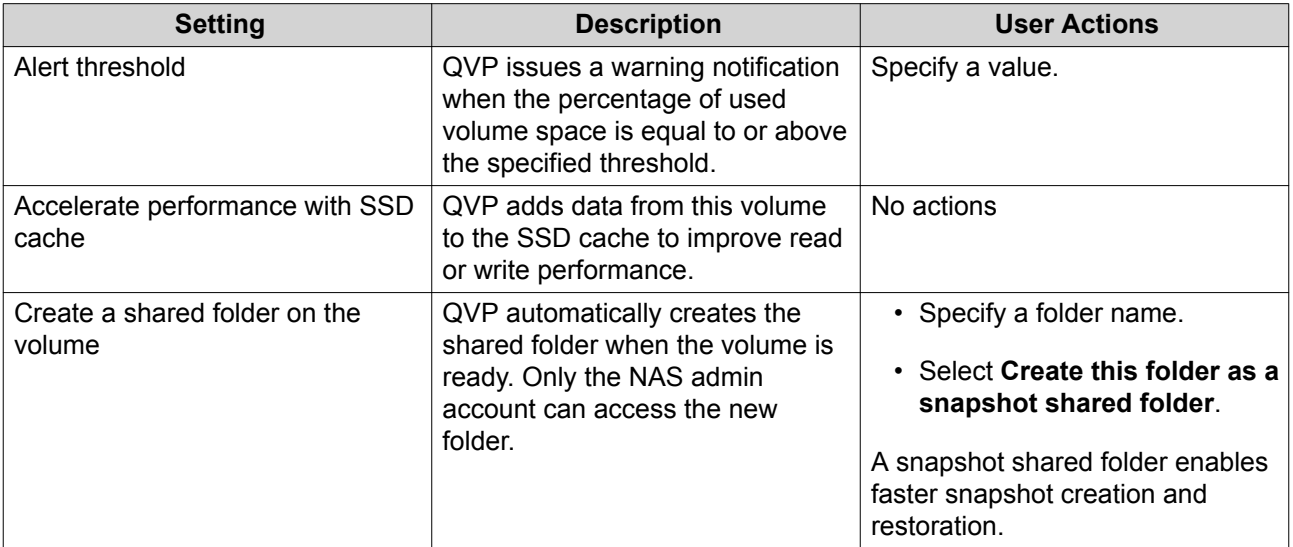

#### **18.** Click **Next**.

**19.** Click **Finish**.

A confirmation message appears.

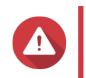

# **Warning**

Clicking **OK** deletes all data on the selected disks.

QVP creates and initializes the volume, and then creates the optional shared folder.

# **SED Storage Pool and Static Volume Actions**

Go to **Main Menu** > **Storage Manager** > **Storage Space** , select a SED pool or volume, click **Manage**, then select **Actions** > **SED Settings** to perform the following actions.

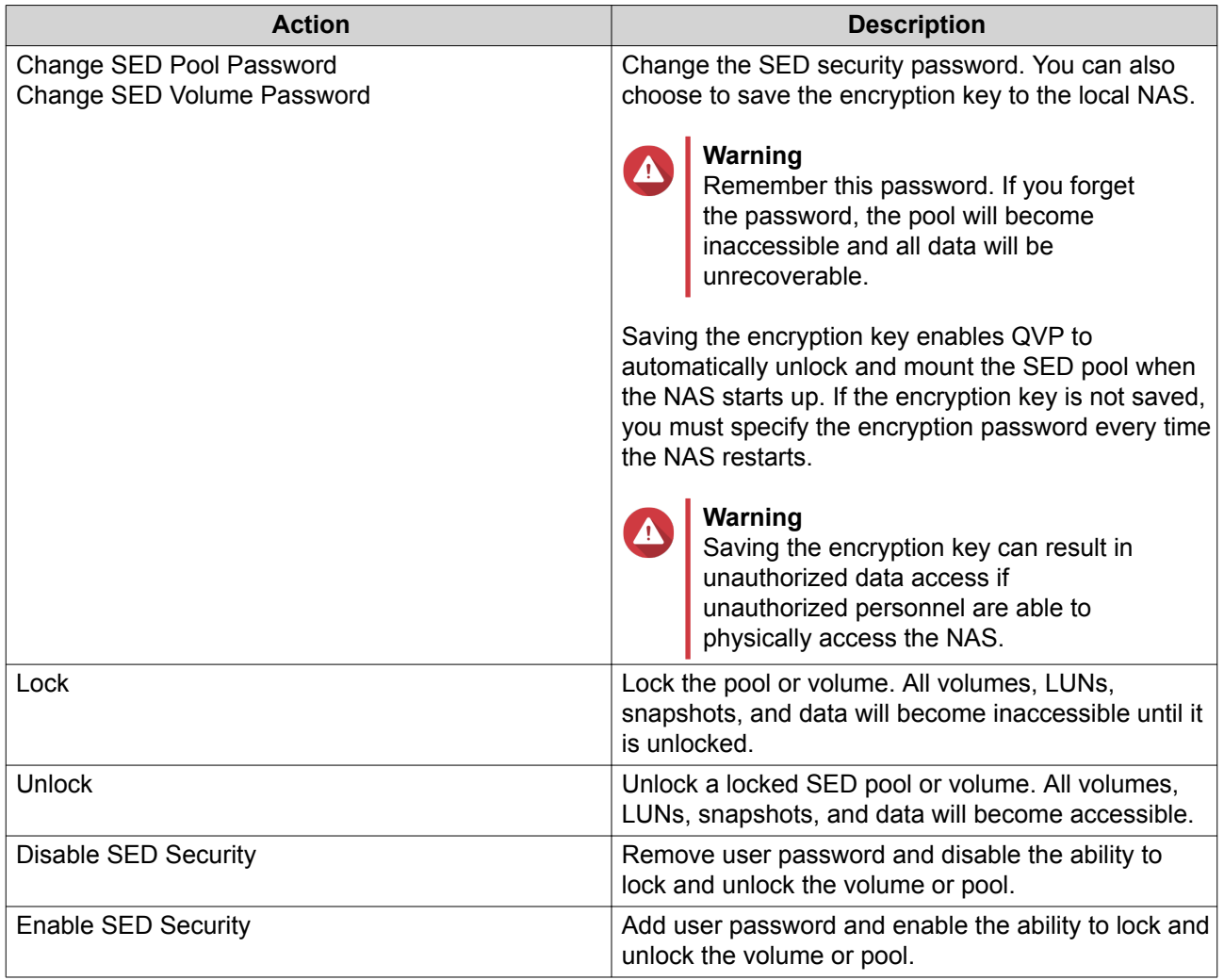

# **Removing a Locked SED Pool or Volume**

- **1.** Go to **Main Menu** > **Storage Manager** > **Storage Space** .
- **2.** Select a locked SED storage pool or static volume.
- **3.** Select **Manage** > **Remove** The **Removal Wizard** window opens.
- **4.** Select a removal option.

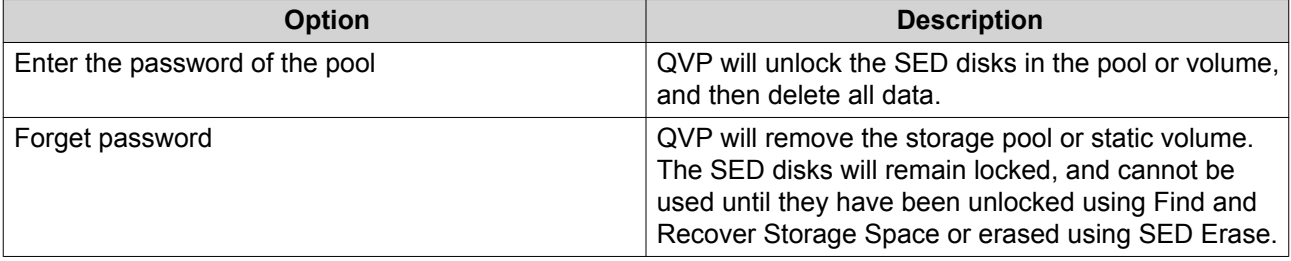

**5.** Click **Apply**.

# **SED Erase**

SED Erase erases all of the data on a locked or unlocked SED disk and removes the SED security password.

### **Erasing a Disk Using SED Erase**

- **1.** Go to **Main Menu** > **Storage Manager** > **Disks** .
- **2.** Select an SED disk.
- **3.** Click **Actions** and then select **SED Erase**. The **SED Erase** window opens.
- **4.** Enter the disk's PSID.

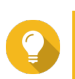

The PSID can usually be found on the front of the disk.

**5.** Click **Apply**.

**Tip**

### **External Storage**

QVP supports various external storage devices, such as flash drives, portable hard drives, and storage enclosures. After connecting external storage device to the NAS, the device and all of its readable partitions will be displayed on this page. QVP will also create a shared folder for each readable partition on the device. For details on supported external device types, see hardware specifications on <https://www.qnap.com>and <https://www.qnapsecurity.com>.

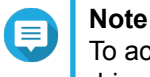

To access partitions formatted using the exFAT file system, you must purchase an exFAT driver license in License Center.

# **External Storage Device Actions**

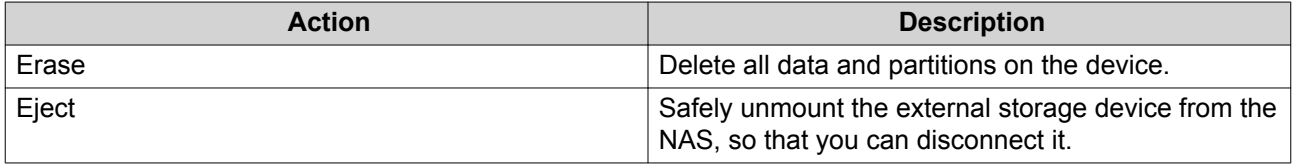

# **External Storage Partition Actions**

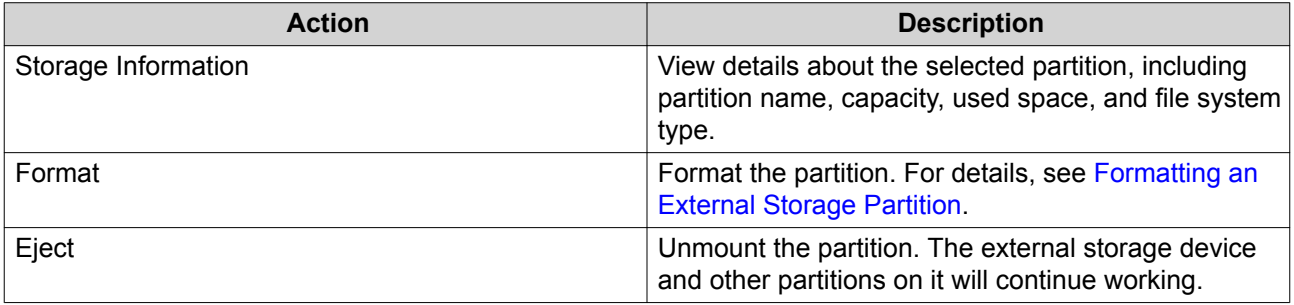

### <span id="page-59-0"></span>**Formatting an External Storage Partition**

- **1.** Go to **Main Menu** > **Storage Manager** > **External Storage** .
- **2.** Select a storage partition.
- **3.** Click **Action**, and then select **Format**. The **Format Partition** window opens.
- **4.** Select a file system.

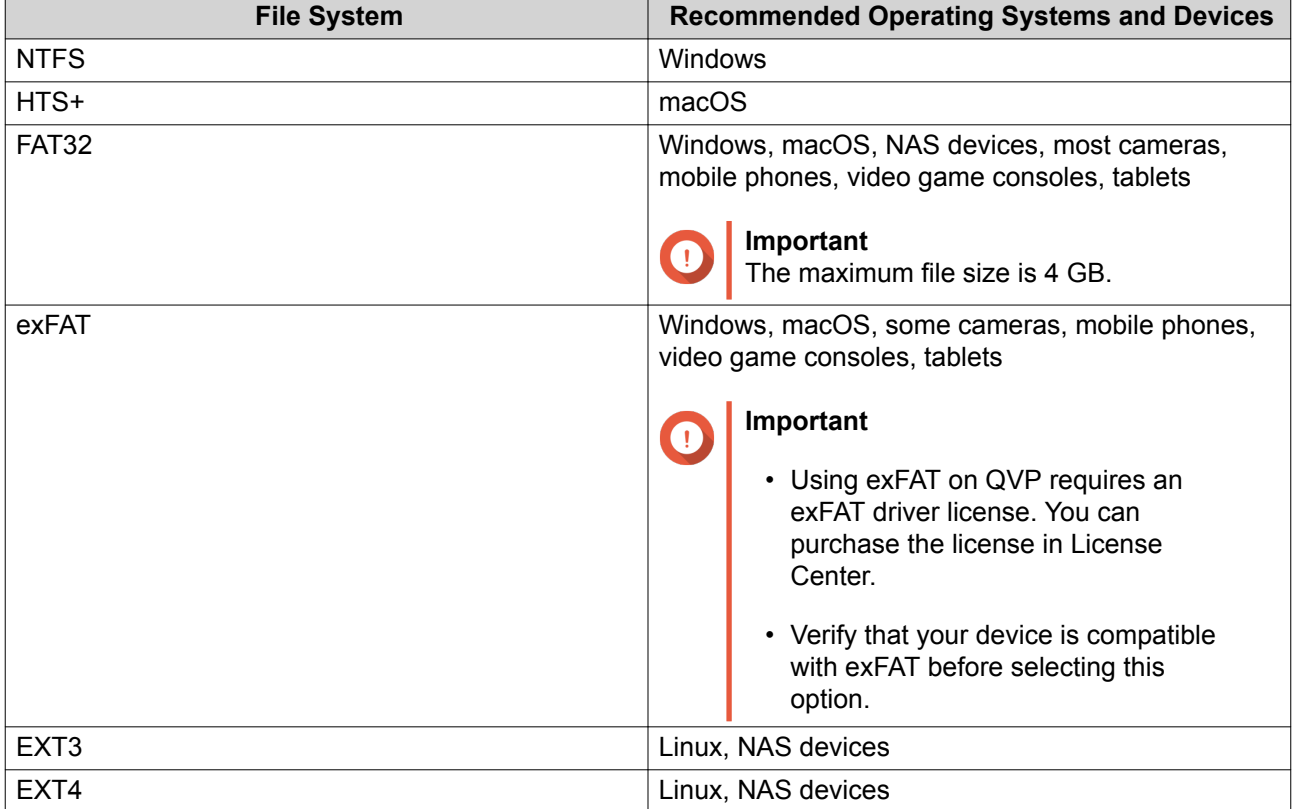

#### **5.** Specify a disk label.

The label must consist of 1 to 16 characters from any of the following groups:

- Letters: A to Z, a to z
- Numbers: 0 to 9
- Special characters: Hyphen "-"
- **6.** Optional: Enable encryption.
	- **a.** Select an encryption type. Select one of the following options:
		- AES 128 bits
		- AES 192 bits
		- AES 256 bits
	- **b.** Specify an encryption password.

The password must consist of 8 to 16 characters from any of the following groups:

- Letters: A to Z, a to z
- Numbers: 0 to 9
- All special characters (excluding spaces)
- **c.** Confirm the encryption password.
- **d.** Optional: Select **Save encryption key**.

Select this option to save a local copy of the encryption key on the NAS. This enables QVP to automatically unlock and mount the encrypted volume when the NAS starts up. If the encryption key is not saved, you must specify the encryption password each time the NAS restarts.

#### **Warning**

A

- Saving the encryption key on the NAS can result in unauthorized data access if unauthorized personnel are able to physically access the NAS.
- If you forget the encryption password, the volume will become inaccessible and all data will be lost.

#### **7.** Click **Format**.

A warning message appears.

**8.** Click **OK**.

# **5. Surveillance Settings**

# **Camera Settings**

The **Camera Settings** screen enables you to manage the cameras in your network.

You can modify the following settings.

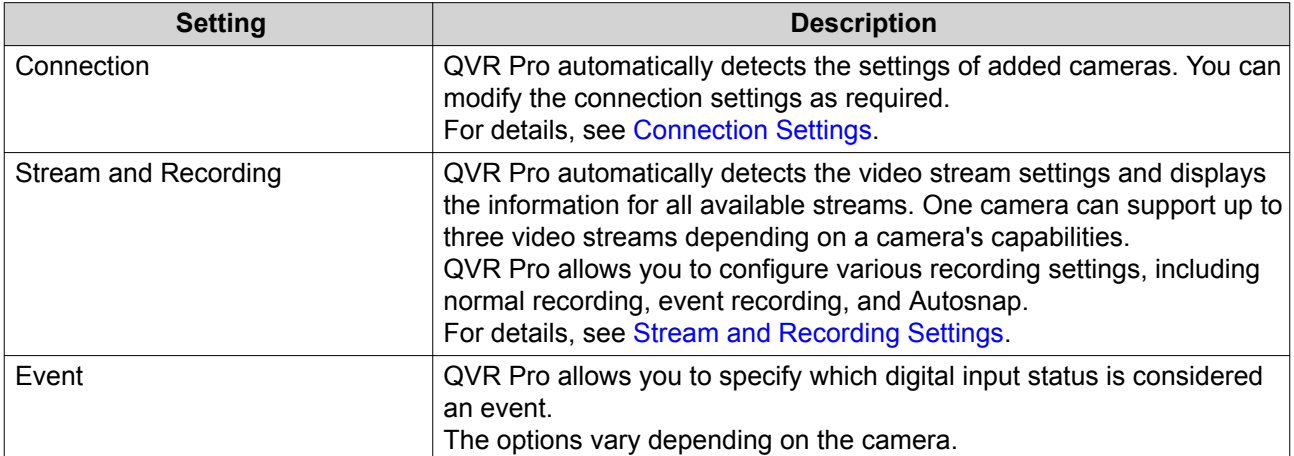

# **Adding Cameras**

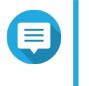

**Note**

The maximum number of cameras allowed depends on the NAS model and the number of camera licenses installed.

There are several ways to add a camera:

- Add a camera that is connected to the network. For details, see Adding a Camera Connected to the Network.
- Add a camera manually. For details, see [Adding a Camera Manually](#page-62-0).
- Batch add multiple cameras. For details, see [Batch Adding Multiple Cameras.](#page-63-0)

# **Adding a Camera Connected to the Network**

QVR Pro displays the list of added cameras on the **Camera Settings** screen. Perform the following task to add a camera that is connected to the network.

- **1.** Open **Camera Settings** from the desktop or from the main menu.
- **2.** Click one of the following buttons.

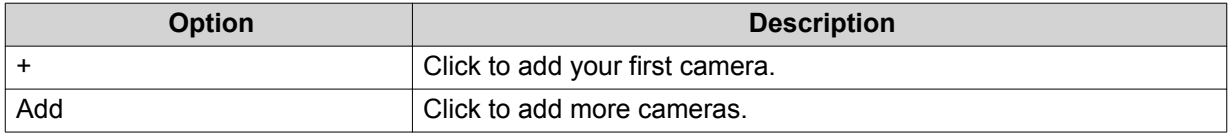

The **Camera Selection** screen appears.

- <span id="page-62-0"></span>**3.** Select a camera from the list.
	- QVR Pro automatically scans the network for available cameras.
	- To add a camera from a different network, use the Advanced Search feature. To add a camera of a specific brand or model, use the Filter feature. For details, see [Using Search Filters](#page-74-0) and [Using the Search Features](#page-73-0).

#### **4.** Click **Next**.

The **Edit Camera Selection** screen appears.

**5.** Specify the camera information, including the account name and password.

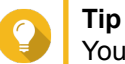

You can click **Test** to verify the camera connection. For details, see [Testing the Camera Connection](#page-71-0).

#### **6.** Click **Next**.

A confirmation message appears.

**7.** Select one of the following options and then click **OK**.

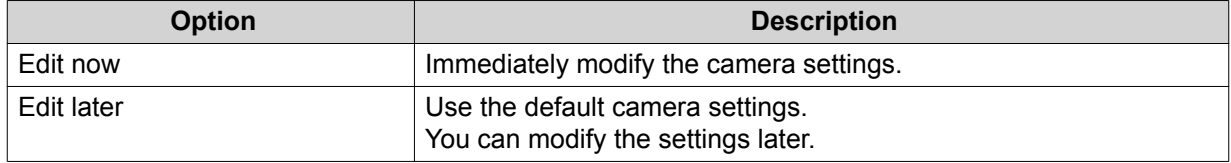

- **8.** Depending on your selection in the previous step, perform one of the following steps.
	- Modify the camera settings. For details on the camera settings, see [Editing the Camera Settings](#page-64-0).
	- Proceed to the next step.
- **9.** Click **Finish**.

The camera is added to the QVR Pro server.

#### **Adding a Camera Manually**

- **1.** Open **Camera Settings** from the desktop or from the main menu.
- **2.** Click one of the following buttons.

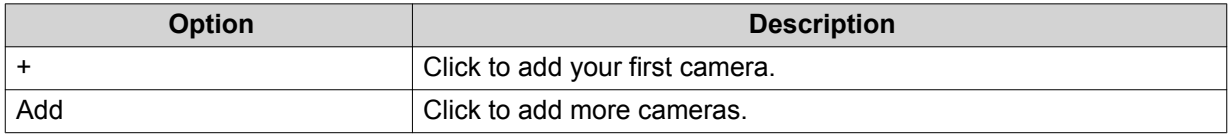

The **Camera Selection** screen appears.

- **3.** Click **Next**.
- **4.** Click **Add Manually**. A new entry is added to the list.
- **5.** Specify the following information.

<span id="page-63-0"></span>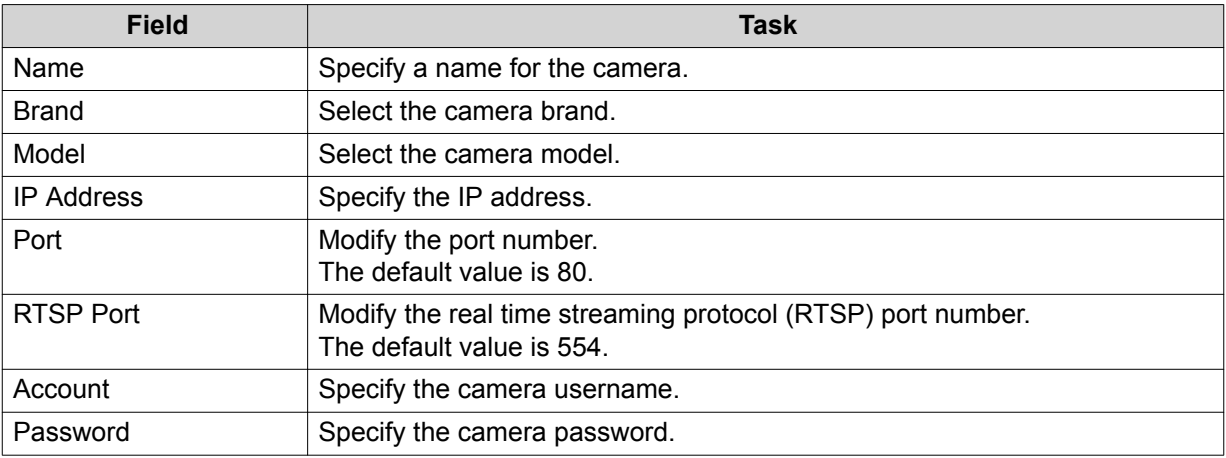

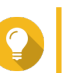

# **Tip**

You can click **Test** to verify the camera connection. For details, see [Testing the Camera Connection](#page-71-0).

#### **6.** Click **Next**.

A confirmation message appears.

**7.** Select one of the following options and then click **OK**.

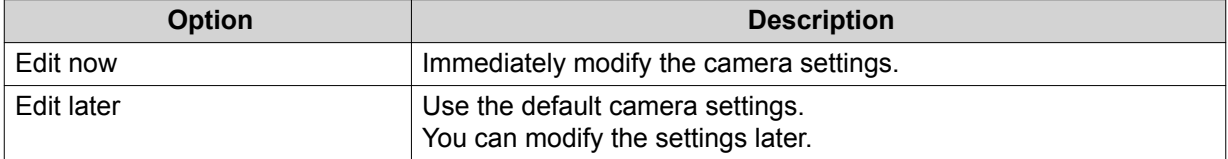

- **8.** Depending on your selection in the previous step, perform one of the following steps.
	- Modify the camera settings. For details on the camera settings, see [Editing the Camera Settings](#page-64-0).
	- Proceed to the next step.
- **9.** Click **Finish**.

The camera is added to the QVR Pro server.

### **Batch Adding Multiple Cameras**

You can batch add multiple cameras to the QVR Pro server if they share the same login credentials.

- **1.** Open **Camera Settings** from the desktop or from the main menu.
- **2.** Click one of the following buttons.

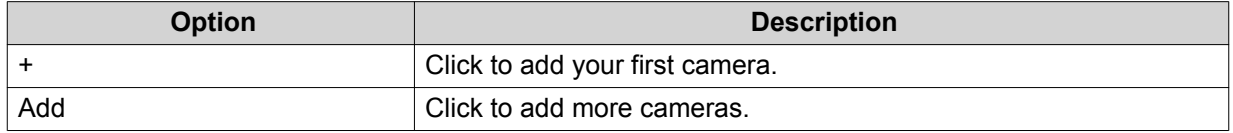

The **Camera Selection** screen appears.

<span id="page-64-0"></span>**3.** Select the cameras from the list.

To add cameras from a different network, use the Advanced Search feature. To add cameras of specific brands or models, use the Filter feature.

For details, see [Using Search Filters](#page-74-0) and [Using the Search Features](#page-73-0).

- **4.** Click **Next**.
	- The **Edit Camera Selection** screen appears.
- **5.** Select the cameras that share the same login credentials.

#### **6.** Click **Batch Login**.

**7.** Specify the following information.

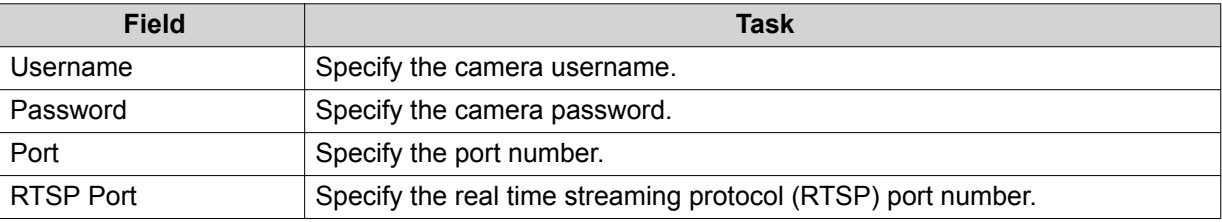

#### **8.** Click **Apply**.

# **9.** Click **Next**.

A confirmation message appears.

**10.** Select one of the following options and then click **OK**.

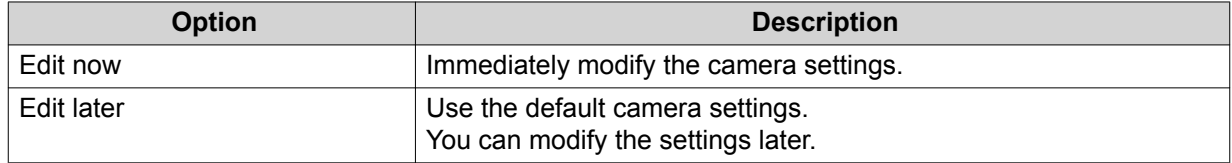

- **11.** Depending on your selection in the previous step, perform one of the following steps.
	- Modify the camera settings. For details on modifying the camera settings, see Editing the Camera Settings.
	- Proceed to the next step.
- **12.** Click **Finish**.

The cameras are added to the QVR Pro server.

### **Editing the Camera Settings**

• After adding a camera, you can click **Edit** ( $\&$ ) to modify its connection, stream, recording, and event settings.

#### **Connection Settings**

The following settings are available on the **Connection** tab.

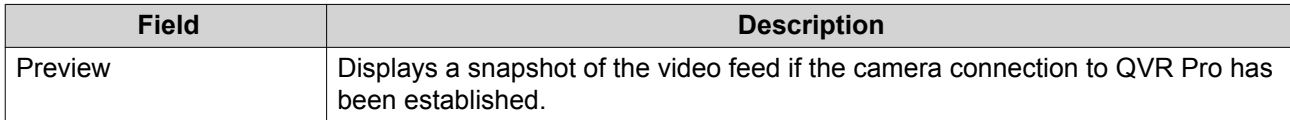

<span id="page-65-0"></span>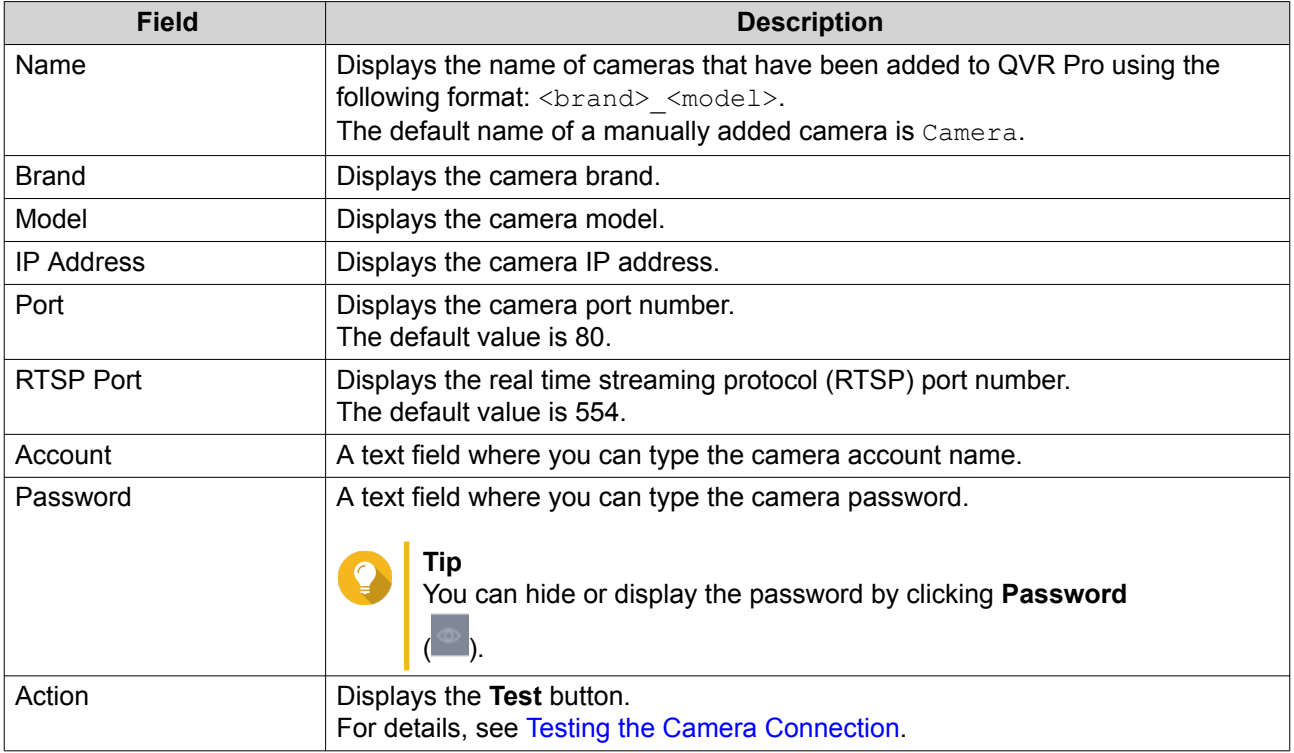

#### **Editing the Camera Connection Settings**

- **1.** Open **Camera Settings** from the desktop or from the main menu.
- **2.** Locate the camera in the list and then click **Edit** ( $\&$ ). The **Edit** screen appears.
- **3.** On the **Connection** tab, modify the following settings as required.

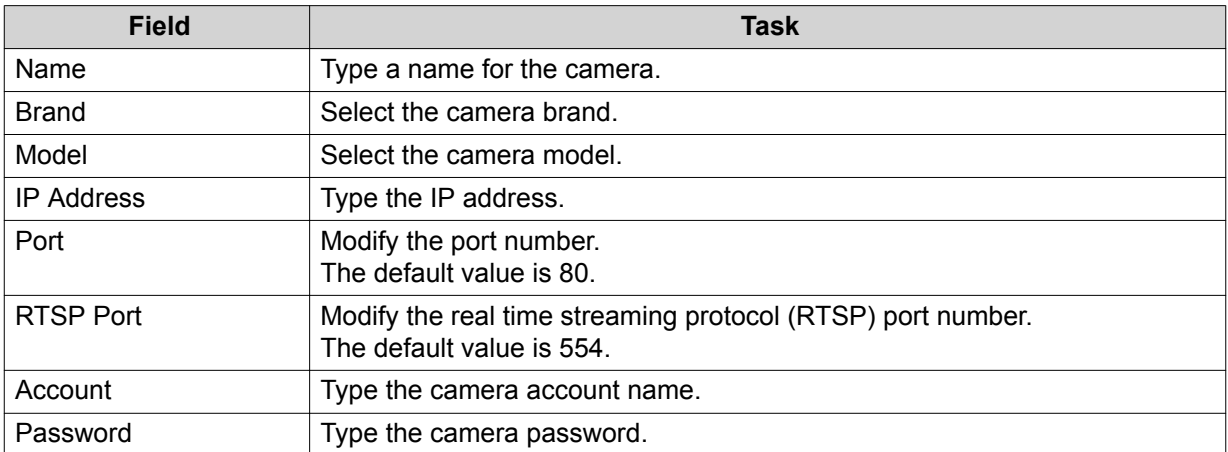

- **4.** Click **Test** to test the connection.
- **5.** Click **Apply**.

### **Stream and Recording Settings**

The following settings may be available on the **Stream & Recording** tab, depending on the model of the selected camera.

#### Stream Settings

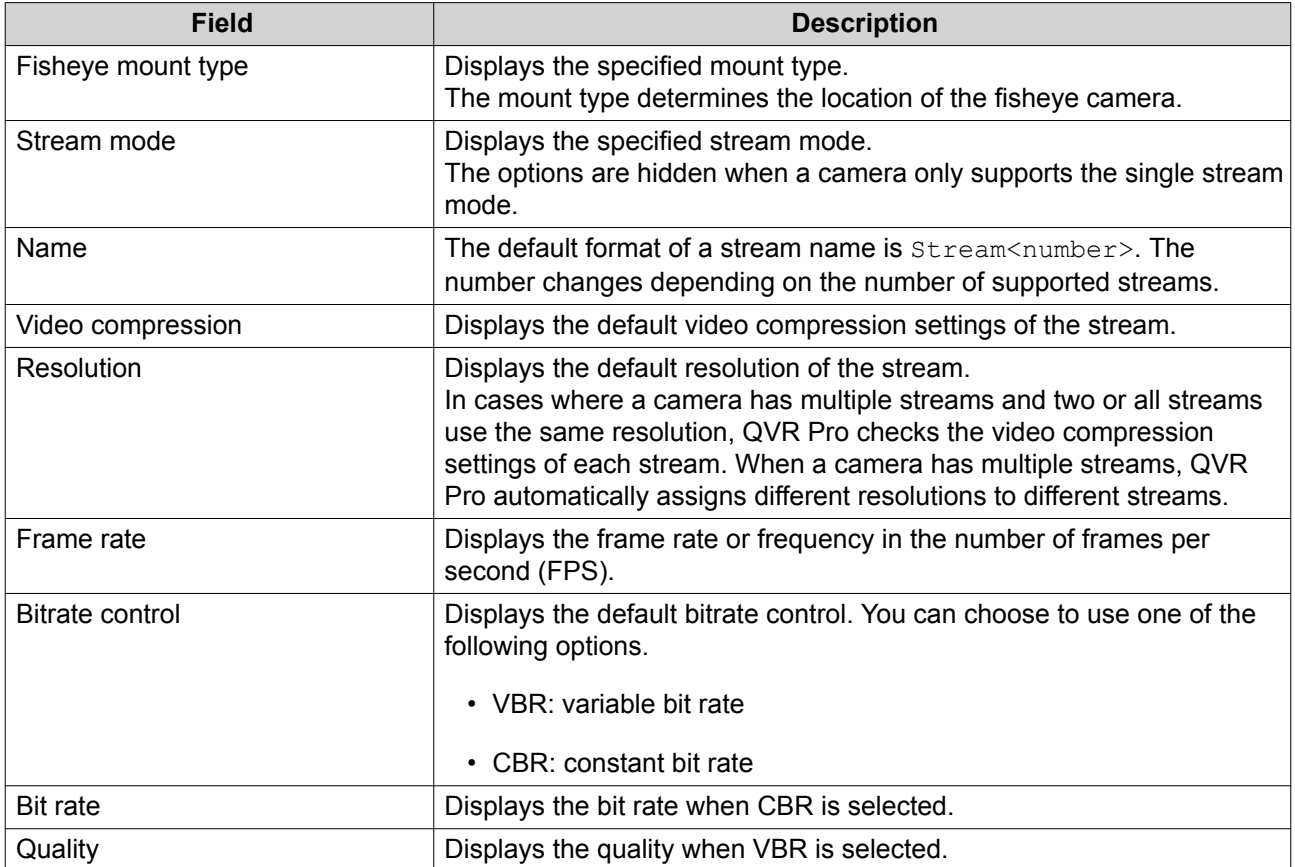

Recording Settings

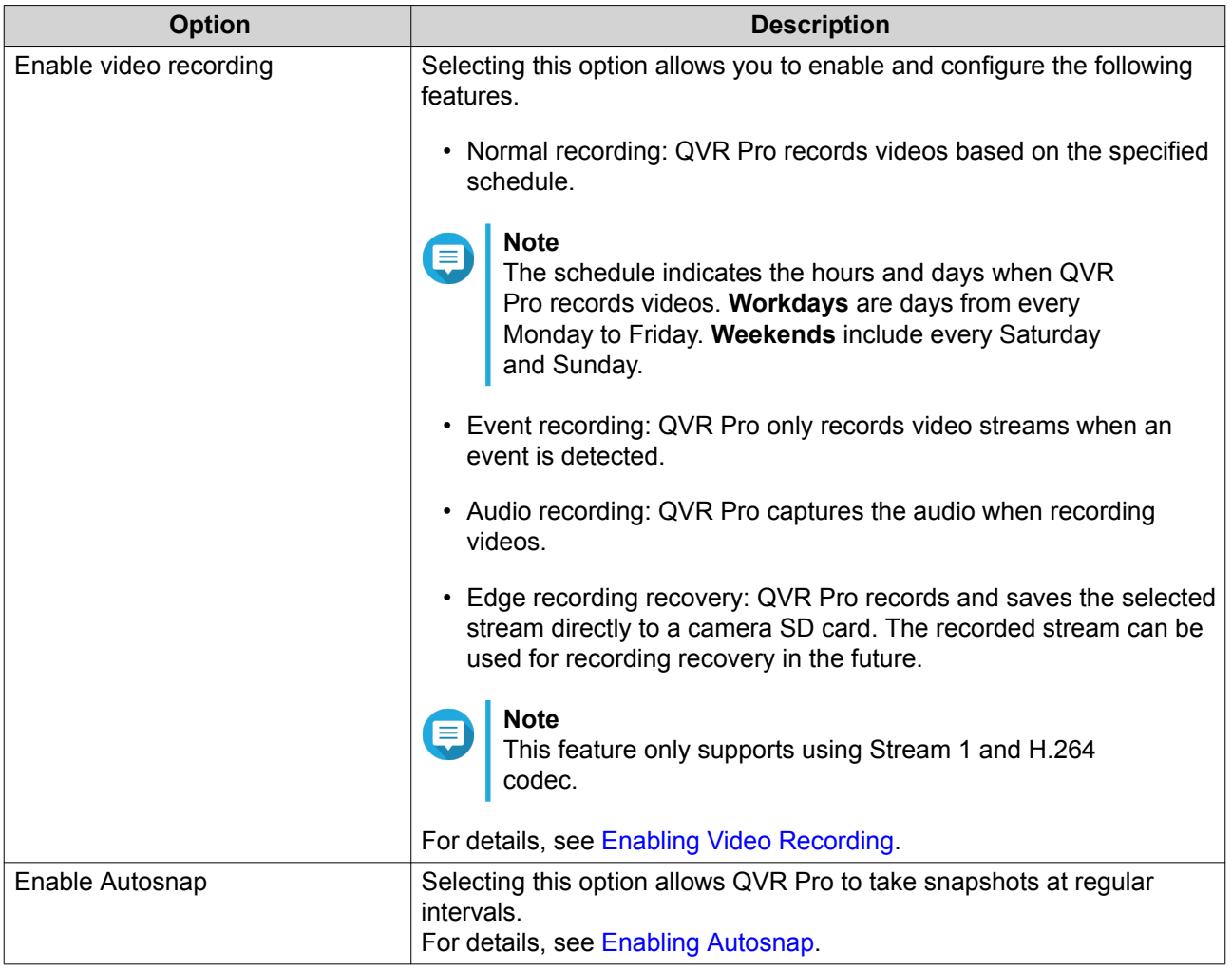

### **Editing the Stream Settings**

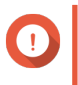

# **Important**

QVR Pro hides the features that the selected camera does not support. Some of the options may not be available to your camera.

- **1.** Open **Camera Settings** from the desktop or from the main menu.
- **2.** Locate the camera in the list and then click **Edit** ( $\emptyset$ ). The **Edit** screen appears.
- **3.** Select the **Stream & Recording** tab.
- **4.** Optional: Select the stream mode.
	- Single stream
	- Multiple stream
- **5.** Click **Edit** ( $\emptyset$ ) beside **Stream Settings**. The **Stream Settings** screen appears.
- **6.** Optional: Configure the fisheye settings.
	- **a.** Select **Enable fisheye lens**.
- **b.** Select the fisheye mount type.
	- Wall mount
	- Ceiling mount
	- Table mount
- **c.** Select the display mode.

#### **Note**  $\blacksquare$

Ensure that the camera fisheye lens has been installed before enabling this feature. After installing the lens, you must also verify that the camera displays a circular video image. Otherwise, the dewarped image would be incorrect.

- **7.** Configure the bitrate reduction settings.
	- **a.** Click **Edit** ( $\emptyset$ ) beside **Bitrate Reduction**. The **Codec Optimization** screen appears.
	- **b.** Select the following options if needed.

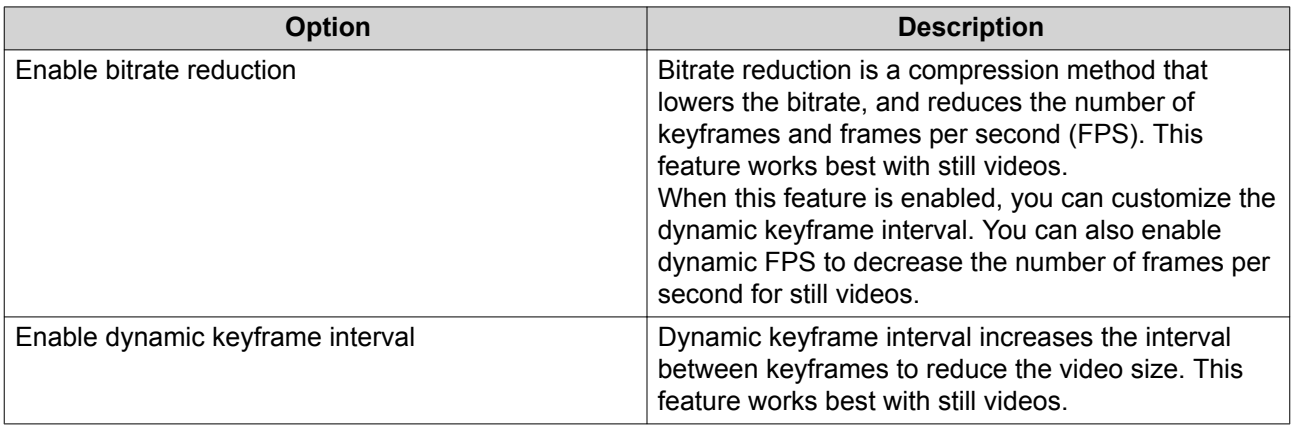

#### **c.** Click **Apply**.

**8.** Modify the following settings if needed.

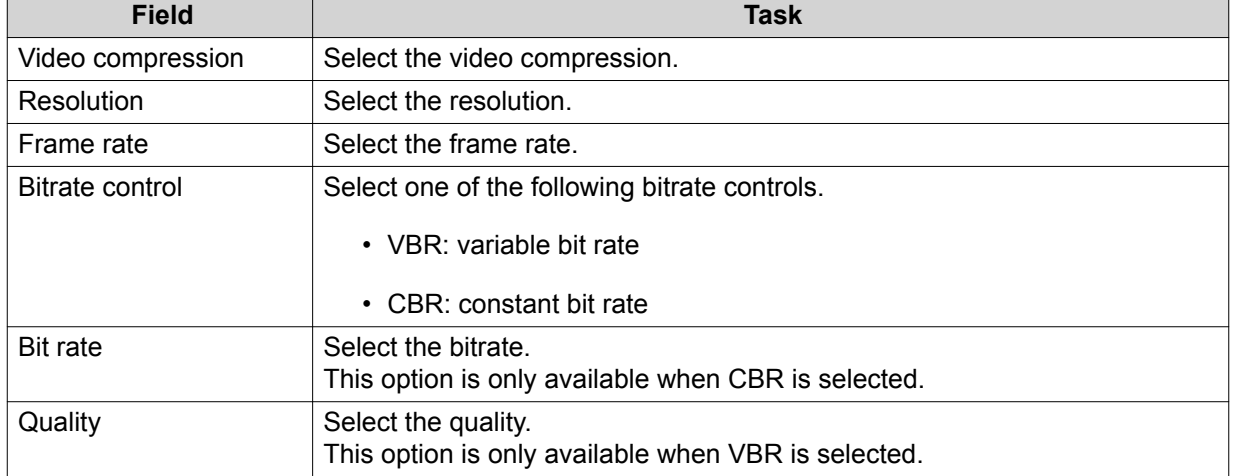

**9.** Optional: Click **Preview**

# <span id="page-69-0"></span>**Note**

- To see the stream preview, ensure that you allow pop-ups in your browser settings.
- Depending on the camera model, you may need to restart the camera to see the preview. Restarting the camera may affect recording sessions that are using the selected stream.

QVR Pro displays a preview of the camera stream.

**10.** Click **Apply**.

#### **Enabling Video Recording**

- **1.** Click **Camera Settings** from the desktop or from the main menu.
- **2.** Locate the camera from the list and then click **Edit** ( $\mathcal{C}$ ). The **Edit** window opens.
- **3.** Select the **Stream & Recording** tab.
- **4.** Select **Enable video recording**.
- **5.** Modify the following settings as required.

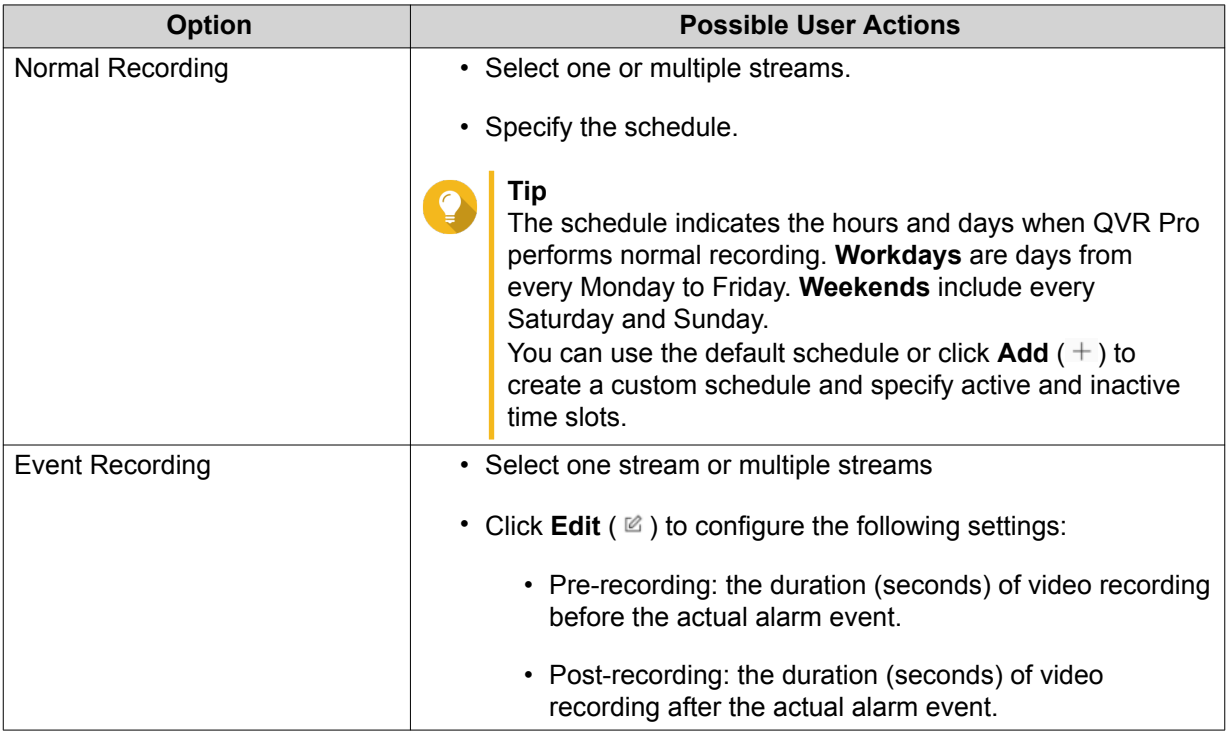

- **6.** Optional: Select **Enable audio recording on this camera** and **Edge Recording Recovery**.
- **7.** Click **Apply**.

#### **Enabling Autosnap**

- **1.** Click **Camera Settings** from the desktop or from the main menu.
- **2.** Locate the camera from the list and then click **Edit** ( $\&$ ). The **Edit** window opens.
- **3.** Select the **Stream & Recording** tab.
- **4.** Select **Enable Autosnap**.
- **5.** Select a stream.
- **6.** Specify the schedule.

**Tip**

The schedule indicates the hours and days when QVR Pro performs normal recording. **Workdays** are days from every Monday to Friday. **Weekends** include every Saturday and Sunday.

You can use the default schedule or click  $Add (+)$  to create a custom schedule and specify active and inactive time slots.

- **7.** Click **Edit** ( $\triangle$ ) beside **Enable Autosnap**. The **Autosnap** window appears.
- **8.** Specify the interval between every snapshot.
- **9.** Specify the location to save the snapshots.
	- NAS folder
	- Remote destination
		- **1.** Remote host IP address
		- **2.** Destination path
		- **3.** User name
		- **4.** Password

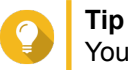

You can click **Test** to test the connection.

# **10.** Click **Apply**.

QVR Pro applies the Autosnap settings and closes the **Autosnap** window.

**11.** Click **Apply**.

# **Event Settings**

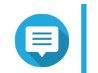

**Note**

Only specific camera models support this feature.

The following settings are available on the **Event** tab.

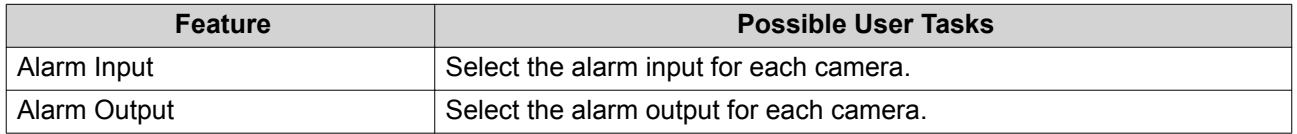

# **Assigning a Network Interface to a Camera**

QVR Pro allows you to assign a network interface to each camera. This ensures that the bandwidth is loadbalanced.

- <span id="page-71-0"></span>**1.** Open **Camera Settings** from the desktop or from the main menu.
- **2.** Locate the camera in the list and then click **Network Interface** ( $\overline{\nabla}$ ). The **Network Interface Assignment** screen appears.
- **3.** Select an interface from the list.
- **4.** Click **Apply**. The changes are saved.

# **Testing the Camera Connection**

Test the camera connection to verify that the settings are correct.

QVR Pro displays the following connection status icons.

Connection Status Icons

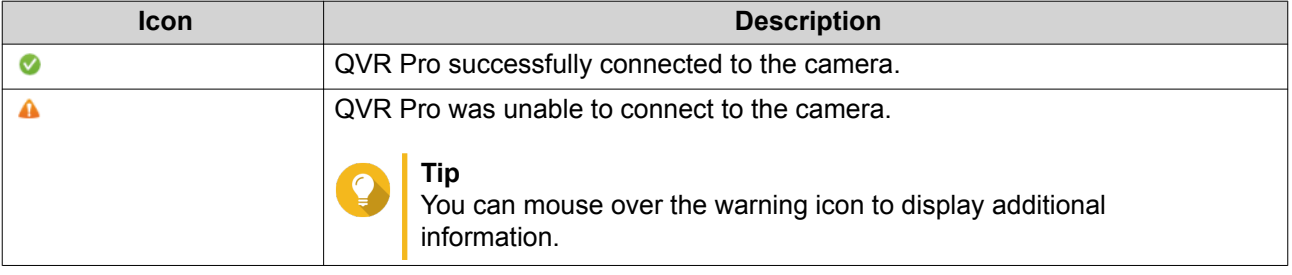

- **1.** Open **Camera Settings** from the desktop or from the main menu.
- **2.** Locate the camera in the list and then click **Edit**. The **Edit** screen appears.
- **3.** On the **Connection** tab, locate the camera in the list.
- **4.** Under the **Action** column, click **Test**. QVR Pro tests the connection and displays the connection status.

# **Deleting a Camera**

Delete cameras to remove them from the list.

- **1.** Open **Camera Settings** from the desktop or from the main menu.
- **2.** Locate the camera in the list and then click **Delete**  $($   $\mathbb{I}$   $)$ . A confirmation message appears.
- **3.** Click **OK**. The selected camera is deleted from the list.

# **Sharing a Channel**

QVR Pro allows you to share a live channel view without requiring the viewers to install a plug-in.

**1.** Open **Camera Settings** from the desktop or from the main menu.

```
2.
Locate the camera in the list and then click Share (\frac{d}{6}).
```
#### The **Share Channel** screen appears.

- **3.** Select **Share this channel**. The available streams for the selected channel are displayed.
- **4.** Select the stream.
- **5.** Optional: Enable the validation code.
	- **a.** Select **Enable**.
	- **b.** Enter a validation code.
- **6.** Click **Apply**. QVR Pro creates the shareable link.

#### **Customizing the Camera List**

The camera list displays all the cameras that have been added to QVR Pro. You can choose to modify the camera list in two ways.

- Click  $\nabla$ .
	- **a.** Specify the search parameters or type the camera name.
		- Camera Brand
		- Camera Model
		- Status
		- Camera Name

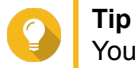

You can specify one or all options, as required.

**b.** Click **Apply**.

The search results appear.

- $\cdot$  Click  $\overline{t}$  to display the list of available camera information.
	- **a.** Select or deselect any of the following to customize the table columns.
		- Channel
		- Status
		- Recording Settings
		- Days Recorded
		- Brand
		- Camera Model
		- IP Address
		- MAC Address

• Firmware Version

The selected items are added to the camera list table.

# **Using the Search Features**

QVR Pro provides the following search methods.

- Use advanced search. For details, see Using Advanced Search.
- Use search filters. For details, see [Using Search Filters.](#page-74-0)

## **Using Advanced Search**

**Tip**

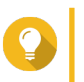

When searching a different network, use the camera's login username, password, or port number for more accurate search results.

- **1.** Open **Camera Settings** from the desktop or from the main menu.
- **2.** Click one of the following buttons.

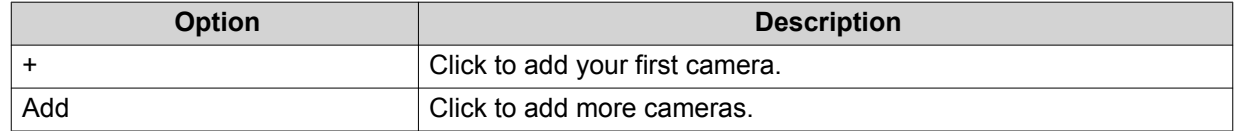

The **Camera Selection** screen appears.

- **3.** Click **Advanced Search** ( $Q$ ). The advanced search options appear.
- **4.** Specify the search parameters.

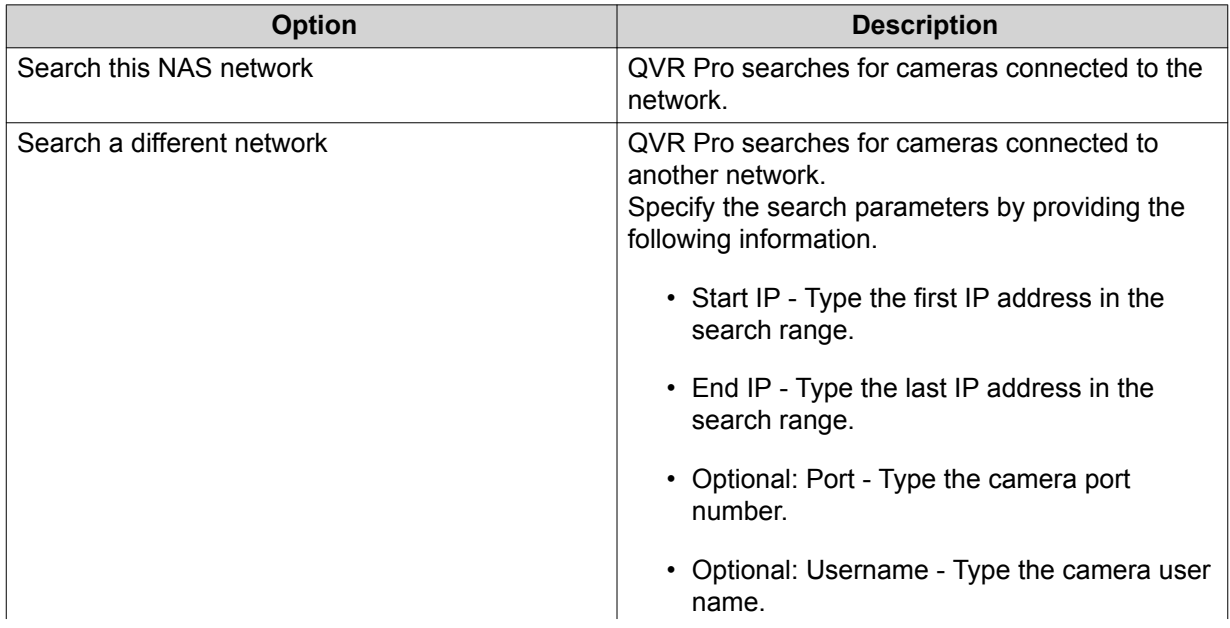

<span id="page-74-0"></span>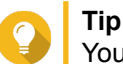

You can select one or both options, as required.

**5.** Click **Apply**.

The search results appear.

# **Using Search Filters**

**Tip**

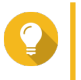

Use the filter feature to only display cameras of a specific brand and model. For best results, add cameras of the same brand and model by batch.

- **1.** Open **Camera Settings** from the desktop or from the main menu.
- **2.** Click one of the following buttons.

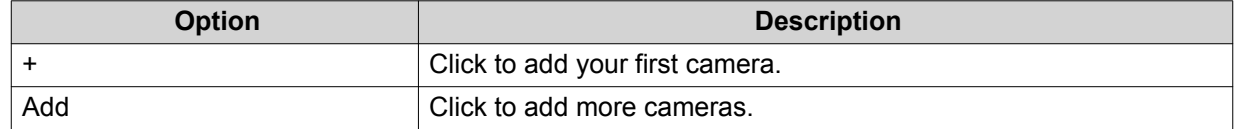

#### The **Camera Selection** screen appears.

- **3.** Click **Filter** ( $\nabla$ ). The filter options appear.
- **4.** Specify the search parameters.
	- Camera Brand
	- Camera Model

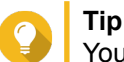

You can specify one or both options, as required.

**5.** Click **Apply**.

The search results appear.

# **Importing or Exporting Camera Settings**

You can import or export the profiles of your surveillance cameras to quickly configure or back up camera connection settings.

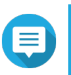

**Note**

- QVR Pro only supports importing CSV files in the UTF-8 format.
- You can edit the CSV files using Microsoft Excel or other software programs that support the CSV format.
- **1.** Open **Camera Settings** from the desktop or the main menu.

#### **2.** Click **Export/Import Camera Settings**.

**3.** Perform one of the following tasks.

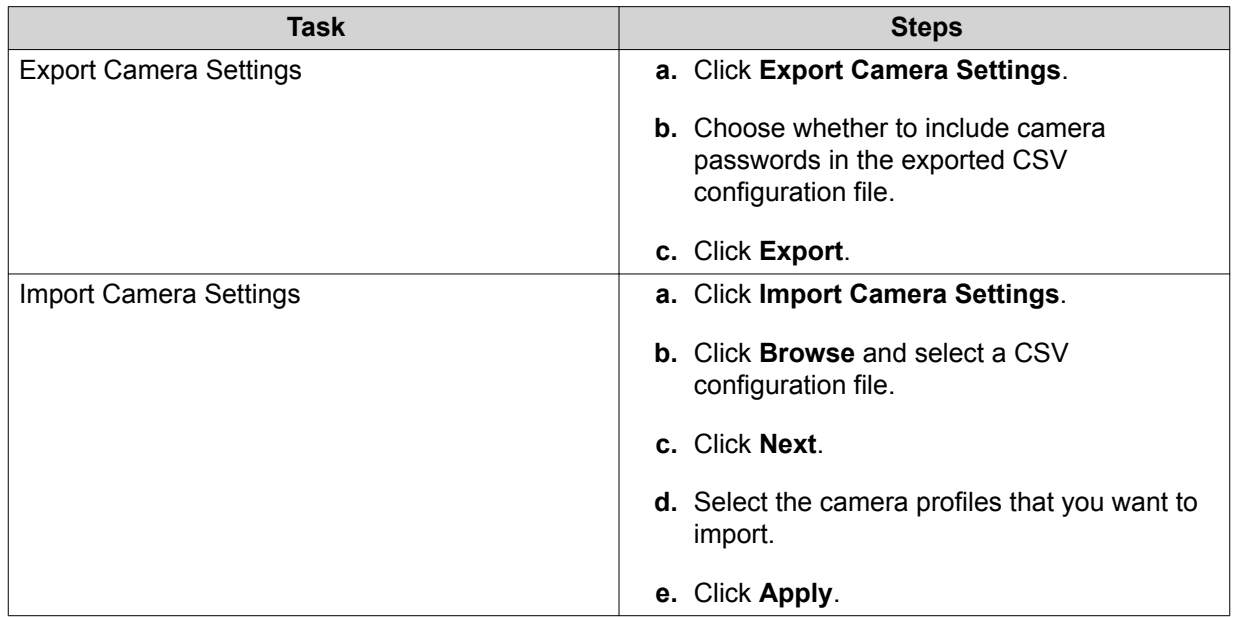

# **Recording Storage**

The **Recording Storage** screen provides an overview of recording spaces and cameras as well as several configuration options for managing your storage space.

# **Overview**

# **Recording Space**

A recording space is composed of one or more volumes allocated for video surveillance. By creating a dedicated storage space for video recordings, QVR Pro transforms your NAS into a powerful video recording device.

#### **Adding a Recording Space**

You can add a recording space to allocate a fixed amount of storage space for video recordings.

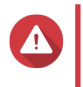

**Warning**

Modifying, moving, or deleting the files in the QVRProDB and QVRProSpace\_[volume name] folders will cause QVR Pro to malfunction.

- **1.** Open **Recording Storage** from the desktop or main menu.
- **2.** Go to **Recording Space**.
- **3.** Click one of the following buttons.

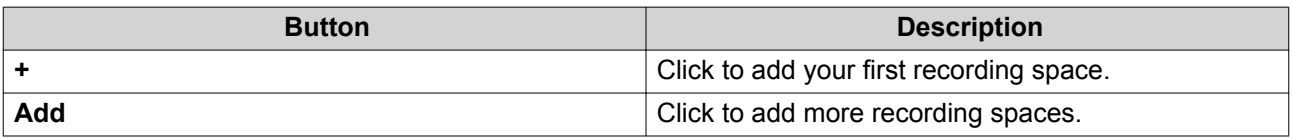

The **Add Recording Space** screen appears.

#### **4.** Select **Local**.

**5.** Specify the following information.

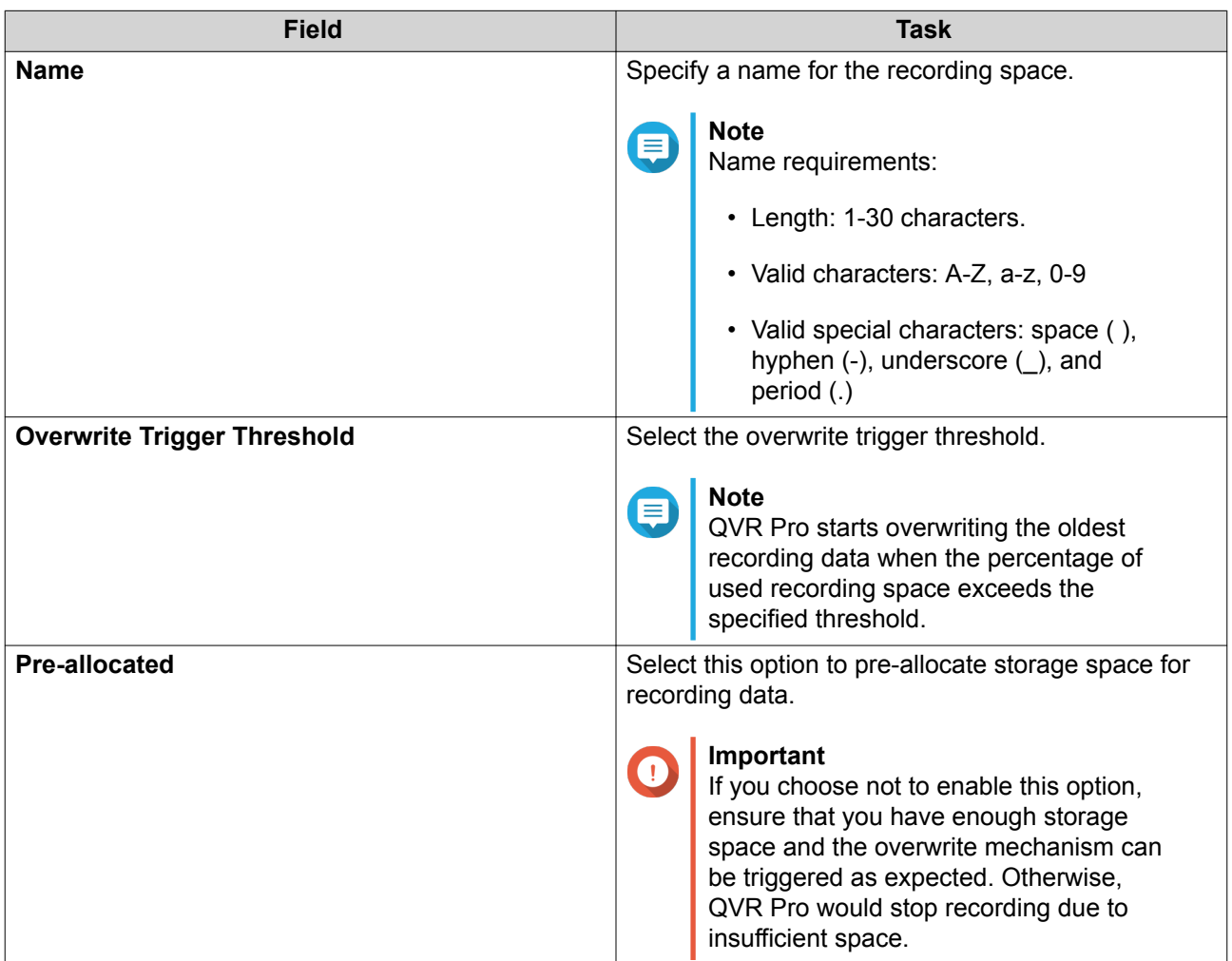

- **6.** Select a volume.
- **7.** Specify the estimated size of allocated space.
- **8.** Click **Next**.
- **9.** Optional: Assign a spare volume if available.
	- **a.** Select a volume.
	- **b.** Specify the amount of allocated space.
- **10.** Click **Next**.
- **11.** View the summary of the recording space.

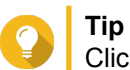

Click **Back** to return to earlier steps and modify settings.

**12.** Click **Apply**. A confirmation message appears.

- **13.** Click **Apply**.
- **14.** Click **Finish**.

The new recording space is created. QVR Pro creates a shared folder using the name QVRProSpace\_[volume name].

#### **Editing Recording Space Settings**

You can edit the recording space name, change the retention ratio, expand the allocated volume, or add a spare volume.

- **1.** Open **Recording Storage** from the desktop or main menu.
- **2.** Go to **Recording Space**.
- **3.** Select a recording space.
- **4.** Under **Action**, click **Edit** ( $\∅$ ). The **Edit Recording Space Settings** screen appears.
- **5.** Under **Allocated Volume(s)**, modify any of the following information.

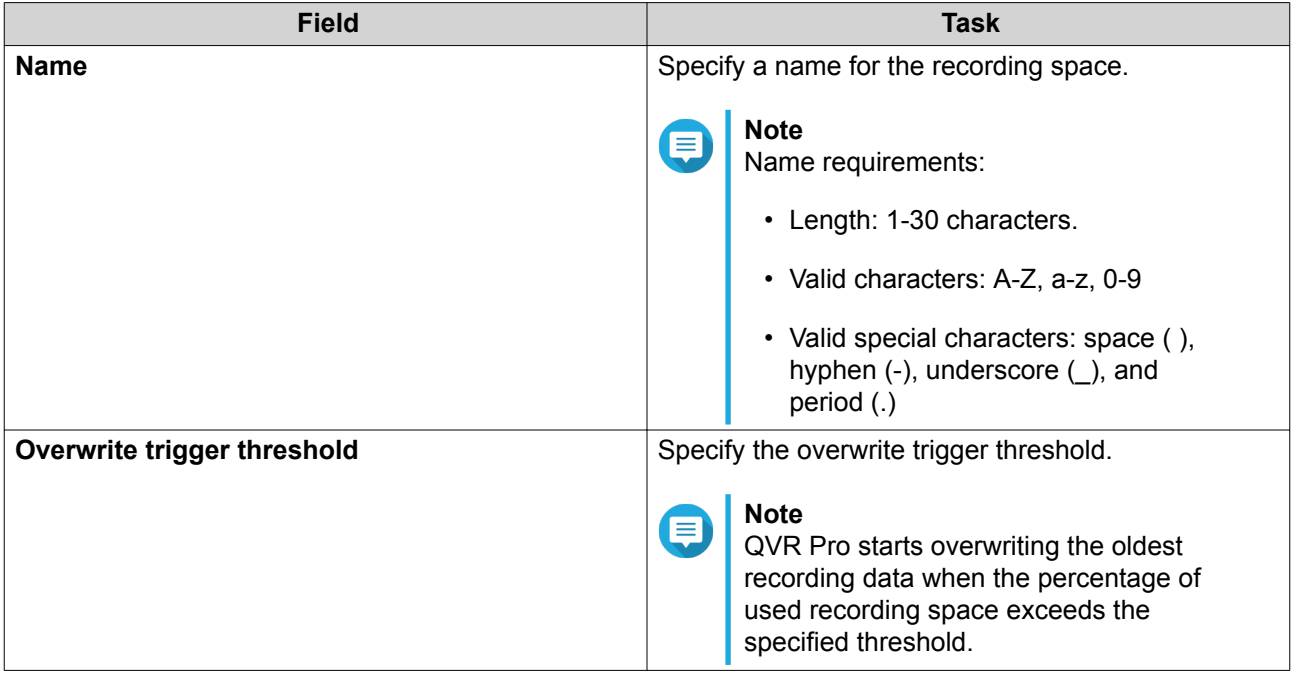

**6.** Optional: Expand the estimated size of allocated space.

#### **Important**

The new volume size must be larger than the current size.

- **a.** Under the **Allocated Size** column, click **Expand Size** ( $\mathbb{R}$ ).
- **b.** On the **Expand Size** screen, select the new volume size.
- **c.** Click **Apply**.
- **7.** Optional: Add a new volume.

# O

**Important**

Deleting an existing volume is not allowed.

- **a.** Select a volume from the list of available volumes.
- **b.** Specify the allocated amount.
- **8.** Optional: Assign a spare volume if available.
	- **a.** Select a volume.
	- **b.** Specify the amount of allocated space.
- **9.** Click **Apply**.

#### **Viewing the Recording Space Dashboard**

Check the health status of the recording spaces and review the list of recording spaces.

**1.** Open **Recording Storage** from the desktop or from the main menu.

#### **2.** Go to **Recording Space**.

**3.** Check the following widgets.

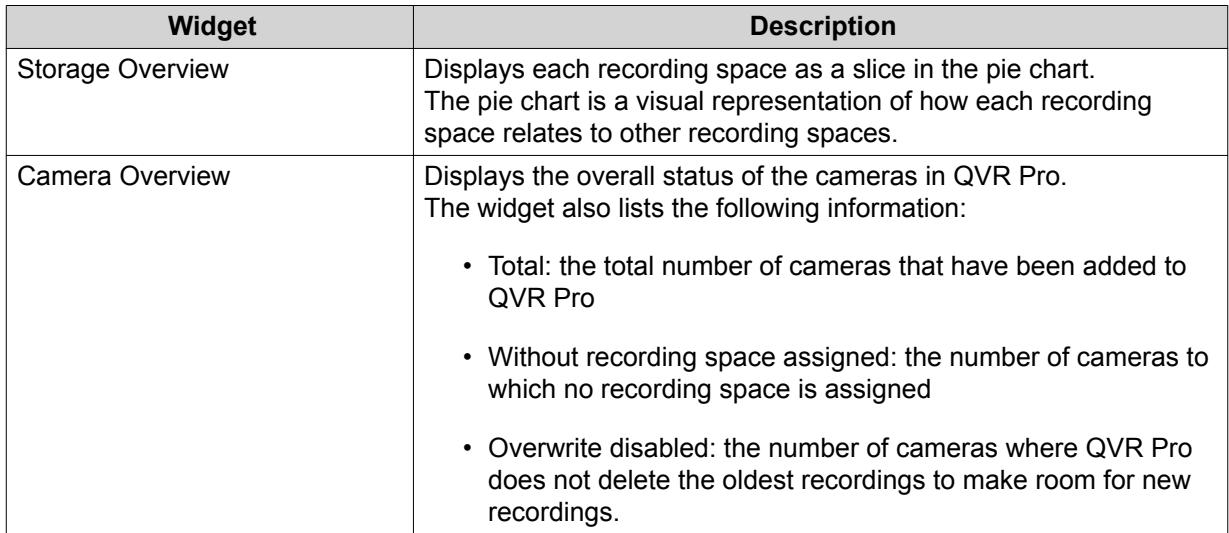

**4.** Check the recording space list.

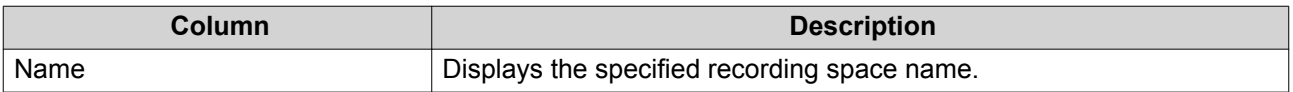

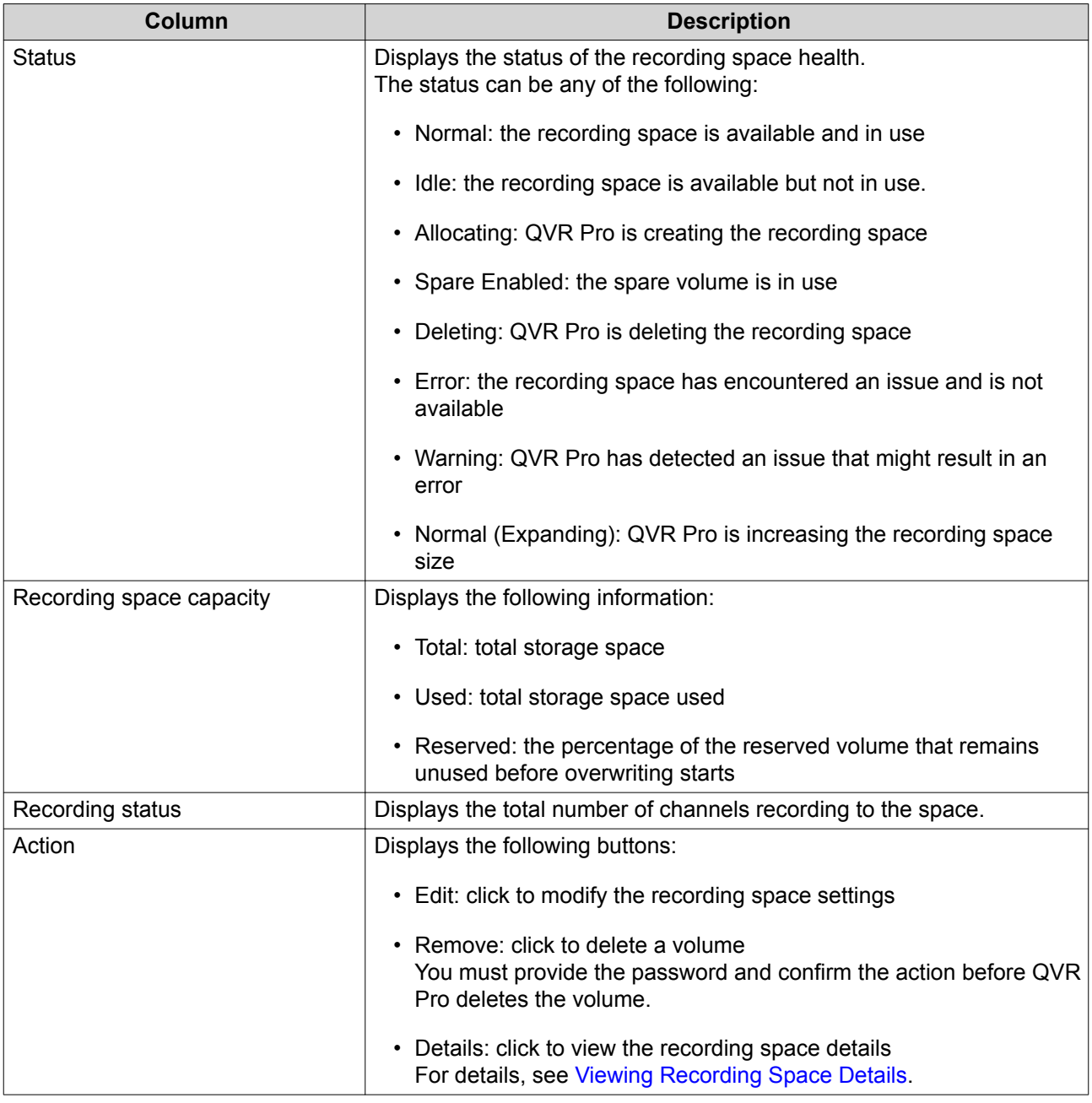

#### **Viewing Recording Space Details**

The **Details** screen gives you a quick overview of the recording space information.

- **1.** Open **Recording Storage** from the desktop or from the main menu.
- **2.** Go to **Recording Space**.
- **3.** Select the recording space and then click  $\circledcirc$  under the **Action** column. The **Details** screen appears.
- **4.** Review the following information.

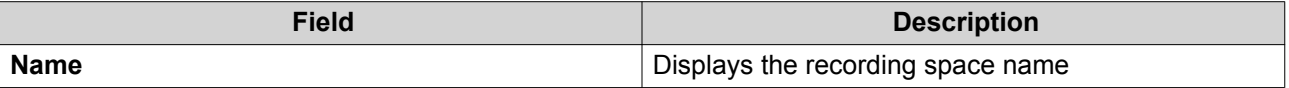

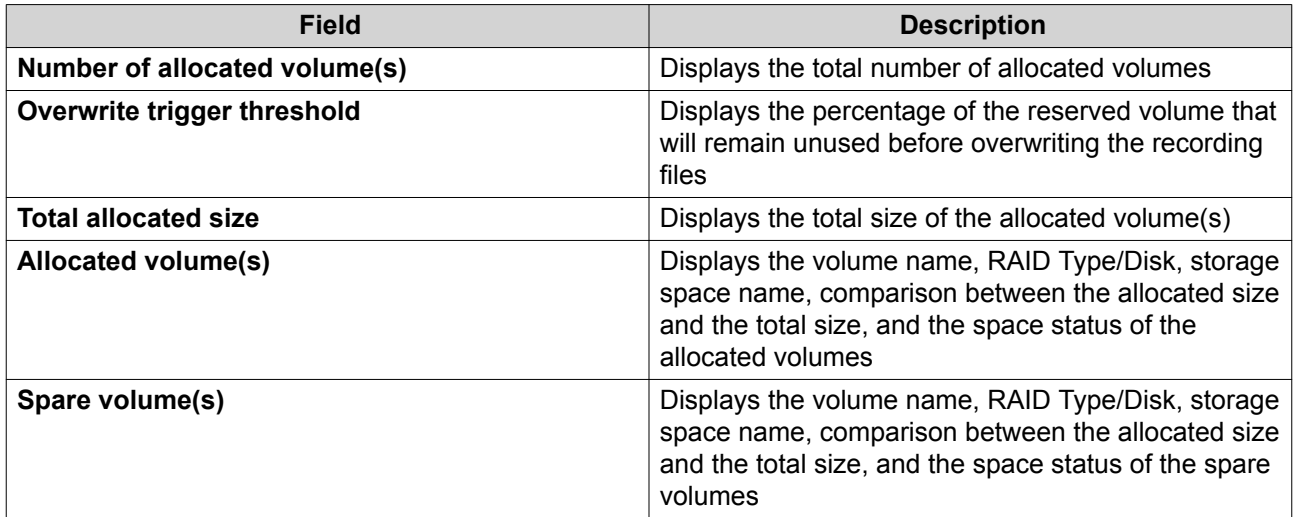

**5.** Click **OK**.

#### **Deleting a Recording Space**

Delete an existing recording space if you no longer need the space or if you want to re-allocate the volume.

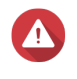

# **Warning**

Deleting a recording space also deletes the recording information. The deleted space cannot be recovered.

- **1.** Open **Recording Storage** from the desktop or from the main menu.
- **2.** Go to **Recording Space**.
- **3.** Select the recording space and then click  $\mathbb{R}$  under the **Action** column. A confirmation message appears.
- **4.** Review the recording space details and then click **Delete**. A warning message appears.
- **5.** Type the password and then click **OK**. The recording space is deleted.

#### **Recording Location and Days**

QVR Pro allows you to specify where to save recorded videos. You can also specify the number of days that normal and event recording streams are recorded, the maximum file size for the saved files, and whether or not to overwrite files older files to make space for new recordings.

#### **Editing the Channel Recording Settings**

- **1.** Open **Recording Storage** from the desktop or from the main menu.
- **2.** Go to **Recording Location and Days**.
- **3.** Click  $\mathbb{Z}$  beside any camera on the list. The **Edit Channel Recording Settings** screen appears.
- **4.** Select **Use custom settings** and then modify the following settings as required.

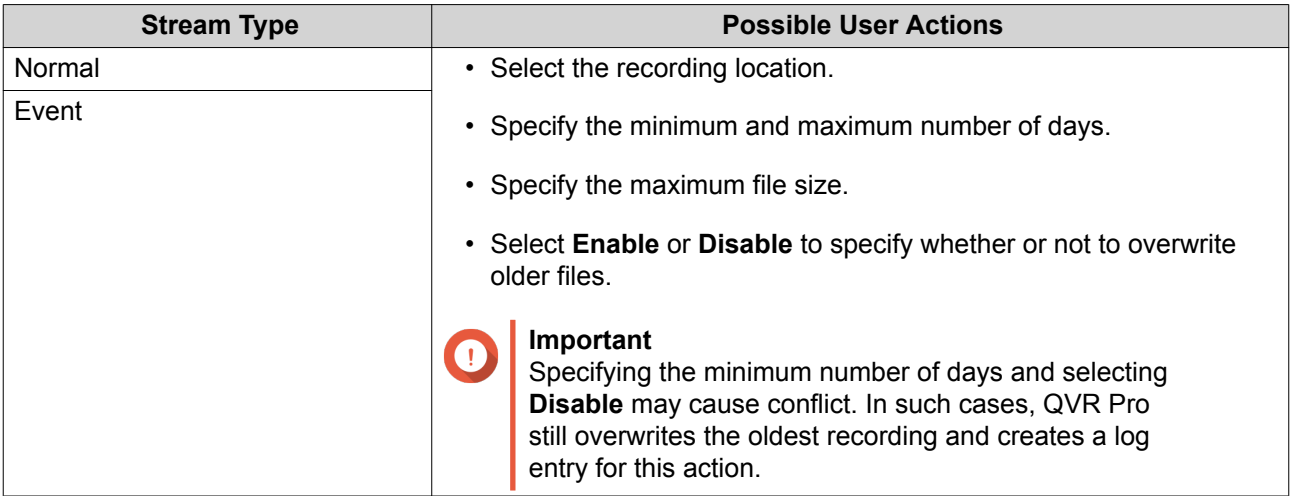

#### **5.** Click **Apply**.

The changes are applied.

#### **Editing the Default Channel Settings**

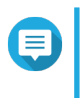

#### **Note**

Changes to the default settings only apply to the currently selected channel. You must manually repeat the process for other channels.

- **1.** Open **Recording Storage** from the desktop or from the main menu.
- **2.** Go to **Recording Location and Days**.
- **3.** Click  $\mathbb{Z}$  beside any camera on the list. The **Edit Channel Recording Settings** screen appears.
- **4.** Click **Edit Default Settings**. The **Edit Default Settings** screen appears.
- **5.** Select **Use default settings** and then modify the following settings as required.

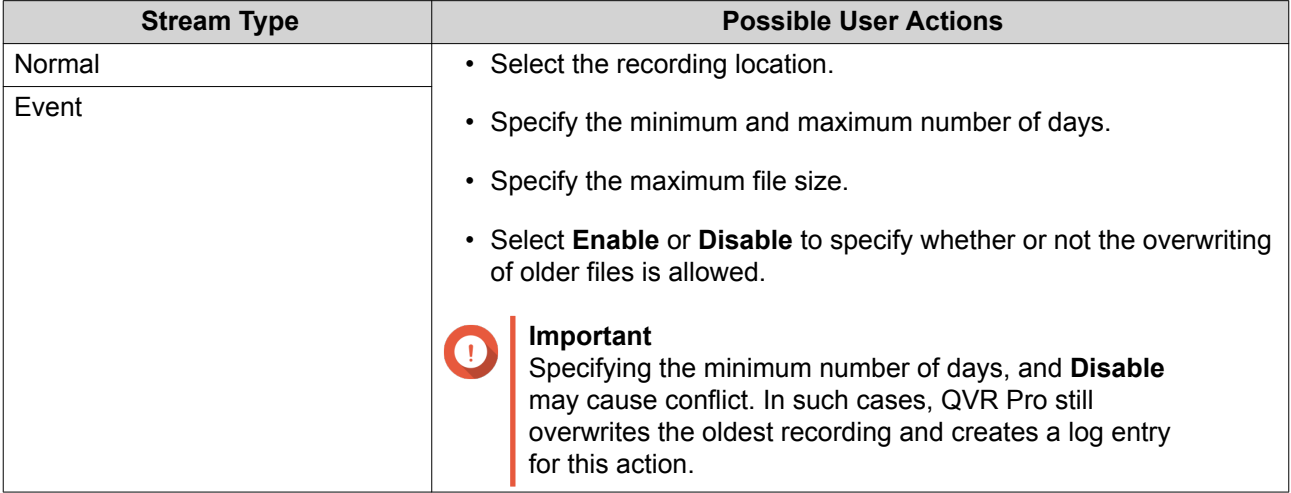

## **6.** Click **Apply**.

The default channel settings are modified.

# **Recording Management**

## **Recording Import**

#### **Importing Recording Data**

You can import recording data to QVR Pro from the local or a remote NAS.

- **1.** Open **Recording Storage** from the desktop or main menu.
- **2.** Go to **Recording Import**.
- **3.** Click **Import Recording**. The **Import Recording** window appears.
- **4.** Click **Browse**.
- **5.** Perform one of the following tasks.

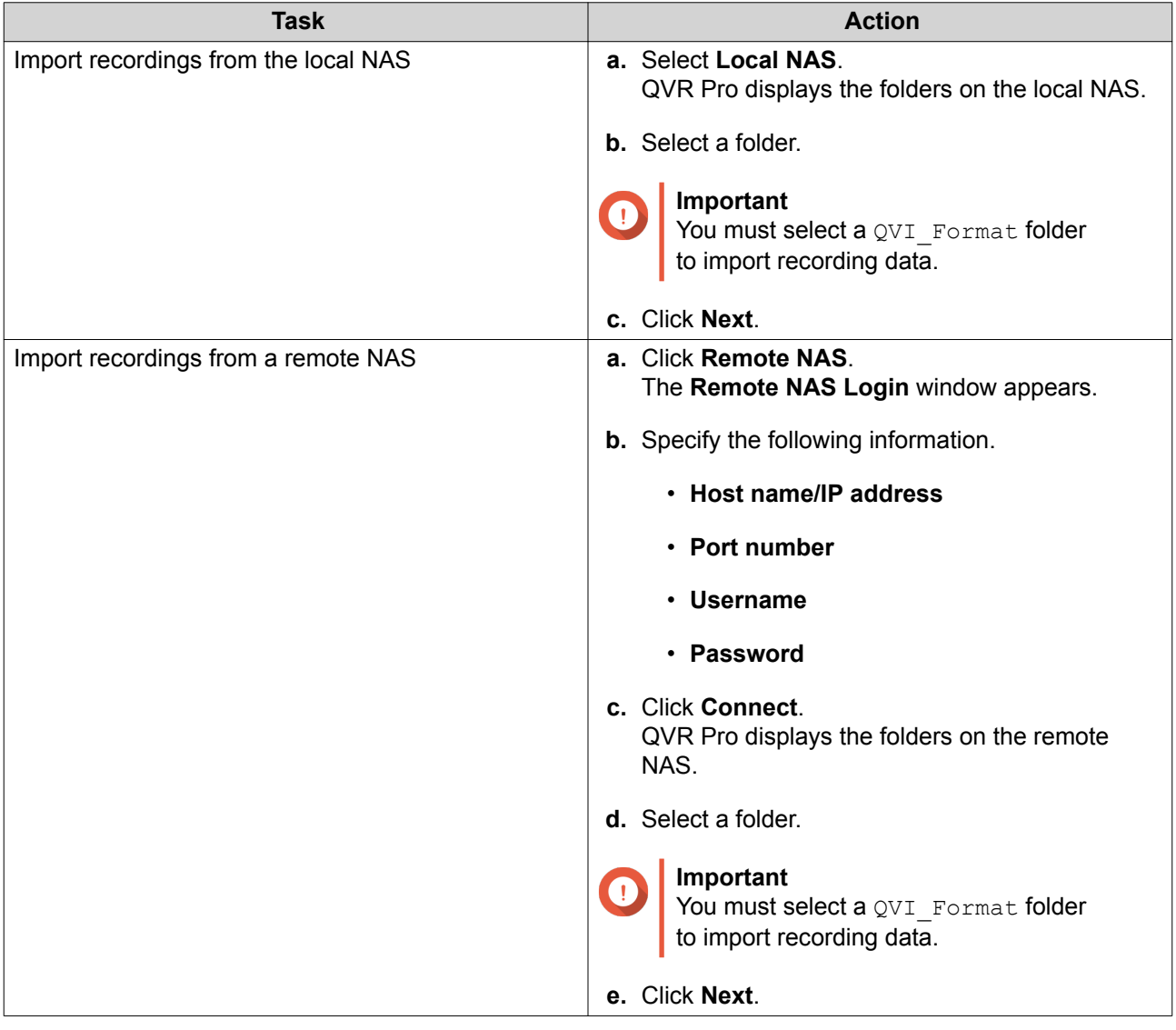

- **6.** Select a source channel.
- **7.** Select a destination channel.
- **8.** Select a recording space.
- **9.** Specify a time range for the imported recording.
- **10.** Click **Apply**. The **Important Notice** window appears.
- **11.** Read the Important Notice.
- **12.** Select a policy for handling duplicate recordings.
	- **Keep the recording on the destination**
	- **Overwrite the recording on the destination**
- **13.** Select **I have read and understood this import notice**.
- **14.** Click **OK**.

QVR Pro starts importing recording data to the specified destination. You can view import tasks in **Import History**.

#### **Recording Backup**

#### **Backing Up Recording Data**

- **1.** Open **Recording Storage** from the desktop or main menu.
- **2.** Go to **Recording Backup**.
- **3.** Click **Create Task**.
- **4.** Specify the following information for the destination NAS.

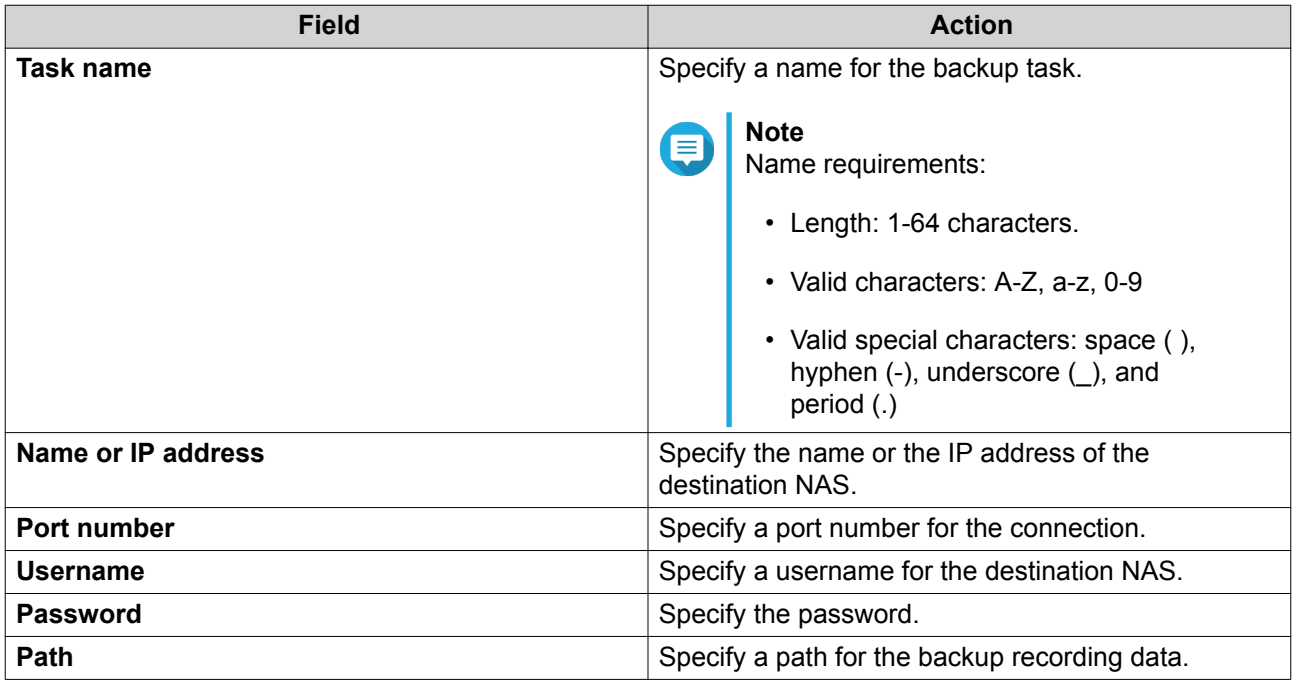

**5.** Optional: Click **Test**.

QVR Pro tries to connect to the destination NAS with the specified credentials and then displays the test result.

- **6.** Click **Next**.
- **7.** Select camera channels from the channel list.
- **8.** Click **Next**.
- **9.** Select one of the following backup plans.

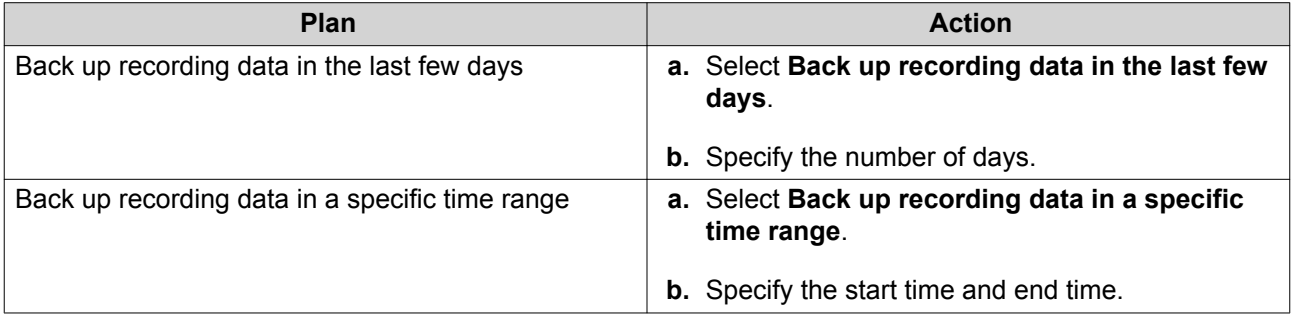

- **10.** Specify a backup schedule.
	- **a.** Click **Backup Schedule**. The **Backup Schedule** window appears.
	- **b.** Select one of the schedule options.
	- **c.** Specify the backup time or the interval between every backup.
	- **d.** Click **Apply**.
- **11.** Optional: Select **Perform the backup task immediately**.
- **12.** Select a recording type.
	- **Back up normal recordings only**
	- **Back up event recordings only**
	- **Back up both normal and event recordings**
- **13.** Select a recording format.
	- **Standard format (mp4)**
	- **QVR Pro format (can be imported to other QVR Pro servers)**
- **14.** Configure backup rules.
	- **a.** Optional: Specify a retention period for the recording data.
	- **b.** Specify a storage policy in the event that the destination space is full.
- **15.** Click **Finish**.
- QVR Pro creates the recording backup task. You can view and manage tasks on the task list.

#### **Editing Recording Backup Settings**

- **1.** Open **Recording Storage** from the desktop or main menu.
- **2.** Go to **Recording Backup**.
- **3.** Locate a recording backup task from the task list.
- **4.** Click The **Edit Recording Backup Task** window appears.
- **5.** Specify the following information for the destination NAS.

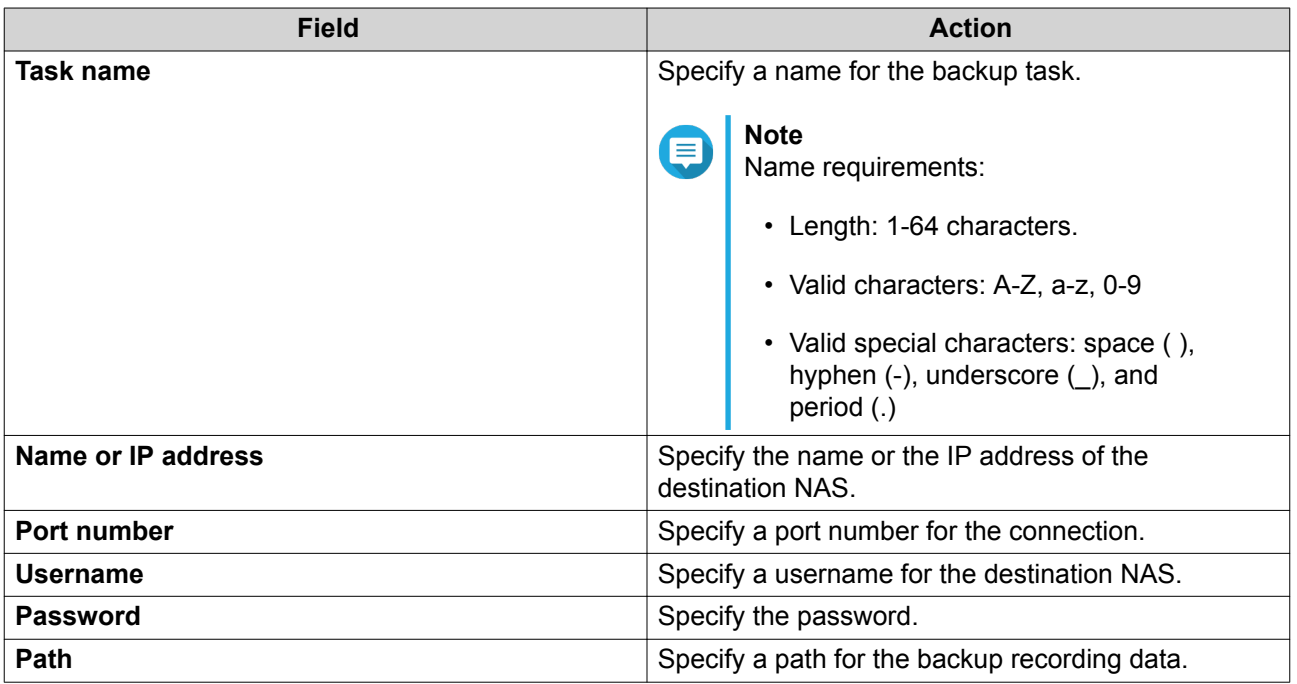

- **6.** Optional: Click **Test**. QVR Pro tries to connect to the destination NAS with the specified credentials and then displays the test result.
- **7.** Click **Next**.
- **8.** Select camera channels from the channel list.
- **9.** Click **Next**.
- **10.** Select one of the following backup plans.

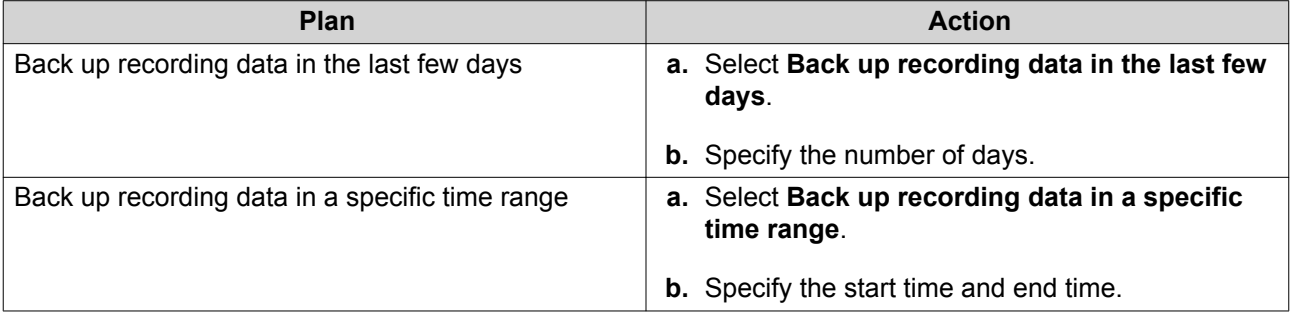

- **11.** Specify a backup schedule.
	- **a.** Click **Backup Schedule**. The **Backup Schedule** window appears.
	- **b.** Select one of the schedule options.
- **c.** Specify the backup time or the interval between every backup.
- **d.** Click **Apply**.
- **12.** Optional: Select **Perform the backup task immediately**.
- **13.** Select a recording type.
	- **Back up normal recordings only**
	- **Back up event recordings only**
	- **Back up both normal and event recordings**
- **14.** Select a recording format.
	- **Standard format (mp4)**
	- **QVR Pro format (can be imported to other QVR Pro servers)**
- **15.** Configure backup rules.
	- **a.** Optional: Specify a retention period for the recording data.
	- **b.** Specify a storage policy in the event that the destination space is full.
- **16.** Click **Finish**.

QVR Pro saves changes to the recording backup task.

#### **Managing Recording Backup Tasks**

- **1.** Open **Recording Storage** from the desktop or main menu.
- **2.** Go to **Recording Backup**.
- **3.** Select a recording backup task from the task list.
- **4.** Perform any of the following actions.

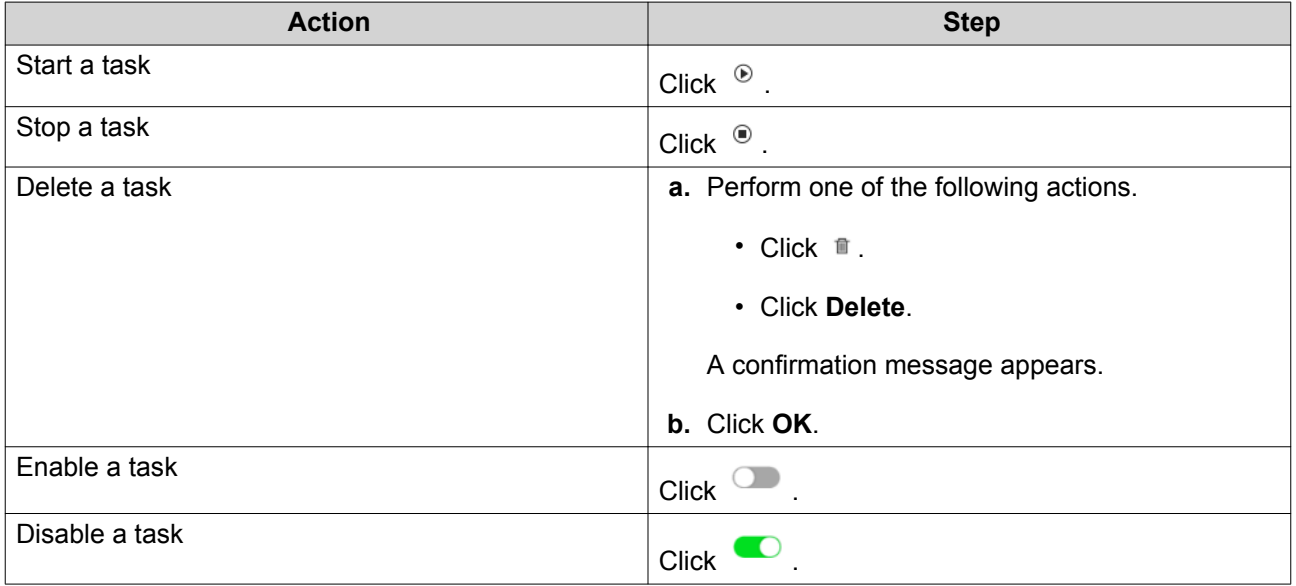

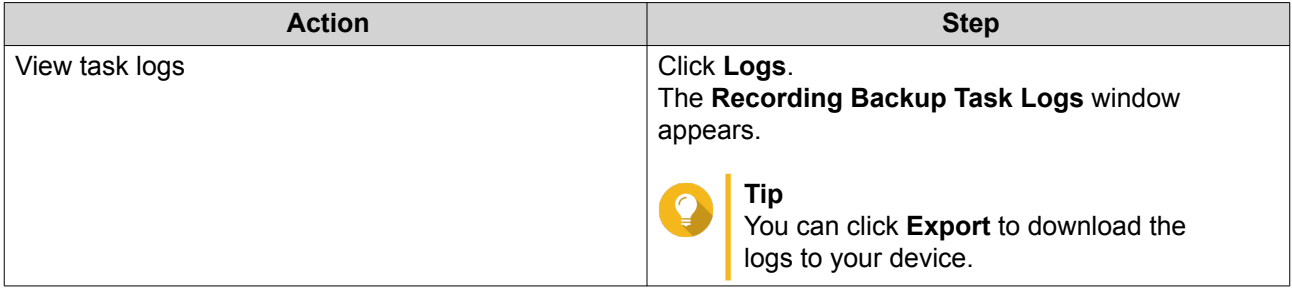

#### **Recording File Explorer**

Recording File Explorer allows you to access video recordings in File Station. You may play, copy, or download the recording files in the QVRProRecording/File folder.

QVR Pro uses an index and frame data to generate media files instead of storing traditional recording files.

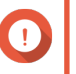

#### **Important**

If you enable this feature, you might not be able to retrieve some recorded data if QVR Pro stops working unexpectedly.

File Station supports the following formats:

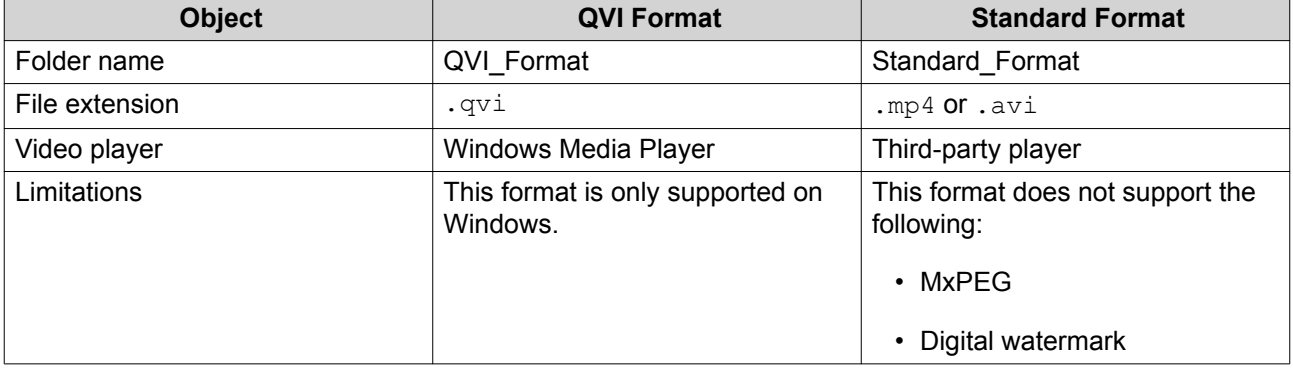

## **Enabling Recording File Explorer**

You must enable Recording File Explorer to view recordings in the QVR Pro recording folder (QVRProRecording/file).

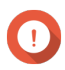

#### **Important**

- If you delete recording files from the QVRProRecording folder, you will not be able to access the deleted recordings in QVR Pro.
- The QVRProRecording/file folder only provides shortcuts to recording files and does not take up storage space.
- **1.** Open **Recording Storage** from the desktop or main menu.
- **2.** Go to **Recording Management** > **Recording File Explorer** .
- **3.** Select **Use Recording File Explorer to access recordings**.

#### **Using Recording File Explorer**

**1.** Open **Recording Storage** from the desktop or from the main menu.

- <span id="page-88-0"></span>**2.** Go to **Recording Management** > **Recording File Explorer** .
- **3.** Click **Open Recording File Explorer**. File Station opens in a new tab or window.
- **4.** Specify the duration of a single recording file.

You can play, copy, or download the recording files in the *QVRProRecording/File* folder. Recording files are read-only.

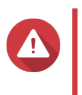

#### **Warning**

Modifying, moving, or deleting the files in the QVRProDB and QVRProSpace [volume name] folders will cause QVR Pro to malfunction.

# **Advanced Settings**

#### **Rebuilding the Recording Index**

QVR Pro allows you to rebuild the recording index to repair corrupted data. The index usually becomes corrupted when removing a volume with stored recordings.

- **1.** Open **Recording Storage** from the desktop or from the main menu.
- **2.** Go to **Advanced Settings** > **Rebuild Recording Index** . The **Rebuild Recording Index** screen appears.
- **3.** Click **Rebuild Recording Index**.
- **4.** Select the channel of the recording indexes that you want to rebuild.
- **5.** Click **Rebuild**.

#### **Event Management**

The **Event Management** screen enables you to define rules that identify the types of events and actions that will be monitored in your organization.

#### **Rules**

A rule follows a schedule, and a set of events and actions. When the specified events occur within the specified schedule, QVR Pro performs the corresponding actions.

Each rule must have at least one event and one action.

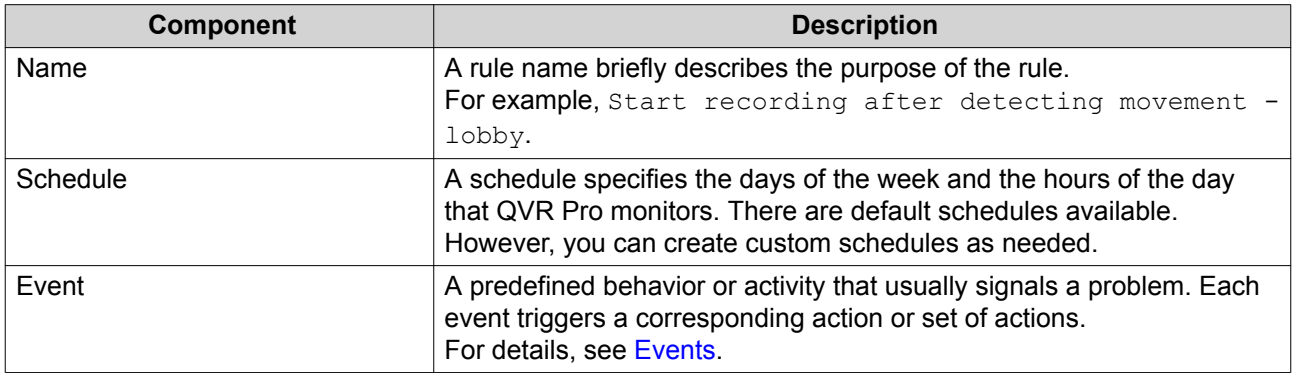

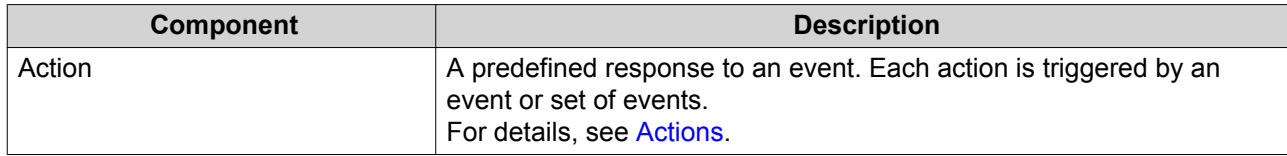

# **Adding a Rule**

Add a rule to monitor events and assign actions. Each rule follows a specified schedule, and a set of events and actions. When the events occur within the selected schedule, QVR Pro performs the corresponding actions.

You can also decide whether all events are required to occur within a specified period before applying the actions.

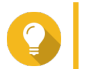

**Tip**

You can add up to 128 rules.

- **1.** Open **Event Management** from the desktop or from the main menu.
- **2.** Click one of the following buttons.

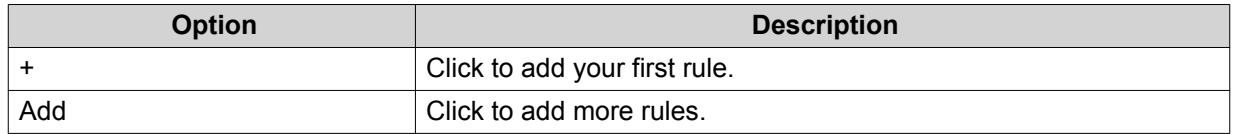

The **Add Rule** screen appears.

**3.** Under **Name**, type the following information.

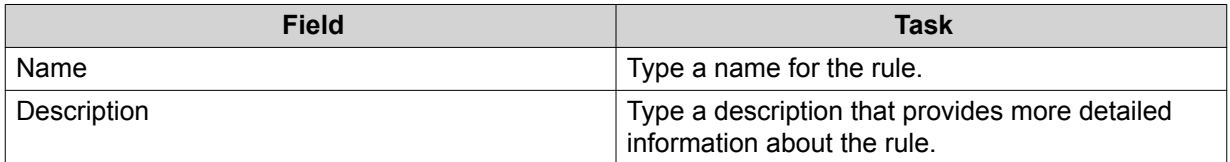

- **4.** Select **Enable rule**.
- **5.** Under **Schedule**, select a schedule.

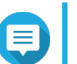

**Note**

The schedule indicates the hours and days when an event is considered valid. You can use the default settings or create custom schedules by clicking Add (+).

#### **6.** Click **Next**.

The **Add Events and Actions** screen appears.

- **7.** Add an event.
	- **a.** Under **If**, click **Add**. The **Add Event** screen appears.
	- **b.** Complete the following information.

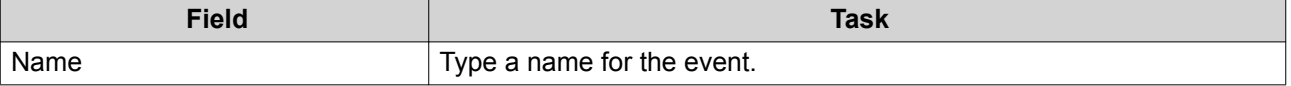

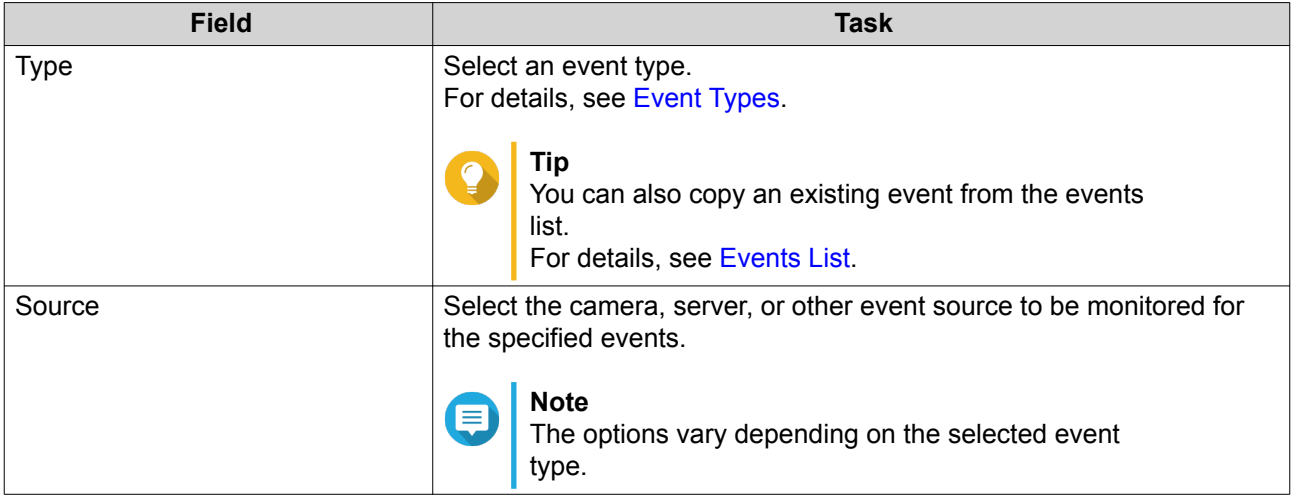

**c.** Click **OK**.

You can add multiple events to one rule.

- **8.** Add an action.
	- **a.** Under **Then**, click **Add**. The **Add Action** screen appears.
	- **b.** Complete the following information.

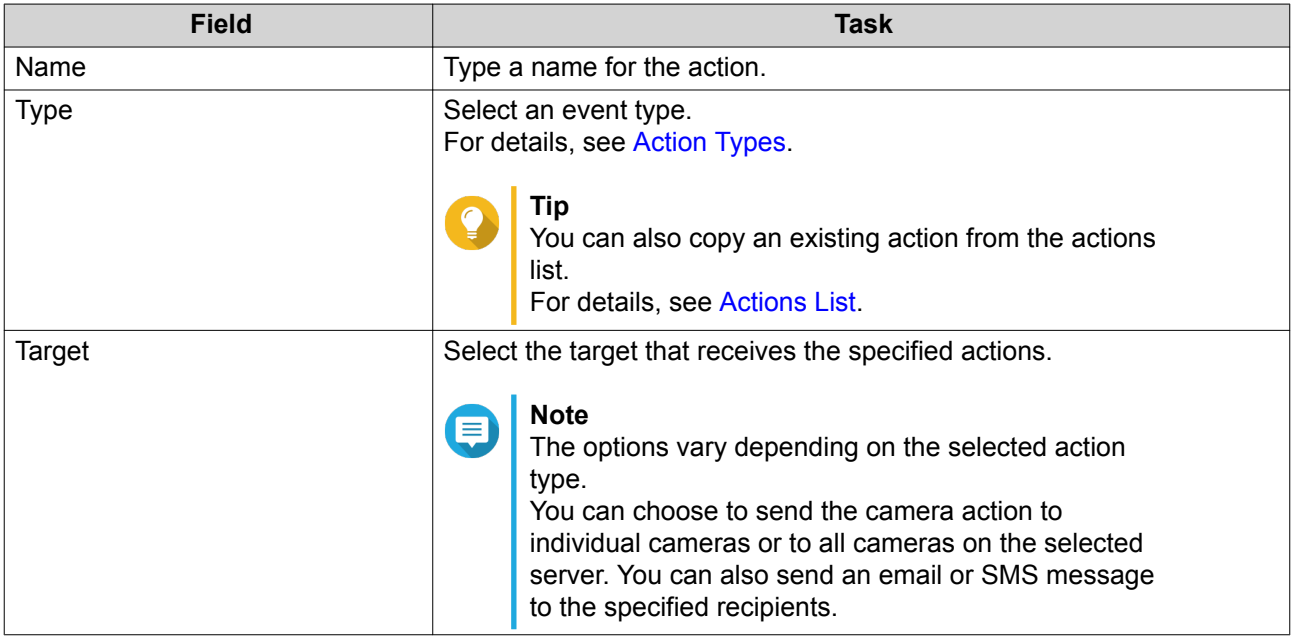

#### **c.** Click **OK**.

You can add multiple actions to one rule.

- **9.** Optional: Select **All events must occur within the specified period**.
- **10.** Click **Next**.
- **11.** Click **Finish**.

#### **Enabling or Disabling a Rule**

**Tip**

Enable or disable rules as required. Disabling a rule does not delete it from the rule list. You can choose to enable a rule again at a later time.

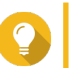

You can also enable or disable a rule from the **Edit Rule** screen.

- **1.** Open **Event Management** from the desktop or from the main menu.
- **2.** Locate the rule from the list.
- **3.** Under **Status**, perform one of the following steps.

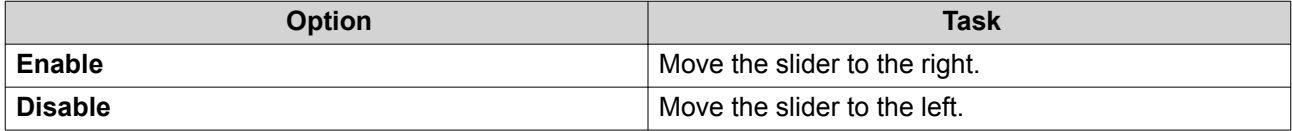

#### **Editing a Rule**

Modify the rule information, events, and actions.

- **1.** Open **Event Management** from the desktop or from the main menu.
- **2.** Locate a rule from the list and then click **Edit** ( $\emptyset$ ). The **Edit Rule** screen appears.
- **3.** Optional: Perform any of the following tasks.
	- Modify the rule name.
	- Modify the description.
	- Select or deselect **Enable rule**.
	- Modify the schedule.

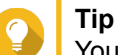

You can also add, edit, or delete a schedule from this screen.

- **4.** Modify the list of events and actions. For details, see Editing Events and Actions.
- **5.** Click **Apply**.

#### **Editing Events and Actions**

- **1.** Go to **Event Management** > **Edit** > **Events and Actions** . The **Events and Actions** tab appears.
- **2.** Optional: Under **If**, you can perform any of the following tasks.
	- Click **Add** and then follow the steps for adding an event.
	- Click **Edit** ( $\emptyset$ ) and then modify the event details.
	- Click **Remove** ( $\blacksquare$ ) or select the event and then click **Remove**.
- <span id="page-92-0"></span>**3.** Optional: Under **Then**, you can perform any of the following tasks.
	- Click **Add** and then follow the steps for adding an action.
	- Click **Edit** ( $\&$ ) and then modify the action details.
	- Click **Remove** ( $\text{ }$ ) or select an action and then click **Remove**.
- **4.** Click **Apply**.

#### **Deleting a Rule**

Delete a rule to remove it from the rule list.

- **1.** Click **Event Management** from the desktop or from the main menu.
- **2.** Locate a rule from the list and then click **Remove** ( $\equiv$  ). A confirmation message appears.
- **3.** Click **OK**. The rule is deleted from the list.

# **Events**

In QVR Pro, an event is a predefined behavior or activity that usually signals a problem. Each event triggers a corresponding action or set of actions.

#### **Event Types**

QVR Pro supports the following event types detected by the camera.

#### Camera

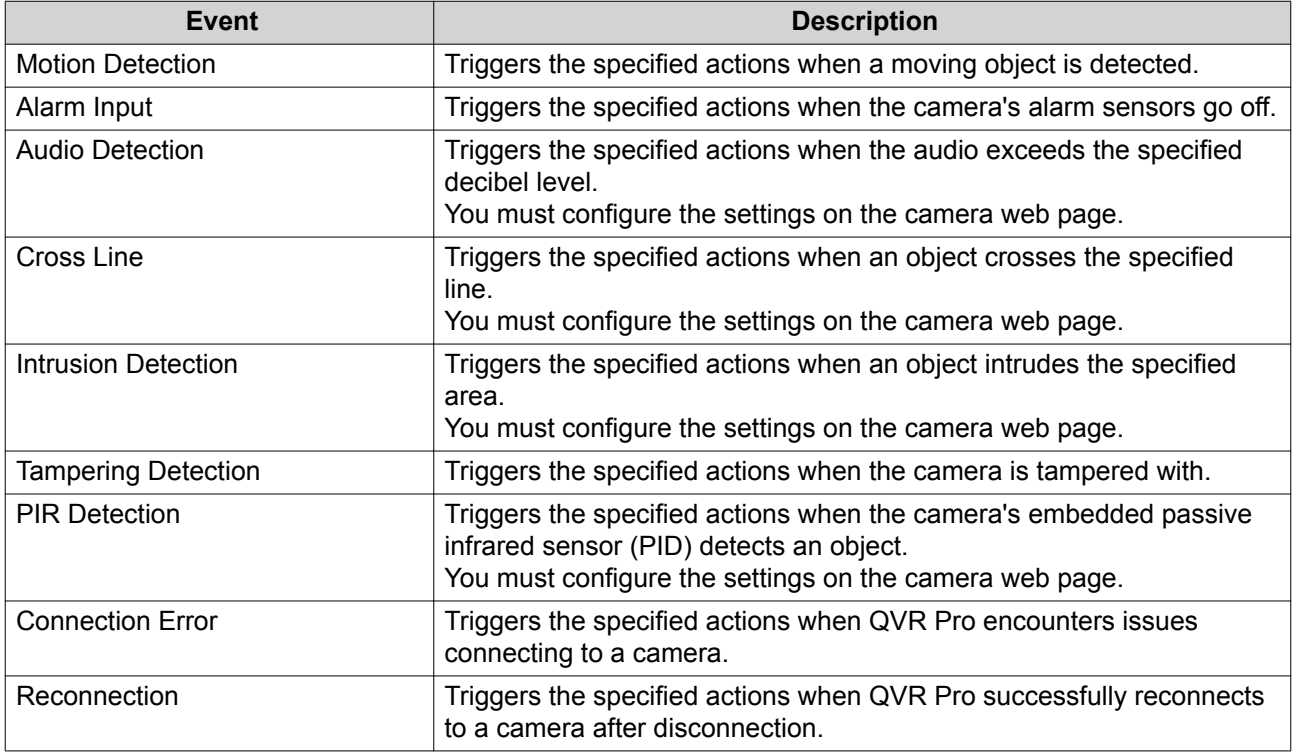

<span id="page-93-0"></span>QVR Pro supports the following event types detected by the recording storage.

#### Recording Storage

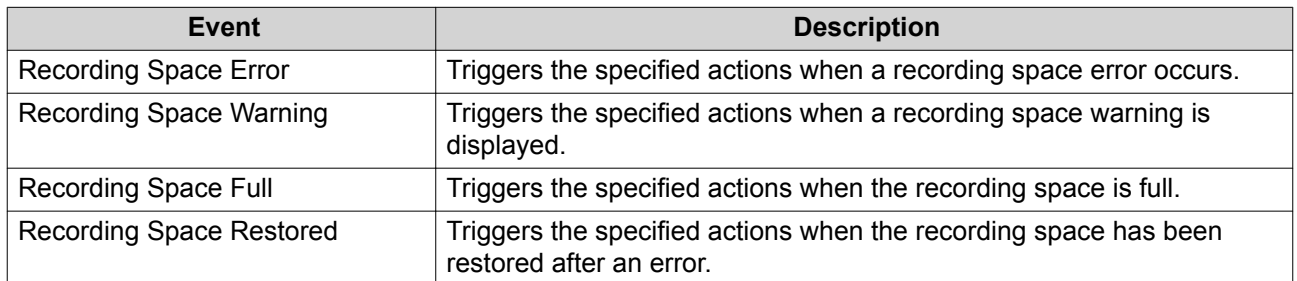

QVR Pro supports the following customized event types.

Customized Event

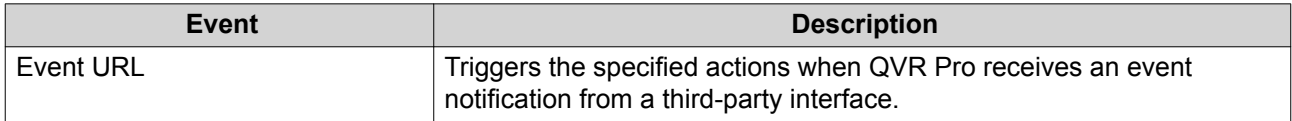

### **Events List**

The **Events List** screen displays all events that are already in use. You can reuse and modify any event from the list without affecting the original event.

# **Actions**

In QVR Pro, an action is a predefined response to an event. Each action is triggered by an event or set of events.

#### **Action Types**

QVR Pro supports the following action types.

#### Camera

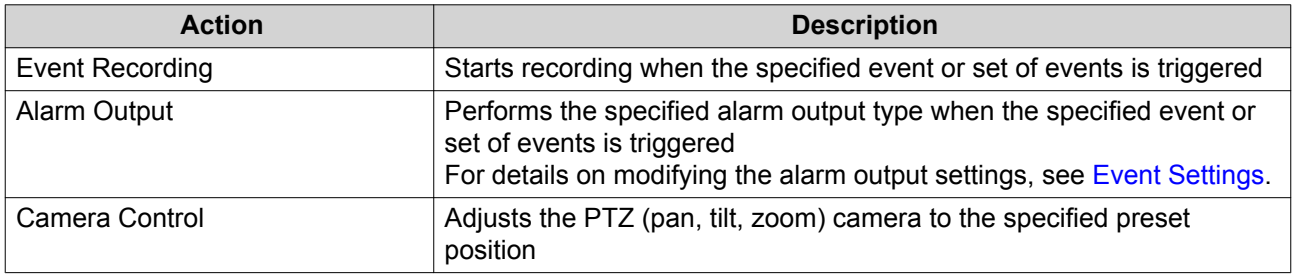

#### **Notification**

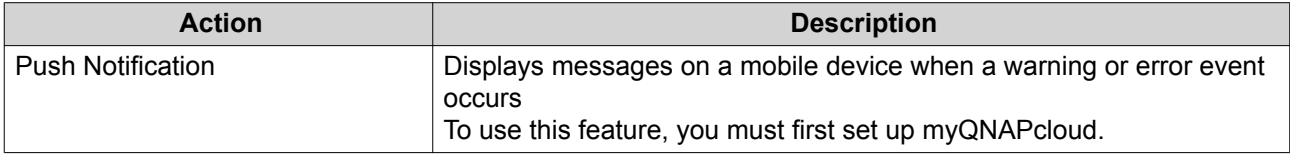

<span id="page-94-0"></span>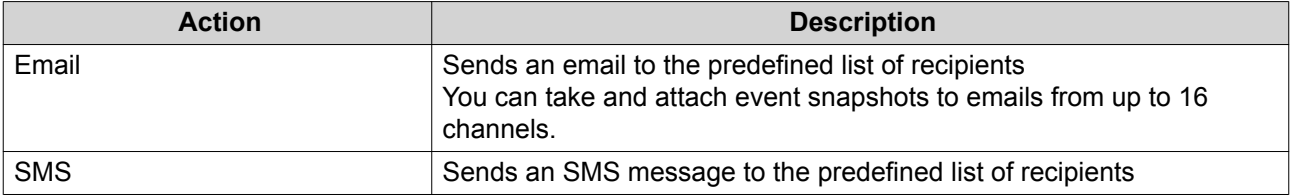

Custom

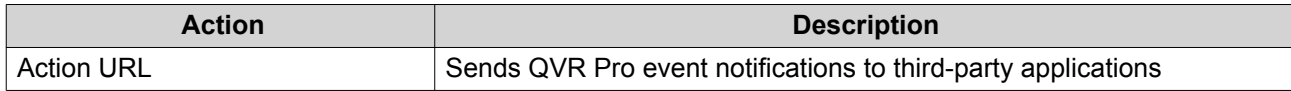

#### **Actions List**

The **Actions List** screen displays all actions that are already in use. You can reuse and modify any action from the list without affecting the original action.

#### **Motion Detection**

Motion Detection enables you to detect moving objects or people in the monitored area. You can choose either QVR Pro or the camera itself as the detector (if the camera supports motion detection). This feature supports up to 2 camera channels.

#### **Editing Motion Detection Settings**

- **1.** Open **Motion Detection** from the desktop or from the main menu. The **Motion Detection** screen appears.
- **2.** Under **Detection Settings**, click **Edit**.

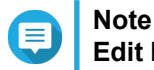

**Edit** becomes **Completed** after the detection settings are configured.

The **Motion Detection Settings** screen appears.

- **3.** Select a motion detector.
	- Using the camera itself as the detector
		- **1.** Select **Camera**.
		- **2.** Optional: Click **Camera Settings**.
		- **3.** Optional: Specify your username and password for the camera.
		- **4.** Optional: Modify the settings.
	- Using QVR Pro as the detector
		- **1.** Select **QVR Pro**.
		- **2.** Specify the sensitivity.
		- **3.** Select the minimum detectable movement.
		- **4.** Specify the detection zone. Select **Full** to enable motion detection on the entire frame.

Select **Regional** and click **Edit** to specify one or more detection zones. You can then create, resize, or delete detection zones.

# **Note**

For cameras that do not support motion detection, QVR Pro is the only detector option.

**4.** Click **Apply**.

After detection settings are configured, motion detection can be used in event rules as an event that triggers specified actions. For details, see [Rules.](#page-88-0)

# **Recovery Management**

The **Recovery Management** screen displays the following information when edge recording is enabled.

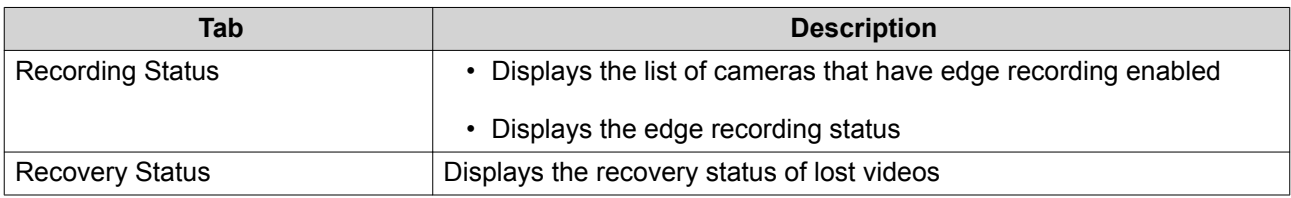

# **Metadata Vault**

The **Metadata Vault** screen includes the following tabs.

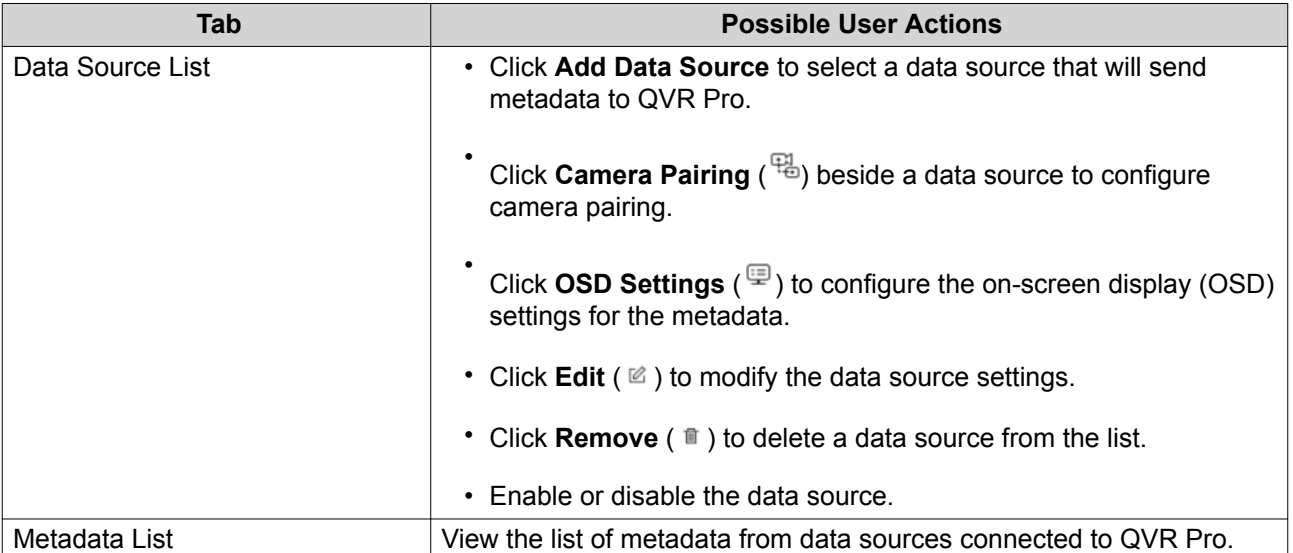

# **6. Privilege Settings**

#### **Users**

# **Creating a Local User**

- **1.** Go to **Control Panel** > **Privilege** > **Users** . The **Users** screen appears.
- **2.** Click **Create**, and then select **Create a User**. The **Create a User** window opens.
- **3.** Specify the following information:

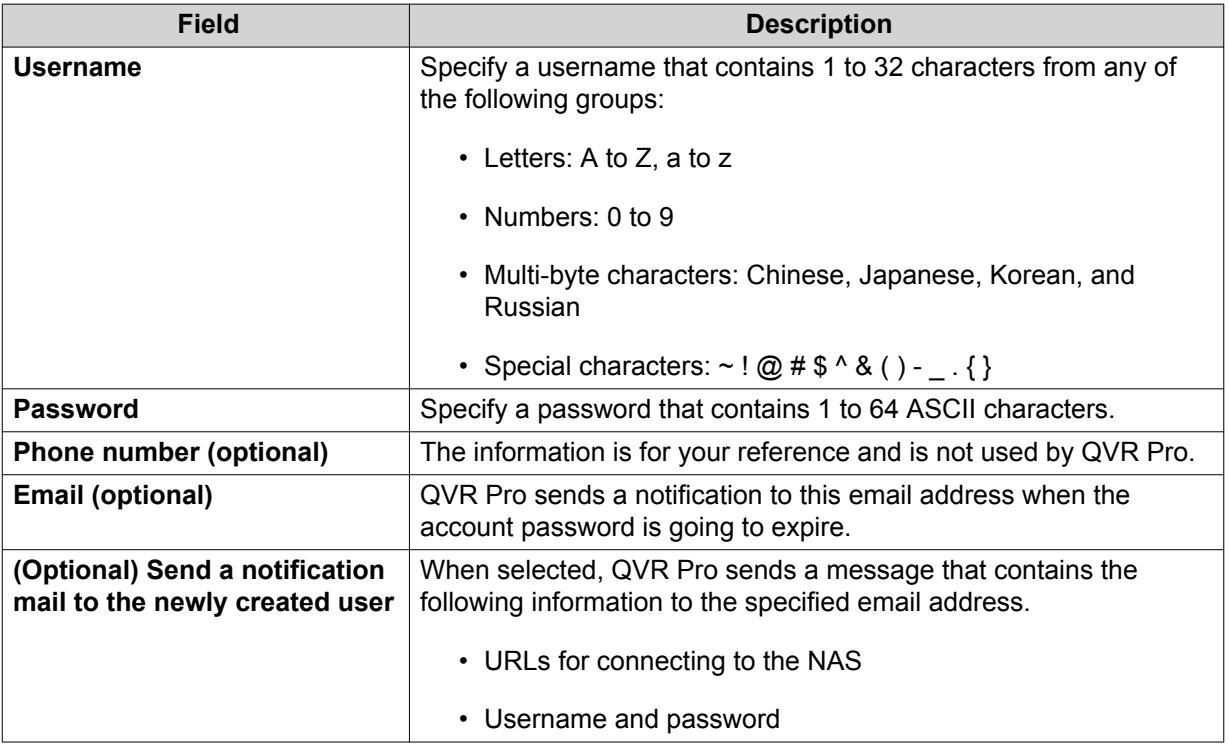

**4.** Optional: Add the user to one or more user groups.

#### **a.** Under **User Groups**, click **Select User Group**.

**b.** Select one or more user groups. QVR Pro provides two default user groups.

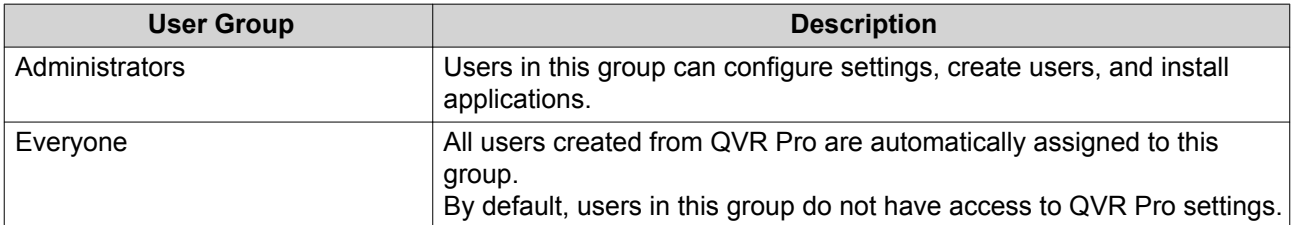

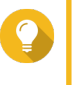

#### **Tip**

You can click **Create User Group** to add a new user group. For details, see [Creating a User Group.](#page-99-0)

- **c.** Click **OK**.
- **5.** Optional: Specify the user privileges.
	- **a.** Under **User Privileges**, click **Specify User Privileges**.
	- **b.** Specify the features that the user can access. For details, see [Editing User Privileges](#page-98-0).
	- **c.** Click **OK**.
- **6.** Optional: Specify the user role.
	- **a.** Under **Role**, click **Select User Role**.
	- **b.** Select one or more roles.
- **Tip**
	- You can click **Preview User Privilege** to view the privileges currently granted to this user.
	- You can click **Create** to add a new role. For details on creating a new role, see [Creating a Role.](#page-100-0)
	- **c.** Click **OK**.
- **7.** Click **Create**.

QVR Pro creates and adds the user to the user list.

### **Creating Multiple Users**

- **1.** Go to **Control Panel** > **Privilege** > **Users** . The **Users** screen appears.
- **2.** Click **Create** and then select **Create Multiple Users**. The **Create Multiple Users** window opens.
- **3.** Specify the following information:

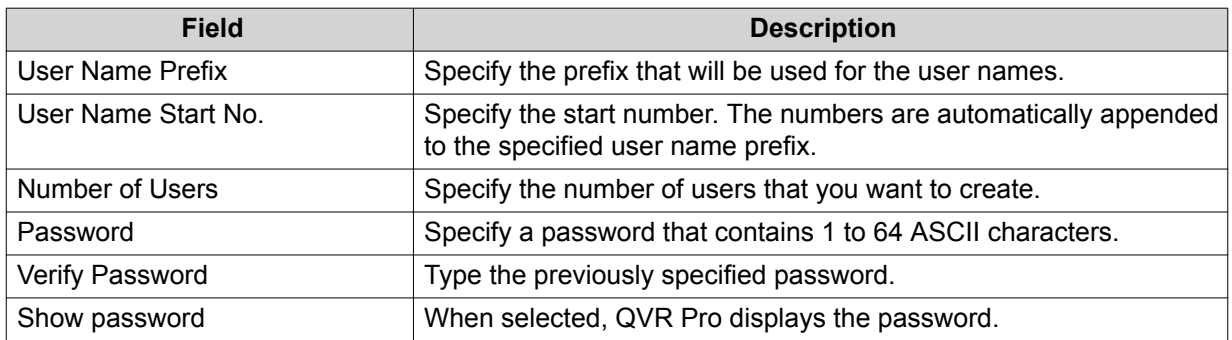

- **4.** Optional: Specify the user privileges.
	- **a.** Under **User Privileges**, click **Edit**.
	- **b.** Specify the features that the user can access. For details, see [Editing User Privileges](#page-98-0).
	- **c.** Click **OK**.
- <span id="page-98-0"></span>**5.** Optional: Specify the user roles.
	- **a.** Under **Role**, click **Edit**.
	- **b.** Select one or more roles.

# **Tip**

- You can click **Preview User Privilege** to view the privileges currently granted to this user.
- You can click **Create** to add a new role. For details on creating a new role, see [Creating a Role.](#page-100-0)
- **c.** Click **OK**.
- **6.** Click **Create**.

QVR Pro creates and adds the users to the user list.

# **Importing or Exporting Users**

- **1.** Go to **Control Panel** > **Privilege** > **Users** . The **Users** screen appears.
- **2.** Click **Create** and then select **Import/Export Users**. The **Import/Export Users** window opens.
- **3.** Perform one of the following tasks.

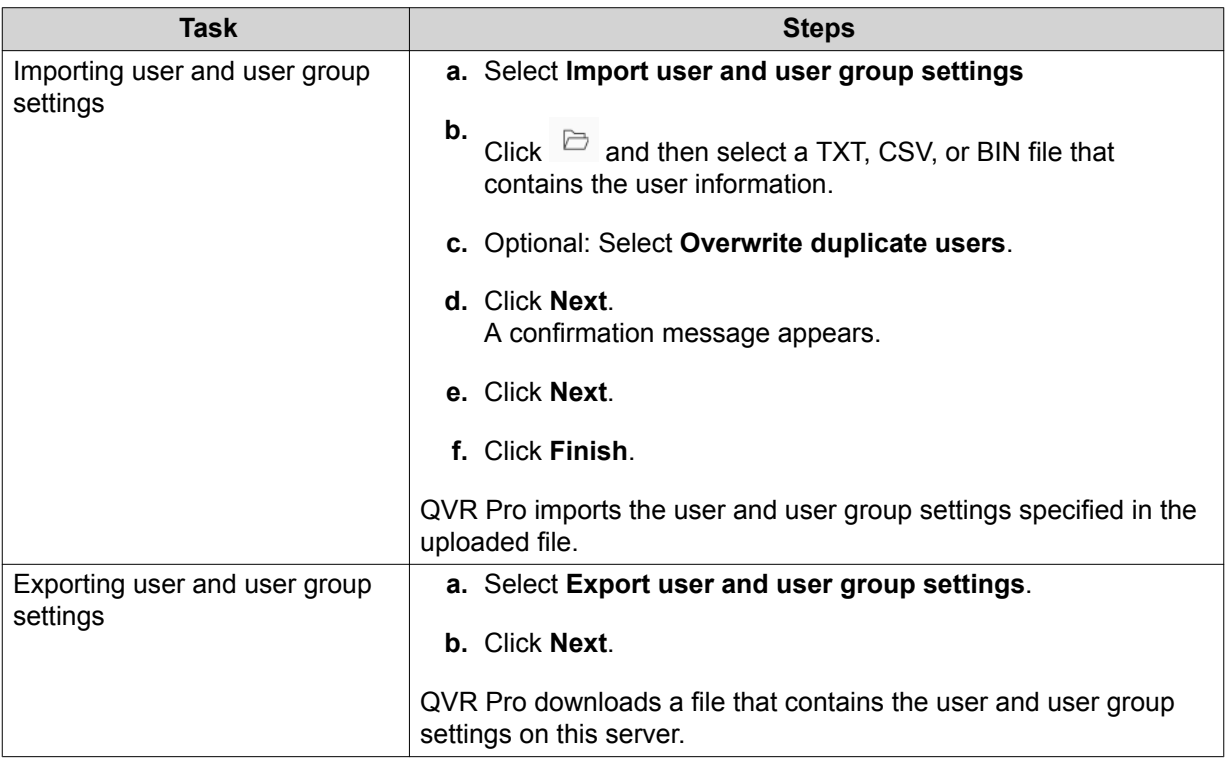

# **Editing User Privileges**

**1.** Go to **Control Panel** > **Privilege** > **Users** . The **Users** screen appears.

<span id="page-99-0"></span>**2.** Click **Edit User Privilege** ( ).

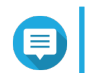

**Note**

You are not able to modify the user privileges of the admin account.

The **Edit User Privilege** screen appears.

**3.** Select **Allow** or **Deny** for each of the following privileges.

#### **Important**

**Allow**: grants users access to features or operations. **Deny**: denies users access to features or operations.

When none of the options is selected, the privilege is not enabled.

The access rights of users depend on their user privileges, roles, and user groups. **Deny** permissions always override any other **Allow** permissions when conflicts arise between the settings.

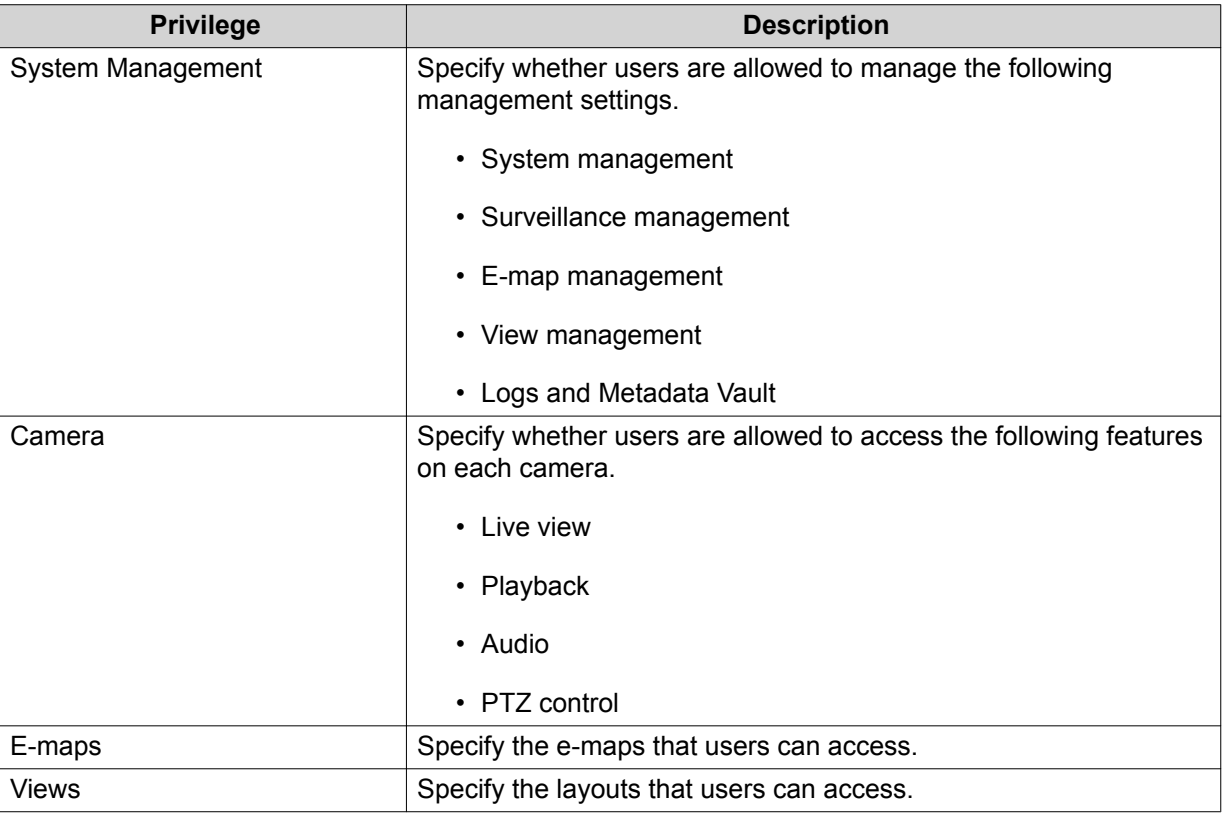

# **4.** Click **OK**.

# **User Groups**

# **Creating a User Group**

- **1.** Go to **Control Panel** > **Privilege** > **User Groups** . The **User Groups** screen appears.
- **2.** Click **Create**. The **Create a User Group** window opens.
- **3.** Specify the following information:
- <span id="page-100-0"></span>• **User group name**: The name must contain 1 to 128 characters, and cannot include the following characters:  $\infty$  = + [ ] \ | ; : ", < > / ? % ' SPACE.
- **Description**: The description must contain 1 to 128 ASCII characters.
- **4.** Optional: Add users to the user group.
	- **a.** Under **Assign users to this group**, click **Select Group Members**.
	- **b.** Select one or more users.
	- **c.** Click **Apply**.
- **5.** Optional: Specify the group privileges.
	- **a.** Under **Group Privilege**, click **Edit Group Privileges**.
	- **b.** Specify the privileges for the user group.
	- **c.** Click **Apply**.
- **6.** Optional: Specify the group role.
	- **a.** Under **Role**, click **Select Group Role**.
	- **b.** Select one or more roles.
- **Tip**
	- You can click **Preview Group Privilege** to view the privileges currently granted to this user group.
	- You can click **Create** to add a new role. For details on creating a new role, see Creating a Role.
	- **c.** Click **Apply**.
- **7.** Click **Create**.

QVR Pro creates and adds the user group to the group list.

# **Roles**

Administrators can create roles to quickly assign privileges to different users.

#### **Creating a Role**

- **1.** Go to **Control Panel** > **Privilege** > **Roles** . The **Roles** screen appears.
- **2.** Click **Create**. The **Create Role** screen appears.
- **3.** Specify the following information:

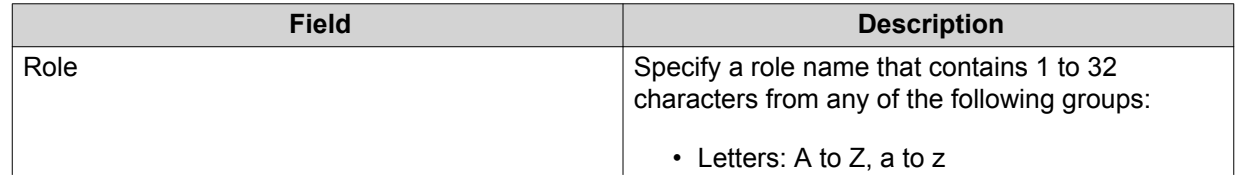

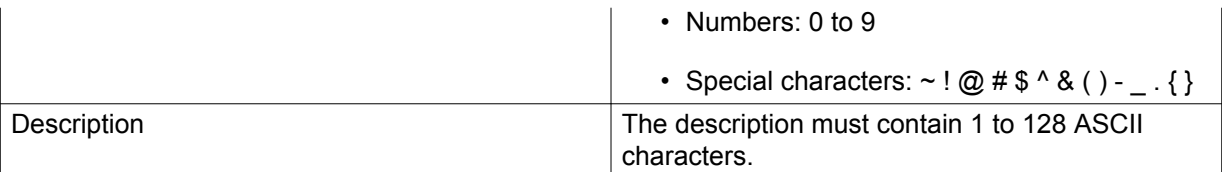

**4.** Select **Allow** or **Deny** for each of the following privileges.

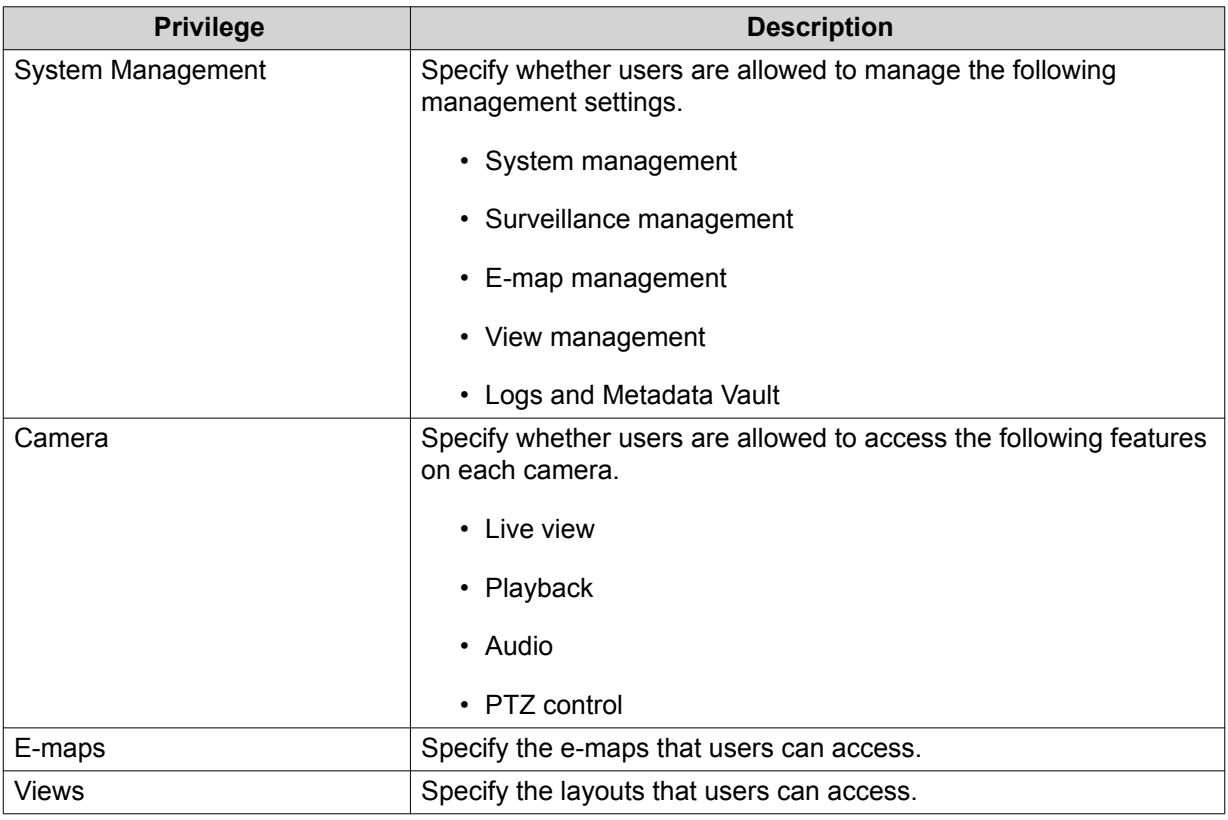

#### **5.** Click **OK**.

QVR Pro creates and adds the role to the role list.

# **Privilege Summary**

QVR Pro provides privilege summaries for users, user groups, roles, cameras, e-maps, and views.

# **Generating a Privilege Summary**

- **1.** Go to **Control Panel** > **Privilege** > **Privilege Summary** . The **Privilege Summary** screen appears.
- **2.** Specify the search criteria.

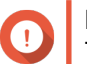

**Important** The options vary depending on the selected information.

- **3.** Click **OK**. QVR Pro generates the privilege summary.
- **4.** Optional: Click **Export**. QVR Pro exports the report as an HTML file and then downloads a copy to your computer.

# **7. myQNAPcloud**

myQNAPcloud is a service that allows you to access, manage, and share files stored on your QNAP devices remotely through the internet.

# **Getting Started**

- **1.** Create a QNAP ID. For details, see Creating a QNAP ID.
- **2.** Add a NAS to myQNAPcloud. For details, see [Registering a Device to myQNAPcloud.](#page-103-0)
- **3.** Optional: Configure any of the following settings.

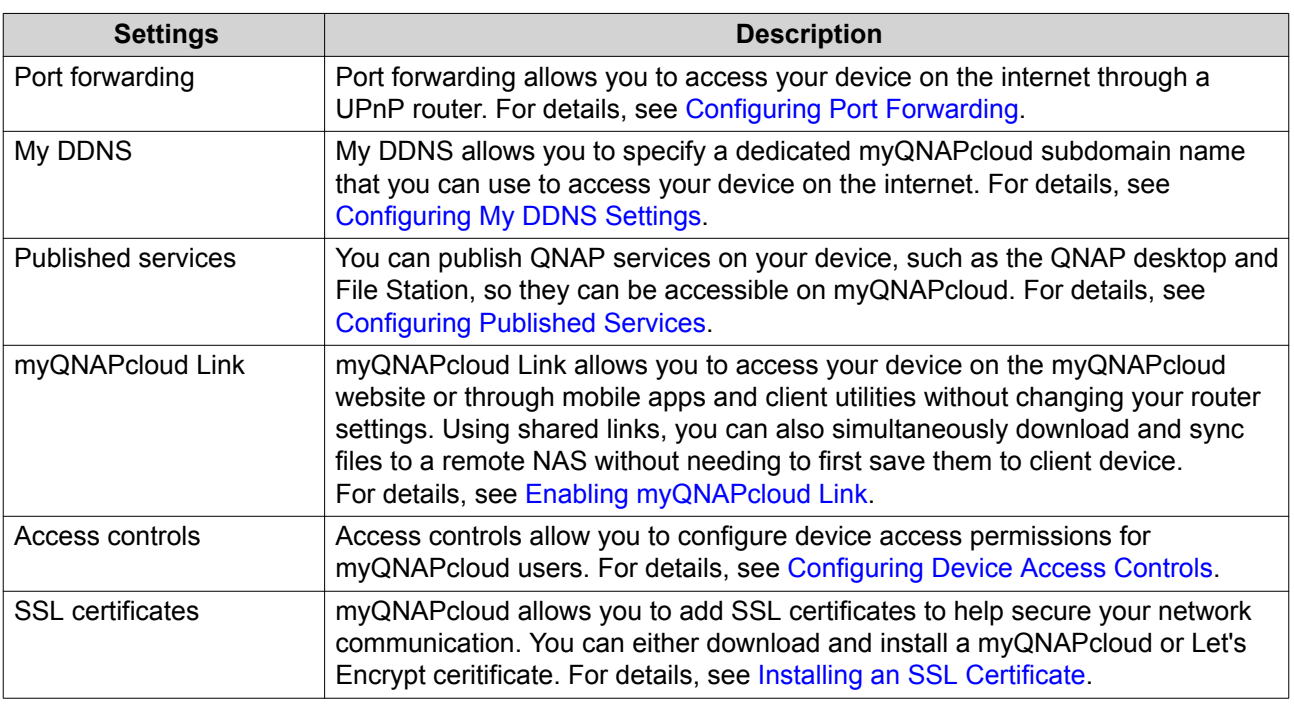

# **Creating a QNAP ID**

- **1.** Go to [https://www.myqnapcloud.com.](https://www.myqnapcloud.com)
- **2.** Click **Sign up**. The **Create Account** screen appears.
- **3.** Specify a nickname, a valid email address or phone number, and a password.
- **4.** Read and acknowledge the Terms of Service and Privacy Policy.
- **5.** Click **Sign Up**. The **Data Privacy Notice** box appears.
- **6.** Read the notice, and then click **I Agree**. myQNAPcloud sends a verification email or message.
- **7.** Confirm the registration. Your QNAP ID is activated.

# <span id="page-103-0"></span>**Registering a Device to myQNAPcloud**

- **1.** Log on to QVP as administrator.
- **2.** Go to **myQNAPcloud** > **Overview** .
- **3.** Click **Get Started**. The **myQNAPcloud wizard** appears.
- **4.** Click **Start**.
- **5.** Specify your QNAP ID and password.
- **6.** Click **Next**.
- **7.** Specify a device name containing up to 30 alphanumeric characters. You may reuse an existing device name. The device currently using this name will be deregistered from myQNAPcloud.
- **8.** Click **Next**.
- **9.** Select the services you want to enable. QNAP recommends selecting all services.

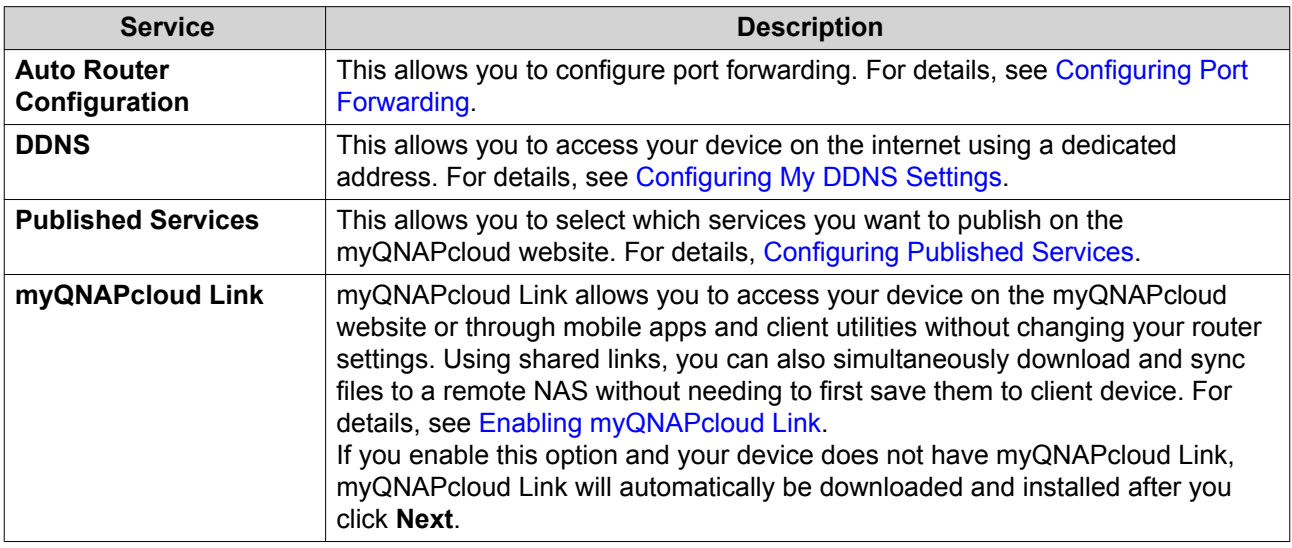

**10.** Select an access control option.

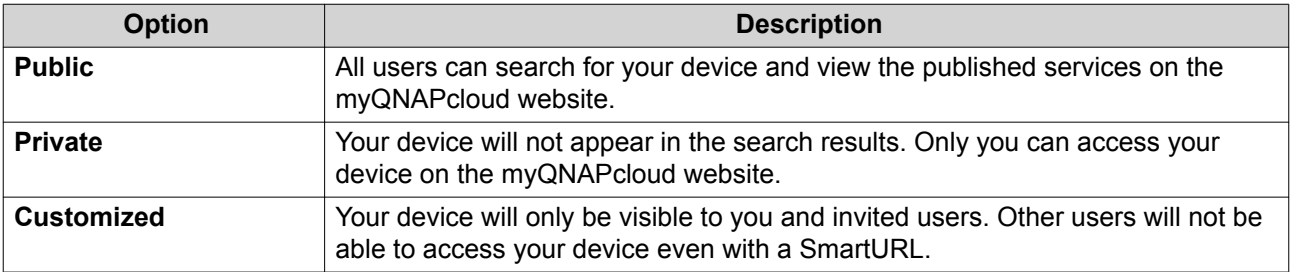

**11.** Click **Next**.

myQNAPcloud applies your settings. The **Summary** screen appears.

**12.** Review the details, and then click **Finish**.

# <span id="page-104-0"></span>**Overview**

The **Overview** screen displays your basic myQNAPcloud settings, as well as the device network connectivity and DDNS status.

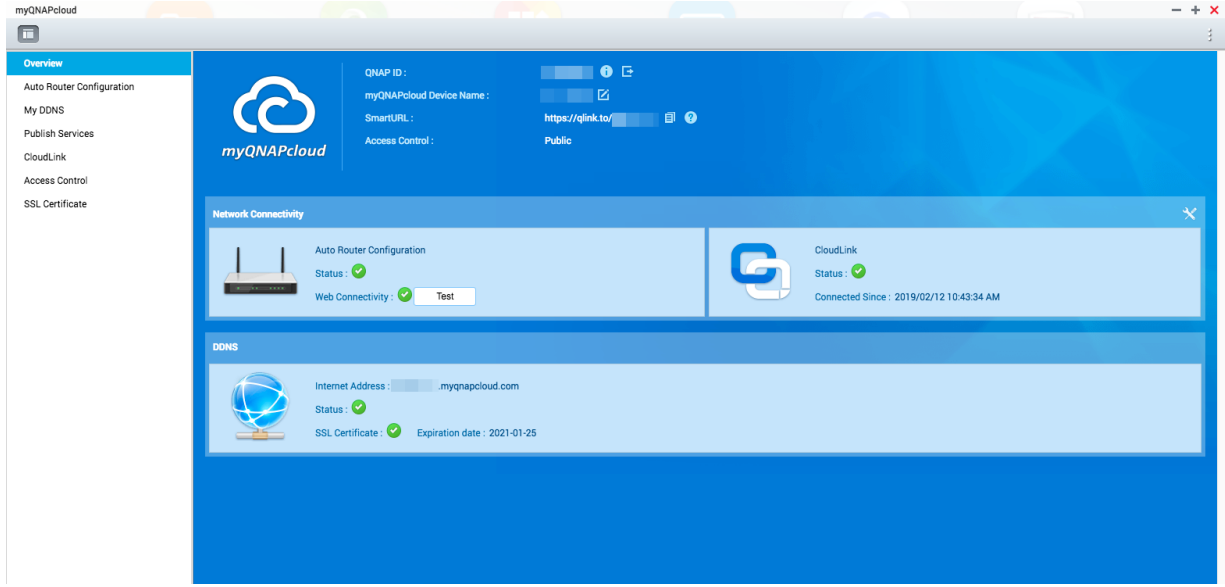

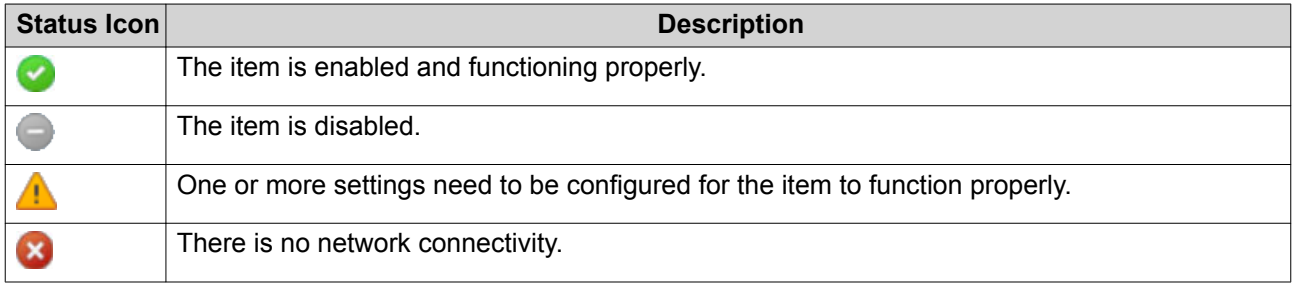

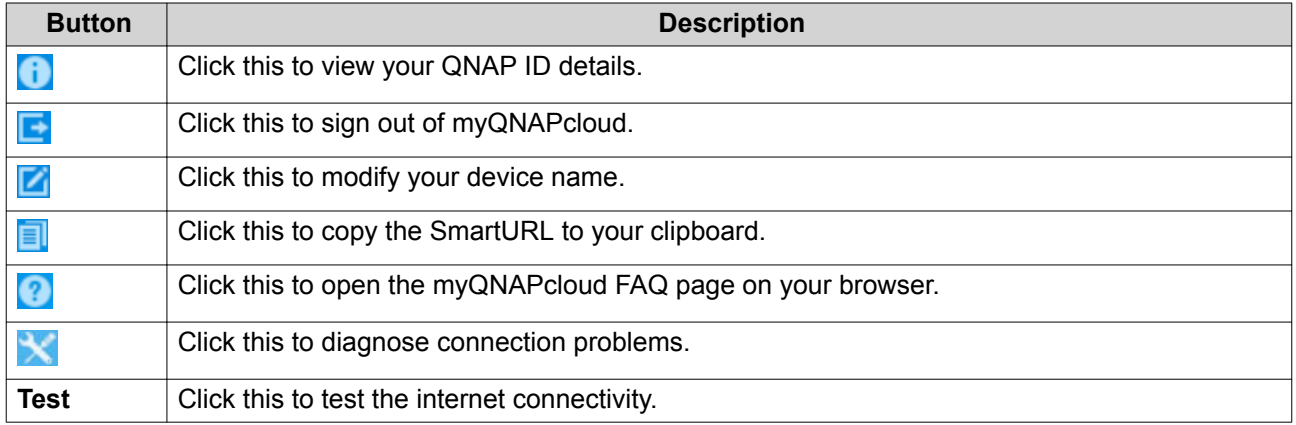

# **Configuring Port Forwarding**

Port forwarding is only available if your router supports UPnP.

**1.** Go to **Auto Router Configuration**.

#### <span id="page-105-0"></span>**2.** Select **Enable UPnP port forwarding**.

Your device scans for UPnP routers on the network.

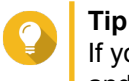

If your device cannot locate the router, click **Rescan**. If the issue persists, click **Diagnostics**, and then verify your network configuration or contact QNAP support through **Helpdesk**.

- **3.** Optional: Add a new service to the **Forwarded Services** table.
	- **a.** Click **Add NAS Service**. The **Add NAS Service** window appears.
	- **b.** Specify a NAS service name that contains 1 to 64 ASCII characters.
	- **c.** Specify a port number.
	- **d.** Select an external port setting.
		- **Auto**: myQNAPcloud automatically selects an available external port.
		- **Manual**: You can specify a new port if the current service port is being used by other services.
	- **e.** Select a protocol. If you are unsure about this setting, select **TCP**.
	- **f.** Click **OK**.
- **4.** In the **Forwarded Services** table, select the services you want to forward.
- **5.** Click **Apply to Router**.

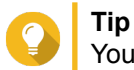

You can go to Overview to verify that there are no connectivity errors.

# **Configuring My DDNS Settings**

- **1.** Open myQNAPcloud.
- **2.** Go to **My DDNS**.
- **3.** Enable **My DDNS**.
- **4.** Perform any of the following tasks.

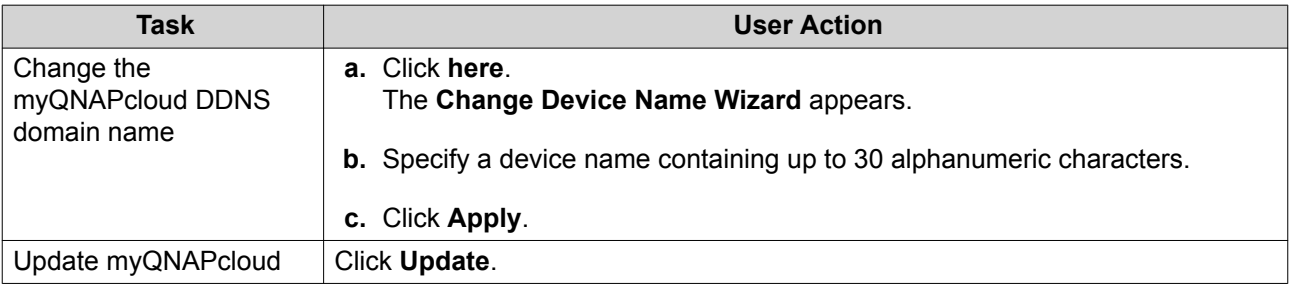

<span id="page-106-0"></span>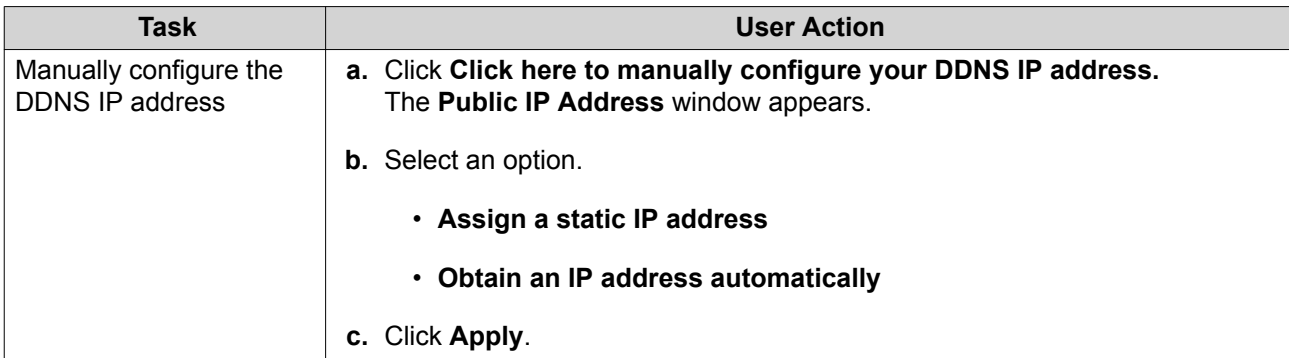

# **Configuring Published Services**

- **1.** Open myQNAPcloud.
- **2.** Go to **Published Services**.
- **3.** In the **Publish** column, select all the services you want published. Published services are accessible through the myQNAPcloud website.
- **4.** Optional: In the **Private** column, select all the services you want publish privately. Private services are only available to specified users with the access code.
	- **a.** Specify an access code containing 6 to 16 alphanumeric characters.
	- **b.** In the **User Management** table, select the users you want to grant access to. You can select a maximum of 9 users.

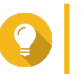

**Tip** Click **Add Users** to add users to the list. Click **Delete** to remove users from the list.

**c.** Optional: Modify user access privileges.

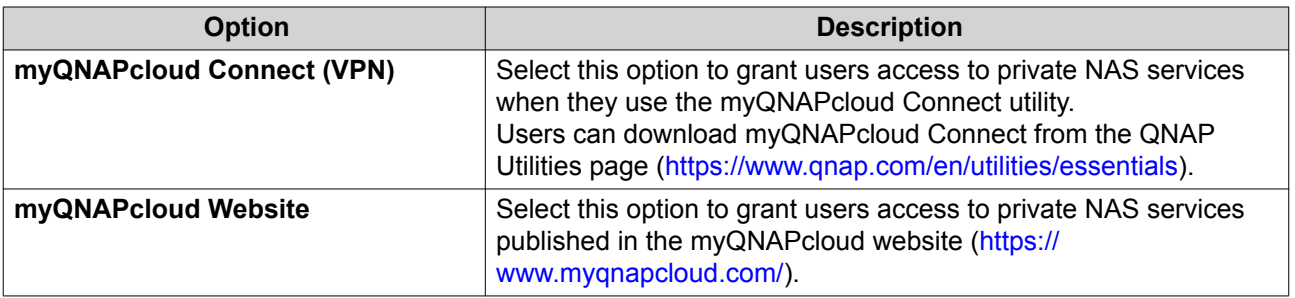

**5.** Click **Apply**.

# **Enabling myQNAPcloud Link**

- **1.** Open myQNAPcloud.
- **2.** Go to **myQNAPcloud Link**.
- **3.** Enable **myQNAPcloud Link**.

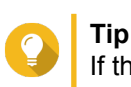

If there are issues with the connection, click **Reconnect**.

# <span id="page-107-0"></span>**Configuring Device Access Controls**

- **1.** Open myQNAPcloud.
- **2.** Go to **Access Control**.
- **3.** Select an access control option.

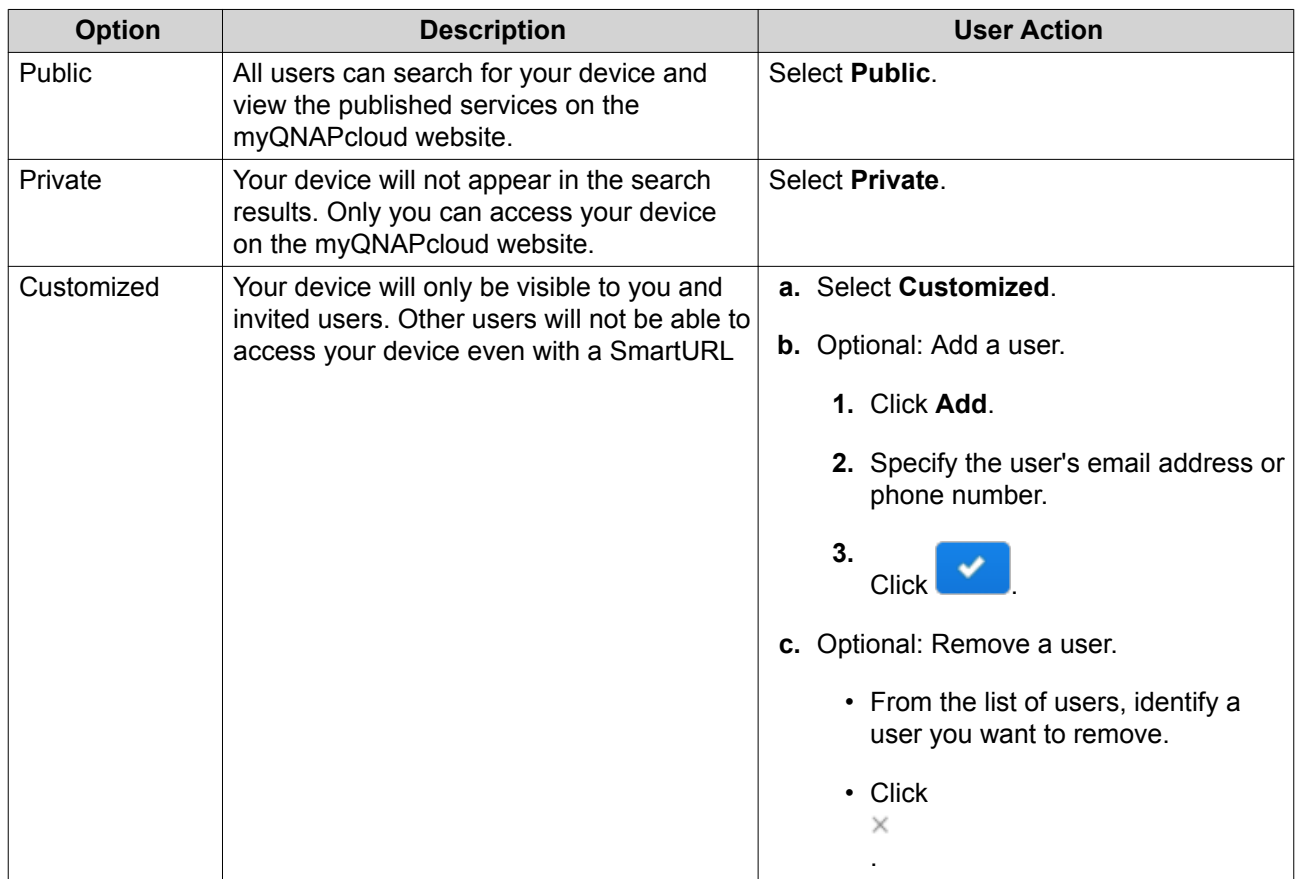

**4.** Click **Apply**.

# **Installing an SSL Certificate**

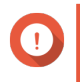

#### **Important**

myQNAPcloud SSL web service and Let's Encrypt certificates can only be used with the myqnapcloud domain.

- **1.** Open myQNAPcloud.
- **2.** Go to **SSL Certificate**.
- **3.** Download and install a certificate.
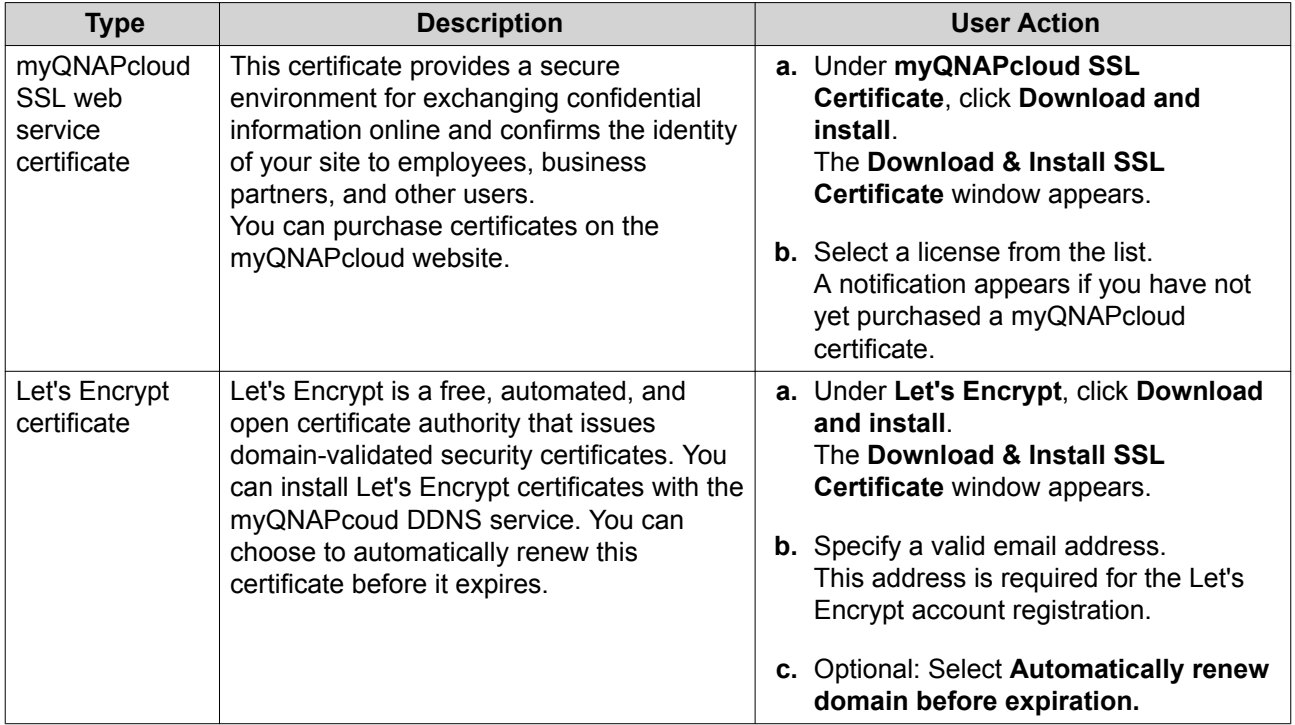

#### **4.** Click **Confirm**.

myQNAPcloud applies the certificate and displays the details.

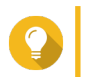

**Tip** To delete the certificate from the device, click **Release** and then **Confirm**.

# **8. File Station**

#### **Overview**

#### **About File Station**

File Station is a file management application that allows you to access files on the NAS. You can quickly locate files and folders, manage access permissions, play media files, and share data with other users.

### **System Requirements**

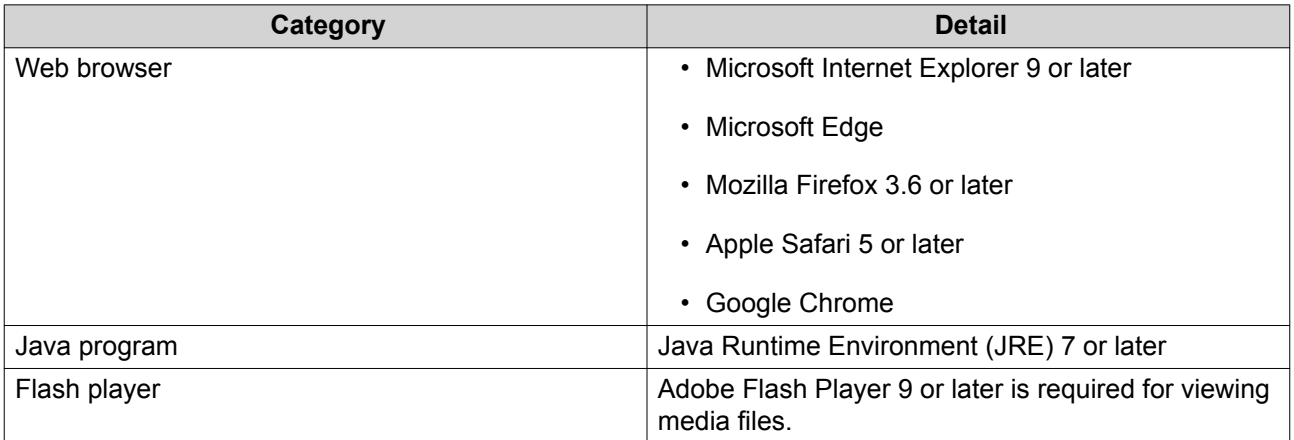

### **Supported File Formats**

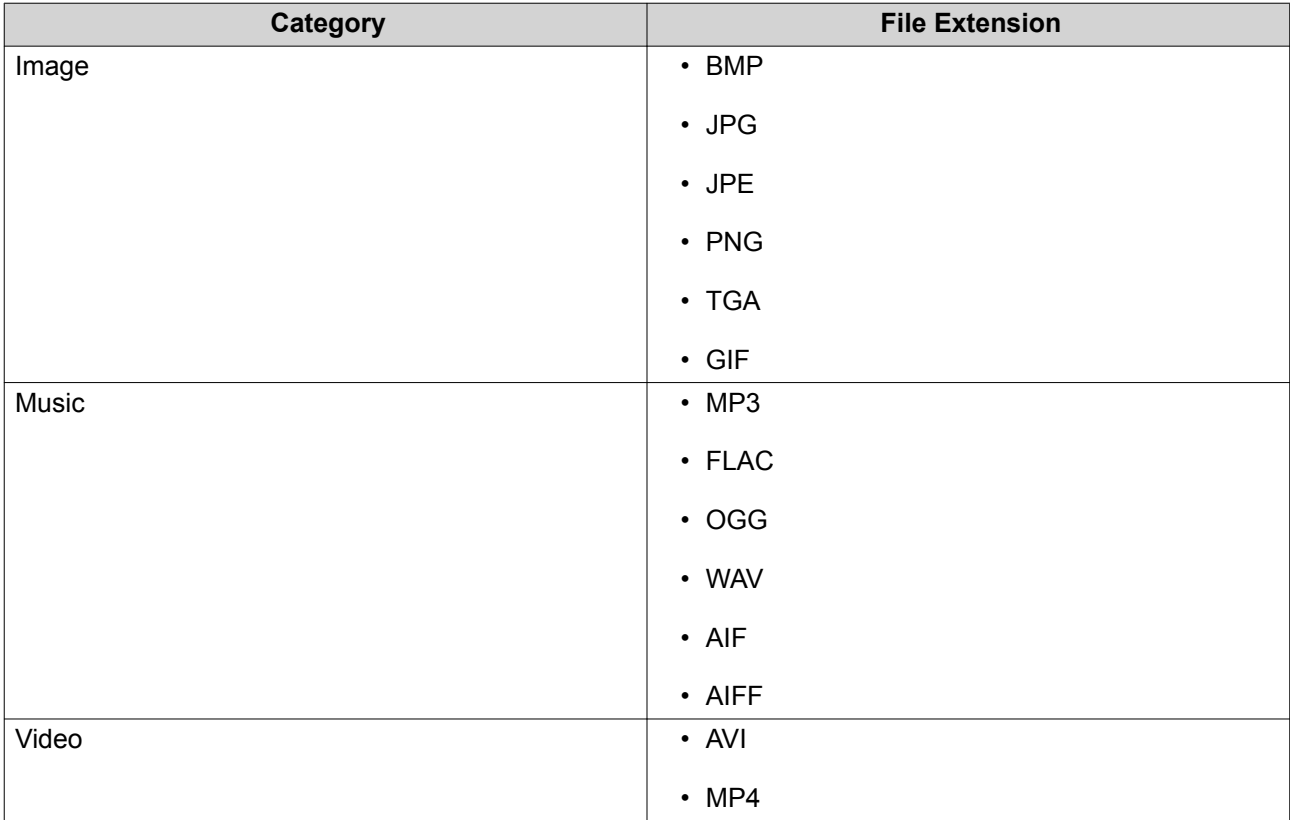

#### **Parts of the User Interface**

#### **Left Panel**

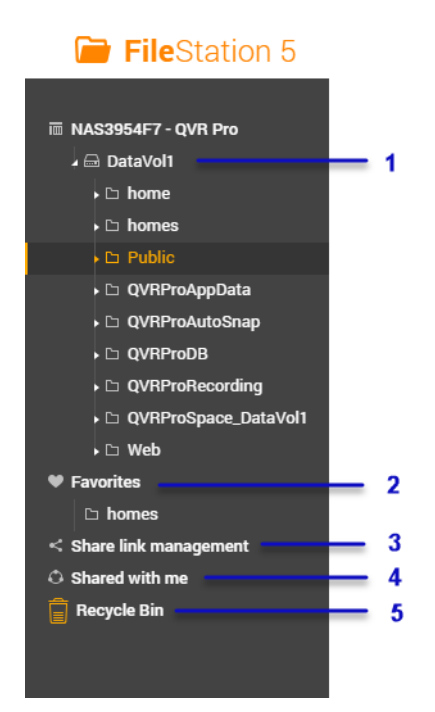

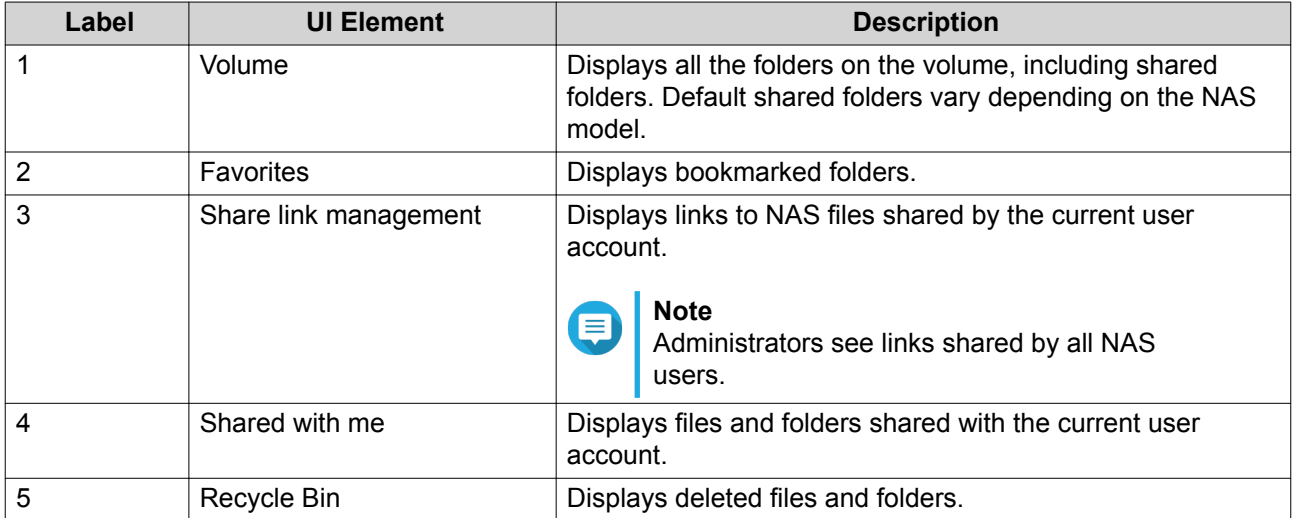

#### **Toolbar**

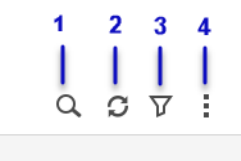

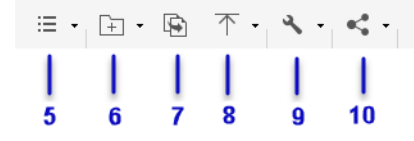

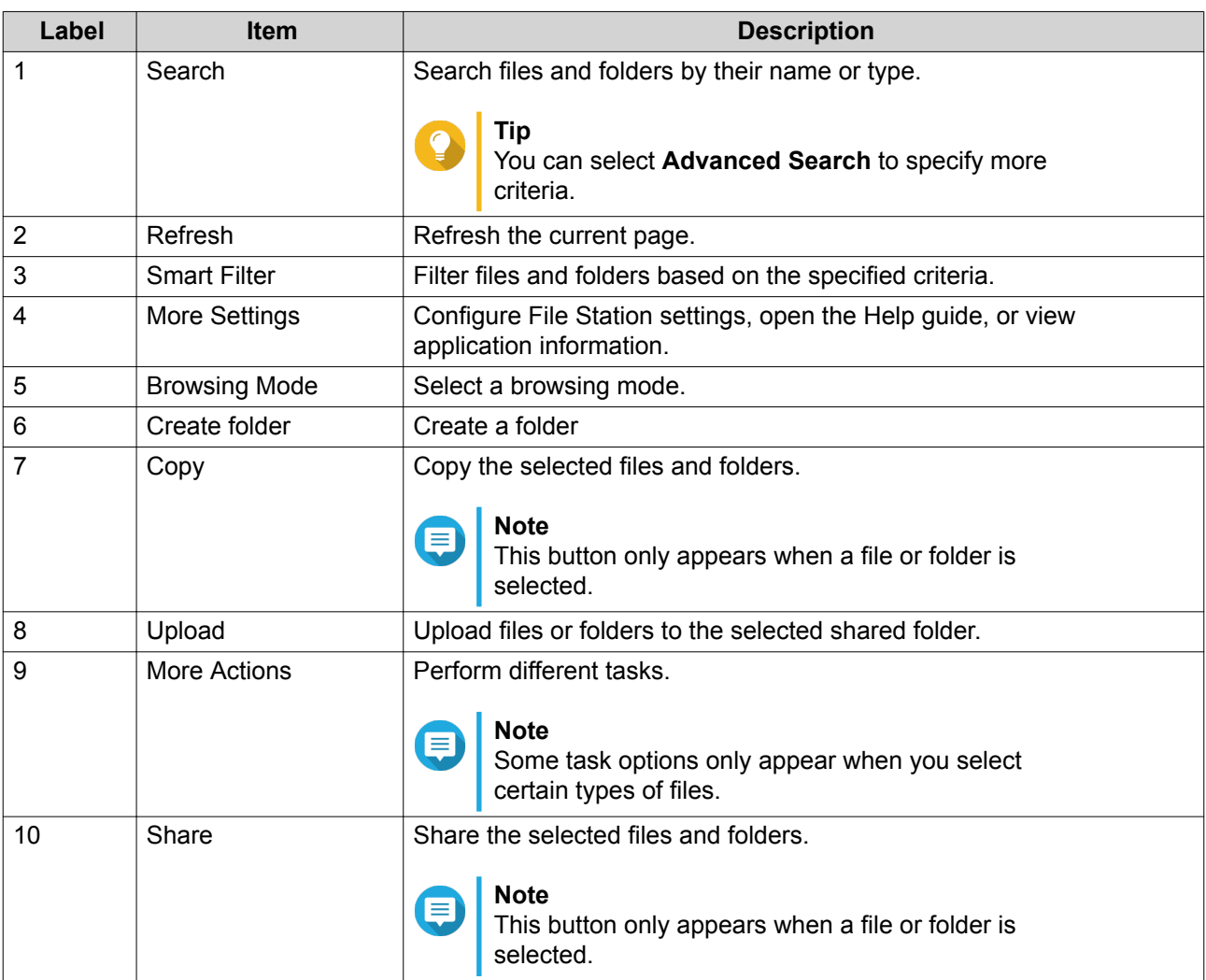

### **Settings**

# **Modifying General Settings**

- **1.** Click  $\frac{1}{2}$  on the top-right corner.
- **2.** Select **Settings**. The **Options** window appears.

#### **3.** Select **General**.

**4.** Modify the following settings.

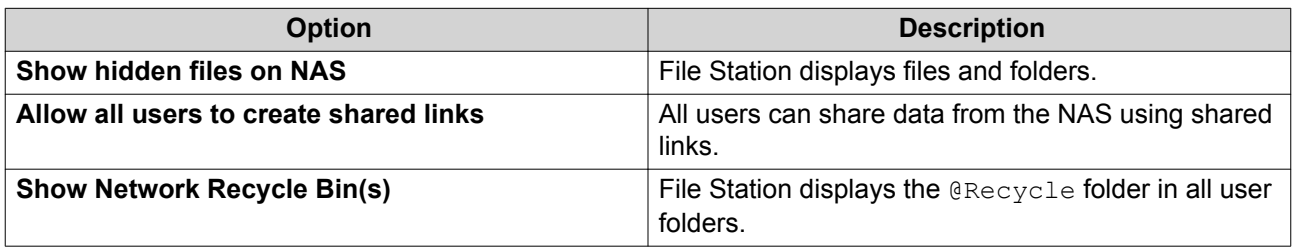

**5.** Click **Close**.

#### **Modifying File Transfer Settings**

- **1.** Click **i** on the top-right corner.
- **2.** Select **Settings**. The **Options** window appears.
- **3.** Select **File Transfer**.
- **4.** Under **Duplicate File Name Policy**, specify policies for handling duplicate files.

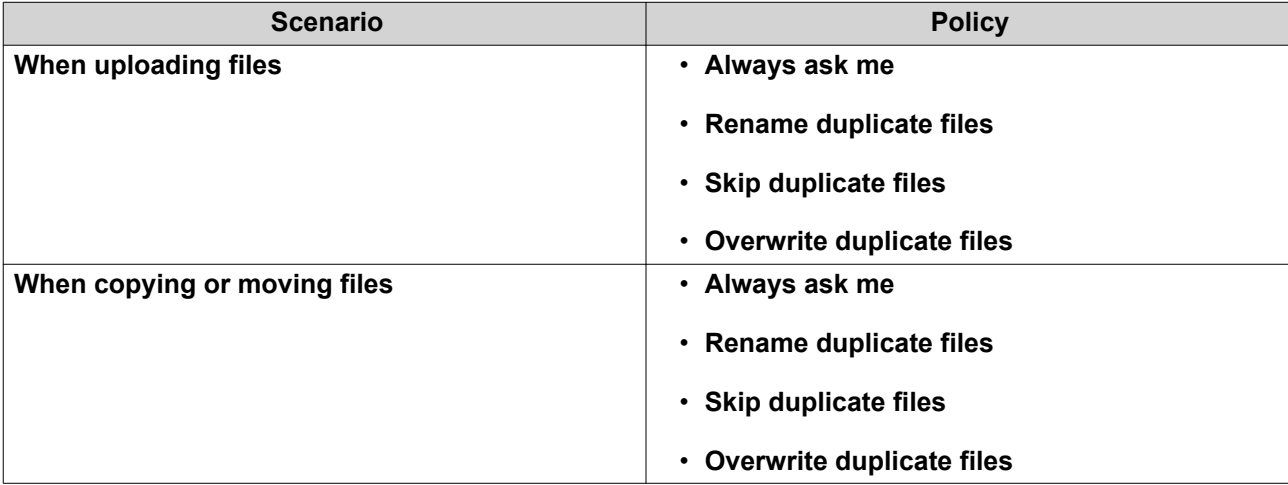

- **5.** Optional: Select **Always merge all file transfer processes into one task**.
- **6.** Under **Google Drive File Transfer Policy**, specify policies for handling Google Drive files.

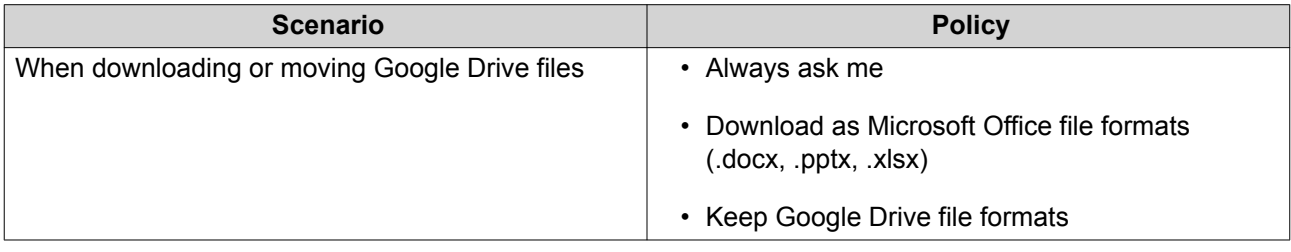

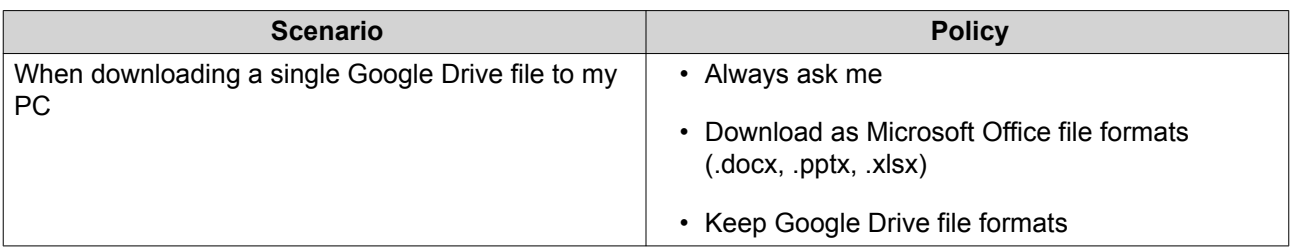

- **7.** Click **Apply**.
- **8.** Click **Close**.

#### **Modifying Document Settings**

- **1.** Click **:** on the top-right corner.
- **2.** Select **Settings**. The **Options** window appears.
- **3.** Select **Documents**.
- **4.** Under **Microsoft Office File Policy**, specify policies for handling Microsoft Office files.

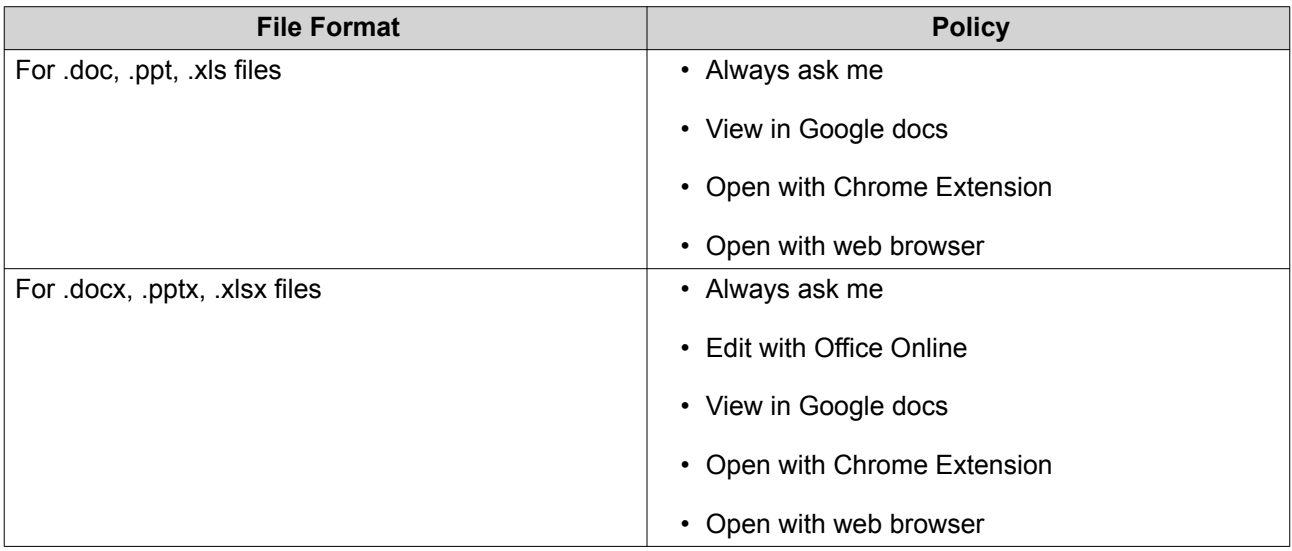

- **5.** Click **Apply**.
- **6.** Click **Close**.

#### **File Operations**

File Station enables you to perform the following tasks.

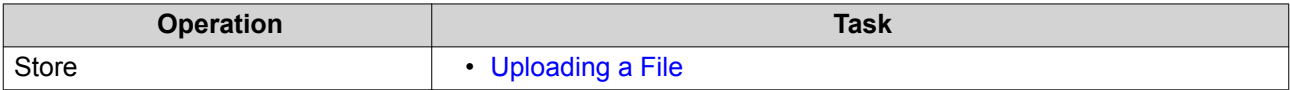

<span id="page-114-0"></span>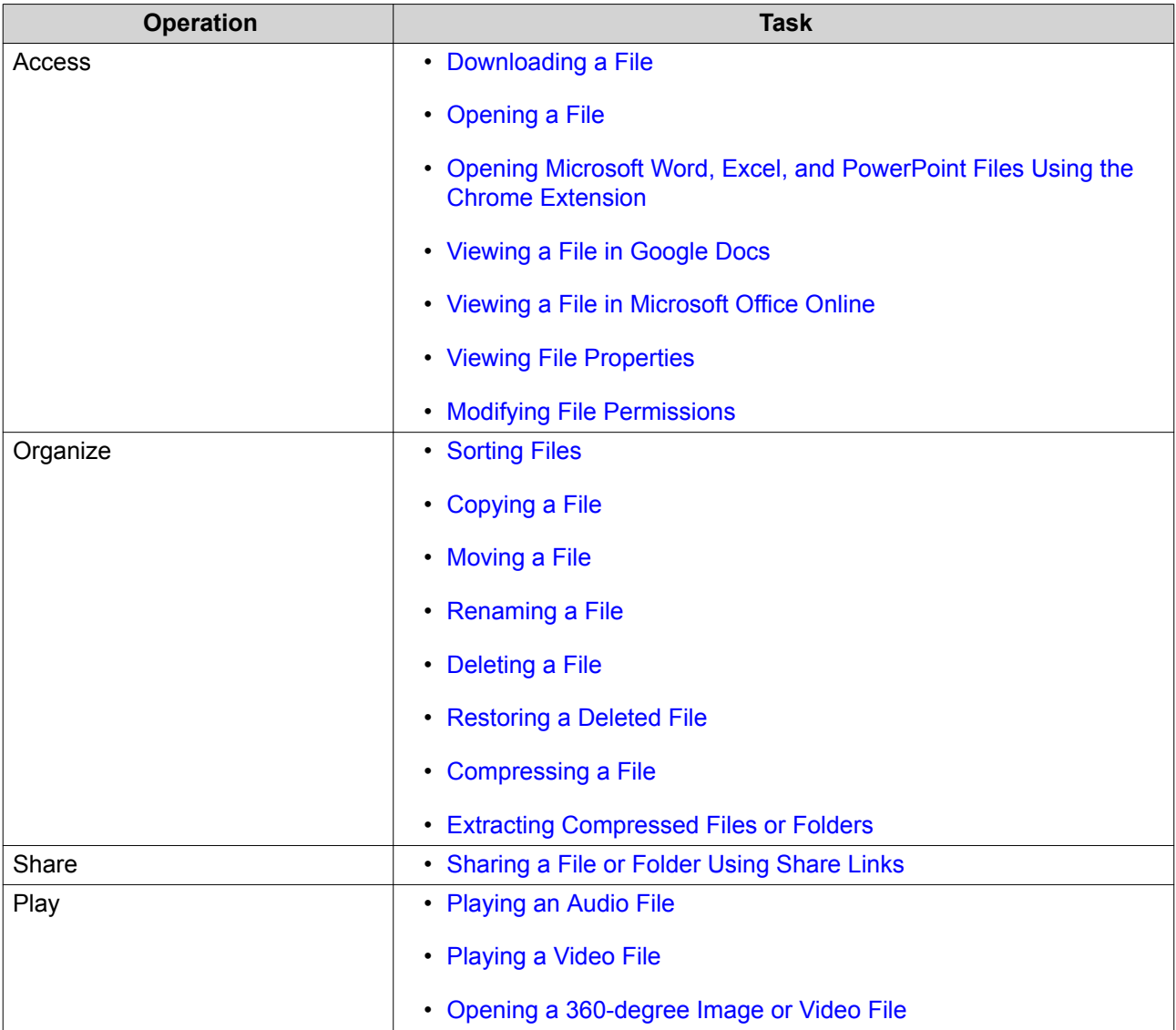

# **Uploading a File**

- **1.** Open File Station.
- **2.** Perform one of the following actions.

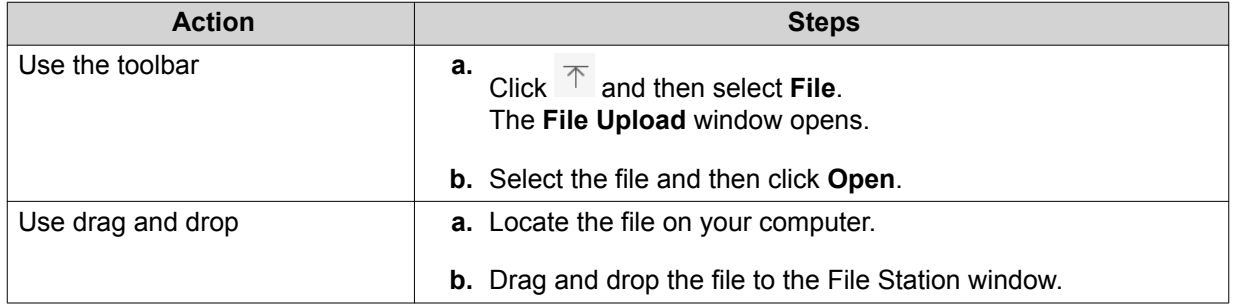

A confirmation message appears.

**3.** Select one of the following policies for handling duplicate files.

<span id="page-115-0"></span>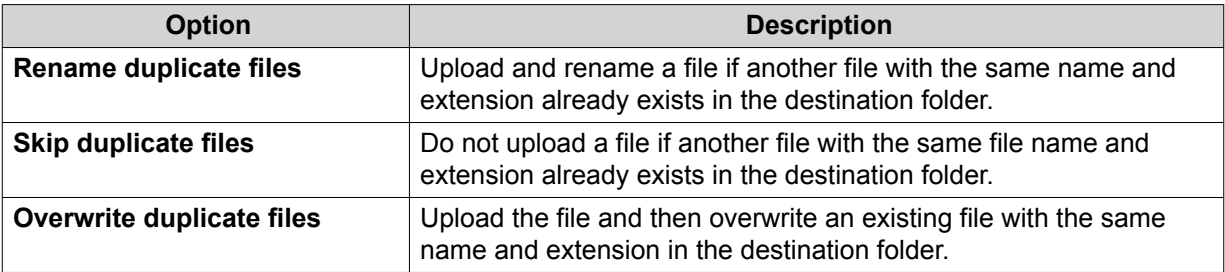

# **Tip**

You can set the selected option as the default policy. File Station will not ask again after remembering the setting. You can still change the policy in **File Station** > **More Settings** > **Settings** > **File Transfer** .

**4.** Click **OK**. File Station uploads the file.

#### **Downloading a File**

- **1.** Open File Station.
- **2.** Locate the file.
- **3.** Perform one of the following actions.

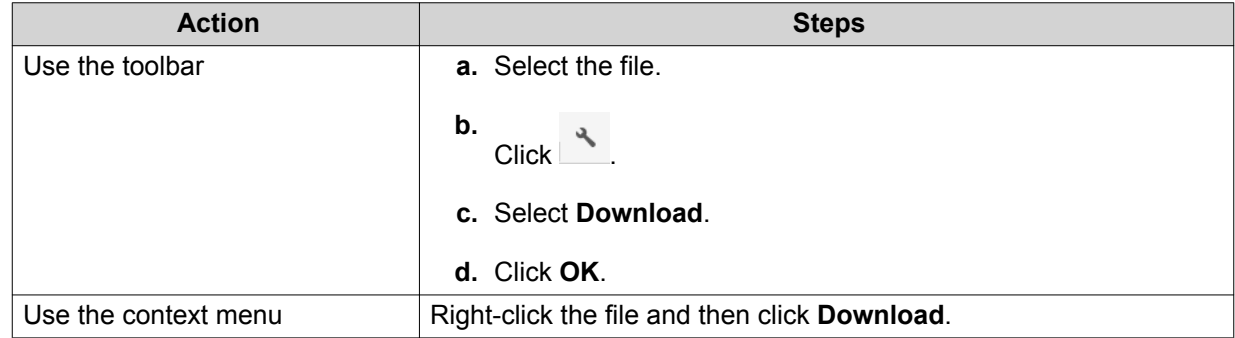

Depending on your browser, a confirmation message appears before the file is downloaded to your computer.

#### **Opening a File**

- **1.** Open File Station.
- **2.** Locate the file.
- **3.** Perform one of the following actions.

<span id="page-116-0"></span>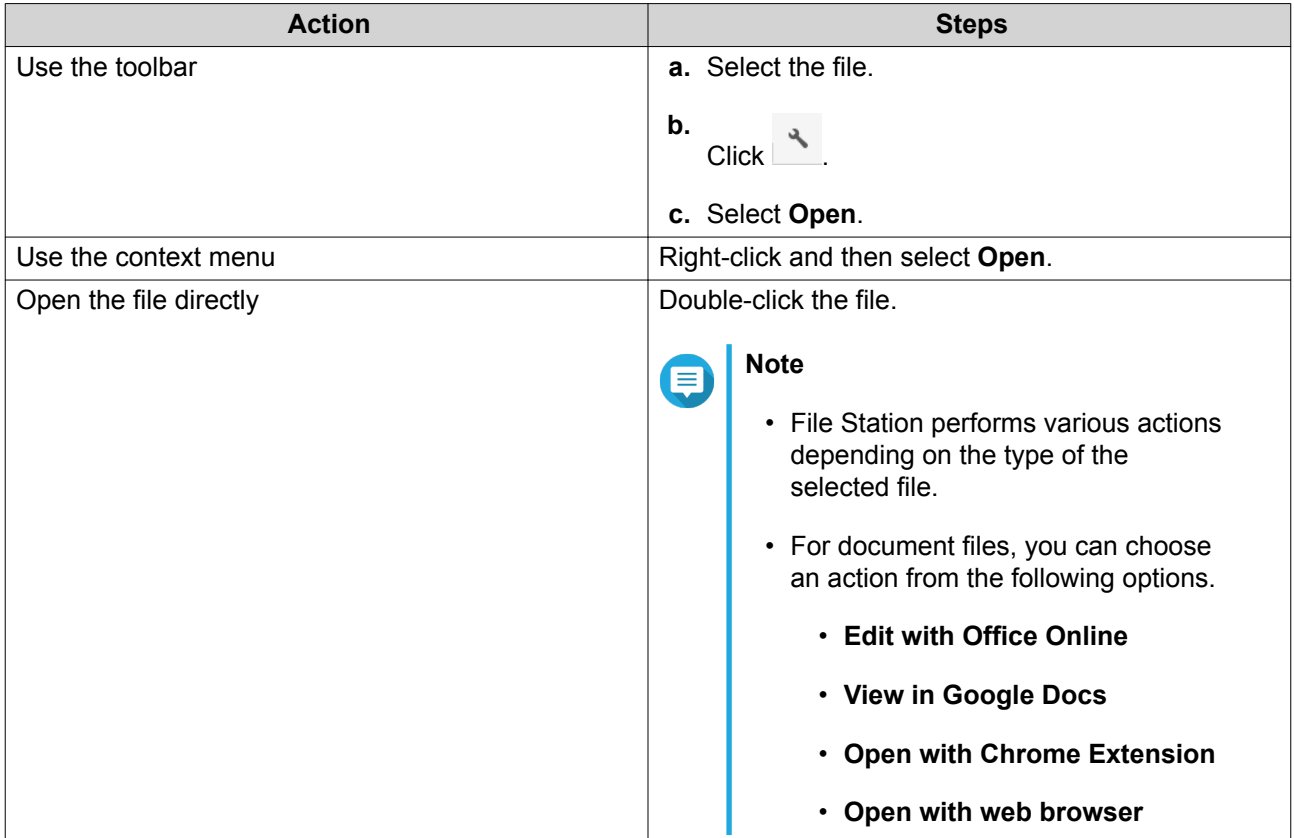

File Station opens the selected file.

#### **Opening Microsoft Word, Excel, and PowerPoint Files Using the Chrome Extension**

This task requires that you use the Google Chrome browser and install the Office Editing for Docs, Sheets & Slides extension.

- **1.** Open File Station.
- **2.** Locate the file.
- **3.** Perform one of the following actions.

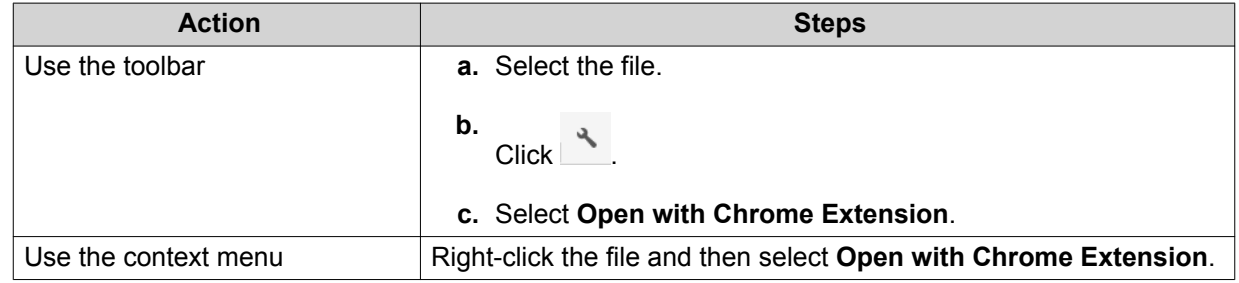

File Station opens an editable file on Google Docs, Sheets, or Slides.

#### **Viewing a File in Google Docs**

This task requires that you use the Google Chrome browser and enable myQNAPcloud Link on myQNAPcloud.

<span id="page-117-0"></span>You can open and view files in Google Docs. To use this feature, your web browser must allow pop-up windows.

- **1.** Open File Station.
- **2.** Locate the file.
- **3.** Perform one of the following actions.

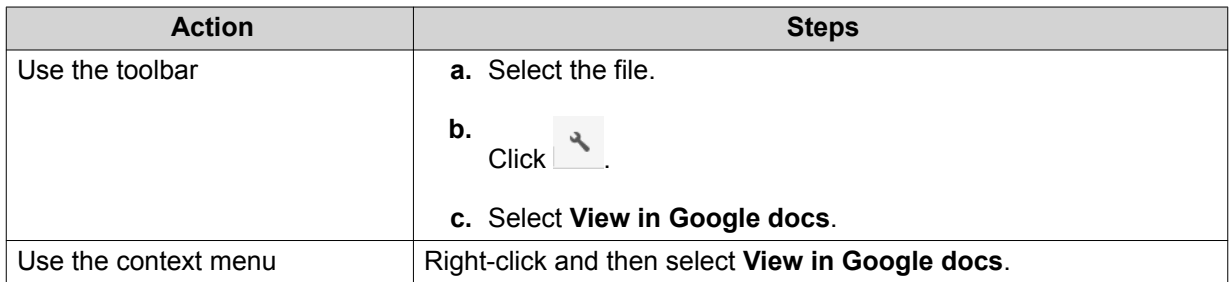

File Station opens a preview of the file in Google Docs.

#### **Viewing a File in Microsoft Office Online**

This task requires that you enable myQNAPcloud Link on myQNAPcloud.

You can open and edit Microsoft Word, Excel, and Powerpoint files using Office Online. To use this feature, your web browser must allow pop-up windows.

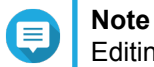

Editing a file in Microsoft Office Online overwrites the file saved on the NAS.

- **1.** Open File Station.
- **2.** Locate the file.
- **3.** Perform one of the following actions.

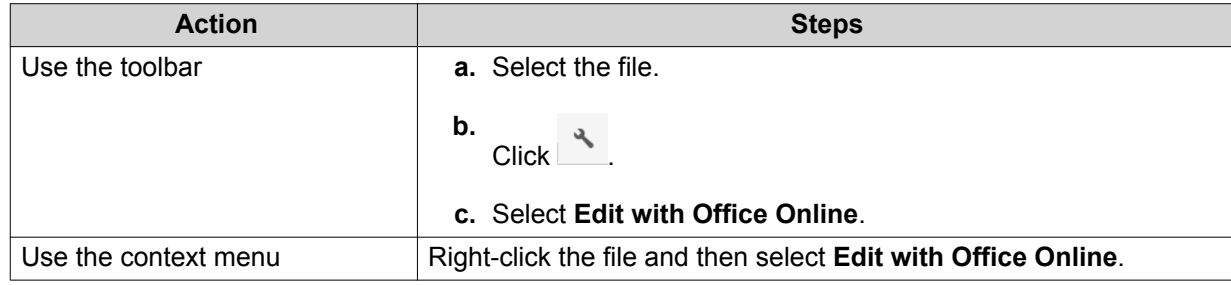

File Station opens the file in Microsoft Office Online.

#### **Viewing File Properties**

- **1.** Open File Station.
- **2.** Locate the file.
- **3.** Perform one of the following actions.

<span id="page-118-0"></span>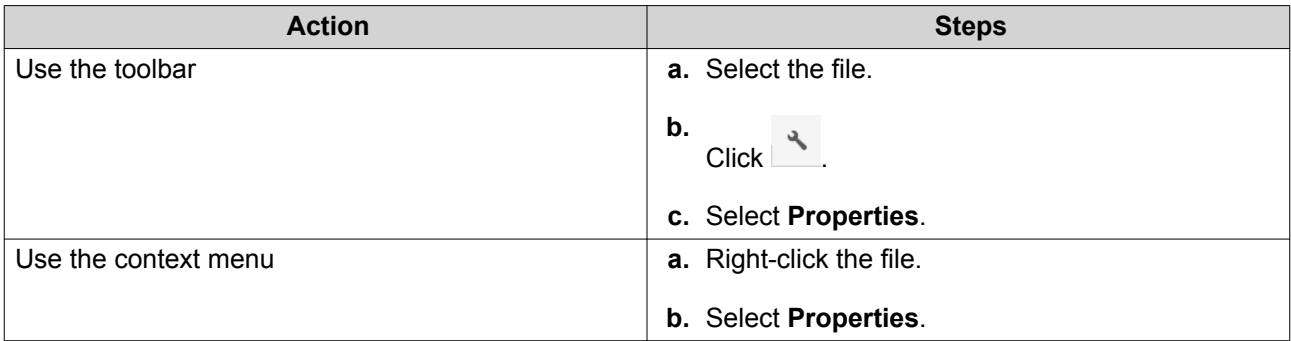

The **Properties** window opens and displays the following information.

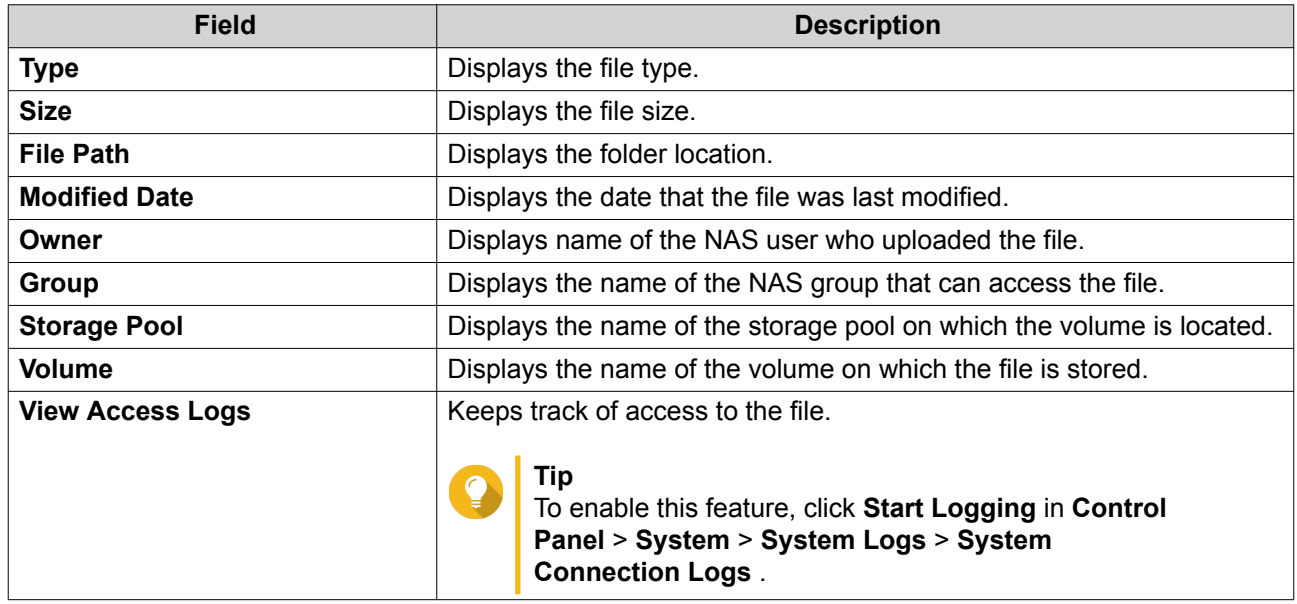

#### **Modifying File Permissions**

This task requires that you enable advanced folder permissions in **Control Panel** > **Privilege** > **Shared Folders** > **Advanced Permissions** .

- **1.** Open File Station.
- **2.** Locate the file.
- **3.** Perform one of the following actions.

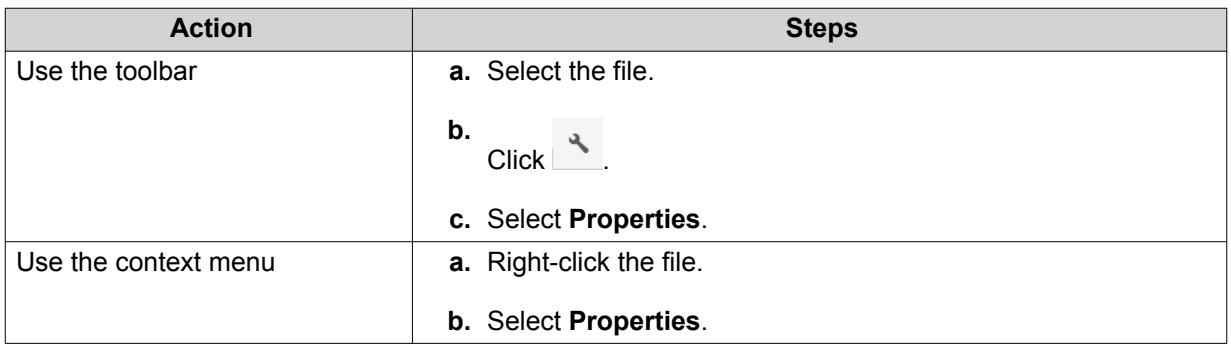

The **Properties** window opens.

- <span id="page-119-0"></span>**4.** Click  $\sqrt{P}$ .
- **5.** Enable or disable the following permissions for the owner, group, or other users on the list.

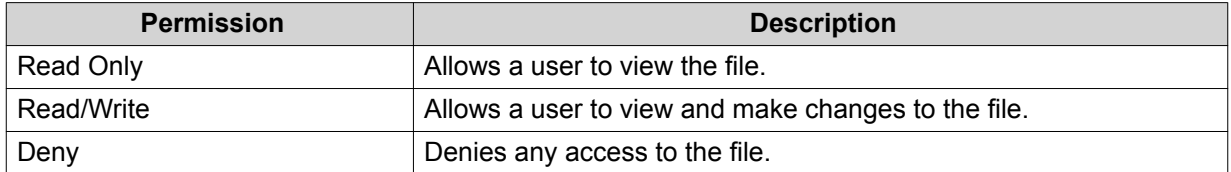

# **Tip**

You can click **+** to add users to the list and click **-** to remove users from the list.

- **6.** Optional: Select the access rights for guest users.
- **7.** Optional: Specify the ownership of the file.
	- **a.** Click  $\mathbb{Z}$ .
	- **b.** Select a user.
	- **c.** Click **Set**.
- **8.** Click **Apply**.

#### **Sorting Files**

- **1.** Open File Station.
- **2.** Locate the folder.
- **3.**  $Click$   $\equiv$
- **4.** Select **List**. File Station displays files in a list view.
- **5.** Click a column title. File Station sorts files in an ascending or descending order based on the selected column.

#### **Copying a File**

- **1.** Open File Station.
- **2.** Locate the file.
- **3.** Perform one of the following actions.

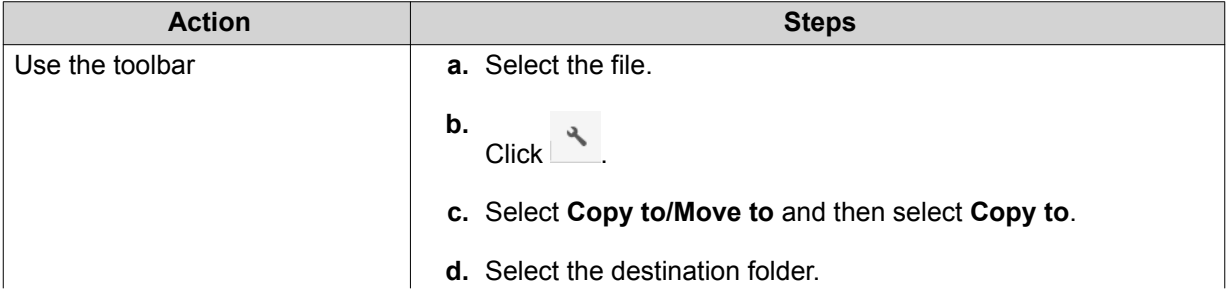

<span id="page-120-0"></span>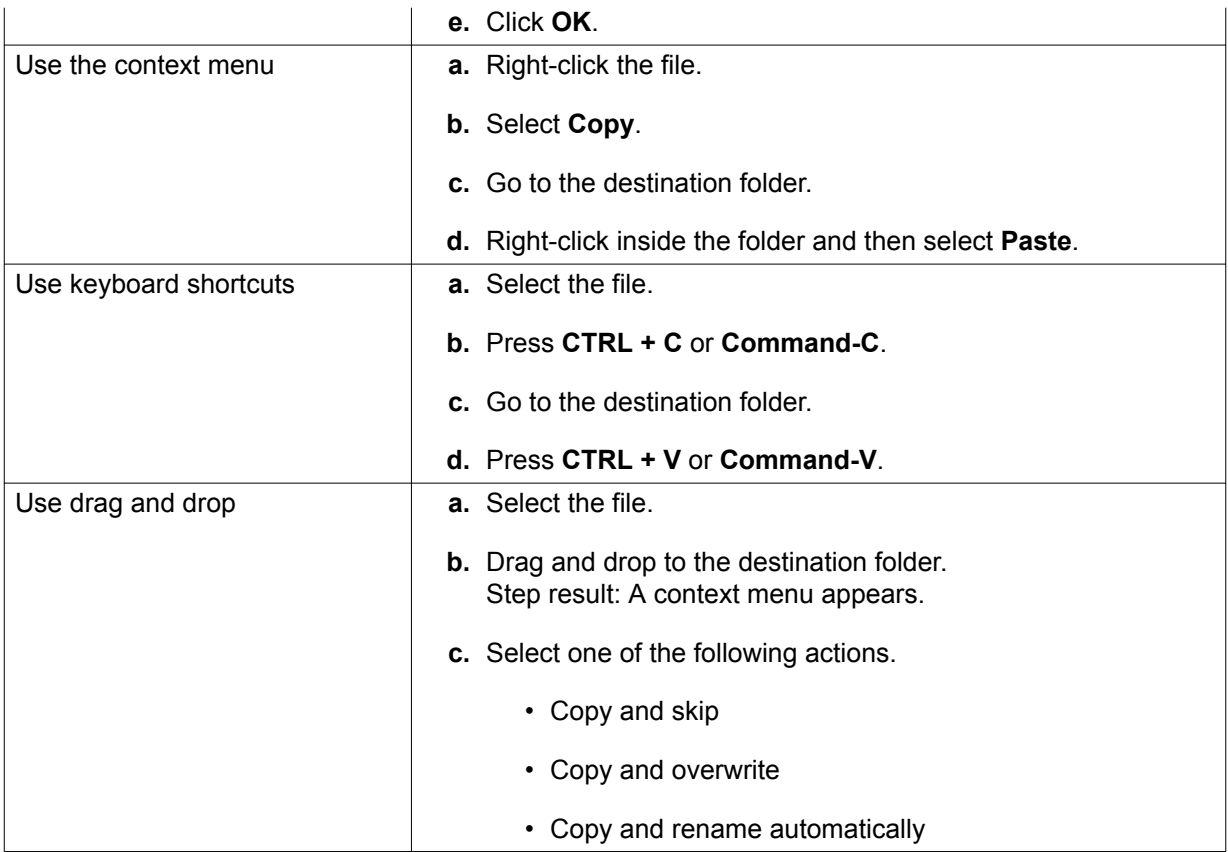

File Station creates a copy of the selected file.

# **Moving a File**

- **1.** Open File Station.
- **2.** Locate the file.
- **3.** Perform one of the following actions.

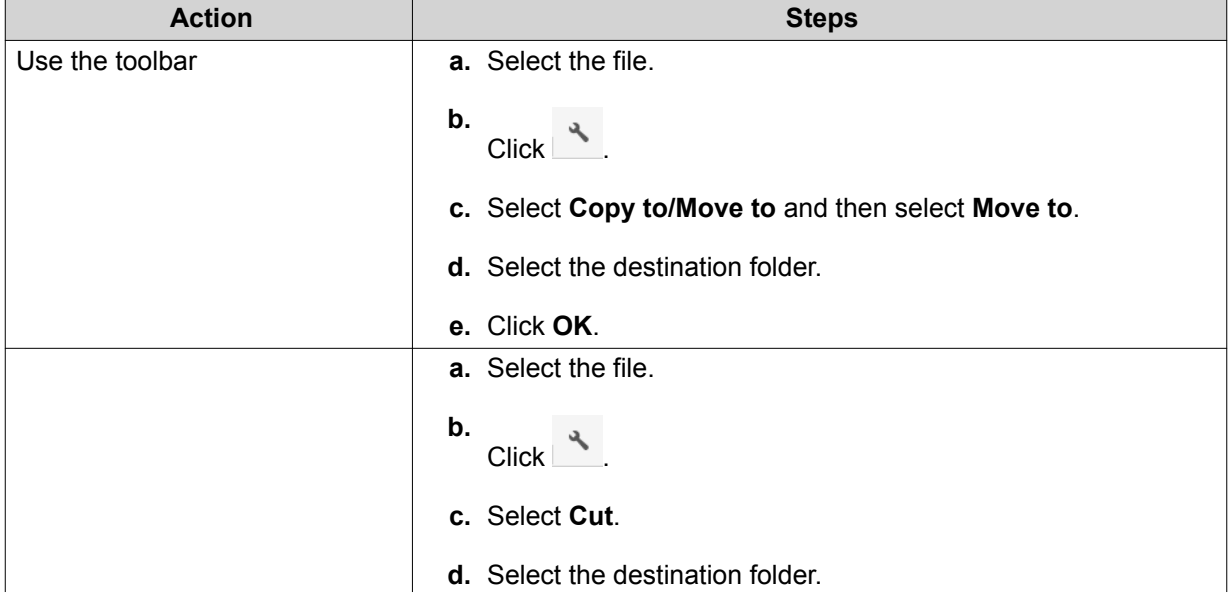

<span id="page-121-0"></span>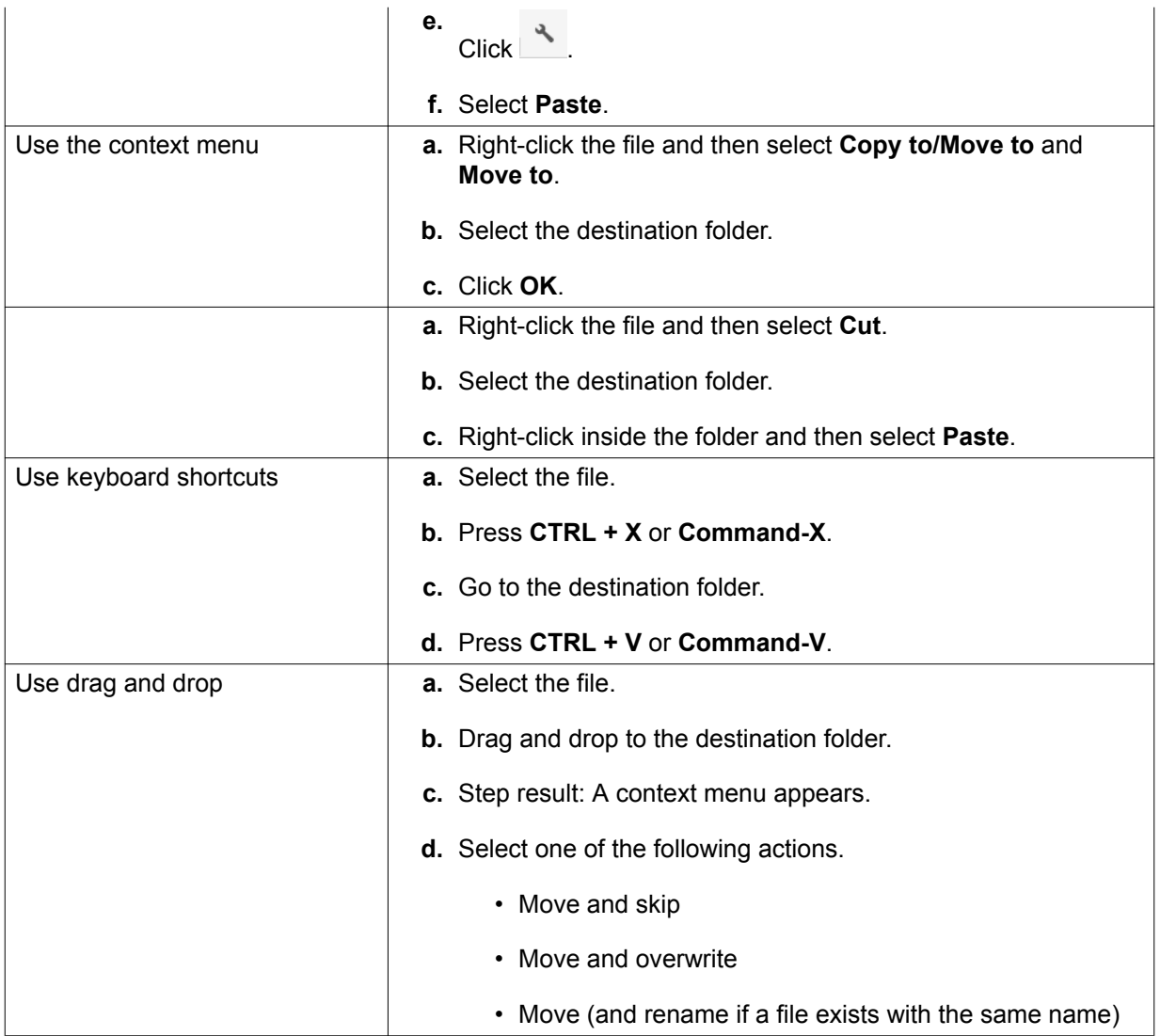

File Station moves the selected file to the specified folder.

### **Renaming a File**

- **1.** Open File Station.
- **2.** Locate the file.
- **3.** Perform one of the following actions.

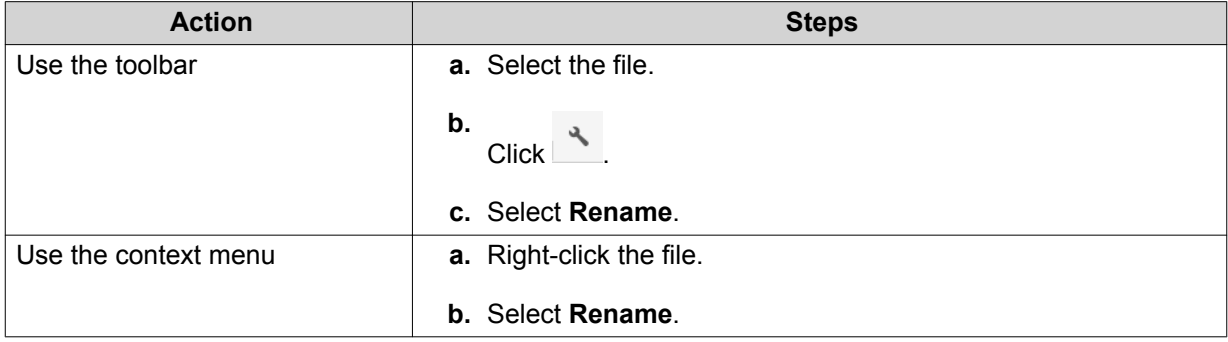

<span id="page-122-0"></span>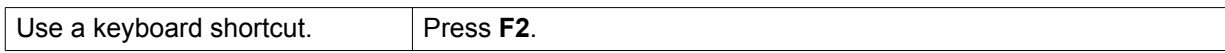

**4.** Specify the file name and then click **OK**. File Station renames the file.

#### **Deleting a File**

- **1.** Open File Station.
- **2.** Locate the file.
- **3.** Perform one of the following actions.

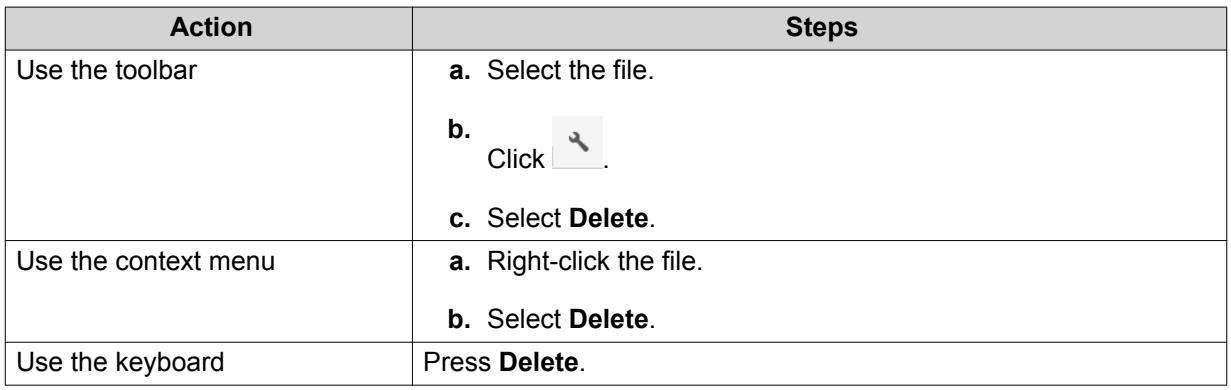

A confirmation message appears.

- **4.** Specify how to delete the file.
	- Move to Network Recycle Bin
	- Delete permanently
- **5.** Click **OK**.

File Station either moves the selected file to the Recycle Bin or deletes it permanently.

#### **Restoring a Deleted File**

- **1.** Open File Station.
- **2.** Go to **Recycle Bin**.
- **3.** Locate the file.
- **4.** Perform one of the following actions.

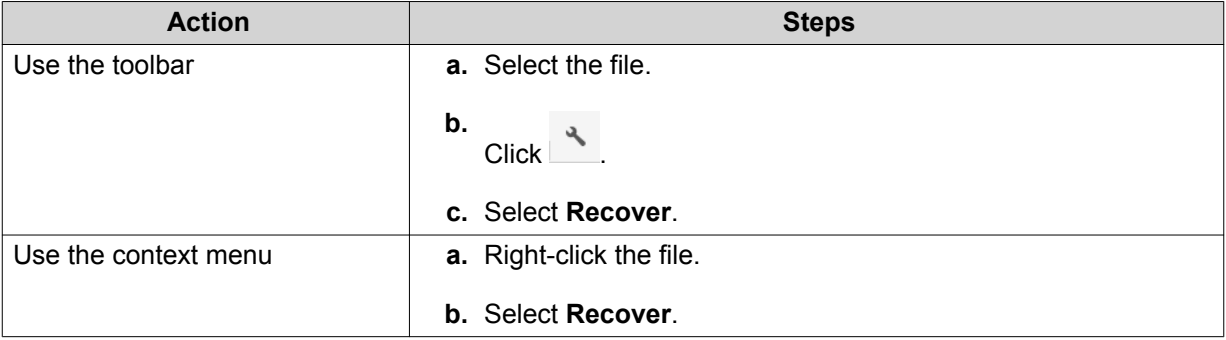

<span id="page-123-0"></span>A confirmation message appears.

**5.** Click **Yes**.

File Station restores the selected file.

#### **Compressing a File**

- **1.** Open File Station.
- **2.** Locate the file or folder.
- **3.** Perform one of the following actions.

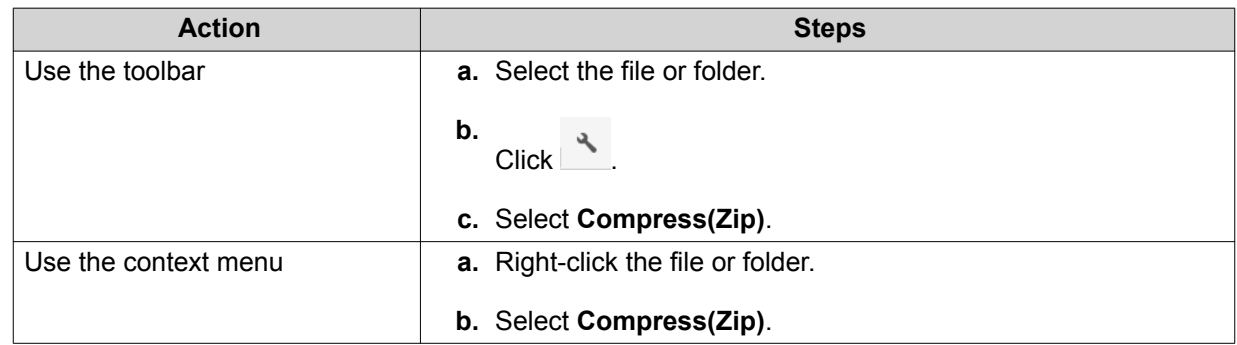

**4.** Configure the file compression settings.

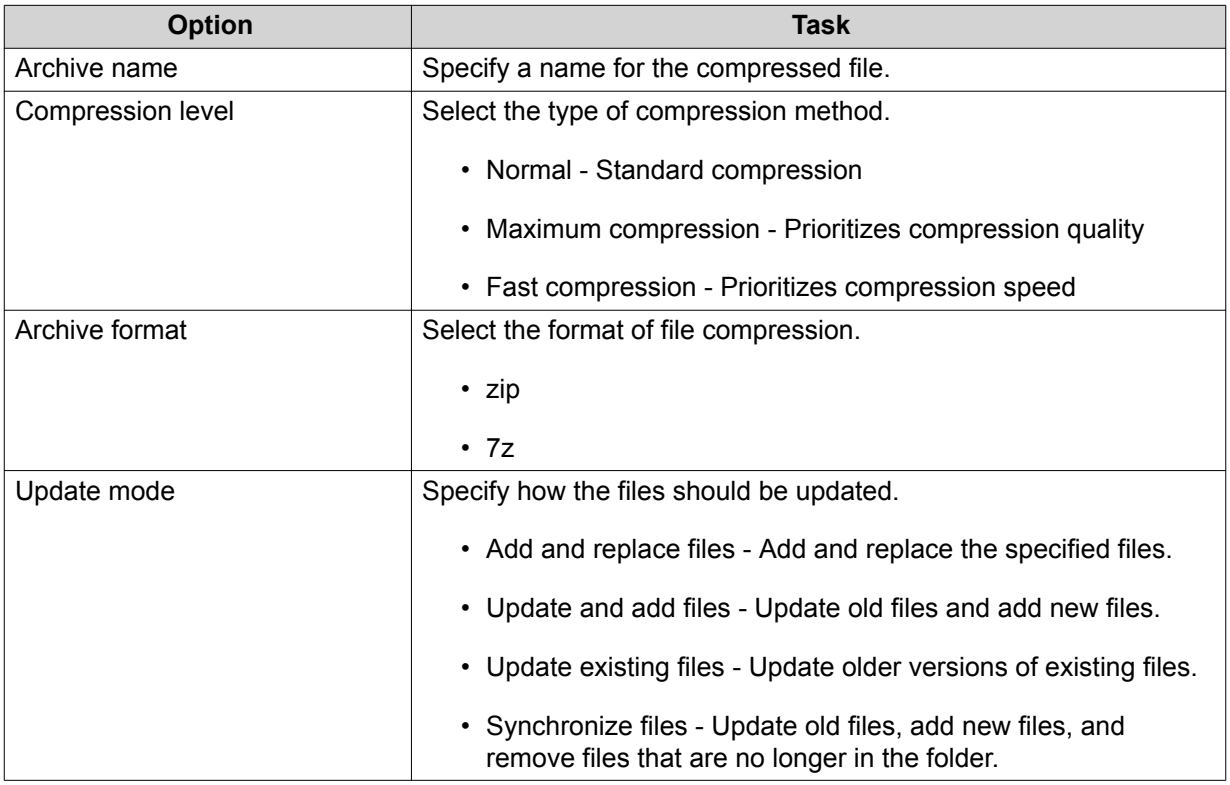

**5.** Optional: Specify a password to encrypt the file.

#### **6.** Click **OK**.

File Station compresses the selected file and creates a archive file.

#### <span id="page-124-0"></span>**Extracting Compressed Files or Folders**

- **1.** Open File Station.
- **2.** Locate the compressed archive file.
- **3.** Perform one of the following actions.

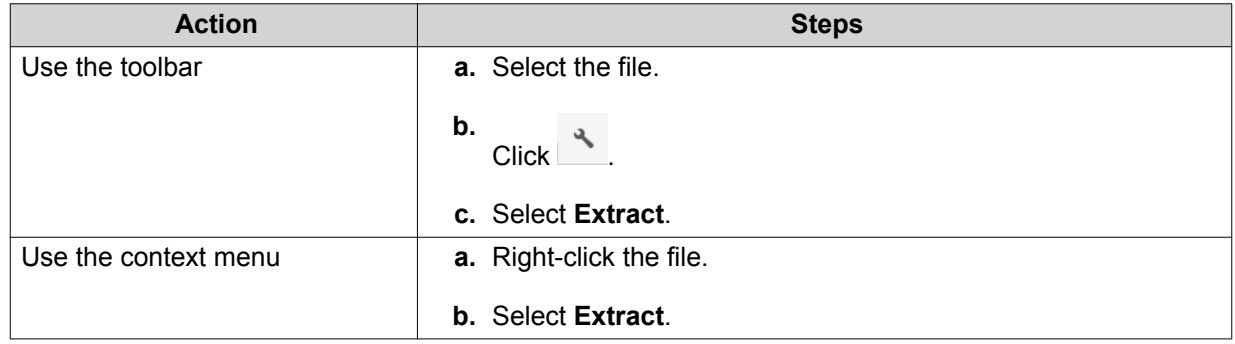

**4.** Select one of the following extraction options.

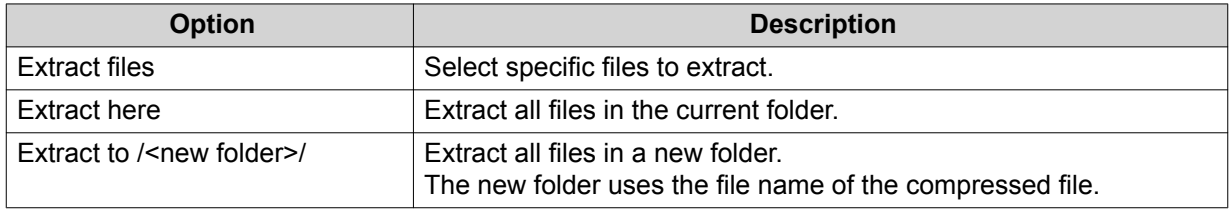

File Station extracts the compressed files to the specified folder.

#### **Sharing a File or Folder Using Share Links**

- **1.** Open File Station.
- **2.** Locate the file or folder.
- **3.** Perform one of the following actions.

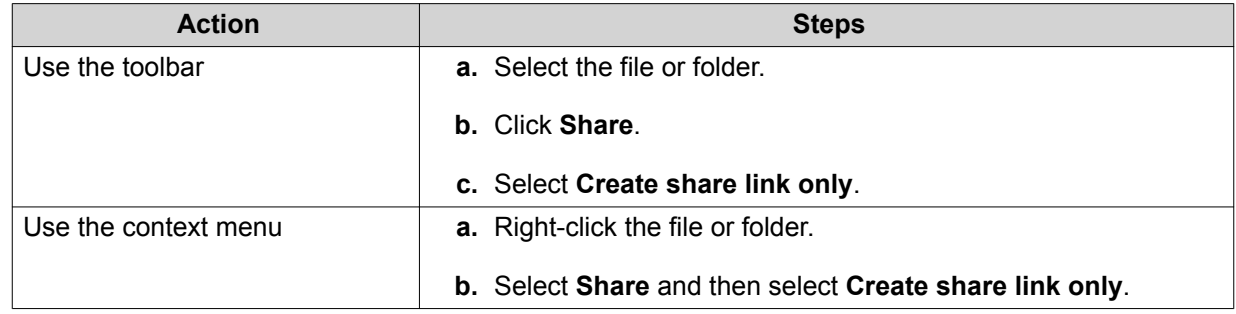

#### The **Share** window appears.

**4.** Configure the following settings.

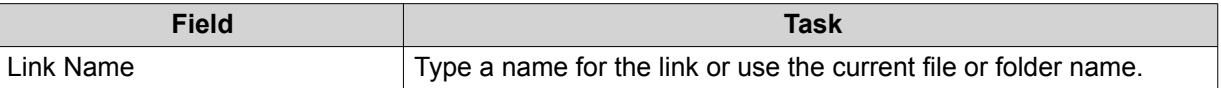

<span id="page-125-0"></span>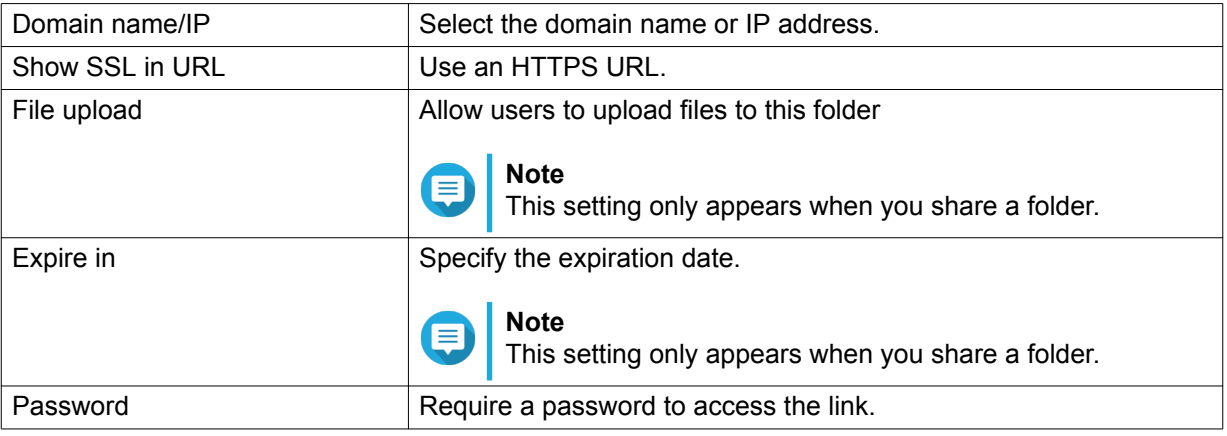

#### **5.** Click **Create Now**.

File Station generates a link.

#### **Playing an Audio File**

- **1.** Open File Station.
- **2.** Locate the file.
- **3.** Perform one of the following actions.

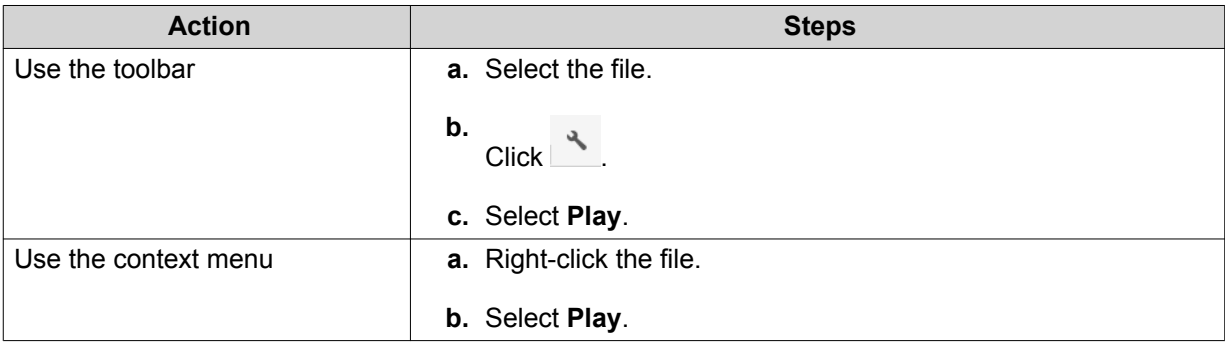

File Station plays the selected audio file using Media Viewer.

### **Playing a Video File**

- **1.** Open File Station.
- **2.** Locate the file.
- **3.** Perform one of the following actions.

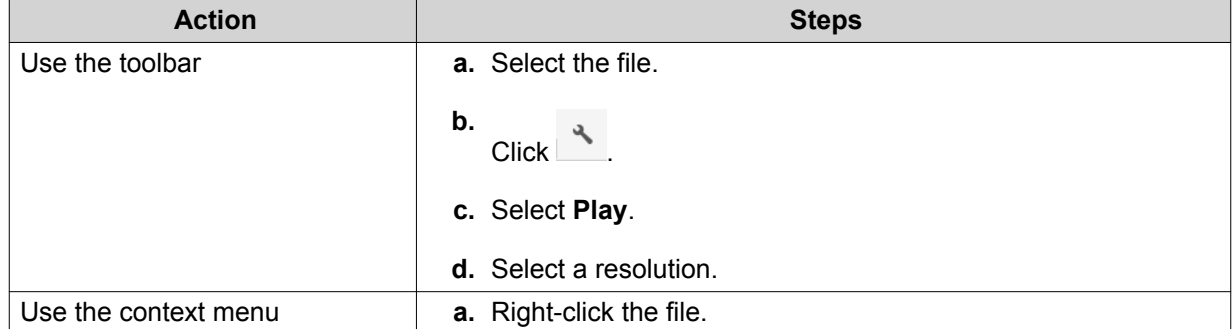

<span id="page-126-0"></span>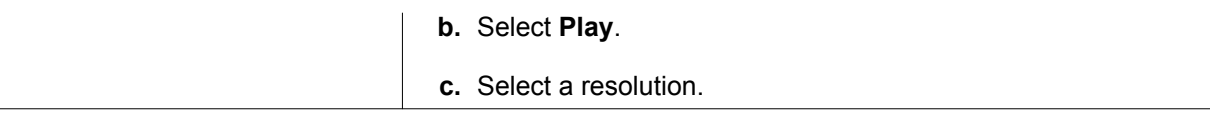

File Station plays the selected file using Media Viewer.

#### **Opening a 360-degree Image or Video File**

- **1.** Open File Station.
- **2.** Locate the folder.
- **3.** Perform one of the following actions.

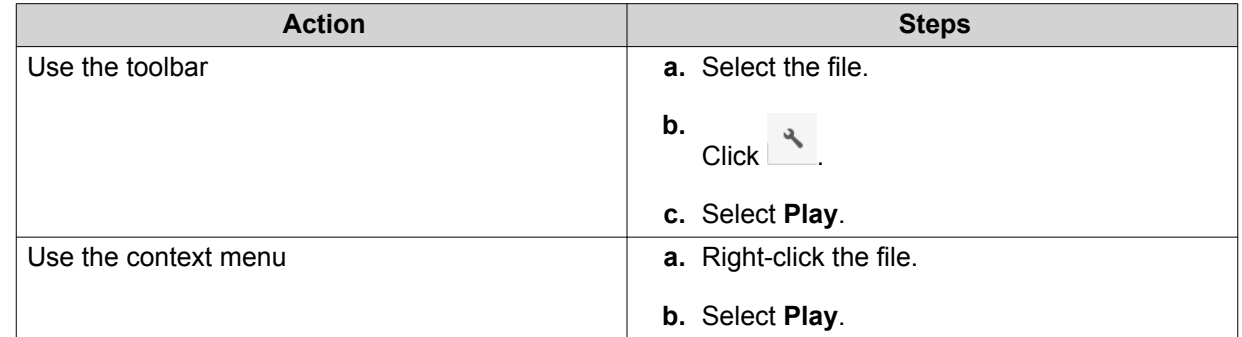

**4.** Optional: Select the resolution.

File Station opens the selected file using the Media Viewer. You can click **360 Panorama Mode** (<sup>3609</sup>) on Media Viewer to view the photo or video in Panorama Mode.

#### **Folder Operations**

File Station enables you to perform the following tasks.

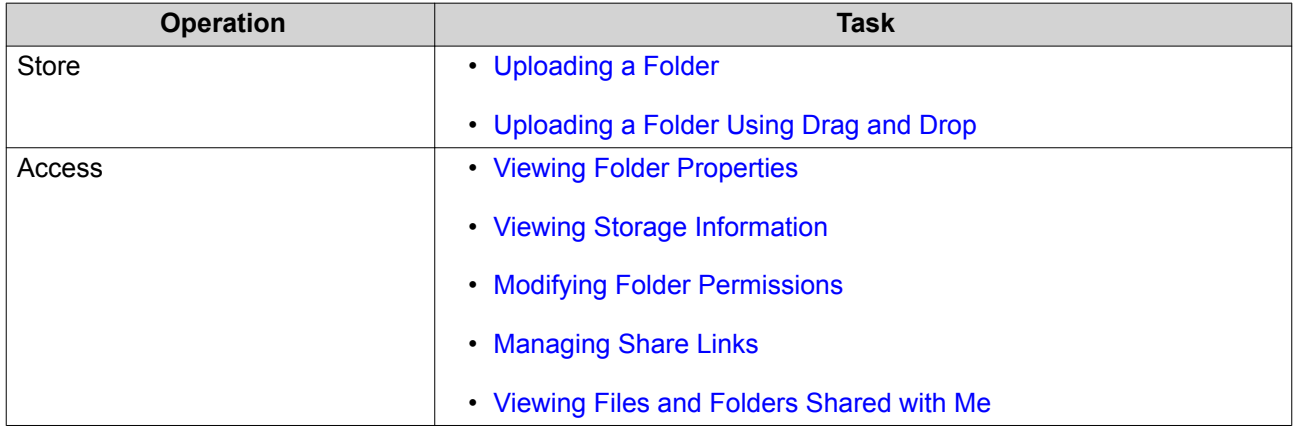

<span id="page-127-0"></span>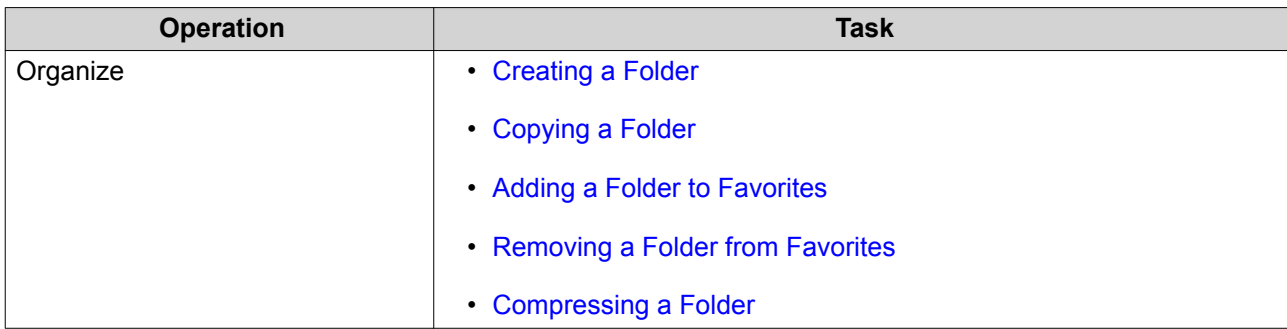

#### **Uploading a Folder**

**Note**

This feature is only available on Google Chrome browsers.

- **1.** Open File Station.
- **2.** Open the destination folder.
- **3.** Click  $\bar{\uparrow}$  and then select **Folder**. The **Browse for Folder** window opens.
- **4.** Select the folder to upload. A confirmation message appears.
- **5.** Select one of the following policies for handling duplicate files.

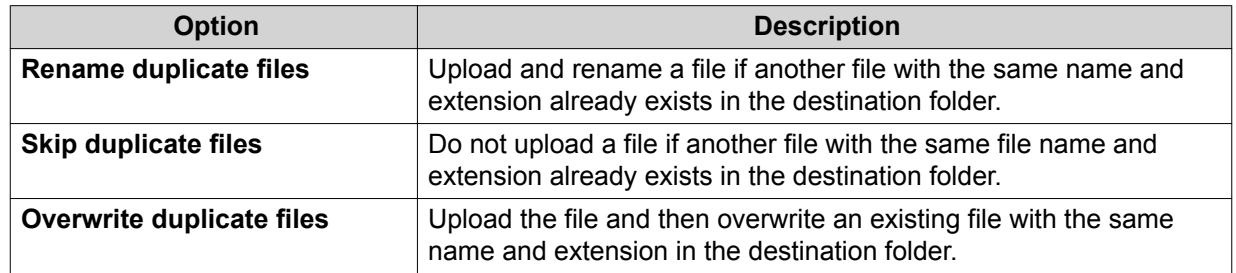

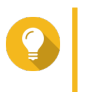

#### **Tip**

You can set the selected option as the default policy. File Station will not ask again after remembering the setting. You can change the policy later in **File Station** > **More Settings** > **Settings** > **File Transfer** .

#### **6.** Click **OK**.

File Station uploads the selected folder.

#### **Uploading a Folder Using Drag and Drop**

# **Note**

This feature is only available on Google Chrome browsers.

- **1.** Open File Station.
- **2.** Drag and drop the local folder to File Station.

<span id="page-128-0"></span>**3.** Select one of the following policies for handling duplicate files.

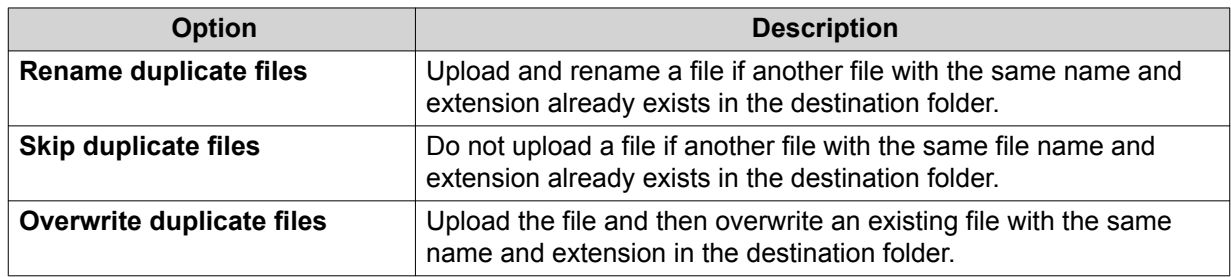

#### **4.** Click **OK**.

File Station uploads the selected folder.

#### **Viewing Folder Properties**

- **1.** Open File Station.
- **2.** Locate the folder.
- **3.** Perform one of the following actions.

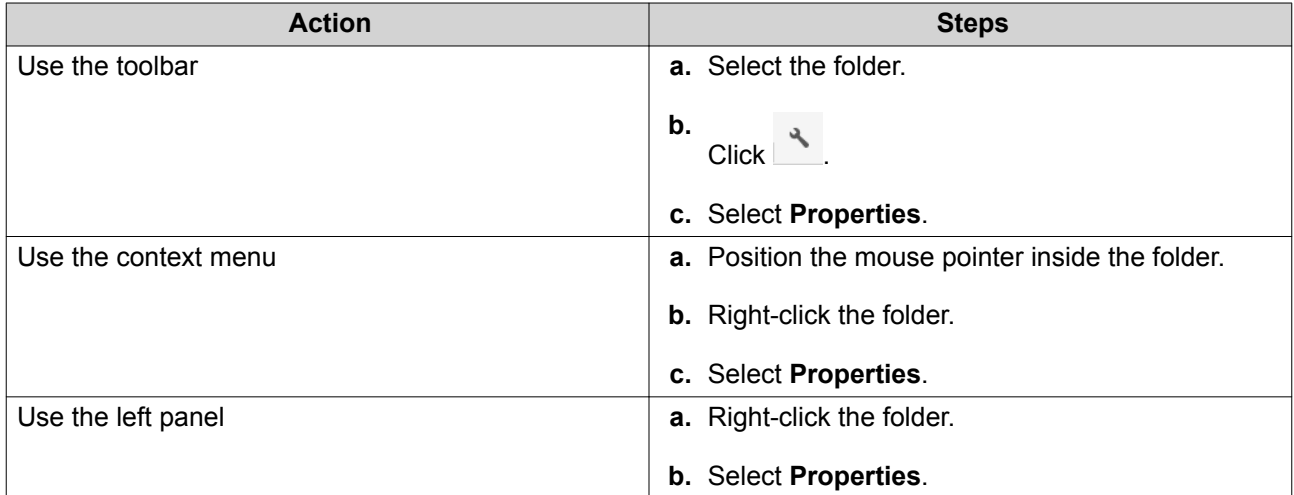

The **Properties** window opens and displays the following information.

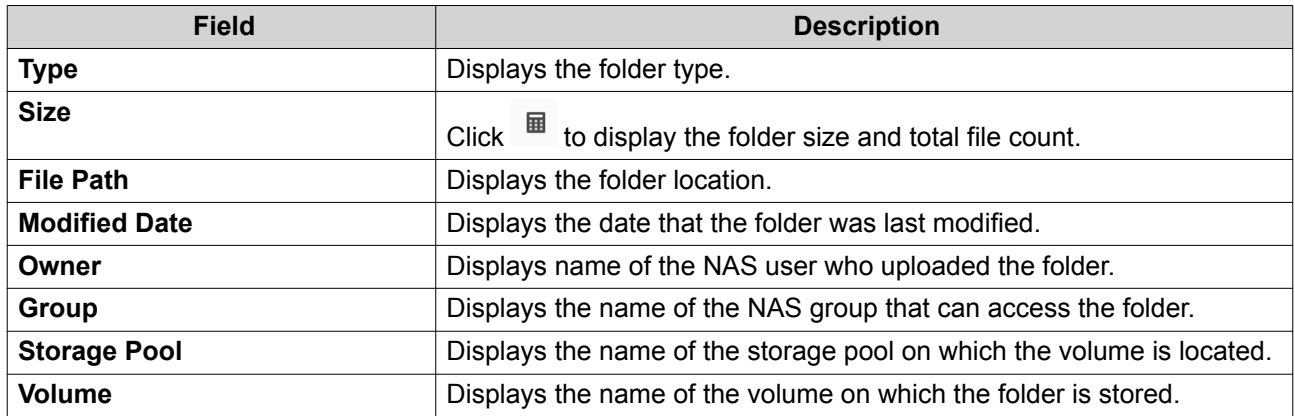

<span id="page-129-0"></span>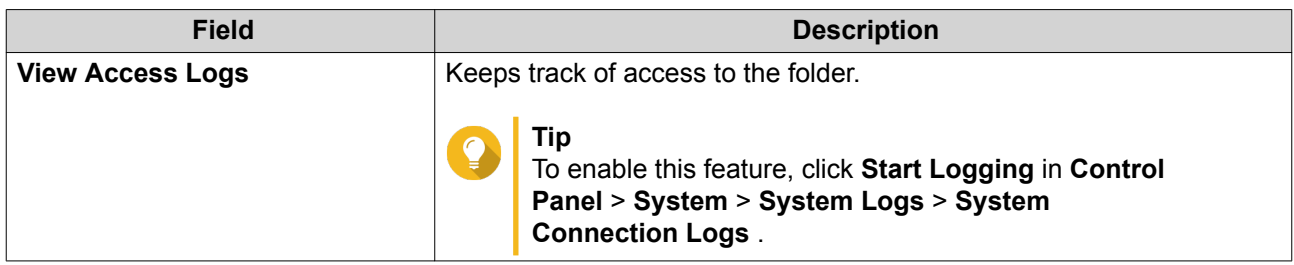

#### **Viewing Storage Information**

- **1.** Open File Station.
- **2.** Locate the folder.
- **3.** Perform one of the following actions.

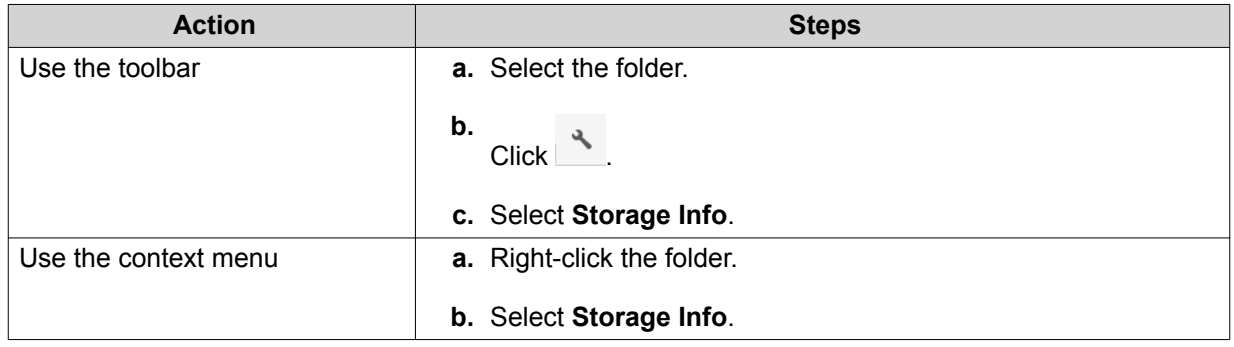

The **Storage Info** window opens and displays the following information.

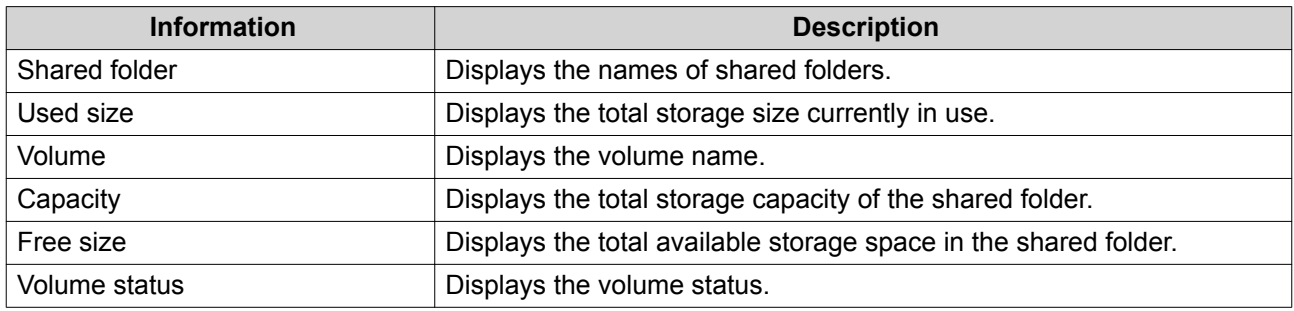

#### **Modifying Folder Permissions**

This task requires that you enable advanced folder permissions in **Control Panel** > **Privilege** > **Shared Folders** > **Advanced Permissions** .

- **1.** Open File Station.
- **2.** Locate the folder.
- **3.** Perform one of the following actions.

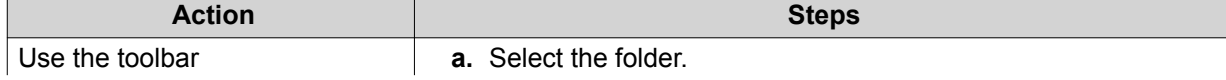

<span id="page-130-0"></span>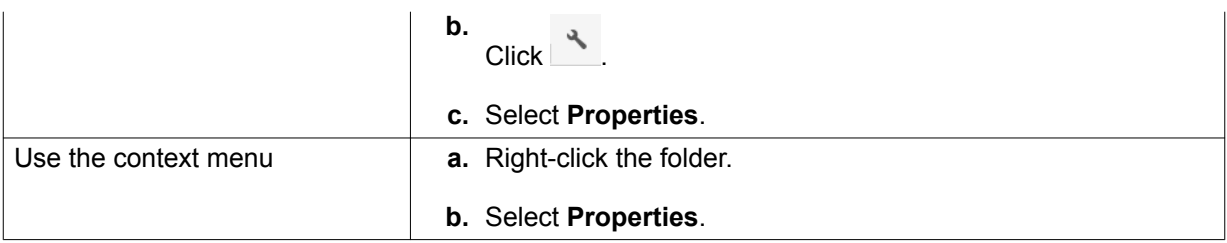

#### The **Properties** window opens.

- **4.** Click  $\ell$ .
- **5.** Enable or disable the following permissions for the owner, group, and other users on the list.

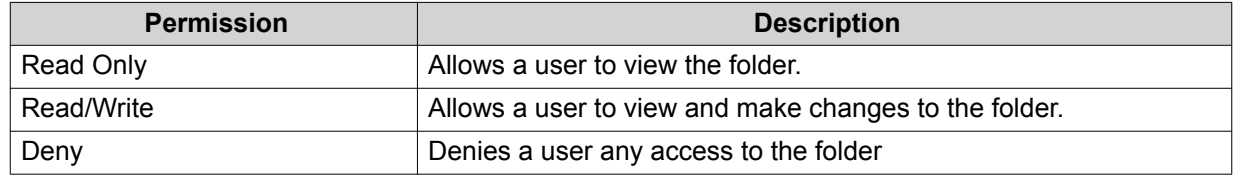

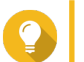

#### **Tip**

You can click **+** to add users to the list and click **-** to remove users from the list.

- **6.** Optional: Select the access right for guest users.
- **7.** Optional: Specify the ownership of the folder.
	- **a.** Click  $\mathbb{Z}$ .
	- **b.** Select a user.
	- **c.** Click **Set**.
- **8.** Optional: Enable one or more of the following settings if needed.
	- Only the owner can delete the contents
	- Only admin can create files and folders
	- Apply changes to files and subfolders
	- Apply and replace all existing permissions
- **9.** Click **Apply**.

#### **Managing Share Links**

- **1.** Open File Station.
- **2.** On the left panel, click **Share link management**. File Station displays the list of shared files and folders.
- **3.** Select an item from the list and then perform one of the following tasks.

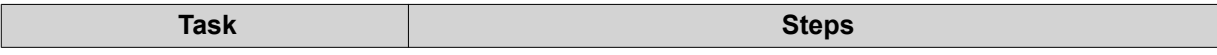

<span id="page-131-0"></span>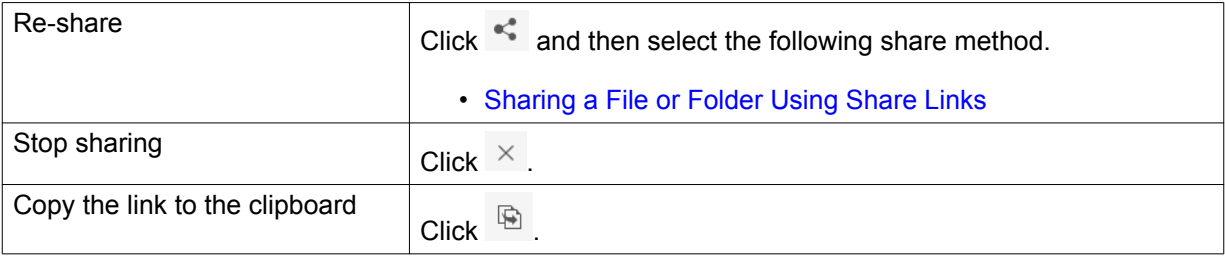

File Station performs the specified task.

#### **Viewing Files and Folders Shared with Me**

- **1.** Open File Station.
- **2.** On the left panel, click **Shared with me**.

File Station lists the files and folders shared with the current account. You can copy, open, or download a selected file or folder.

#### **Creating a Folder**

- **1.** Open File Station.
- **2.** Locate the destination folder.
- **3.** Perform one of the following tasks.

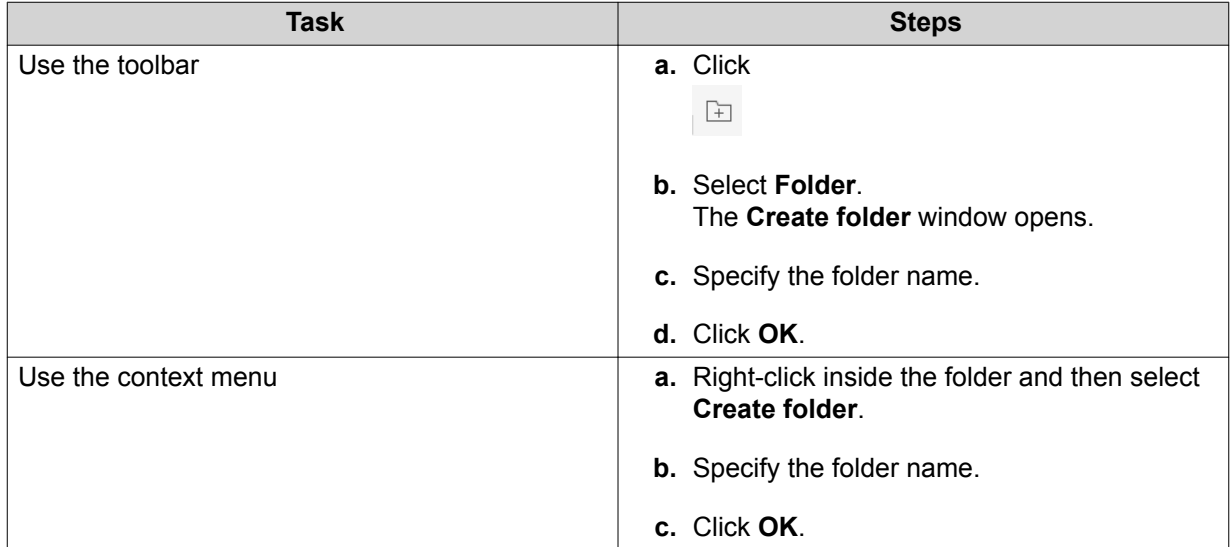

File Station creates a new folder.

#### **Copying a Folder**

- **1.** Open File Station.
- **2.** Locate the folder.
- **3.** Perform one of the following actions.

<span id="page-132-0"></span>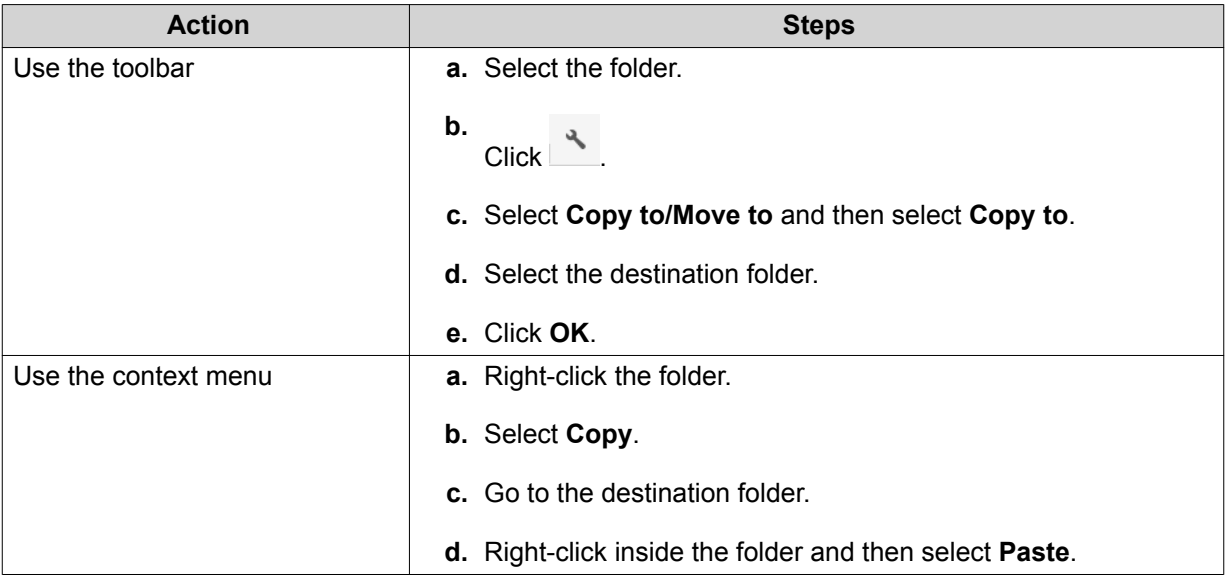

File Station creates a copy of the selected folder.

#### **Adding a Folder to Favorites**

- **1.** Open File Station.
- **2.** Locate the folder.
- **3.** Perform one of the following actions.

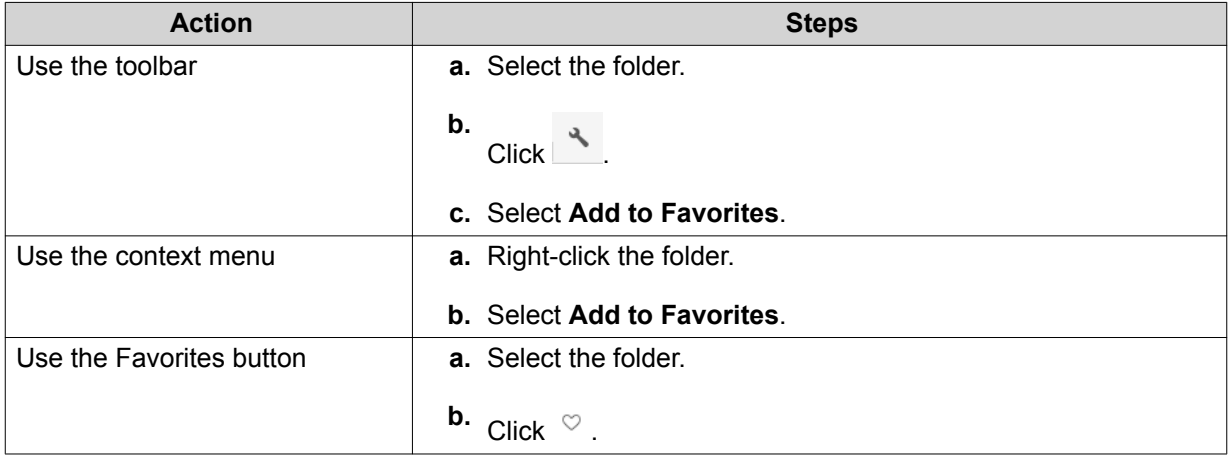

File Station adds the selected folder to the Favorites folder.

#### **Removing a Folder from Favorites**

- **1.** Open File Station.
- **2.** Locate the folder.
- **3.** Perform one of the following actions.

```
Action Action Steps
```
<span id="page-133-0"></span>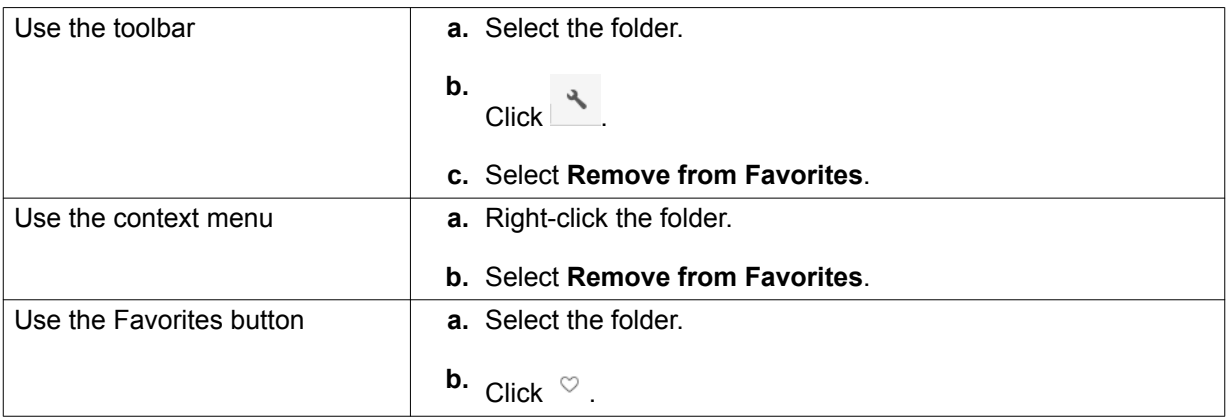

File Station removes the selected folder from the Favorites folder.

### **Compressing a Folder**

- **1.** Open File Station.
- **2.** Locate the folder.
- **3.** Perform one of the following actions.

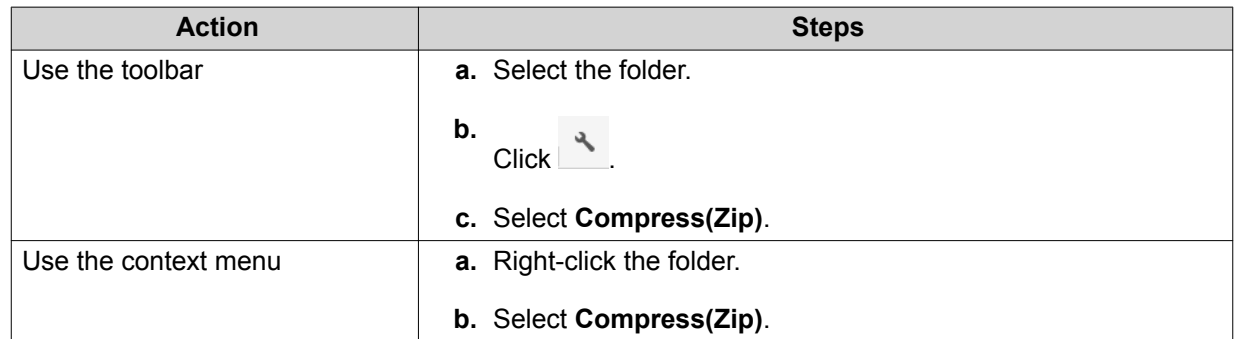

**4.** Configure the folder compression settings.

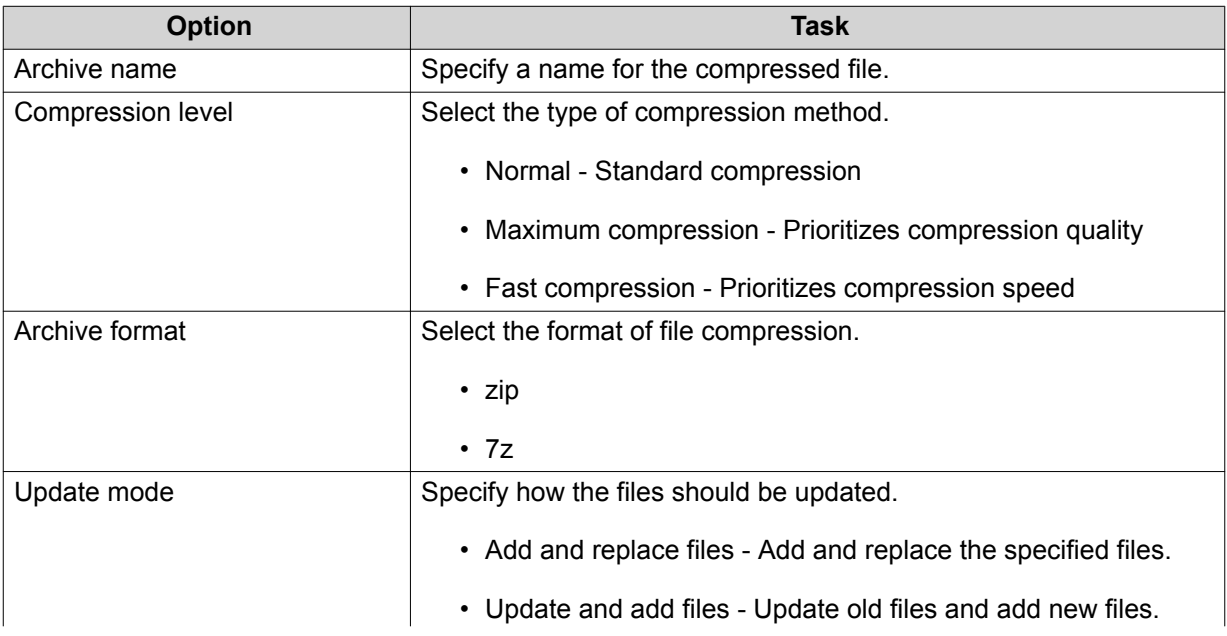

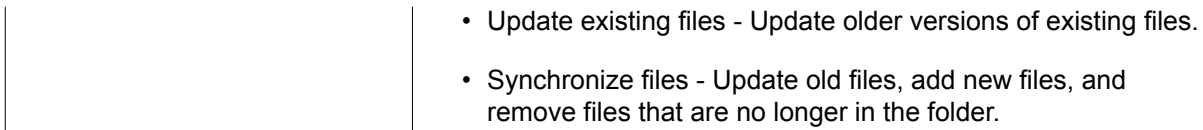

- **5.** Optional: Specify a password to encrypt the file.
- **6.** Click **OK**.

File Station compresses the selected folder and creates an archive file.

#### **Deleting a Folder**

- **1.** Open File Station.
- **2.** Locate the folder.
- **3.** Perform one of the following actions.

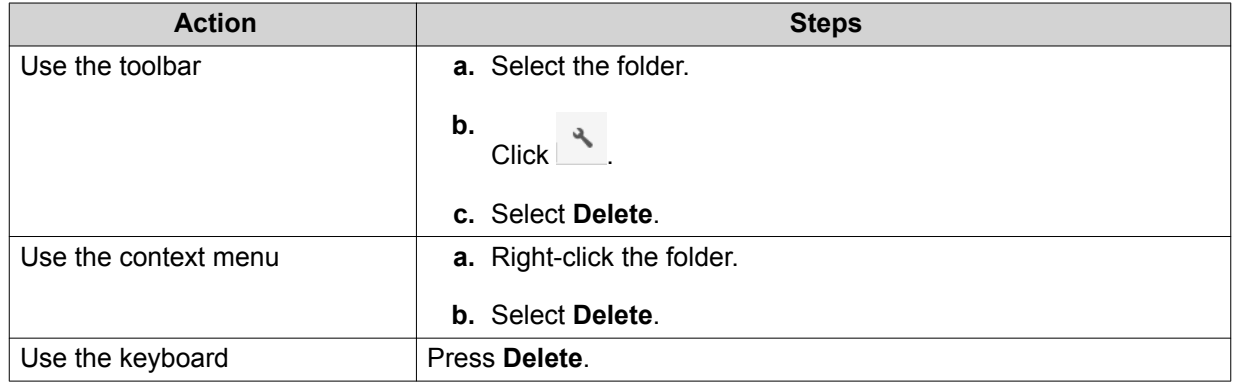

A confirmation message appears.

- **4.** Specify how to delete the folder.
	- Move to Network Recycle Bin
	- Delete permanently
- **5.** Click **OK**.

File Station either moves the selected folder to the Recycle Bin or deletes it permanently.

# **9. Network & Virtual Switch**

#### **About Network & Virtual Switch**

Network & Virtual Switch is a QVP utility that centralizes the creation, configuration, and control of network connections. Network & Virtual Switch also manages physical network interfaces, virtual adapters, Wi-Fi, and Thunderbolt connections in addition to controlling DHCP, DDNS,and gateway services.

#### **Basic and Advanced Mode**

Network & Virtual Switch features two separate usage modes. Switch between these modes by clicking **Basic** or **Advanced** in the Network & Virtual Switch menu pane.

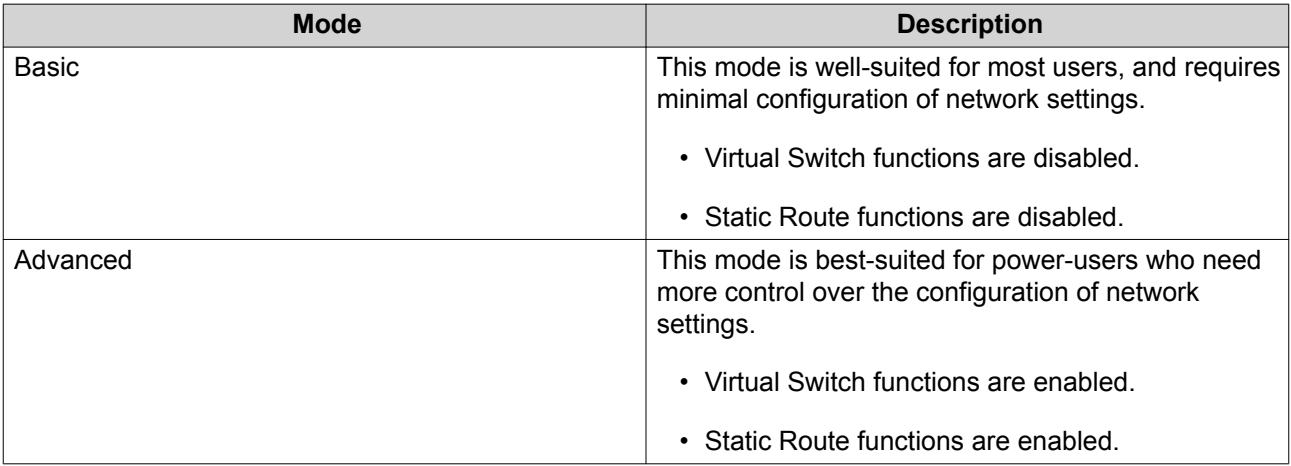

#### **Overview**

This screen provides a general overview of the network topology, IP address, status, and usage information for each device on the network.

#### **Interfaces**

This screen provides access to basic network settings and allows the configuration of physical adapters. This screen also contains settings related to IPv4, IPv6, DNS, port trunking, and VLAN.

#### **IP Address**

#### **Configuring IPv4 Settings**

- **1.** Go to **Control Panel** > **Network & Virtual Switch** . The **Network & Virtual Switch** window opens.
- **2.** Go to **Network** > **Interfaces** .
- **3.**

Identify the adapter that you want to configure, then click > **Configure** . The **Configure** window opens.

**4.** Configure the IPv4 settings.

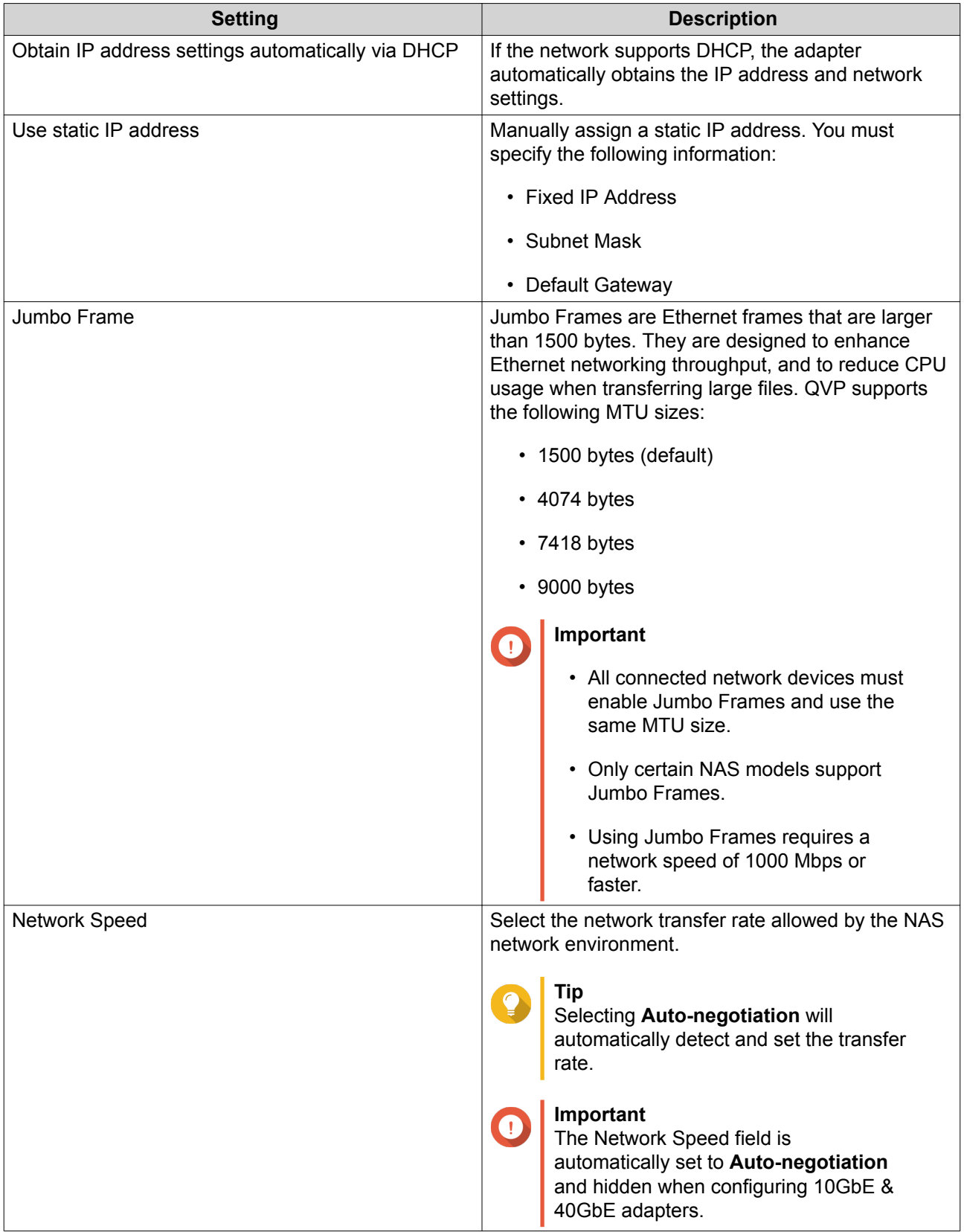

#### **Configuring IPv6 Settings**

- **1.** Go to **Control Panel** > **Network & Virtual Switch** . The **Network & Virtual Switch** window opens.
- **2.** Go to **Network** > **Interfaces** .
- **3.**

Identify the adapter that you want to configure and then click **2** > **Configure** . The **Configure** window opens.

- **4.** Go to the **IPv6** tab.
- **5.** Configure the IPv6 settings.

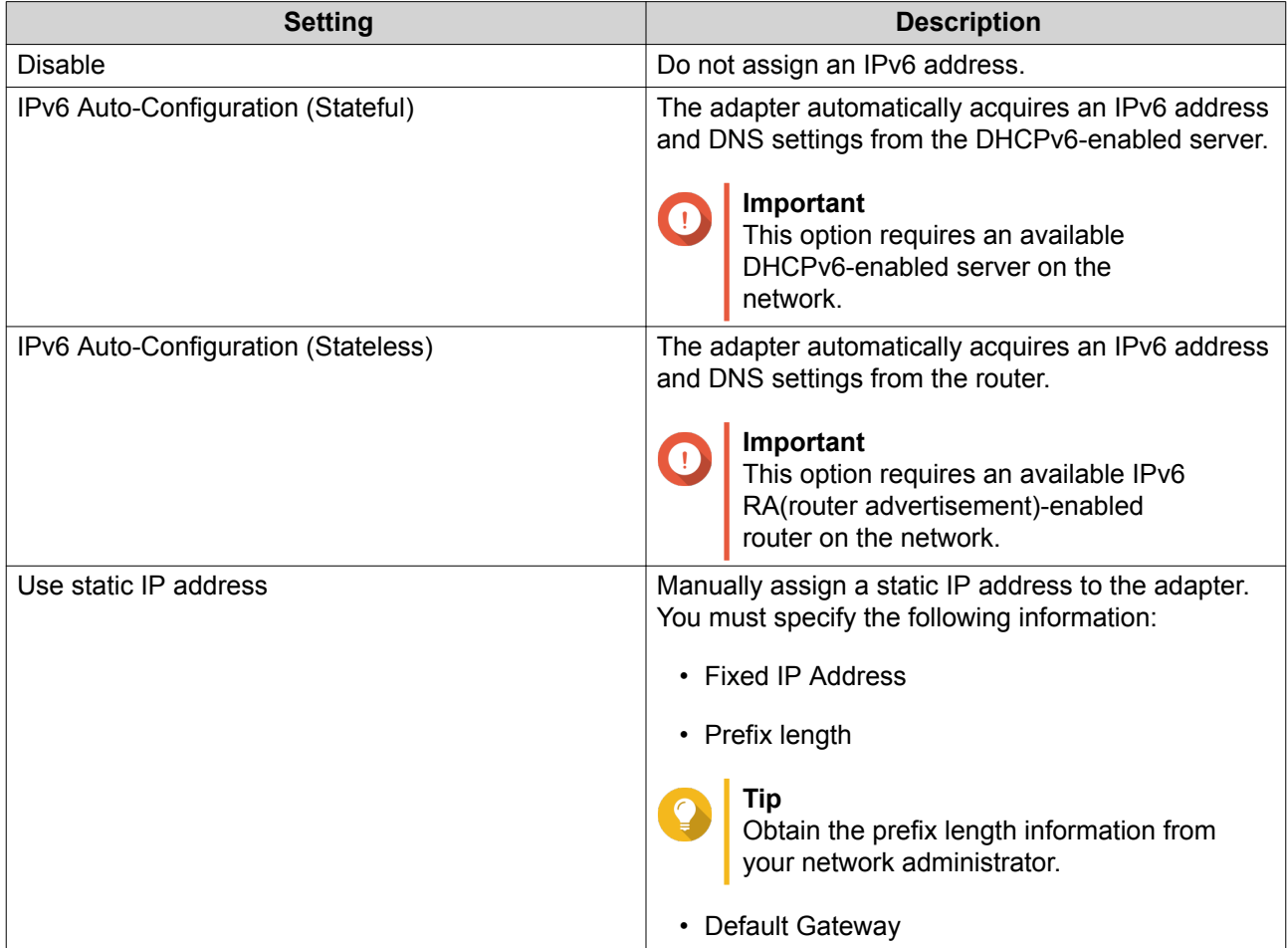

#### **6.** Click **Apply**.

#### **Configuring DNS Settings**

- **1.** Go to **Control Panel** > **Network & File Services** > **Network & Virtual Switch** . The **Network & Virtual Switch** window opens.
- **2.** Go to **Network** > **Interfaces** .
- **3.**

Identify the adapter that you want to configure, then click > **Configure** . The **Configure** window opens.

- **4.** Go to the **DNS** tab.
- **5.** Select one of the following options:

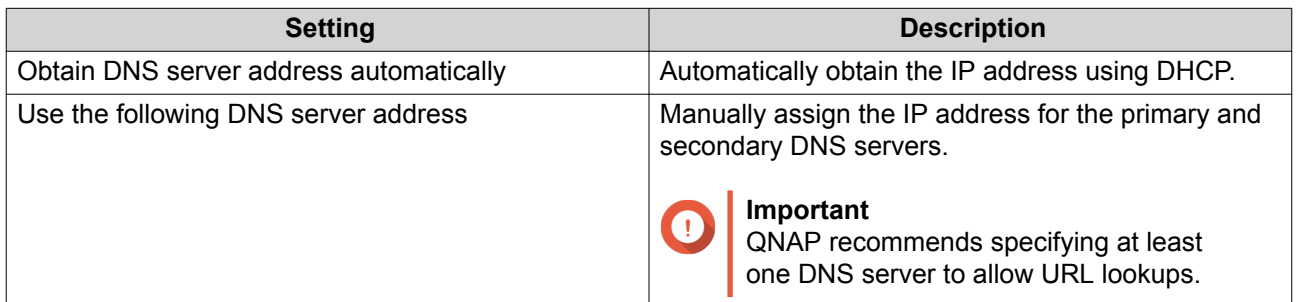

#### **Configuring Port Trunking**

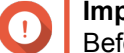

#### **Important**

Before configuring Port Trunking, ensure at least two network interfaces are connected to the same switch.

- **1.** Go to **Control Panel** > **Network & File Services** > **Network & Virtual Switch** . The **Network & Virtual Switch** window opens.
- **2.** Go to **Network** > **Interfaces** .
- **3.** Click **Port Trunking**. The **Port Trunking** window opens.
- **4.** Click **Add**. The **Port Trunking (Add)** window opens.
- **5.** Select two or more network interfaces to add to the trunking group.
- **6.** Click **Next**.
- **7.** Select a switch type.
- **8.** Click **Next**.
- **9.** Select a trunking mode.

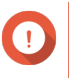

#### **Important**

Some port trunking modes must be supported by your network switches. Selecting an unsupported mode may affect network performance or cause the network interface to freeze.

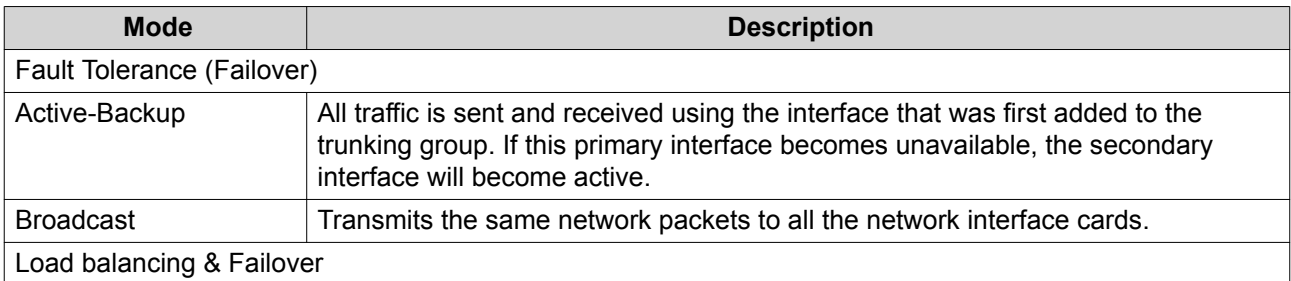

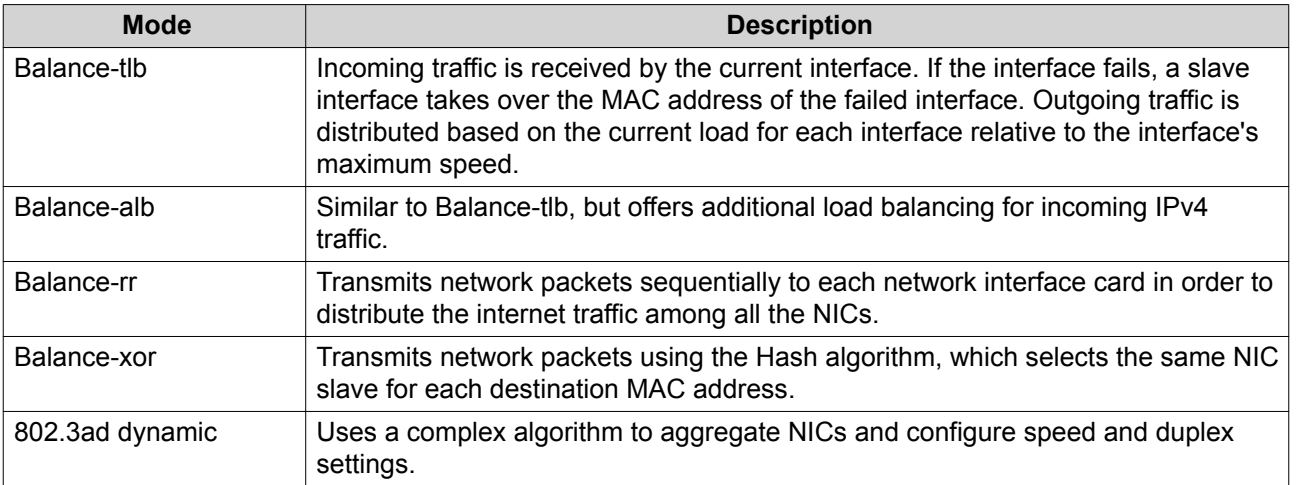

#### **System Default Gateway**

The system default gateway serves as the network access point for the NAS. By default, all external network traffic will pass through the gateway. A network interface must be specified for the default gateway.

#### **Configuring the System Default Gateway**

- **1.** Go to **Control Panel** > **Network & File Services** > **Network & Virtual Switch** . The **Network & Virtual Switch** window opens.
- **2.** Go to **Network** > **Interfaces** .
- **3.** Click **System Default Gateway**. The **System Default Gateway** window opens.
- **4.** Configure the system default gateway.

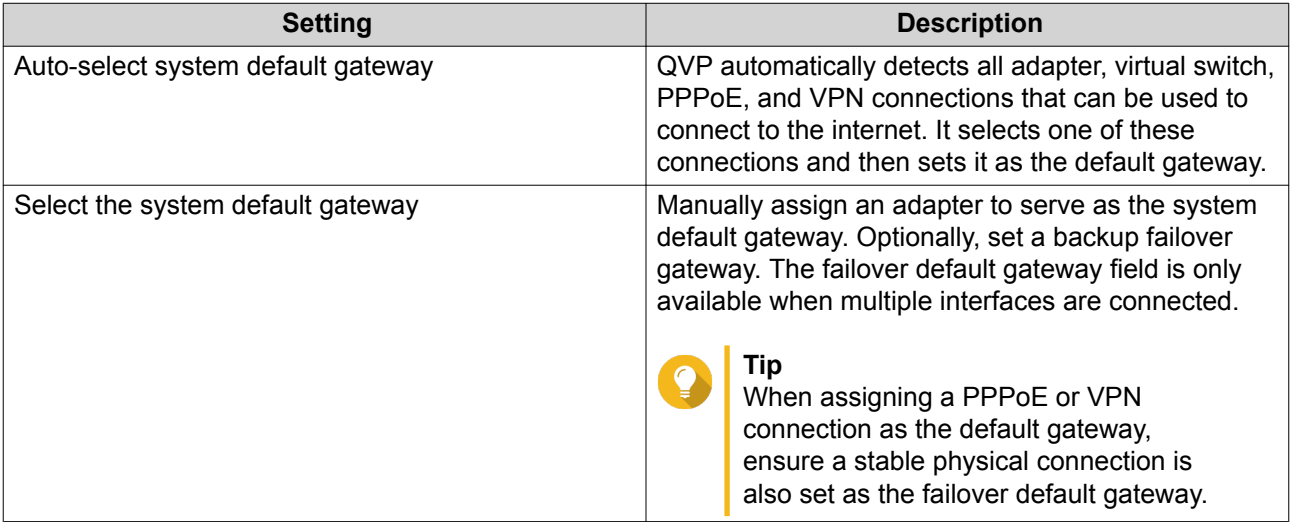

**5.** Optional: Disable the NCSI service.

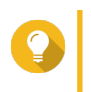

#### **Tip**

The QVP Network Connectivity Status Indicator (NCSI) periodically performs tests to check the speed and status of NAS network connections.

#### **Virtual LANs (VLANs)**

A Virtual LAN (VLAN) is a group of hosts which communicate as if they were attached to the same broadcast domain even if they are in different locations. You can use VLANs to increase security and flexibility, while decreasing network latency and load.

#### **Adding an Interface to a VLAN**

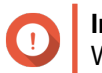

#### **Important**

When using both port trunking and a VLAN, port trunking must be configured first.

**1.** Go to **Control Panel** > **Network & File Services** > **Network & Virtual Switch** . The **Network & Virtual Switch** window opens.

#### **2.** Go to **Network** > **Interfaces** .

**3.**

Identify the adapter that you want to configure, then click > **Configure** . The **Configure** window opens.

- **4.** Go to the **VLAN** tab.
- **5.** Select **Enable VLAN**.
- **6.** Specify a VLAN ID.

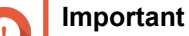

- The VLAN ID must be between 1 and 4094.
- Make a note of the VLAN ID before completing this process. If the VLAN ID is lost, the network settings will need to be reset.
- **7.** Click **Apply**.

#### **Virtual Switches**

This screen controls the configuration and management of virtual switches running on the NAS. Virtual Switches allow physical interfaces and virtual adapters to communicate with each other.

QVP supports three different virtual switch modes.

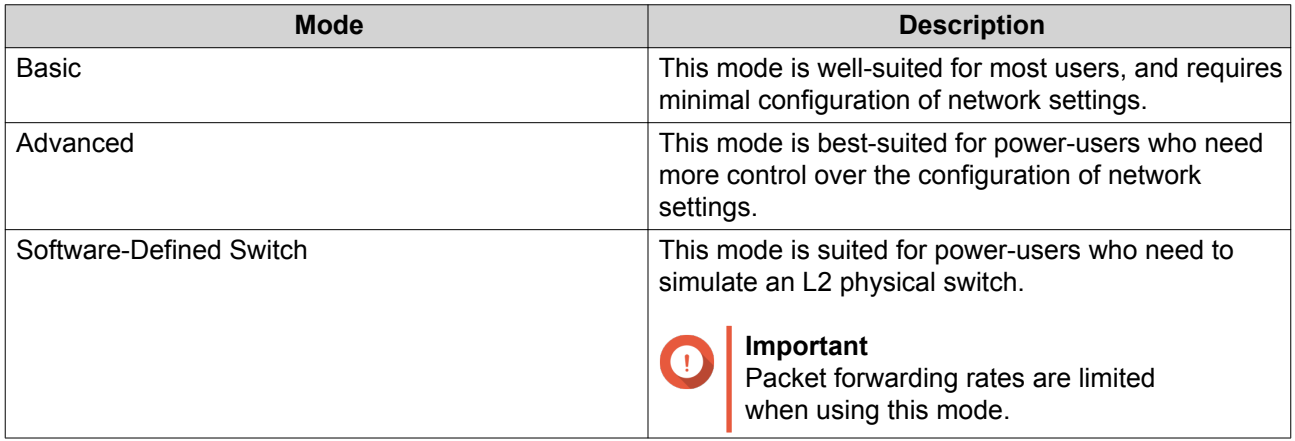

# **Tip**

To access this page, Network & Virtual Switch must be operating in Advanced Mode.

#### **Creating a Virtual Switch in Software-defined Switch Mode**

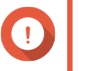

#### **Important**

To avoid bridge loops, ensure that any Ethernet cables are connected to the same switch before configuring a Software-defined Switch.

- **1.** Go to **Control Panel** > **Network & File Services** > **Network & Virtual Switch** . The **Network & Virtual Switch** window opens.
- **2.** Go to **Network** > **Virtual Switch** .
- **3.** Click **Add**. The **Create a Virtual Switch** window opens.
- **4.** Select **Software-defined Switch Mode**.
- **5.** Select one or more adapters.
- **6.** Optional: Select **Enable the Spanning Tree Protocol**.

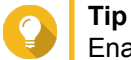

Enabling this setting prevents bridge loops.

**7.** Click **Apply**.

#### **Creating a Virtual Switch in Basic Mode**

- **1.** Go to **Control Panel** > **Network & File Services** > **Network & Virtual Switch** . The **Network & Virtual Switch** window opens.
- **2.** Go to **Network** > **Virtual Switch** .
- **3.** Click **Add**. The **Create a Virtual Switch** window opens.
- **4.** Select **Basic Mode**.
- **5.** Select one or more adapters.
- **6.** Optional: Select **Enable the Spanning Tree Protocol**.

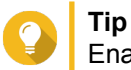

Enabling this setting prevents bridge loops.

**7.** Click **Apply**.

#### **Creating a Virtual Switch in Advanced Mode**

- **1.** Go to **Control Panel** > **Network & File Services** > **Network & Virtual Switch** . The **Network & Virtual Switch** window opens.
- **2.** Go to **Network** > **Virtual Switch** .
- **3.** Click **Add**.

The **Create a Virtual Switch** window opens.

- **4.** Select **Advanced Mode**.
- **5.** Select one or more adapters.
- **6.** Optional: Select **Enable the Spanning Tree Protocol**.

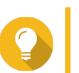

**Tip** Enabling this setting prevents bridge loops.

- **7.** Click **Next**.
- **8.** Configure the virtual switch IP address.

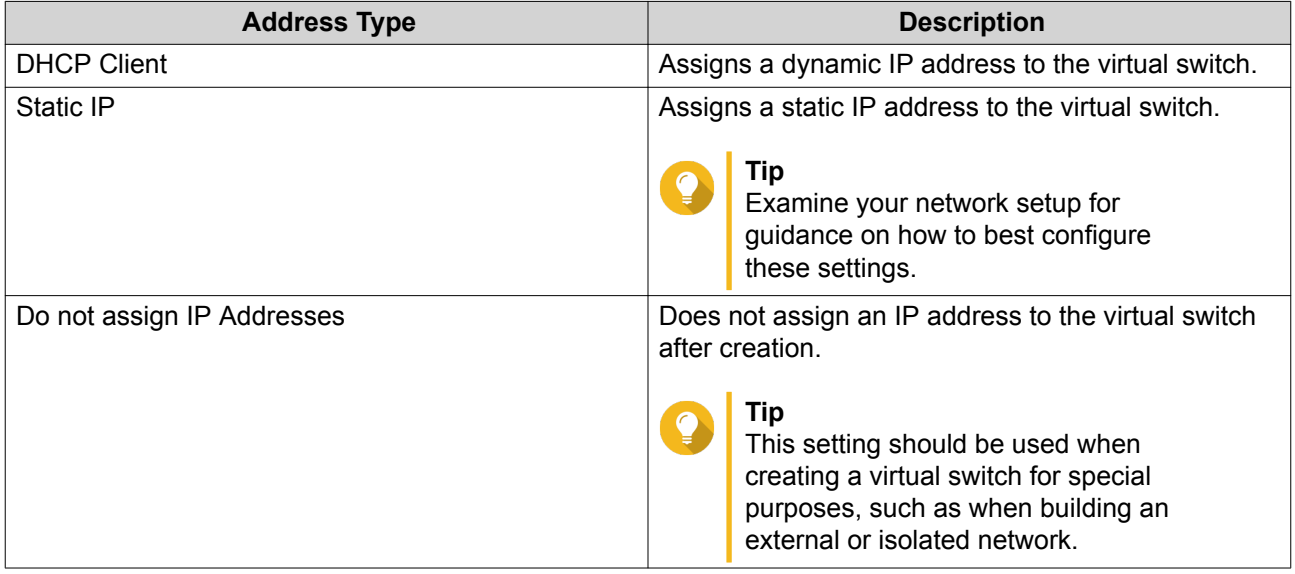

#### **9.** Click **Next**.

- **10.** Configure the virtual switch services.
	- **a.** Enable the NAT service.

- **Important**
	- The virtual switch must be configured with a static IP address. The IP address cannot be within the subnet of an interface that is currently in use.
	- The IP address of the virtual switch cannot be in a reserved range that doesn't support forwarding:
		- 127.xxx.xxx.xxx
		- 169.254..xxx.xxx
		- 192.0.2.xxx
		- 198.51.100.xxx
		- 203.0.113.xxx
- **b.** Optional: Enable the DHCP Server.

# **Important**

- The virtual switch must be configured with a static IP address. The IP address cannot be within the subnet of an interface that is currently in use.
- To avoid IP address conflicts, do not enable DHCP server if there is another DHCP server running on the local network.

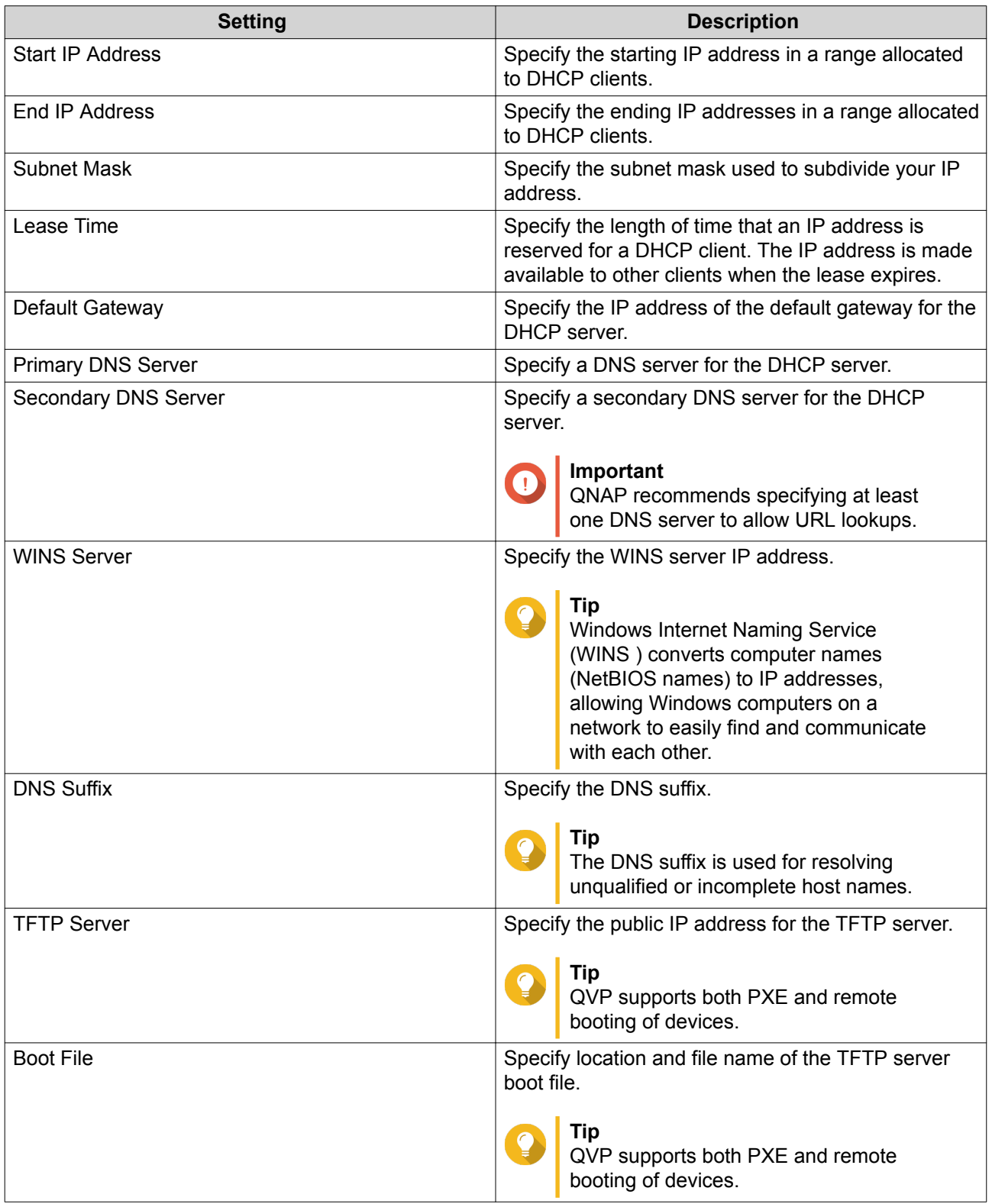
#### **11.** Click **Next**.

**12.** Configure the virtual switch IPv6 address.

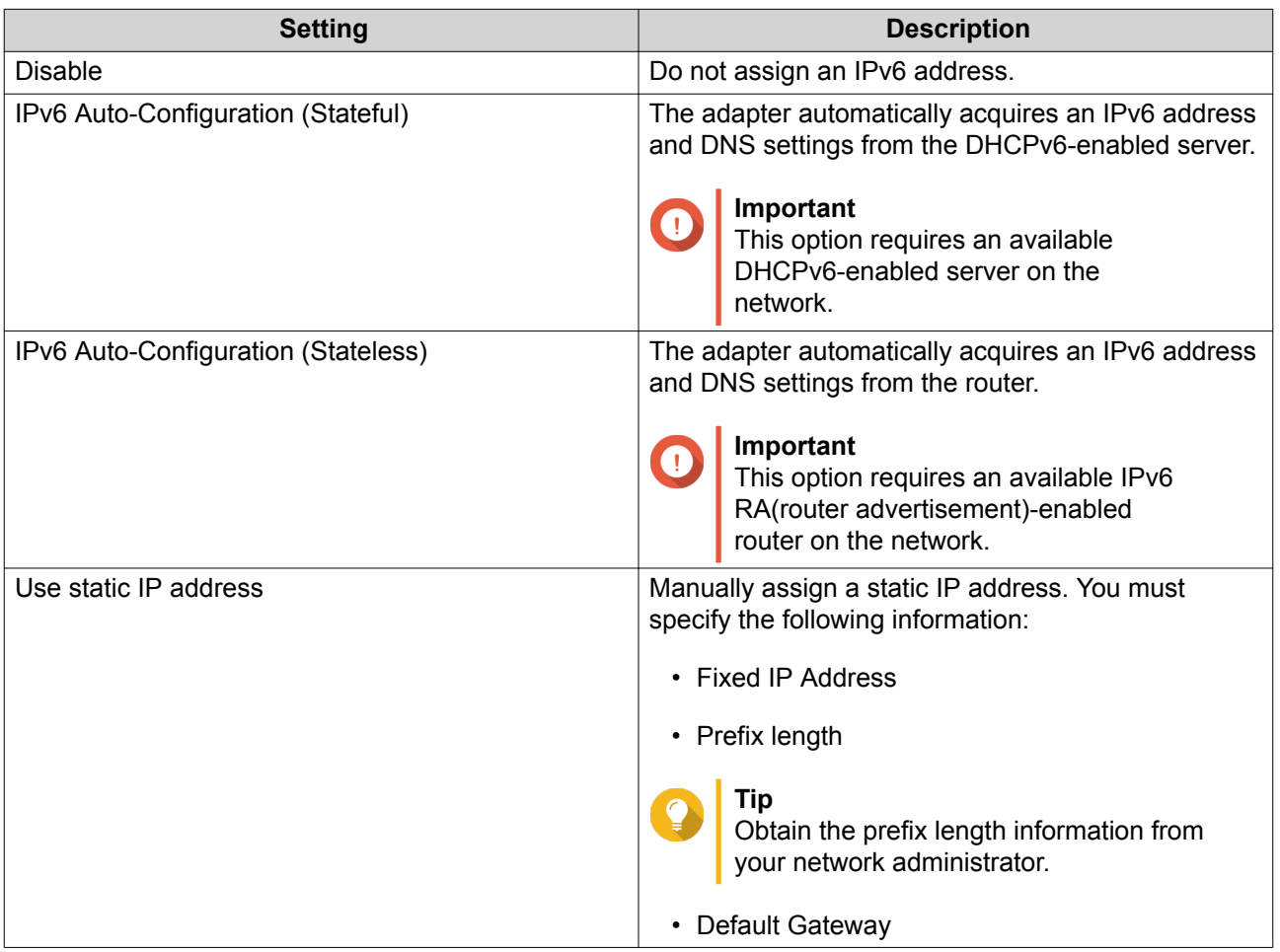

#### **13.** Click **Next**.

**14.** Configure the DNS settings.

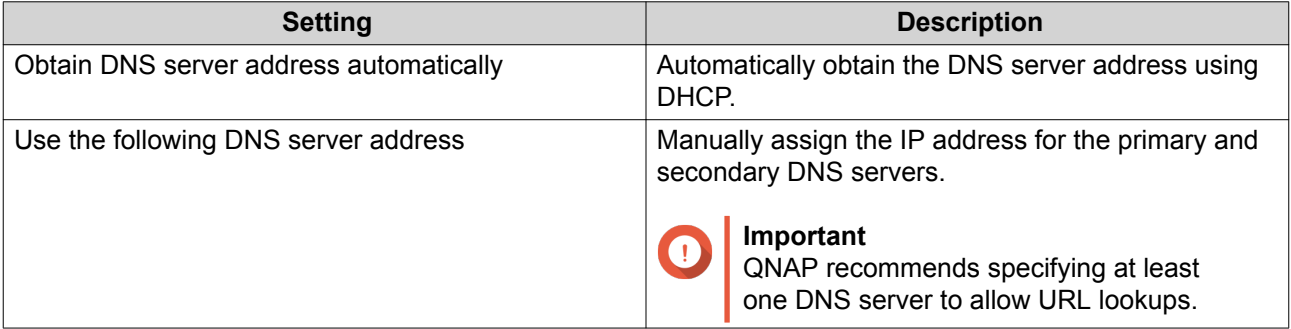

- **15.** Click **Next**.
- **16.** Confirm the virtual switch settings.
- **17.** Click **Apply**.

## **DHCP Server**

This screen controls the creation and management of Dynamic Host Configuration Protocol (DHCP) servers. DHCP servers can assign IPv4 addresses to clients on the network, while RADVD servers assign IPv6 addresses.

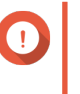

#### **Important**

Do not create a new DHCP server if one already exists on the network. Enabling multiple DHCP servers on the same network can cause IP address conflicts or network access errors.

## **Creating a DHCP Server**

- **1.** Go to **Control Panel** > **Network & File Services** > **Network & Virtual Switch** . The **Network & Virtual Switch** window opens.
- **2.** Go to **Network** > **DHCP Server** .
- **3.** Click **Add**. The **DHCP Server** window opens.
- **4.** Select an interface.
- **5.** Click **Next**.
- **6.** Select the network environment for the DHCP server.

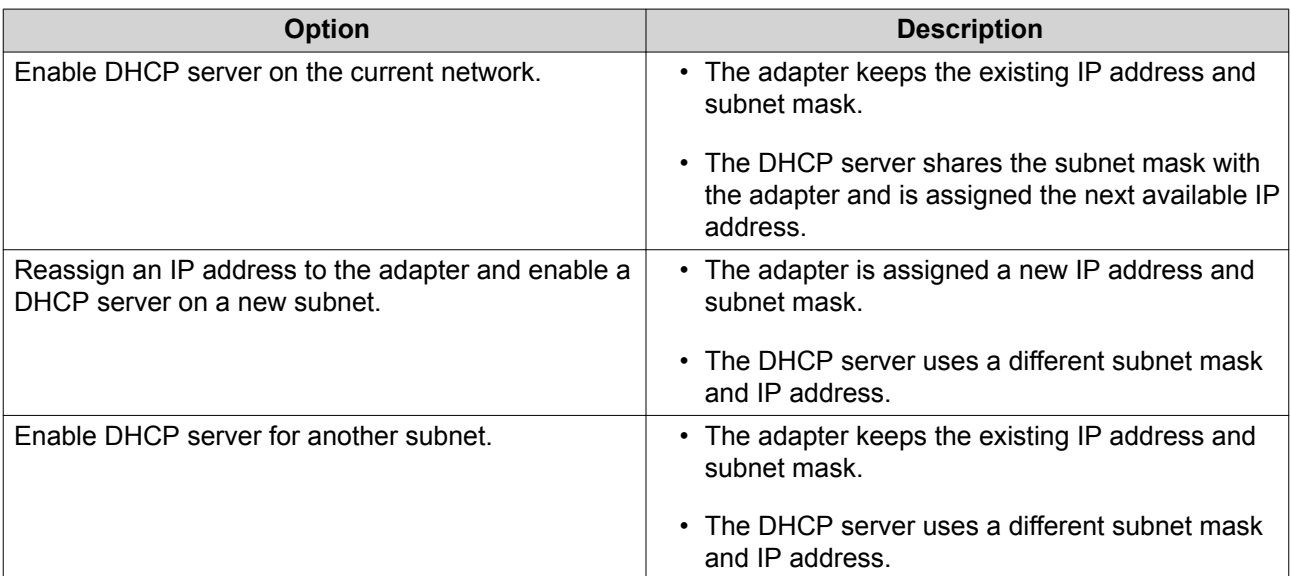

#### **7.** Click **Next**.

**8.** Configure a static IP address for the adapter.

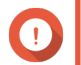

**Important**

A static IP address must be configured when creating a DHCP server.

- **a.** Click **Yes**.
- **b.** Configure IP address settings.

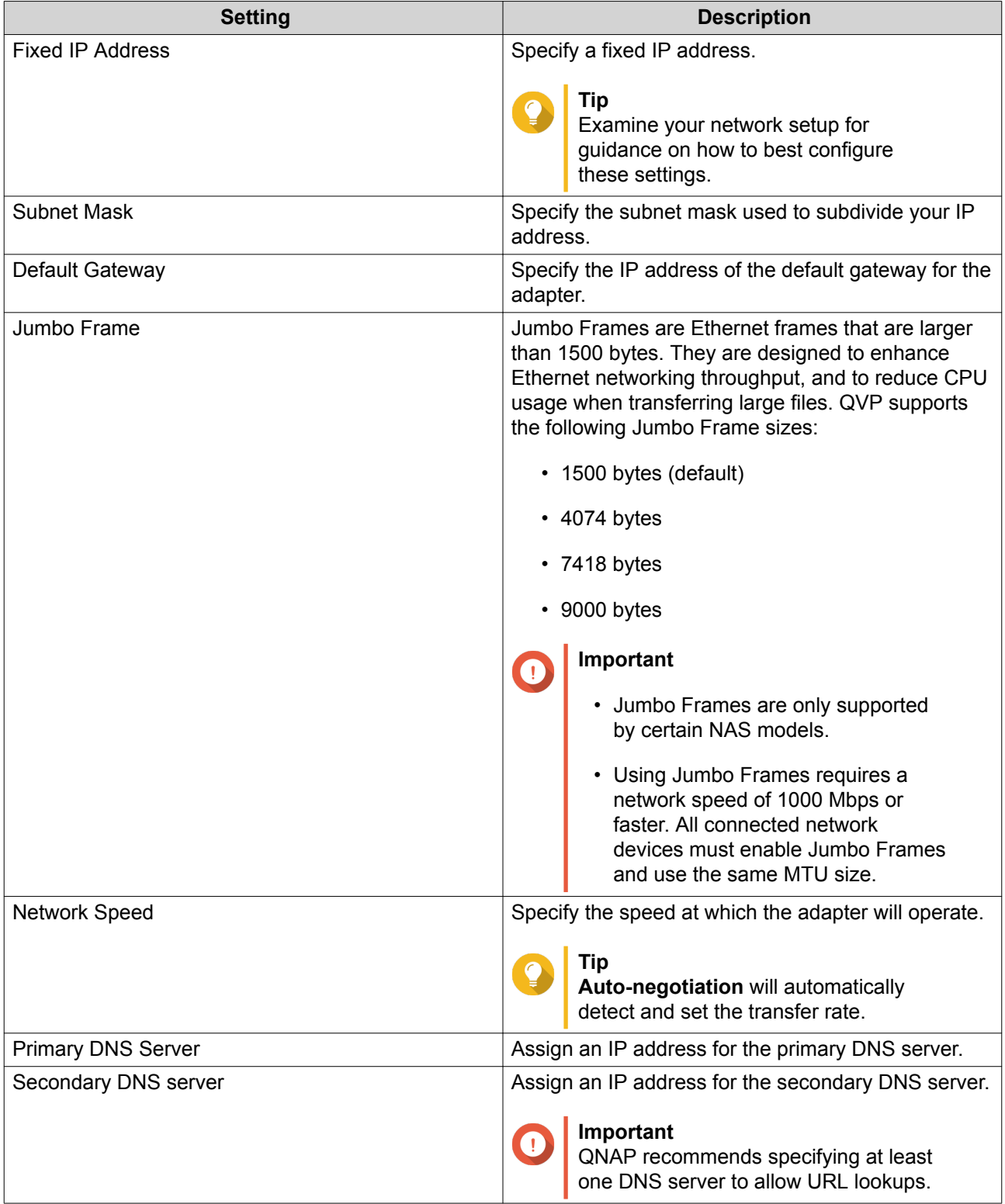

## **c.** Click **Next**.

## **9.** Configure DHCP settings.

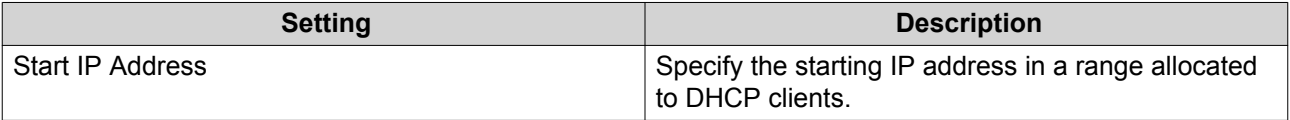

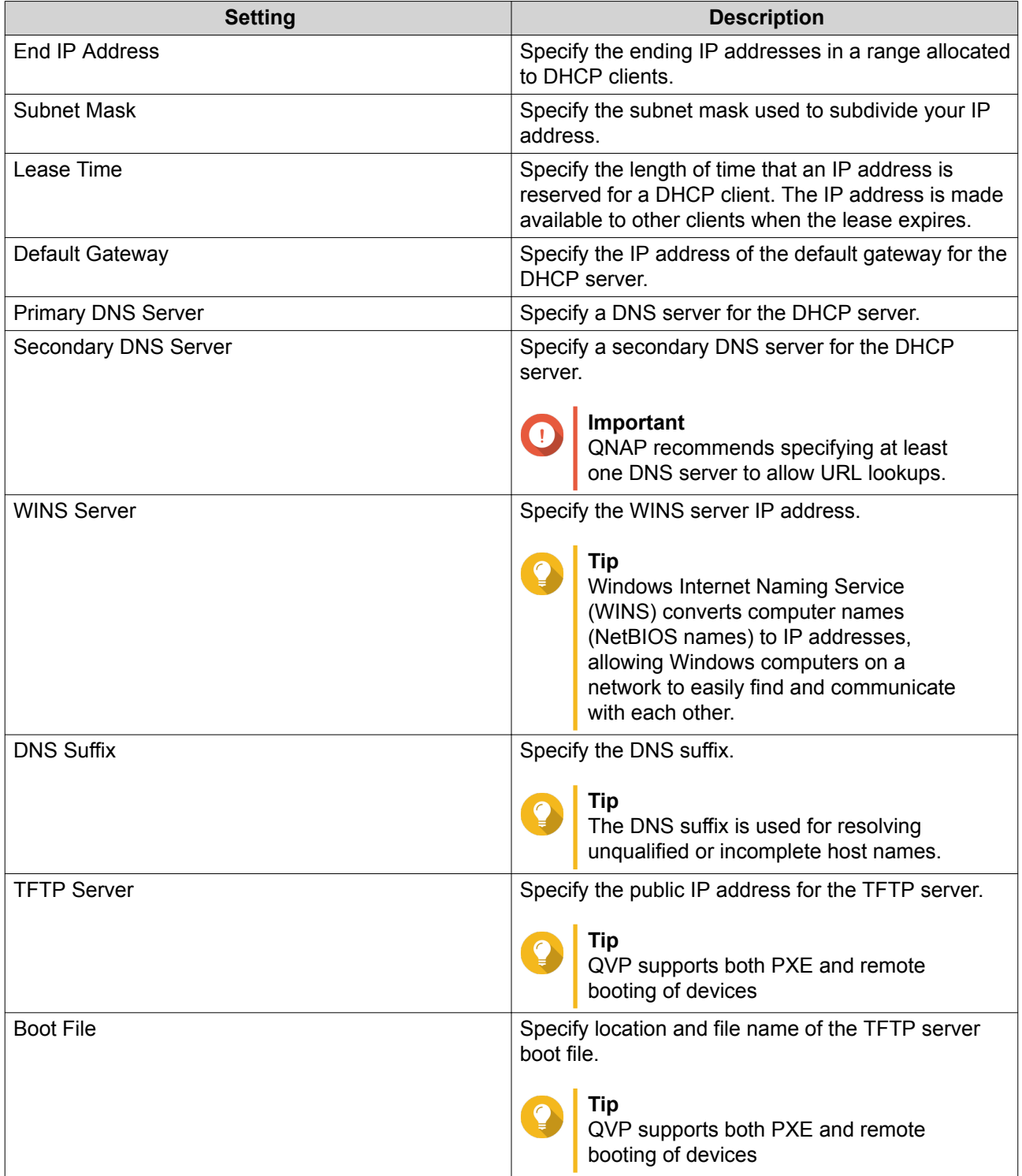

#### **10.** Click **Apply**.

## **RADVD**

This screen controls the creation and management of Router Advertisement Daemon (RADVD) servers. This service sends messages required for IPv6 stateless auto-configuration. This service periodically sends router advertisement (RA) messages to devices on the local network, and can also send a router solicitation messages when requested from a connected node.

#### **Creating an RADVD Server**

- **1.** Go to **Control Panel** > **Network & File Services** > **Network & Virtual Switch** . The **Network & Virtual Switch** window opens.
- **2.** Go to **Network** > **DHCP Server** .
- **3.** Go to the **RADVD** tab.
- **4.** Click **Add**. The **RADVD - Outgoing Interface** window opens.
- **5.** Select the outgoing interface.
- **6.** Click **Next**.
- **7.** Configure a static IP address for the adapter.

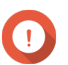

**Important**

A static IP address must be configured when creating a RADVD server.

- **a.** Click **Yes**.
- **b.** Optional: Configure Static IP address settings.

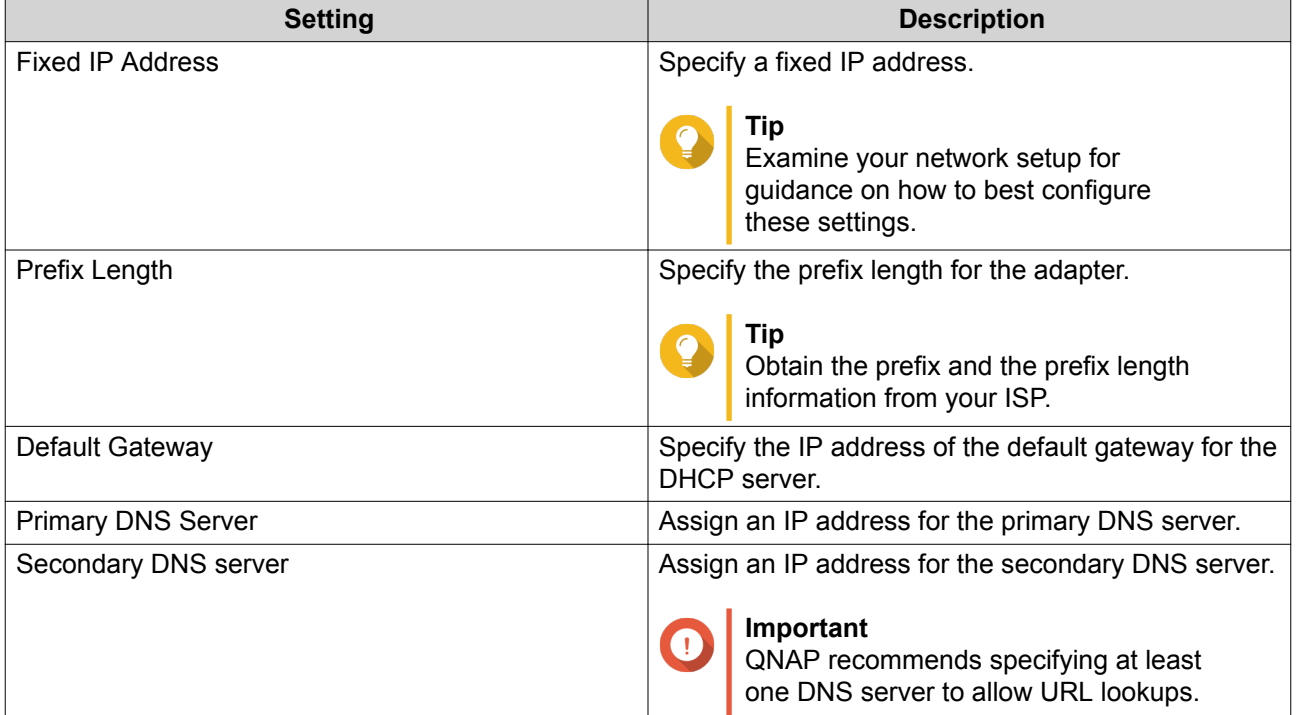

#### **c.** Click **Next**.

- **8.** Select a second adapter for the RADVD service interface.
- **9.** Click **Next**.
- **10.** Optional: Configure a static IP address for the second RADVD adapter.

# $\bigcap$

## **Important**

Creating an RADVD interface requires that the adapter use a static IP address. If the adapter already uses a static IP address, skip this step.

- **a.** Click **Yes**.
- **b.** Configure Static IP address settings.

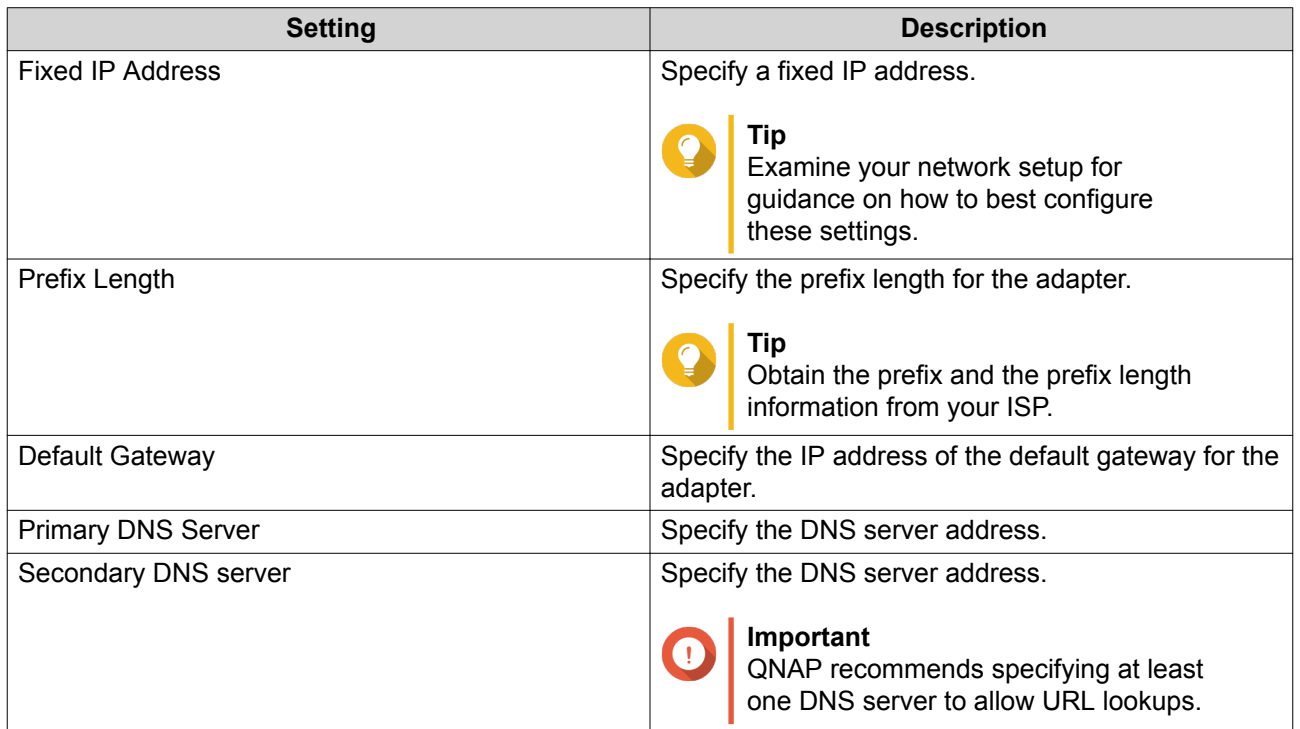

#### **c.** Click **Apply**.

**11.** Configure the RADVD server settings.

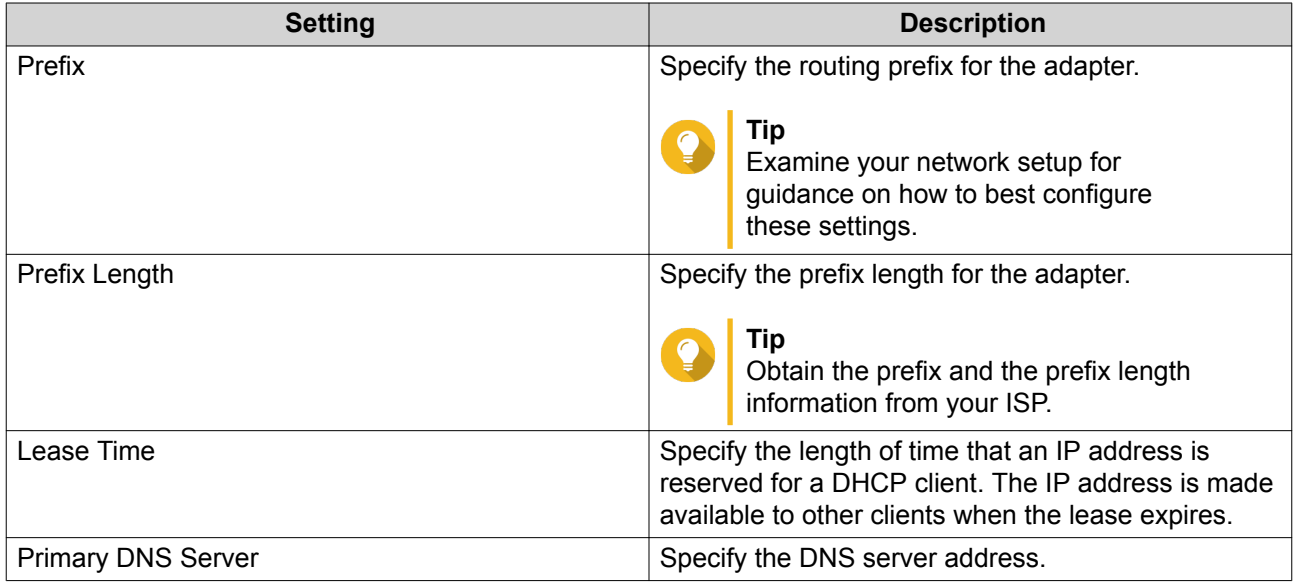

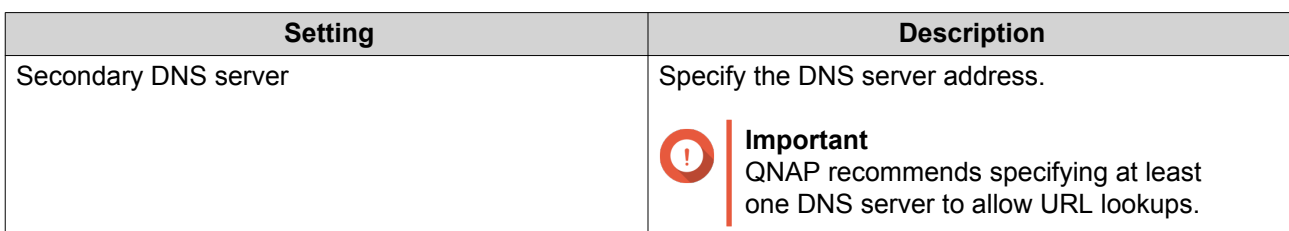

#### **12.** Click **Apply**.

## **Route**

This screen controls the creation of static routes. Under normal circumstances, QVP automatically obtains routing information after it has been configured for Internet access. Static routes are only required in special circumstances, such as having multiple IP subnets located on your network.

#### **Creating a Static Route**

- **1.** Go to **Control Panel** > **Network & Virtual Switch** . The **Network & Virtual Switch** window opens.
- **2.** Go to **Network** > **Route** .
- **3.** Click **Add**. The **Static Route (IPv4)** window opens.
- **4.** Configure the IP address settings.

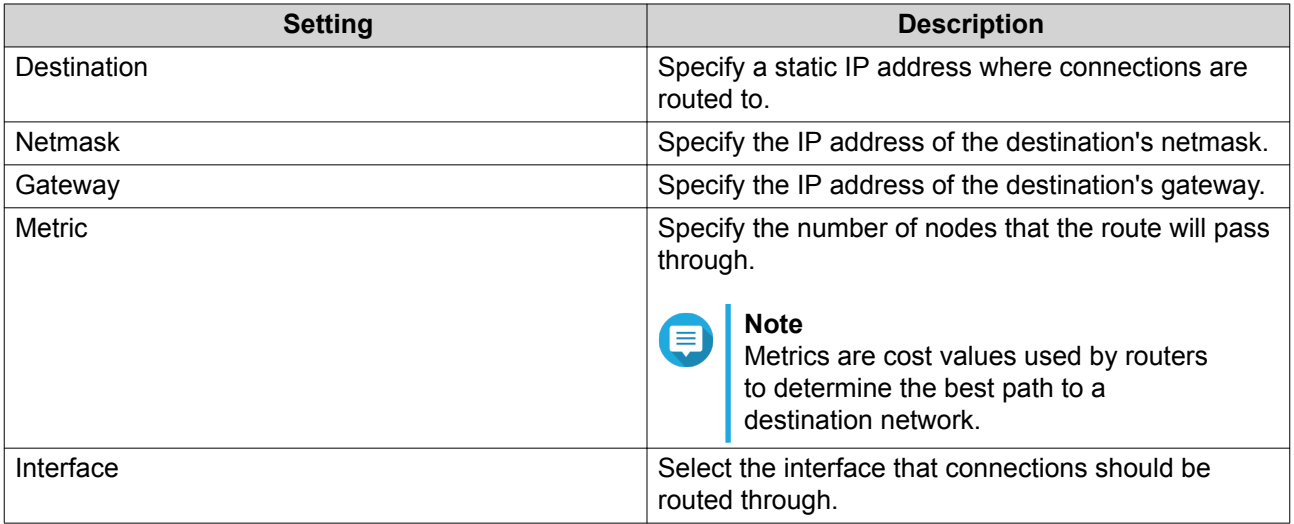

#### **5.** Click **Apply**.

#### **DDNS**

This screen controls the management of Dynamic Domain Name System (DDNS) services. DDNS allows access to the NAS from the internet using a domain name rather than an IP address.

#### **Adding a DDNS Service**

**1.** Go to **Control Panel** > **Network & Virtual Switch** . The **Network & Virtual Switch** window opens.

#### **2.** Go to **Network** > **DDNS** .

- **3.** Click **Add**. The **DDNS (Add)** window opens.
- **4.** Configure the DDNS settings.

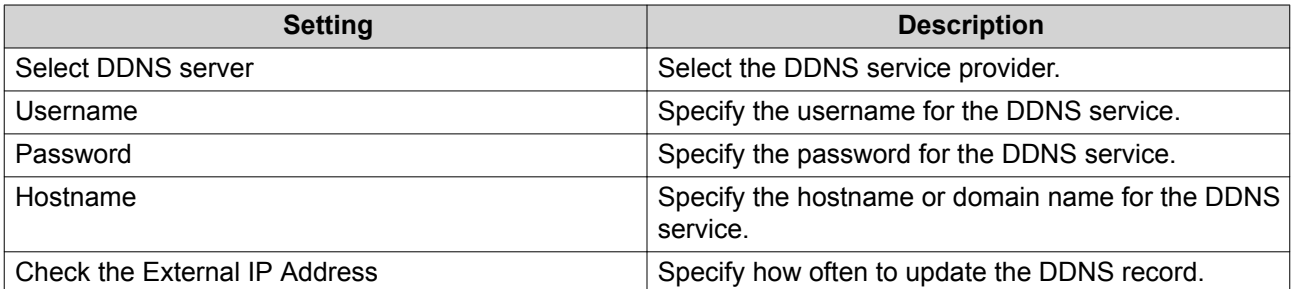

**5.** Click **Apply**.

## **10. License Center**

## **License Activation**

You can activate QNAP or QNAP-affiliated licenses using the following methods.

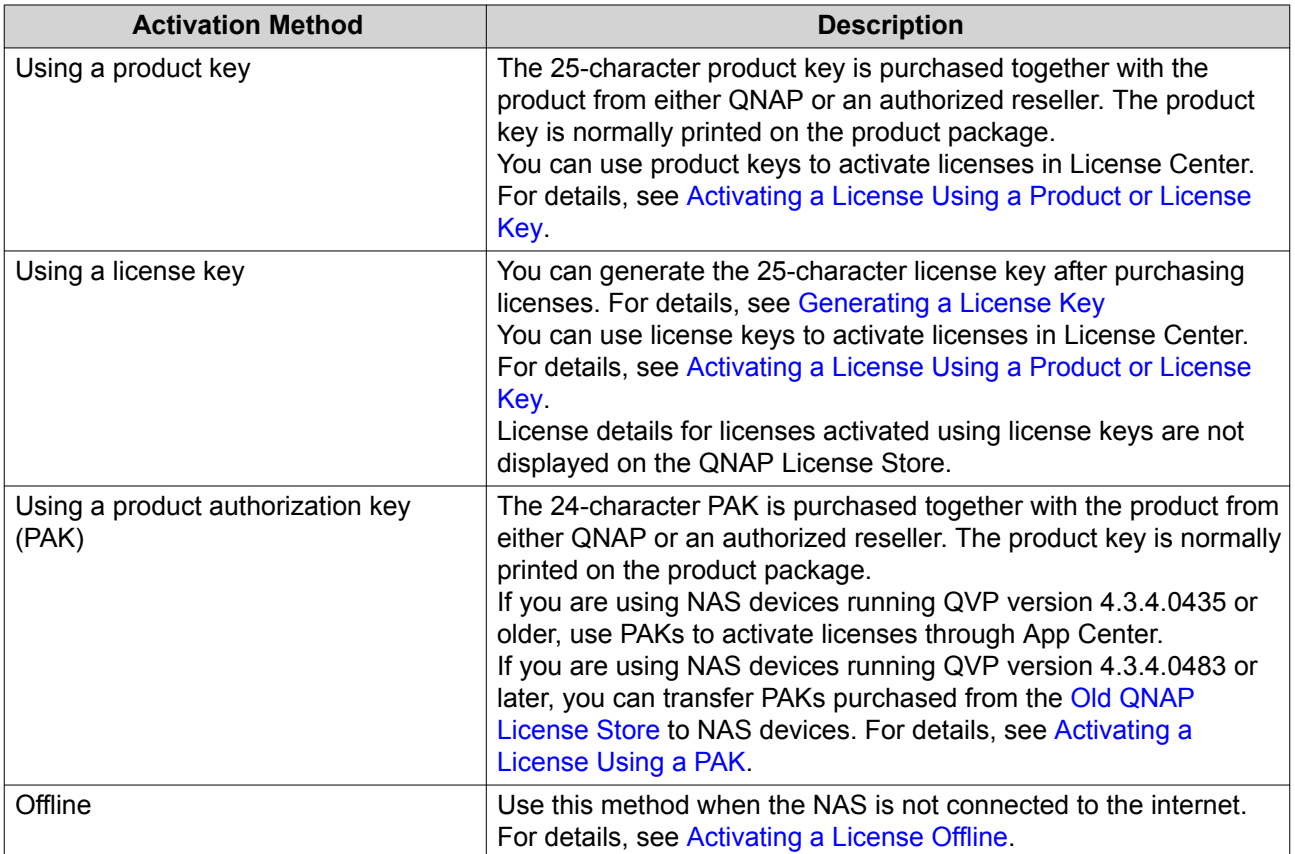

## **Activating a License Using a Product or License Key**

Before activating your license using a product or license key, ensure the following.

- Your NAS is connected to the internet.
- You are signed in to myQNAPcloud.
- **1.** Open License Center.
- **2.** Go to **My Licenses**.
- **3.** Click **Add**. The **License Activation** window appears.
- **4.** Select **Use a product or license key**.
- **5.** Click **Next**.
- **6.** Specify the key.

<span id="page-153-0"></span>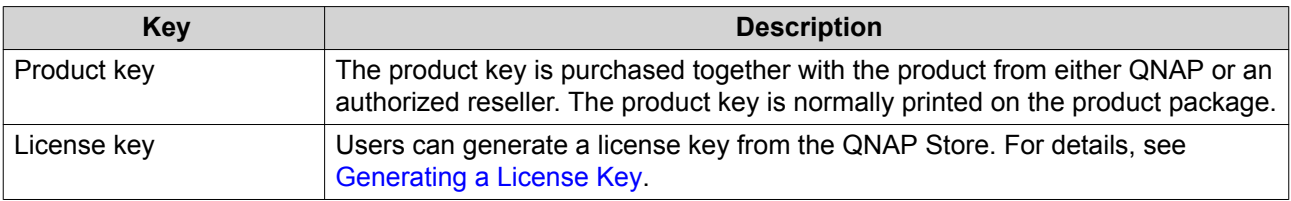

- **7.** Read and agree to the terms of service.
- **8.** Click **Activate**.

A notification message appears.

**9.** Click **Activate**. License Center activates the license. A confirmation message appears.

#### **10.** Click **Close**.

The license appears on the list of active licenses.

#### **Generating a License Key**

- **1.** Open your web browser.
- **2.** Go to [https://license.qnap.com.](https://license.qnap.com)
- **3.** Sign in with your QNAP ID.
- **4.** Go to **My Licenses**.
- **5.** From the list of licenses, select the license you want to generate a key for.
- **6.** In the table below, click **Activation and Installation** > **Activate on QTS** . The **Activate License** window appears.
- **7.** Select **Activate using the license key**.
- **8.** Click **Next**. License Store generates the license key.

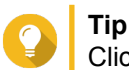

Click **Renew License Key** to generate a new key.

**9.**  $C$ lick  $\bigcirc$ 

Your system copies the license.

**10.** Click **Done**.

## **Activating a License Using a PAK**

Before activating a license using a product authorization key (PAK), ensure the following.

- Your NAS is connected to the internet.
- You are signed in to myQNAPcloud.
- **1.** Open License Center.
- **2.** Go to **My Licenses**.
- <span id="page-154-0"></span>**3.** Click **Add**. The **License Activation** window appears.
- **4.** Select **Use product authorization key (PAK)**.
- **5.** Click **Next**.
- **6.** Specify the PAK.
- **7.** Click **Next**. License Center transfers and activates the license. A confirmation message appears.
- **8.** Click **Close**. The license appears on the list of active licenses.

## **Activating a License Offline**

- **1.** Open License Center.
- **2.** Go to **My Licenses**.
- **3.** Click **Add**. The **License Activation** window appears.
- **4.** Select **Offline Activation**.
- **5.** Click **Next**.
- **6.** Read the instructions, and then click **Download**. License Center downloads the device identity file (DIF) file to your computer.
- **7.** Read and agree to the terms of service.
- **8.** Click **Next**.
- **9.** Read the instructions, and then click **Go to License Store**. Your web browser opens the **QNAP License Store**.
- **10.** Sign in with your QNAP ID.
- **11.** Go to **My Licenses**.
- **12.** From the list of licenses, select the license you want to activate.
- **13.** In the table below, click **Activation and Installation**. The license activation details appear.
- **14.** Click **Activate on QTS**. The **Activate License** dialog box appears.
- **15.** Select **Offline Activation**.
- **16.** Click **Next**.
- **17.** Click **Browse**. The file browser appears.
- **18.** Locate and select the DIF from your computer.
- **19.** Click **Upload**. License Store activates the license. A confirmation message appears.
- **20.** Click **Download**. The **QNAP License Store** downloads the license install file (LIF) to your computer.
- **21.** Click **Done**.
- **22.** Go back to License Center.
- **23.** In the **License Activation** window, click **Next**.
- **24.** Click **Browse Files**. The file browser appears.
- **25.** Locate and select the LIF from your computer.
- **26.** Click **Next**. License Center uploads the LIF and displays the license summary.
- **27.** Click **Activate**. The license appears on the list of active licenses.

#### **Generating a License Key**

- **1.** Open your web browser.
- **2.** Go to [https://license.qnap.com.](https://license.qnap.com)
- **3.** Sign in with your QNAP ID.
- **4.** Go to **My Licenses**.
- **5.** From the list of licenses, select the license you want to generate a key for.
- **6.** In the table below, click **Activation and Installation** > **Activate on QTS** . The **Activate License** window appears.
- **7.** Select **Activate using the license key**.
- **8.** Click **Next**. License Store generates the license key.

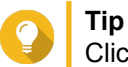

Click **Renew License Key** to generate a new key.

**9.**  $C$ lick  $^{\circledR}$ 

Your system copies the license.

**10.** Click **Done**.

### **License Deactivation**

You can deactivate QNAP or QNAP-affiliated licenses using the following methods.

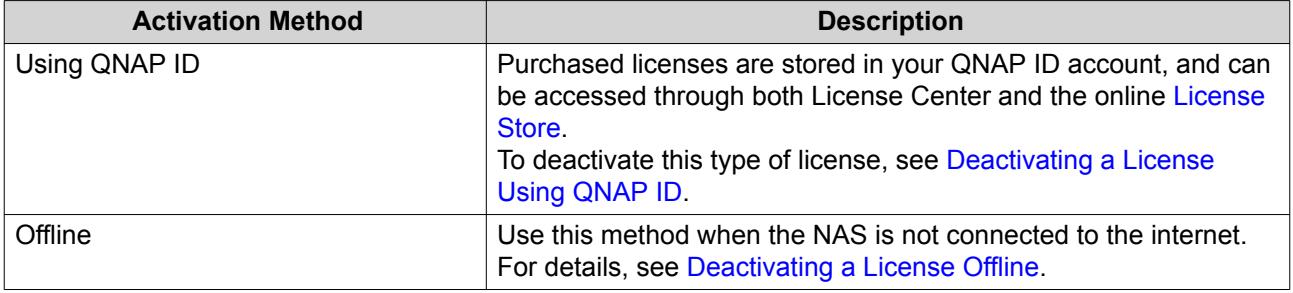

## **Deactivating a License Using QNAP ID**

- **1.** Open License Center.
- **2.** Go to **My Licenses**.
- **3.** Identify the license you want to deactivate, and then click  $\mathbb{R}$ . The **License Deactivation** window appears.
- **4.** Select **Use QNAP ID**.
- **5.** Read and acknowledge the warning.
- **6.** Click **Next**. License Center deactivates the license. A confirmation message appears.
- **7.** Click **Close**. License Center removes the license from the list of active licenses.

## **Deactivating a License Offline**

- **1.** Open License Center.
- **2.** Go to **My Licenses**.
- **3.** Identify the license you want to deactivate, and then click  $\mathbb{R}$ . The **License Deactivation** window appears.
- **4.** Select **Offline Deactivation**.
- **5.** Read and acknowledge the warning.
- **6.** Click **Next**.
- **7.** Read the instructions, and then click **Download**. License Center downloads the license uninstall file (LUF) to your computer.
- **8.** Click **Next**.
- **9.** Read the instructions, and then click **Finish**.
- **10.** Open your web browser.
- **11.** Go to [https://license.qnap.com.](https://license.qnap.com)
- **12.** Sign in with your QNAP ID.

#### **13.** Go to **My Licenses**.

- **14.** From the list of licenses, select the license you want to deactivate.
- **15.** In the table below, click **Activation and Installation**. The license activation details appear.
- **16.** Under **Advanced Options**, click  $\bullet$ The **Deactivate License** window appears.
- **17.** Click **Offline Deactivation**.
- **18.** Click **Browse**. The file browser appears.
- **19.** Locate and select the LUF from your computer.
- **20.** Click **Upload**. License Store deactivates the license. A confirmation message appears.
- **21.** Click **Done**.

## **Tip**

If the license is still listed in My Licenses, click  $\mathbb{\bar{m}}$  to remove it from the list. If the license has not yet expired, this action does not permanently delete the license from License Center.

## **License Extension**

License Center will notify you 30 days before any of your subscription-based licenses expire. You can extend your QNAP or QNAP-affiliated licenses using the following methods.

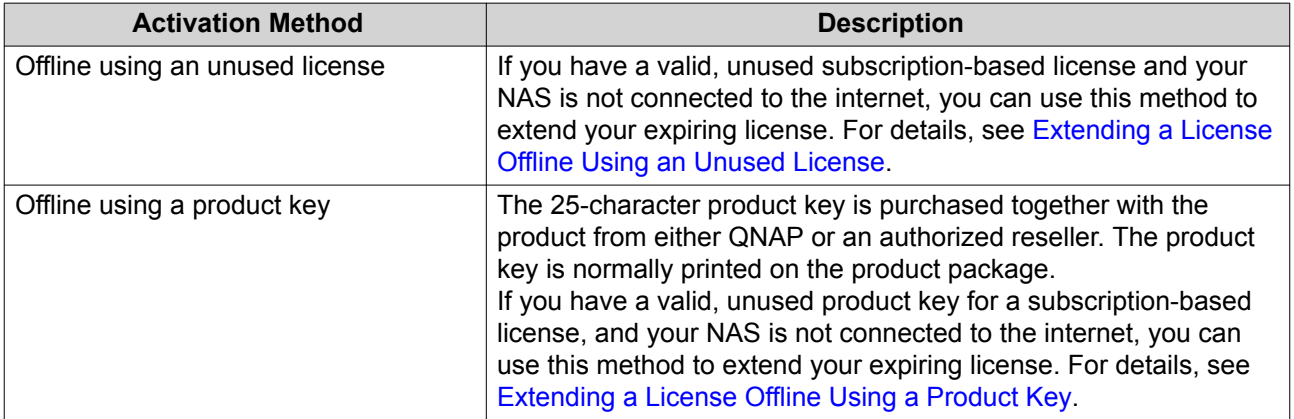

## **Extending a License Offline Using an Unused License**

- **1.** Open License Center.
- **2.** Go to **My Licenses**.
- **3.** Identify the license you want to extend, and then click  $\mathbb{B}$ .

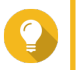

**Tip**

If a license is expiring in 30 days or less, its status is Expires soon.

#### The **License Extension** window appears.

- **4.** Read the instructions, and then click **Download**. License Center downloads the device identity file (DIF) file to your computer.
- **5.** Read and agree to the terms of service.
- **6.** Click **Next**.
- **7.** Read the instructions, and then click **Go to License Store**. Your web browser opens the QNAP License Store.
- **8.** Sign in with your QNAP ID.
- **9.** Go to **My Licenses**.
- **10.** From the list of licenses, select the license you want to activate.
- **11.** In the table below, click **Activation and Installation**. The license activation details appear.
- **12.** Click **Extend on QTS**. The **Extend License** window appears.
- **13.** Select **Use an unused license**, and then click **Next**. The list of unused licenses appears.
- **14.** Select an unused license.

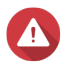

## **Warning**

License Center will use this license to extend your expiring license. This process is irreversible. Once this license is used for extension, you cannot use it for anything else.

- **15.** Click **Next**.
- **16.** Click **Browse**. The file browser appears.
- **17.** Locate and select the DIF from your computer.
- **18.** Click **Upload**. A confirmation message appears.
- **19.** Click **Download**. The QNAP License Store downloads the license install file (LIF) to your computer.
- **20.** Click **Done**.
- **21.** Go back to License Center.
- **22.** In the **License Extension** window, click **Next**.
- **23.** Click **Browse Files**. The file browser appears.
- **24.** Locate and select the LIF from your computer.
- **25.** Click **Next**. License Center uploads the LIF and displays the license summary.
- **26.** Click **Extend**.

<span id="page-159-0"></span>A confirmation message appears.

#### **27.** Click **Close**.

The license appears on the list of active licenses.

## **Extending a License Offline Using a Product Key**

- **1.** Open License Center.
- **2.** Go to **My Licenses**.
- **3.** Identify the license you want to extend, and then click  $\mathbb{B}$ .

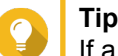

If a license is expiring in 30 days or less, its status is Expires soon.

The **License Extension** window appears.

- **4.** Read the instructions, and then click **Download**. A notification message appears.
- **5.** Click **Download**. License Center downloads the device identity file (DIF) file to your computer.
- **6.** Read and agree to the terms of service.
- **7.** Click **Next**.
- **8.** Read the instructions, and then click **Go to License Store**. Your web browser opens the QNAP License Store.
- **9.** Sign in with your QNAP ID.
- **10.** Go to **My Licenses**.
- **11.** From the list of licenses, select the license you want to activate.
- **12.** In the table below, click **Activation and Installation**. The license activation details appear.
- **13.** Click **Extend on QTS**. The **Extend License** window appears.
- **14.** Select **Use a product key**, and then click **Next**.
- **15.** Specify the product key.
- **16.** Click **Next**. A confirmation message appears.
- **17.** Click **Download**. The QNAP License Store downloads the license install file (LIF) to your computer.
- **18.** Click **Done**.
- **19.** Go back to License Center.
- **20.** In the **License Extension** window, click **Next**.
- **21.** Click **Browse Files**.

The file browser appears.

- **22.** Locate and select the LIF from your computer.
- **23.** Click **Next**. License Center uploads the LIF and displays the license summary.
- **24.** Click **Extend**. A confirmation message appears.
- **25.** Click **Close**. The license appears on the list of active licenses.

## **License Management**

License Center allows you to perform any of the following license management tasks. For license management tasks that are not included in this list, contact customer support through the QNAP Helpdesk.

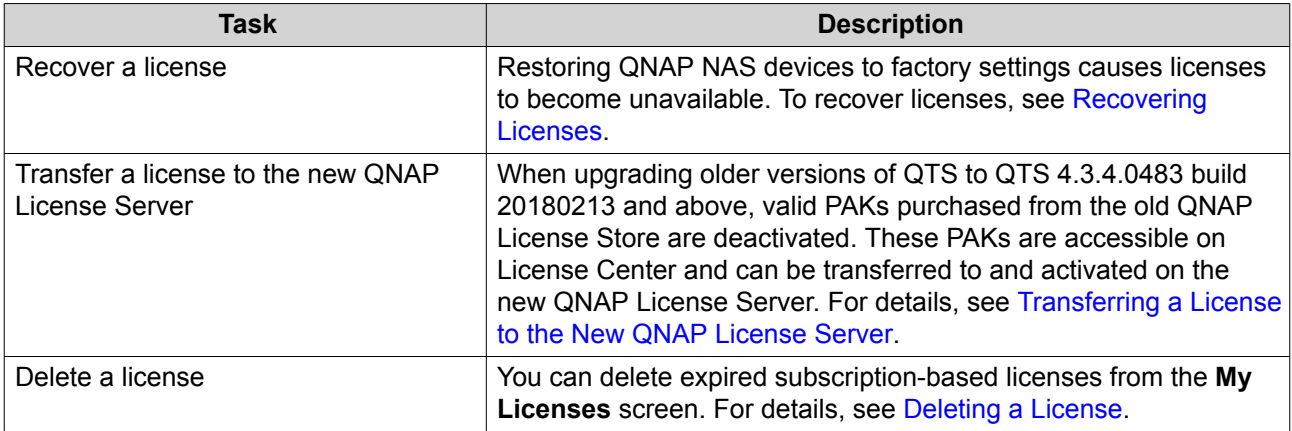

## **Recovering Licenses**

Before recovering licenses, ensure the following.

- Your NAS is connected to the internet.
- You are signed in to myQNAPcloud.
- **1.** Open License Center.
- **2.** Go to **Recover Licenses**.
- **3.** Click **Get Started**. The **License Recovery** dialog box appears.
- **4.** Read and agree to the terms of service.
- **5.** Click **Recover**. License Center automatically recovers all available licenses for applications installed on your NAS.

#### **Transferring a License to the New QNAP License Server**

Before transferring licenses, ensure the following.

• Your NAS is connected to the internet.

- <span id="page-161-0"></span>• You are signed in to myQNAPcloud.
- **1.** Open License Center.
- **2.** Go to **My Licenses**.
- **3.** Identify the license you want to transfer, and then click **b**. A confirmation message appears.
- **4.** Read the terms of service, and then click **Transfer & Activate**.

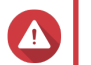

## **Warning**

After you register a license with your current QNAP ID, it will no longer be transferable.

License Center transfers the license. A confirmation message appears.

- **5.** Optional: Click **QNAP License Store** to review the license details.
- **6.** Click **Close**.

## **Deleting a License**

- **1.** Open License Center.
- **2.** Go to **My Licenses**.
- **3.** Identify the license you want to delete, and then click  $\overline{11}$ . A confirmation message appears.
- **4.** Click **Yes**. License Center deletes the license.

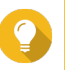

**Tip**

If the license has not yet expired, the license will still be listed in the **License Activation** table.